# **IBM Aspera Faspex Admin Guide 4.4.0**

Linux Revision:887 Generated:12/20/2019 22:03

# **Contents**

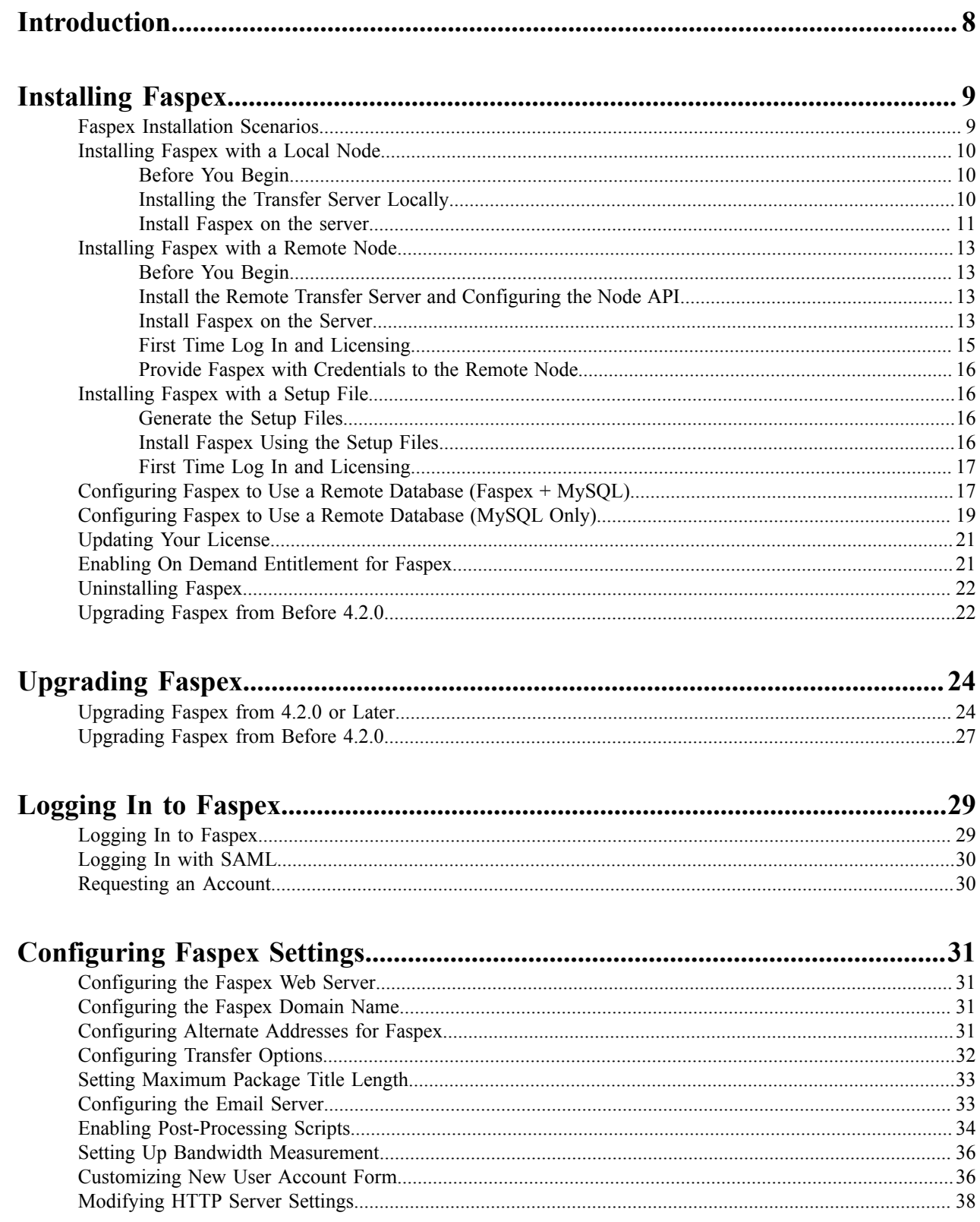

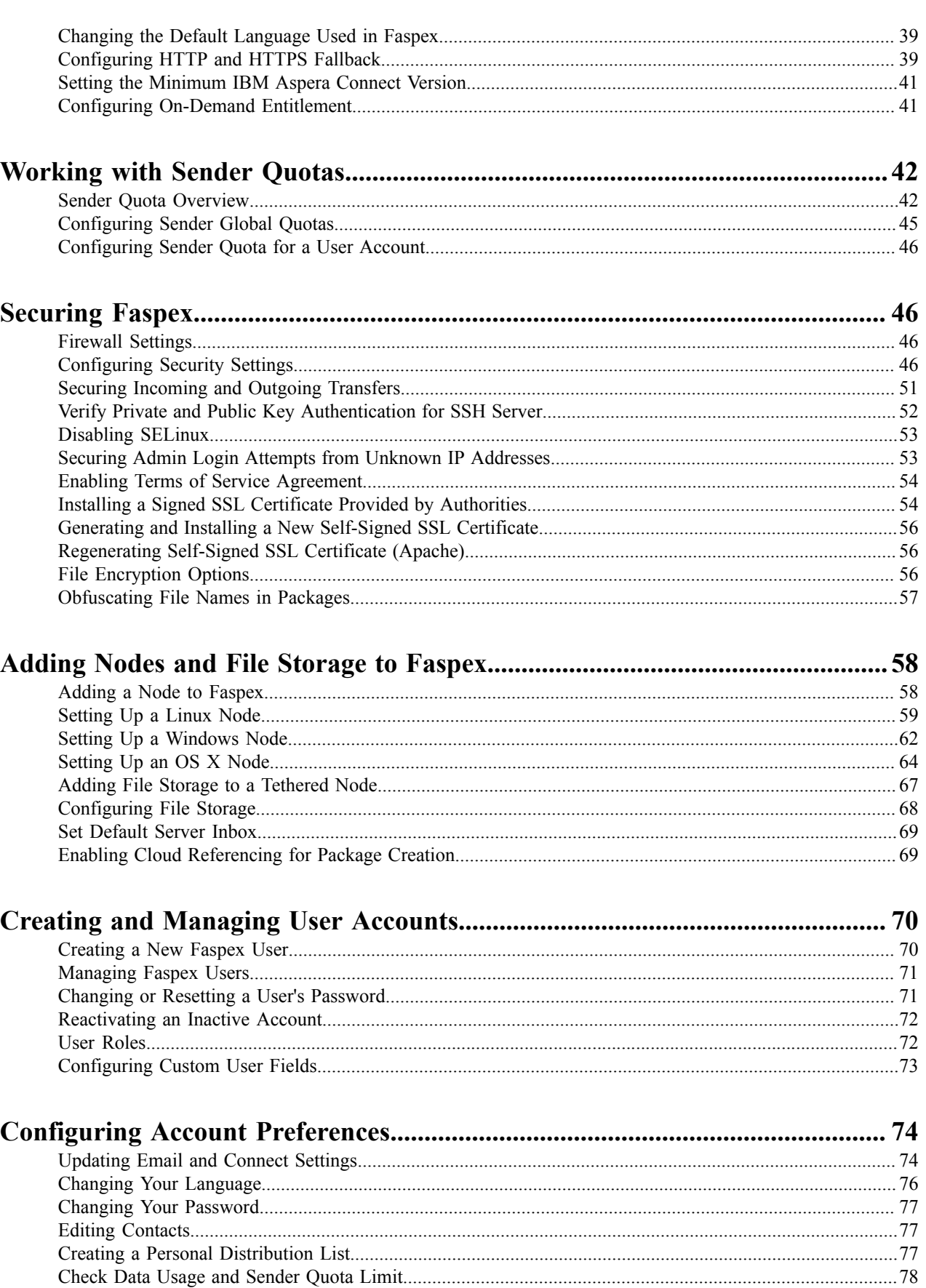

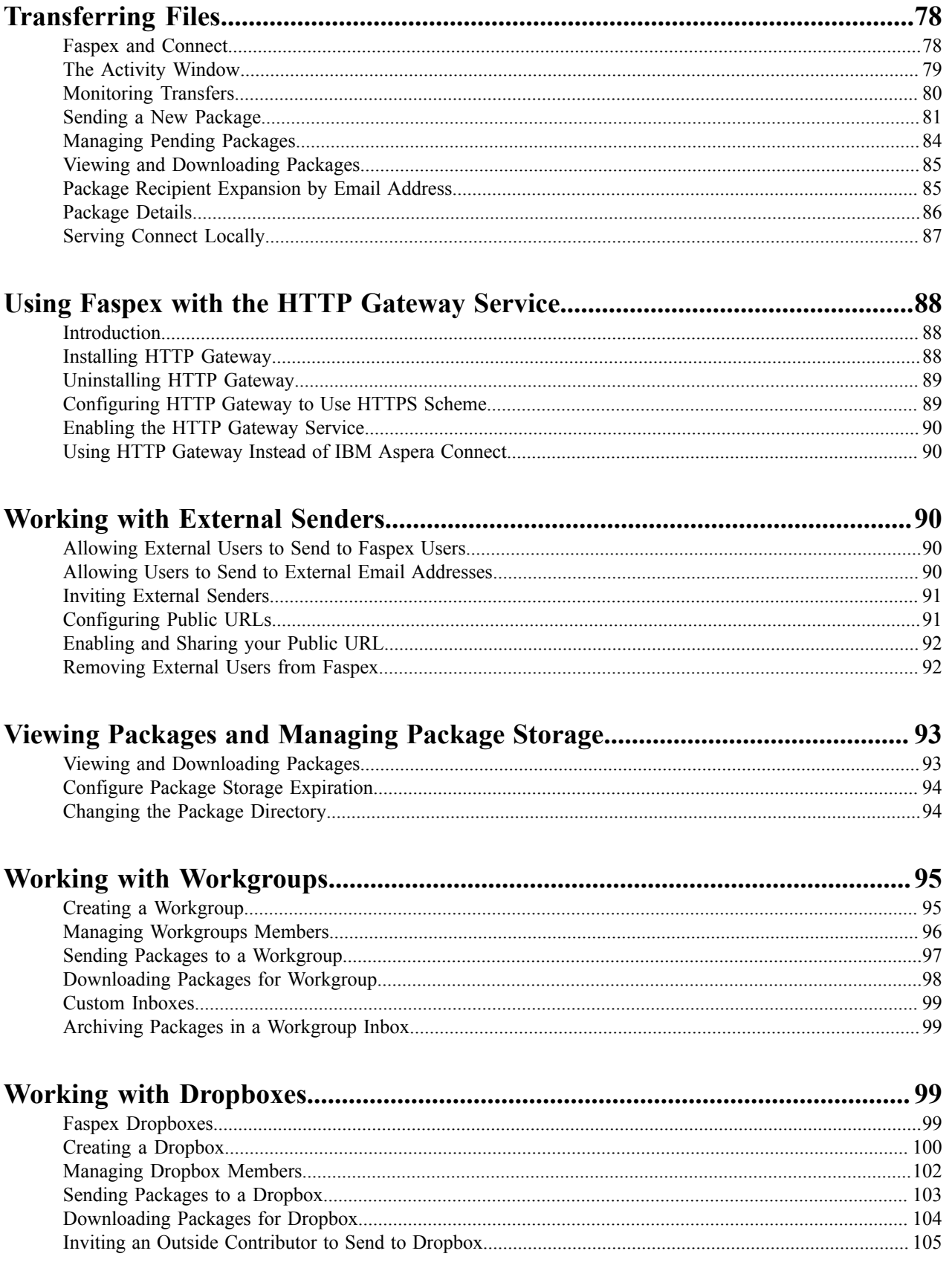

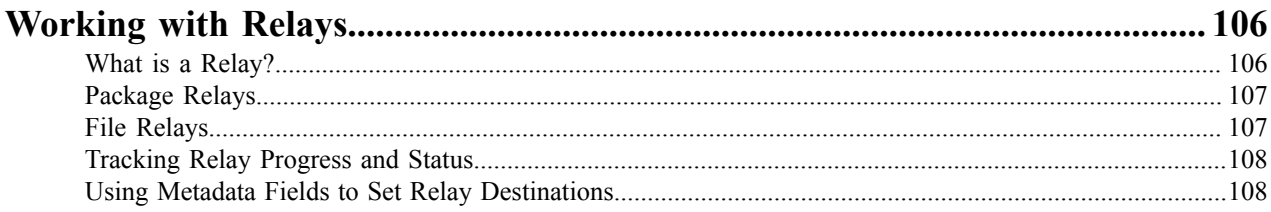

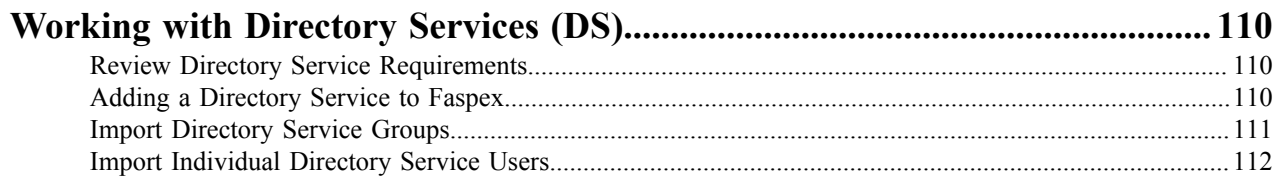

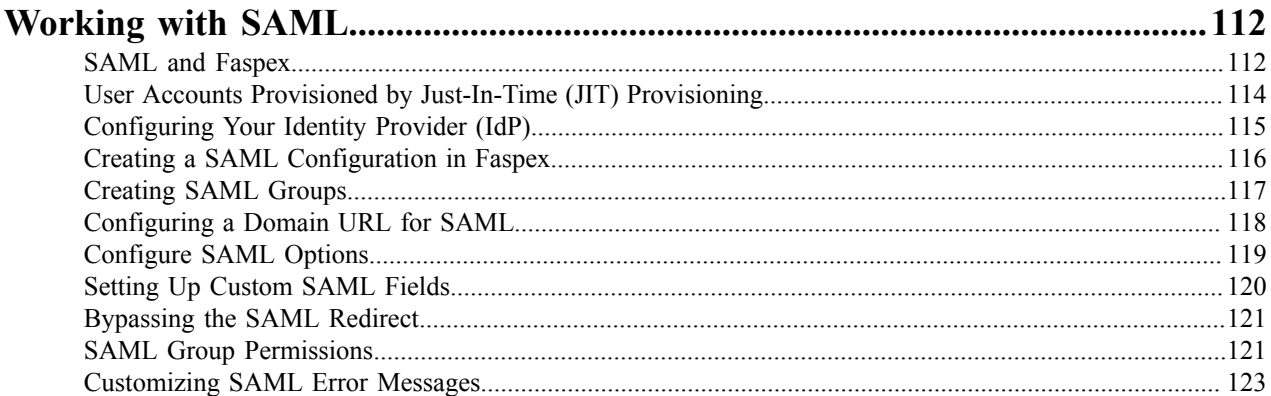

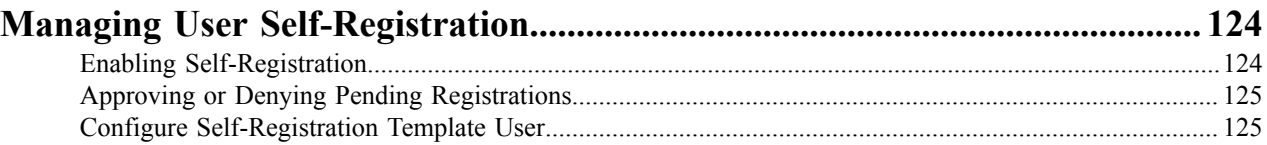

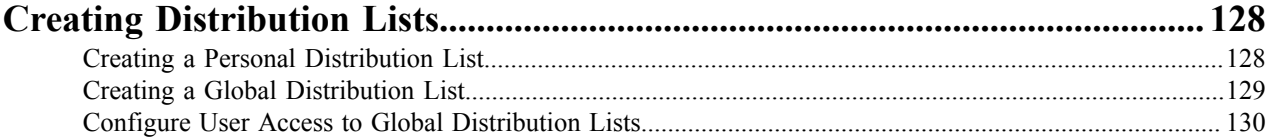

# Customizing Faspex: Email Notifications, Server Instructions, Application

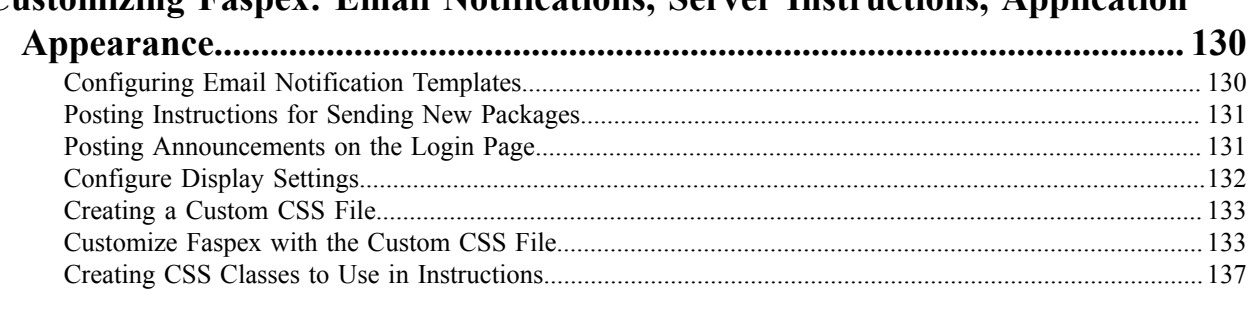

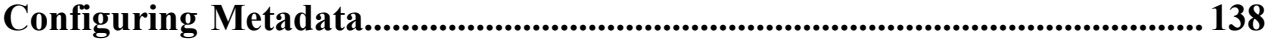

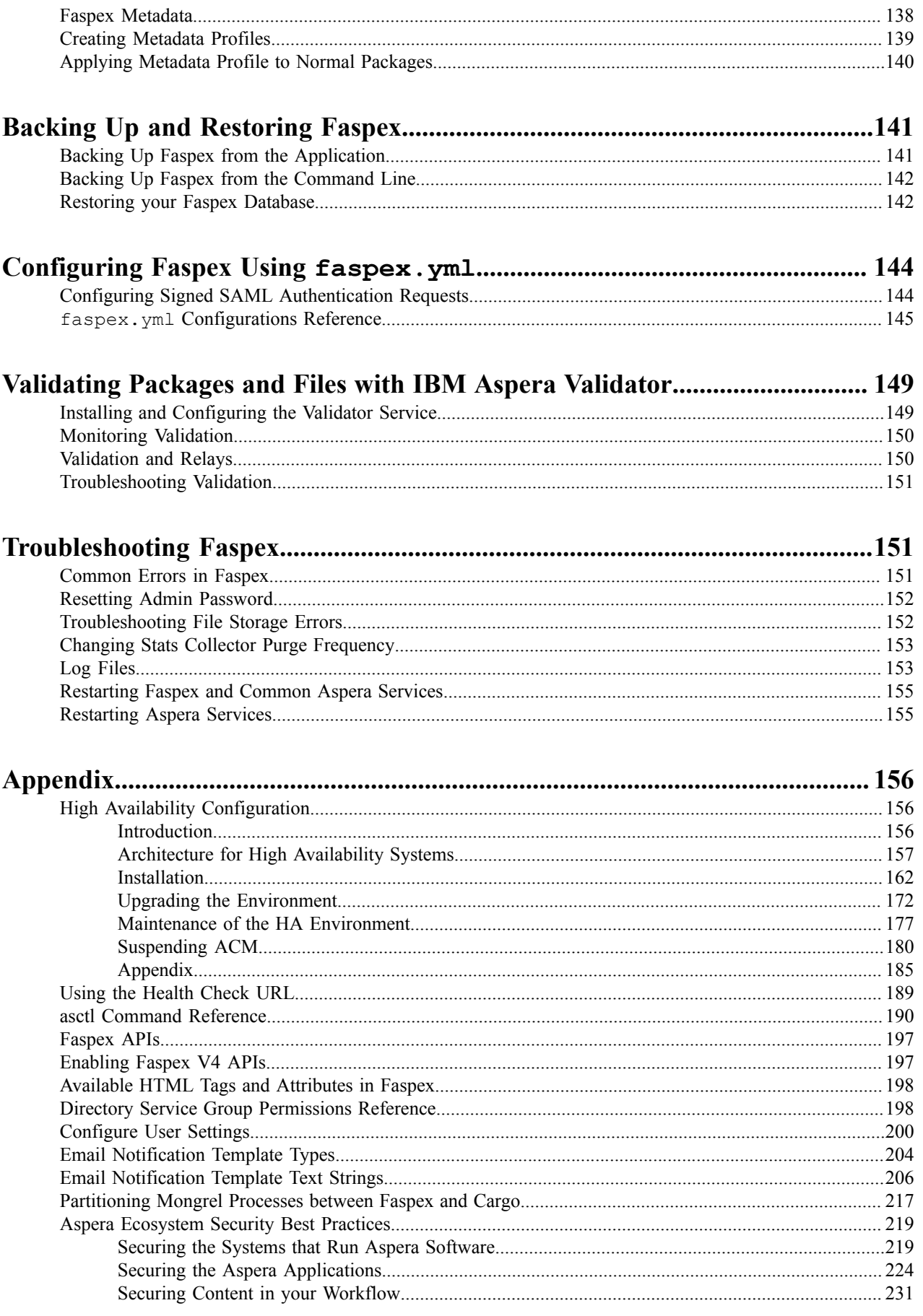

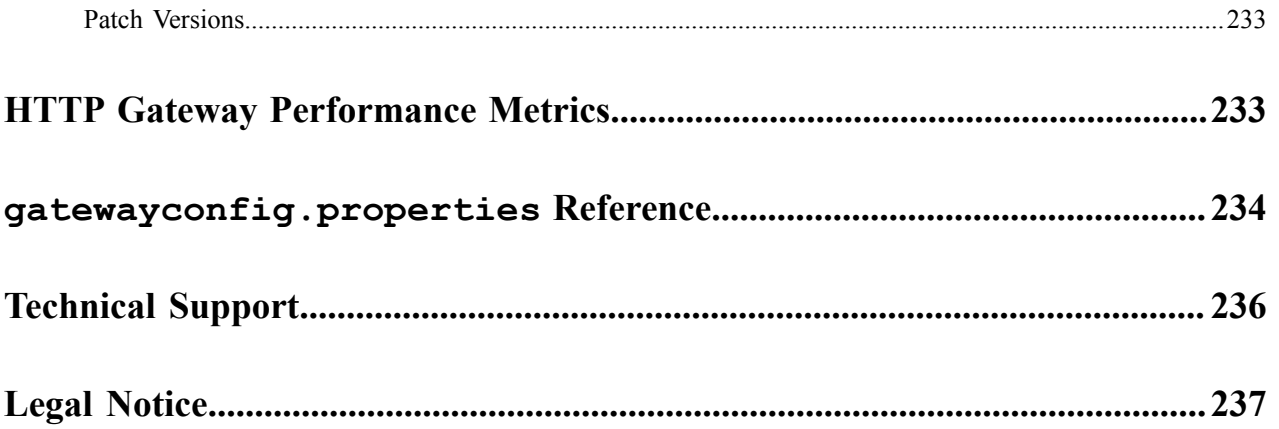

# <span id="page-7-0"></span>**Introduction**

IBM Aspera Faspex is a file exchange application built on IBM Aspera High-Speed Transfer Server as a centralized transfer solution. With a web-based graphical user interface, Faspex offers more advanced management options for *fasp* high-speed transfer to match your organization's workflow. Faspex offers the following file-exchange and management features:

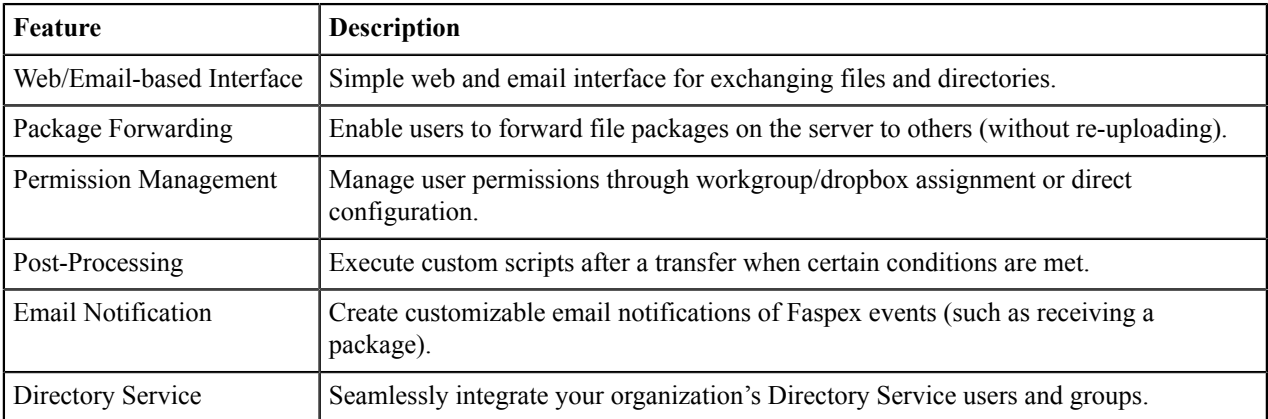

The following diagram illustrates how Faspex handles file transfers:

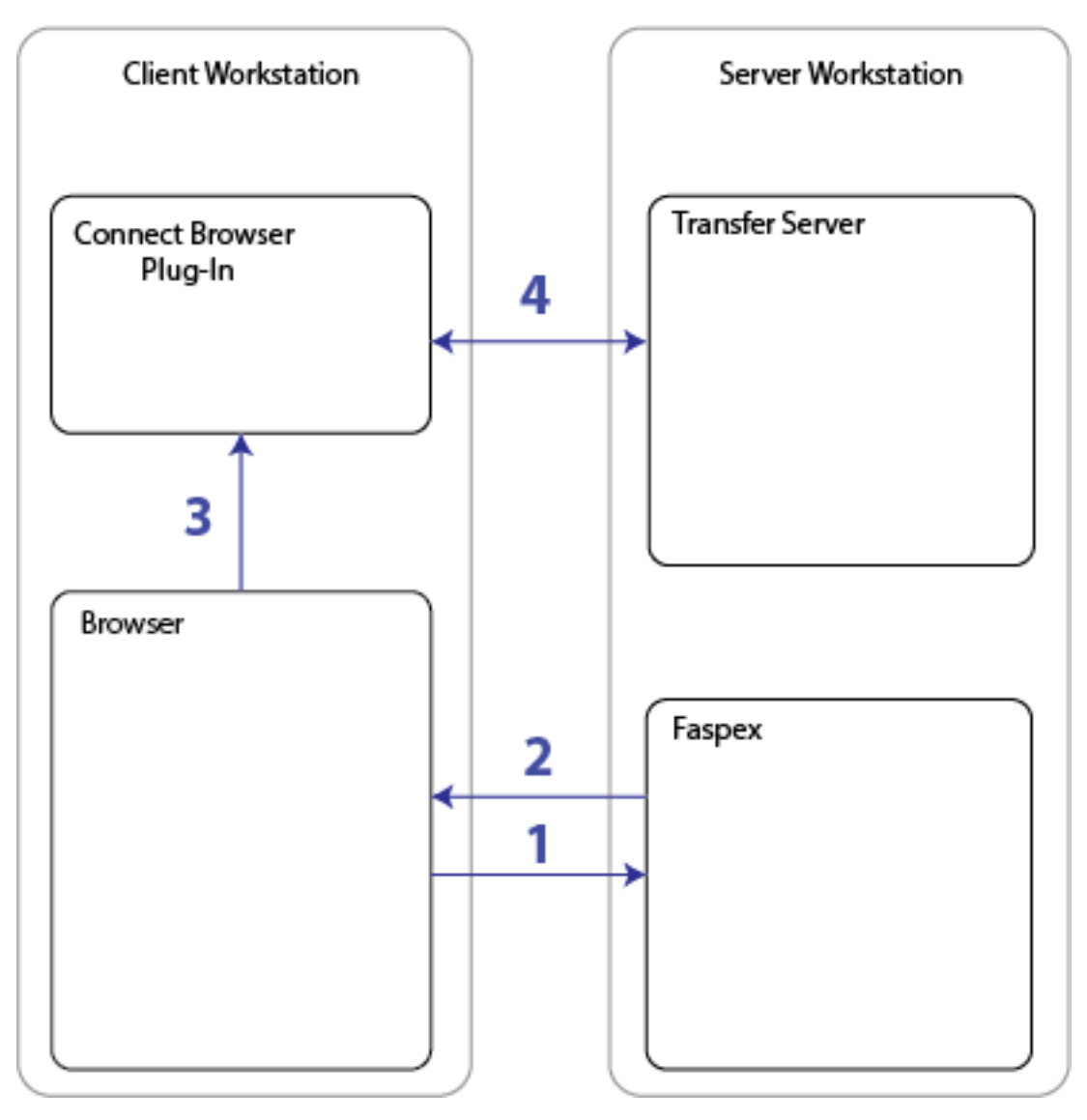

- **1.** A user accesses the Faspex website through a web browser.
- **2.** At this point, Faspex checks that IBM Aspera Connect is installed and up-to-date. If it is not, Faspex automatically prompts the user to download the latest version. Faspex displays the HST Server's file list or an upload page based on the user's request.
- **3.** When the user selects a file for download or upload, transfer information is passed to Connect.
- **4.** Connect establishes a connection with the HST Server and begins transferring the files.

# <span id="page-8-0"></span>**Installing Faspex**

# <span id="page-8-1"></span>**Faspex Installation Scenarios**

There are three main ways to install Faspex.

#### **Use Case 1: Installing Faspex with the Transfer Server on the Local server**

The simplest use case is to install both Faspex and the transfer server on the same server. When installing Faspex on the same server as a transfer server, Faspex automatically configures the local node's aspera.conf configuration file and sets up a Node API user to communicate with the Node API. During installation, you can also choose to

perform a streamlined installation which allows Faspex to configure advanced options to Faspex defaults. This streamlined installation is not available when the transfer server is on a remote server.

For instructions, see [Installing Faspex with a Local Node](#page-9-0) on page 10.

#### **Use Case 2: Installing Faspex with the Transfer Server on a Remote server**

When installing Faspex on a machine without a transfer server, you must configure a remote transfer node for use with Faspex and connect that node to Faspex during the installation process.

For instructions, see [Installing Faspex with a Remote Node](#page-12-0) on page 13.

#### **Use Case 3: Installing Faspex Programmatically with a Setup File**

For instructions, see [Installing Faspex with a Setup File](#page-15-1) on page 16.

## <span id="page-9-0"></span>**Installing Faspex with a Local Node**

The simplest installation scenario is to install both Faspex and the transfer server on the same server. During installation, if Faspex detects a HST Server on the same sever, Faspex automatically configures the local transfer server to acts as the default node.

**Note:**

When installing Faspex on the same workstation as the transfer server, Faspex automatically configures the local node's aspera.conf configuration file and sets up a Node API user to communicate with the Node API. When installing Faspex on a machine without a transfer server, you must configure a remote transfer node for use with Faspex and connect that node to Faspex during the installation process.

### <span id="page-9-1"></span>**Before You Begin...**

Before beginning the installation process for Faspex, you must be logged into your computer as an admin .

- **1.** Review the system requirements section of the release notes.
- **2.** Download the latest version of IBM Aspera High-Speed Transfer Server,Common Components and IBM Aspera Faspex installers from the following locations:
	- HST Server: <http://downloads.asperasoft.com/en/downloads/1>
	- Common Components: <http://downloads.asperasoft.com/en/downloads/6>
	- Faspex: <http://downloads.asperasoft.com/en/downloads/6>

#### <span id="page-9-2"></span>**Installing the Transfer Server Locally**

To install IBM Aspera High-Speed Transfer Server, log into your computer with root permissions.

**1.** Run the installer

To run the installer, run the following commands with the proper administrative permissions. Replace the product version accordingly.

\$ rpm -Uvh aspera-entsrv-*version*.rpm

**2.** Install the license.

The license can be installed using the GUI or from the command line.

• **GUI:** Launch the application by running the following command as root:

# asperascp

If this is a fresh install, an **Enter License** window appears. Either click **Import License File** and select the license file, or click **Paste License Text** to copy-and-paste the license file's content. The license information appears in the window. Verify that it is correct and click **Close**.

• **Terminal:** Create the following file:

/opt/aspera/etc/aspera-license

Copy and paste your license key string into it, then save and close the file. To verify the license information, run the following command:

\$ ascp -A

**3.** Review or update OpenSSH authentication methods.

Open your SSH Server configuration file from /etc/ssh/sshd\_config with a text editor.

To allow public key authentication, set PubkeyAuthentication to yes. To allow password authentication, set PasswordAuthentication to yes, for example:

```
...
PubkeyAuthentication yes
PasswordAuthentication yes
...
```
Restart the sshd service:

```
$ sudo service sshd restart
```
To further secure your SSH Server, see the *IBM Aspera High-Speed Transfer Server Admin Guide: Securing Your SSH Server*.

#### <span id="page-10-0"></span>**Install Faspex on the server**

Before installing Aspera Faspex:

- Disable SELinux (Security-Enhanced Linux) on your RedHat, CentOS or Fedora machine. SELinux, an access control implementation, causes the Faspex installation to fail with an error. Disable SELinux on your machine by following the instructions in[Disabling SELinux](#page-52-0) on page 53.
- If you have an existing MySQL database installed, stop the MySQL service.
- If you have an existing Apache HTTP server installed, stop the Apache server.
- **1.** Install the IBM Aspera Common Components.

Use the following commands with proper administrative permissions to run the installers (replacing *version* accordingly):

# rpm -Uvh ibm-aspera-common-*version*.rpm

**2.** Launch the Faspex installer.

**Note:** The installer attempts to create a **faspex** system user and the associated /home/faspex/ directory. If your organization does not allow you to use the /home directory, first create the **faspex** user and configure the user directory with the following commands:

```
# mkdir -p /home/faspex/faspex_packages
# chown faspex:faspex /home/faspex/
# chown faspex:faspex /home/faspex/faspex_packages
```
The installer uses the **faspex** user that you created and does not need to create the **faspex** user directory.

Use the following commands with proper administrative permissions to run the installers (replacing *version* accordingly):

# rpm -Uvh ibm-aspera-faspex-*version*.rpm

**3.** Launch asctl to continue the Faspex setup process. Run the following command:

# asctl faspex:setup

**4.** Choose to perform a streamlined (s) setup or a detailed (d) setup.

Follow the configuration instructions to complete the setup. The prompts the installer presents depends on whether this is a streamlined or detailed setup. See the table below for more information.

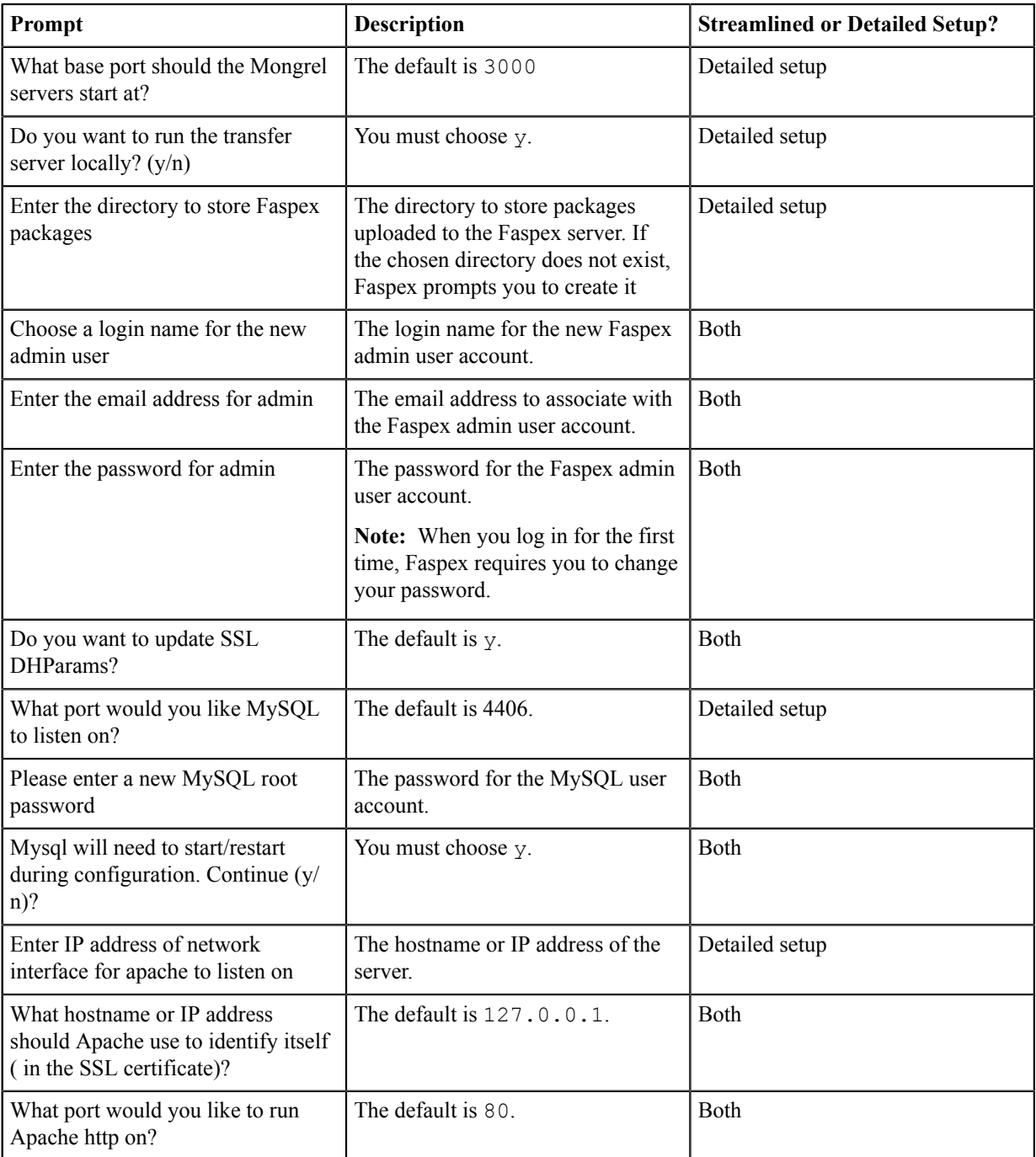

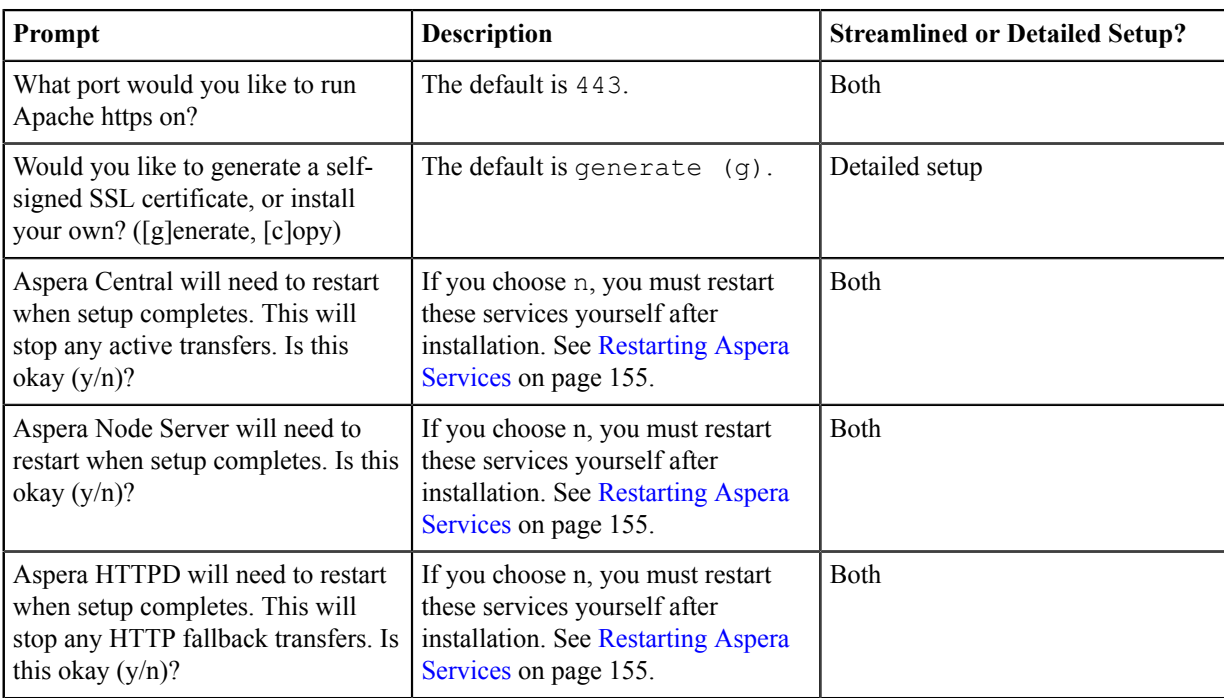

# <span id="page-12-0"></span>**Installing Faspex with a Remote Node**

When installing Faspex on the same workstation as the transfer server, Faspex automatically configures the local node's aspera.conf configuration file and sets up a Node API user to communicate with the Node API. When installing Faspex on a machine without a transfer server, you must configure a remote transfer node for use with Faspex and connect that node to Faspex during the installation process.

Some use cases may require a user to install Faspex and the transfer server on separate machines. In such a case, first, configure the remote transfer server as a node. Then, install and configure the Faspex application.

## <span id="page-12-1"></span>**Before You Begin...**

Before beginning the installation process for Faspex, you must be logged into your computer as an admin .

- **1.** Review the system requirements section of the release notes.
- **2.** Download the latest version of IBM Aspera High-Speed Transfer Server,Common Components and IBM Aspera Faspex installers from the following locations:
	- HST Server: <http://downloads.asperasoft.com/en/downloads/1>
	- Common Components: <http://downloads.asperasoft.com/en/downloads/6>
	- Faspex: <http://downloads.asperasoft.com/en/downloads/6>

## <span id="page-12-2"></span>**Install the Remote Transfer Server and Configuring the Node API**

The following instructions describe how to

## <span id="page-12-3"></span>**Install Faspex on the Server**

Before installing Aspera Faspex:

- Disable SELinux (Security-Enhanced Linux) on your RedHat, CentOS or Fedora machine. SELinux, an access control implementation, causes the Faspex installation to fail with an error. Disable SELinux on your machine by following the instructions in[Disabling SELinux](#page-52-0) on page 53.
- If you have an existing MySQL database installed, stop the MySQL service.
- If you have an existing Apache HTTP server installed, stop the Apache server.
- **1.** Install the IBM Aspera Common Components.

Use the following commands with proper administrative permissions to run the installers (replacing *version* accordingly):

# rpm -Uvh ibm-aspera-common-*version*.rpm

**2.** Launch the Faspex installer.

**Note:** The installer attempts to create a **faspex** system user and the associated /home/faspex/ directory. If your organization does not allow you to use the /home directory, first create the **faspex** user and configure the user directory with the following commands:

```
# mkdir -p /home/faspex/faspex_packages
# chown faspex:faspex /home/faspex/
# chown faspex:faspex /home/faspex/faspex_packages
```
The installer uses the **faspex** user that you created and does not need to create the **faspex** user directory.

Use the following commands with proper administrative permissions to run the installers (replacing *version* accordingly):

# rpm -Uvh ibm-aspera-faspex-*version*.rpm

**3.** Launch asctl to continue the Faspex setup process. Run the following command:

# asctl faspex:setup

**4.** When prompted to perform a streamlined or detailed setup, choose to perform a detailed (d) setup.

Follow the configuration instructions to complete the setup. The prompts the installer presents depends on whether this is a streamlined or detailed setup. See the table below for more information.

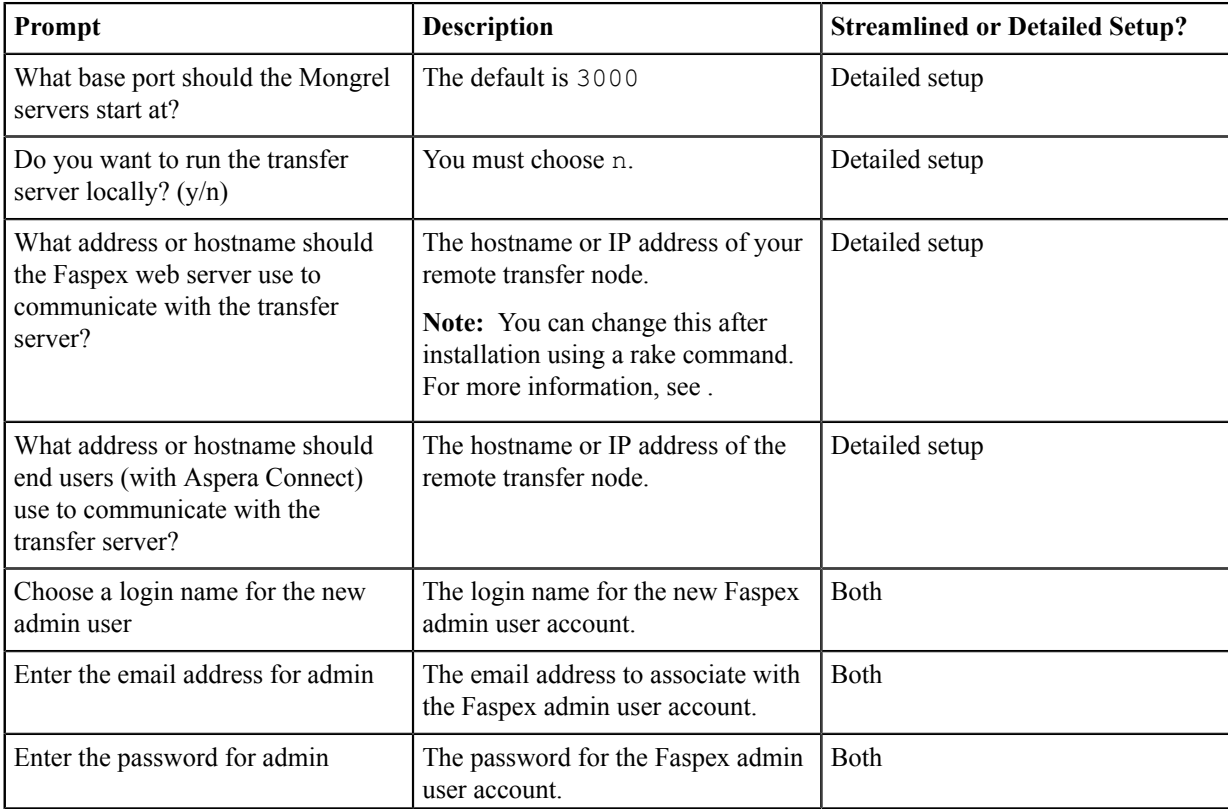

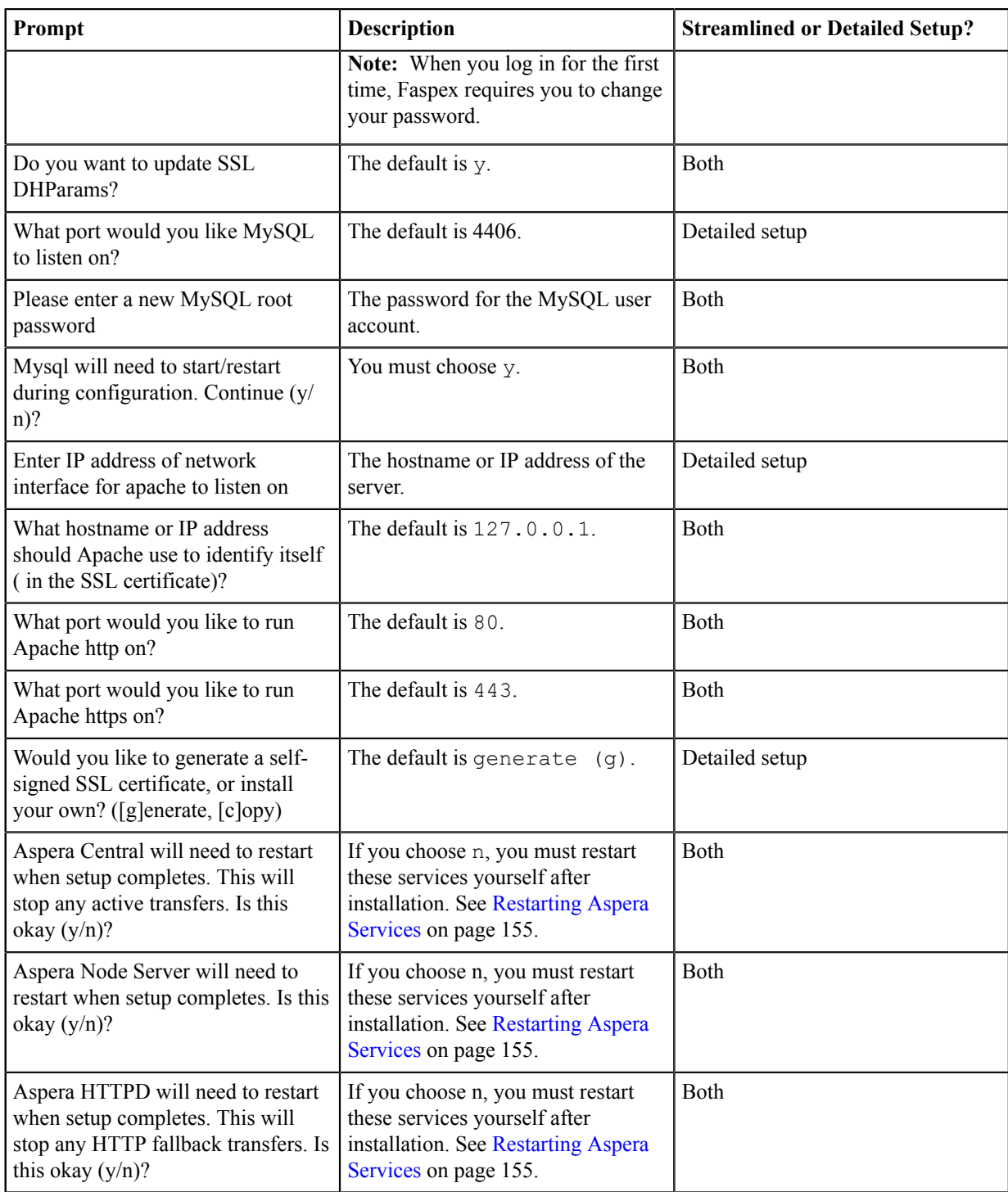

## <span id="page-14-0"></span>**First Time Log In and Licensing**

**1.** Open a supported browser and enter the Faspex hostname or IP address followed by **/aspera/faspex** in the browser URL. For example:

http://faspex.asperasoft.com/aspera/faspex

or

http://198.51.100.24/aspera/faspex

**Note:** For security reasons, Faspex versions 4.0.3 and later by default only allow login using the hostname that is configured in the faspex.yml configuration file (the hostname you designated during installation). If you try to log in to the application from an unlisted hostname or perform a GET request with an unlisted hostname, Faspex returns the error, "Invalid hostname". To access Faspex from an alternate hostname, follow the instructions in [Configuring](#page-30-1) the Faspex Web Server on page 31.

**2.** Enter the login credentials you created for the admin user and click **Login**.

When logging in for the first time, you must change your password and then login with the new password.

**3.** Configure a valid license.

You cannot interact with Faspex until configuring a valid license.

- a) Click **Browse** to upload a license file from your computer, or paste the contents of your license into the box.
- b) Click **Update and validate license**.

### <span id="page-15-0"></span>**Provide Faspex with Credentials to the Remote Node**

- **1.** Go to **Server > File Storage**.
- **2.**
	- Select **Edit** from the drop-down menu.
- **3.** Enter the Node API user credentials in the **Username** and **Password** fields.
- **4.** Click **Test Connection**.

If Faspex displays an error instead of the message "Connection succeeded!", see [Troubleshooting](#page-151-1) File Storage [Errors](#page-151-1) on page 152 for help understanding the error.

**5.** Click **Update Node**.

## <span id="page-15-1"></span>**Installing Faspex with a Setup File**

You can automate Faspex installation by using setup files generated by the  $\alpha \leq t$  command-line interface. The setup files define configuration options that are manually configured during a typical installation.

### <span id="page-15-2"></span>**Generate the Setup Files**

**1.** Install the Aspera common applications and the Faspex packages, in that order.

```
# rpm -Uvh aspera-common-version
# rpm -Uvh aspera-faspex-version
```
Note: Do not run the asctl faspex: setup command. That command initiates a typical Faspex installation.

**2.** Create the setup files for the Aspera common and Faspex applications.

The filenames of the setup files must end with the **.yml** extension. Run the following commands:

```
# asctl apache:create_setup_file /path/to/apache_setup_file.yml
# asctl mysql:create_setup_file /path/to/mysql_setup_file.yml
# asctl faspex:create_setup_file /path/to/faspex_setup_file.yml
```
You are prompted to set the desired configuration options used to install each application.

## <span id="page-15-3"></span>**Install Faspex Using the Setup Files**

Before installing Aspera Faspex:

- Disable SELinux (Security-Enhanced Linux) on your RedHat, CentOS or Fedora machine. SELinux, an access control implementation, causes the Faspex installation to fail with an error. Disable SELinux on your machine by following the instructions in[Disabling SELinux](#page-52-0) on page 53.
- If you have an existing MySQL database installed, stop the MySQL service.

• If you have an existing Apache HTTP server installed, stop the Apache server.

Use the setup files to install the Aspera common and Faspex applications.

Run the following commands manually or through a script to install the applications:

```
# asctl apache:setup_from_file /path/to/apache_setup_file.yml
# asctl mysql:setup_from_file /path/to/mysql_setup_file.yml
# asctl faspex:setup_from_file /path/to/faspex_setup_file.yml
```
### <span id="page-16-0"></span>**First Time Log In and Licensing**

**1.** Open a supported browser and enter the Faspex hostname or IP address followed by **/aspera/faspex** in the browser URL. For example:

```
http://faspex.asperasoft.com/aspera/faspex
or
```
http://198.51.100.24/aspera/faspex

**Note:** For security reasons, Faspex versions 4.0.3 and later by default only allow login using the hostname that is configured in the faspex.yml configuration file (the hostname you designated during installation). If you try to log in to the application from an unlisted hostname or perform a GET request with an unlisted hostname, Faspex returns the error, "Invalid hostname". To access Faspex from an alternate hostname, follow the instructions in [Configuring](#page-30-1) the Faspex Web Server on page 31.

**2.** Enter the login credentials you created for the admin user and click **Login**.

When logging in for the first time, you must change your password and then login with the new password.

**3.** Configure a valid license.

You cannot interact with Faspex until configuring a valid license.

- a) Click **Browse** to upload a license file from your computer, or paste the contents of your license into the box.
- b) Click **Update and validate license**.

## <span id="page-16-1"></span>**Configuring Faspex to Use a Remote Database (Faspex + MySQL)**

Configuring Faspex to use a remote database can make the application more responsive by putting the database and background processes on a separate server from the one that hosts the Faspex web application. Configure two Faspex servers: a *database server* and an *application server*. The *database server* runs the MySQL database, and the *application server* runs the web application.

If you want to set up a remote database that only runs MySQL, see [Configuring Faspex to Use a Remote Database](#page-18-0) [\(MySQL Only\)](#page-18-0) on page 19.

Aspera recommends that you use the database on the server that runs background processes. The server hosting the application can be remote.

**1.** Set up two identical Faspex instances on separate servers.

Each Faspex installation creates its own database, but the servers are configured to only use one.

**2.** On the database server, grant the application server access to the database.

Run the following commands to run the MySQL command line:

# /opt/aspera/common/mysql/bin/mysql -u*mysql\_username* -p*mysql\_password*

From the MySQL command line, allow remote connection to the Faspex database from only the remote node, and exit the MySQL command line:

```
mysql > grant all privileges on faspex.* to root@'ui_server_hostname'
 identified by 'mysql_password';
```
mysql > end

These commands allow connections from the application server to access the specified database.

**3.** On the database server, decrypt the database.yml database configuration file.

# asctl faspex:rake aspera:decrypt\_database\_passwords

- **4.** Copy the database.yml and secret.yml files from the database server to the application server.
- **5.** On both servers, encrypt the database. yml database configuration files.

asctl faspex: rake aspera: encrypt database passwords

**6.** On the application server, point Faspex to the database on the database server.

Open /opt/aspera/faspex/config/database.yml in a text editor. Locate the line for **host** in the **production** section and change the value to the hostname of the database server. Save your changes.

**7.** On both servers, set matching encryption keys.

On both the database server and application server, run the following command to set the encryption key to the same value:

# asconfigurator -x ""set\_node\_data;token\_encryption\_key,*token\_key*"

The *token* key must be identical on the servers.

**8.** On both servers, restart asperacentral and asperanoded.

Run the following command in a Terminal window to restart asperacentral:

# /etc/init.d/asperacentral restart

Run the following commands to restart asperanoded:

# /etc/init.d/asperanoded restart

**9.** On both servers, create the same node username and password.

This must be done after configuring database.yml and secret.yml. Run the following command:

```
# /opt/aspera/bin/asnodeadmin -a -u node_username -p node_password -
x transfer_username
```
For example:

# /opt/aspera/bin/asnodeadmin -a -u nodeadmin -p XF324cd28 -x faspex

**10.** In the web application, configure the localhost file server to use the new node user.

In the Faspex application, go to **Server > File Storage**. Click the arrow for localhost and click **Edit**. Enter the *node\_username* from the previous step in the **Username** field and the *node\_password* in the **Password** field.

Click **Update Node** to activate your changes.

**11.** On both servers, restart Faspex services.

# asctl faspex:restart

**12.** On both servers, configure background processes.

**On the database node:** Disable the application by running the following command:

# asctl faspex:mongrel:stop

**On the application node:** Disable all process but the application by running the following commands:

```
# asctl all:stop
# asctl faspex:mongrel:start
# asctl apache:start
```
After following these instructions, you have one node running database and background services, and another node running only the application.

## <span id="page-18-0"></span>**Configuring Faspex to Use a Remote Database (MySQL Only)**

Faspex can be configured to use a remote database that only runs MySQL. To configure Faspex to use a remote database on a node that also runs Faspex background processes (so that the other Faspex node runs only the Faspex application), see [Configuring Faspex to Use a Remote Database \(Faspex + MySQL\)](#page-16-1) on page 17.

**1.** Set up the remote database.

**Note:** For this operation, Faspex requires MySQL version 5.7 or later. Earlier versions are not supported.

**2.** On the Faspex server, stop Faspex services and back up the local database.

```
# asctl faspex:stop
# asctl faspex:backup_database
```
Record the location of the database backup, which you use in the next step to migrate the database.

**3.** Grant remote access privileges to Faspex.

```
mysql > CREATE USER 'root'@'faspex_ip_address' IDENTIFIED
  BY 'mysql_password'; GRANT ALL PRIVILEGES ON *.* TO
  'root'@'faspex_ip_address' WITH GRANT OPTION; FLUSH PRIVILEGES;
```
For example:

```
mysql > CREATE USER 'root'@'10.0.174.47' IDENTIFIED BY '*****'; GRANT
  ALL PRIVILEGES ON *.* TO 'root'@'10.0.174.47' WITH GRANT OPTION; FLUSH
  PRIVILEGES;
```
**4.** Migrate the local database to the remote database.

```
# /opt/aspera/common/mysql/bin/mysql -h remote_db_ip_address -P port -
umysql_username -pmysql_password < path_to_db_backup
```
The default MySQL port is 4406. For example,

```
# /opt/aspera/common/mysql/bin/mysql -h 54.182.111.111 -P 4406 -uroot -
ptopsecret < /opt/aspera/faspex/backup/2015-07-01_23458/faspex.sql
```
**5.** Verify that the migration was successful.

Log in to the MySQL database:

```
# /opt/aspera/common/mysql/bin/mysql -h remote_db_ip_address -P port -
umysql_username -pmysql_password
```
View the contents of the new database by running the following commands:

```
mysql# use faspex;
mysql# show tables;
mysql# select * from e_packages;
```
- **6.** Configure Faspex to use the remote database.
	- a) Edit /opt/aspera/common/mysql/database.rb.yml

Change **hostname** to the IP address of the remote database, **port** to the MySQL port (4406, by default), and **password** to the remote MySQL database. For example,

```
---
:version: 1.1.22.99169
:process_id:
:data dir: /opt/aspera/common/mysql/data
:hostname: 54.182.111.111
:port: 4406
:task status: 
   ...
    ...
:password: topsecret
:setup_complete: true
```
Save your changes.

b) Edit /opt/aspera/faspex/config/database.yml

Locate the **production** section and change **host** to the IP address of the remote database, **port** to the MySQL port (4406, by default), and **password** to the remote MySQL database. For example,

```
 ...
production:
   encoding: utf8
    port: 4406
   username: root
   adapter: mysql
   database: faspex
   host: 54.182.111.111
   user: root
    password: topsecret
  ...
```
Save your changes.

c) Edit /opt/aspera/faspex/lib/daemons/np/etc/persistence.xml.

Locate the <properties> section and change **hibernate.connection.url** to the IP address of the remote database, **port** to the MySQL port (4406, by default), and provide the username and password to the remote MySQL database.

```
...
   <properties>
     <property name="hibernate.connection.driver_class"
 value="com.mysql.jdbc.Driver"/>
     <!-- connection URL: jdbc:mysql://HOST:PORT/DATABASE -->
     <property name="hibernate.connection.url"
 value="jdbc:mysql://ip_address:port/faspex"/>
     <property name="hibernate.connection.username" value="username"/>
     <property name="hibernate.connection.password" value="password"/>
 ...
   </properties>
...
```
For example:

```
...
   <properties>
     <property name="hibernate.connection.driver_class"
 value="com.mysql.jdbc.Driver"/>
```

```
 <!-- connection URL: jdbc:mysql://HOST:PORT/DATABASE -->
     <property name="hibernate.connection.url"
 value="jdbc:mysql://54.182.111.111:4406/faspex"/>
     <property name="hibernate.connection.username" value="root"/>
     <property name="hibernate.connection.password" value="aspera"/>
 ...
   </properties>
...
```
Save your changes.

**7.** Shut down the local MySQL database and restart all other Faspex services.

```
# asctl mysql:disable
# asctl all:restart
```
If you need to restart the local MySQL database, revert the . ym1 files and then run the following command:

```
# asctl mysql:setup
```
# <span id="page-20-0"></span>**Updating Your License**

IBM Aspera Faspex requires you to install a valid license key before you can configure Faspex users and begin sending or receiving packages.

**1.** Locate your Faspex license key file.

Download the license file with the **.aspera-license** file extension in the authorization email sent to you by Aspera (for example, *aspera.faspex.companyname.aspera-license*).

**Note:** If you have not received this email or need it resent, contact [Technical](#page-235-0) Support on page 236 for assistance.

- **2.** Go to **Server > Configuration > License**.
- **3.** Click **Browse** to upload a license file from your computer or paste the contents of your license into the box. Then click **Update and validate license**
- **4.** Update the transfer server license.

When updating your Faspex license, make sure the license for the dfeault transfer server is also up-to-date. For instructions on how to update your HST Server license, see *IBM Aspera High-Speed Transfer Server Admin Guide: Updating the Product License*.

## <span id="page-20-1"></span>**Enabling On Demand Entitlement for Faspex**

Customers who are manually installing Faspex in an Aspera on Demand system need to configure Faspex to use an On Demand Entitlement instead of using a standard license. To use entitlement on Faspex, you must have the IBM Aspera High-Speed Transfer Endpoint installed on the same system, so that Faspex can access the included asperanoded and its license API.

- **1.** Log on to the server hosting Faspex as the root user.
- **2.** Turn on entitlement.

```
# export RAILS_ENV=production
# asctl faspex:rake entitlement:turn safe net entitlement mode on
```
**3.** Entitle the system with your entitlement key and entitlement customer ID.

```
# export RAILS_ENV=production
```

```
# asctl faspex:rake --trace entitlement:config_license_server EL_KEY="key"
 EL_CUSTOMER_ID="id"
```
For example:

```
# export RAILS_ENV=production
# asctl faspex:rake --trace entitlement:config_license_server
 EL_KEY="cd0904ae-f85a-4e3b-8ae0-615d79e5dea1" EL_CUSTOMER_ID="Test"
```
You can use the  $-\text{trace}$  option to debug issues.

If you do not want to use entitlement, you can turn it off with the following command:

```
# export RAILS_ENV=production
# asctl faspex: rake entitlement: turn safe net entitlement mode off
```
## <span id="page-21-0"></span>**Uninstalling Faspex**

You must uninstall both IBM Aspera Faspex and IBM Aspera High-Speed Transfer Server to remove Faspex from your system.

**1.** Uninstall Faspex.

To uninstall Faspex, run the following commands in a Terminal window:

```
# asctl all:stop
             # rpm -e aspera-faspex
             # rpm -e aspera-common
```
**2.** Uninstall HST Server.

To uninstall HST Server, run the following command in a Terminal window:

```
# rpm -e aspera-entsrv
```
# <span id="page-21-1"></span>**Upgrading Faspex from Before 4.2.0**

Faspex 4.2.0 and later require additional steps to address a newer version of MySQL.

**Note:** Aspera does not support a direct upgrade from Faspex versions prior to 3.1.1. Instead, first upgrade to version 3.9.3 before upgrading to 4.0+.

### **Before You Begin...**

Before beginning the installation process for Faspex, you must be logged into your computer as an admin .

- **1.** Download the latest version of IBM Aspera High-Speed Transfer Server,Common Components and IBM Aspera Faspex installers from the following locations:
	- HST Server: <http://downloads.asperasoft.com/en/downloads/1>
	- Common Components: <http://downloads.asperasoft.com/en/downloads/6>
	- Faspex: <http://downloads.asperasoft.com/en/downloads/6>
- **2.** Make sure your MySQL password are easily accessible.
- **3.** Check the requirements in *IBM Aspera High-Speed Transfer Server Admin Guide: Before Upgrading*.
- **4.** Install HST Server.

\$ rpm -Uvh aspera-entsrv-*version*.rpm

## **Upgrading Faspex from Before 4.2.0**

**1.** Back up your Faspex MySQL database by running the following asctl command:

# asctl faspex:backup\_database

The asctl command uses mysqldump to backup Faspex's three MySQL databases to /opt/aspera/ faspex/backup/*time\_stamp*-*version\_number*.*revision\_number*

For example, the directory name may be **2016-04-15\_140547-Faspex.4.0.0.100400**.

**2.** Stop all Faspex services.

Before upgrading, stop all services related to Faspex, including Faspex, MySQL, and Apache. Use the following command:

# asctl all:stop

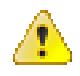

**Warning:** Faspex 4.2.0 and later uses a new version of MySQL included in the IBM Aspera Common Components. If you are upgrading from a version prior to 4.2.0, you must first back up and empty your MySQL database (/opt/aspera/common/mysql/data). You cannot upgrade the Common Components until you have backed up and emptied your database. When running the upgrade script, you are required to provide the path to a back up.

**3.** If your server is using a remote database, you must set the SKIP\_MYSQL\_UPGRADE environment variable to true:

# export "SKIP MYSQL UPGRADE=true"

**Important:** If you are using a local database, do not skip the MySQL upgrade.

**4.** If your server is *not* using a remote database, you must clear your MySQL database before upgrading to upgrade successfully.

Delete all the files and sub-directories in /opt/aspera/common/mysql/data.

**5.** Install the IBM Aspera Common Components.

Use the following commands with proper administrative permissions to run the installers (replacing *version* accordingly):

# rpm -Uvh ibm-aspera-common-*version*.rpm

**6.** Launch the Faspex installer.

Use the following commands with proper administrative permissions to run the installers (replacing *version* accordingly):

# rpm -Uvh ibm-aspera-faspex-*version*.rpm

**7.** Run the asctl:upgrade command.

```
# asctl faspex:upgrade
```
**8.** Provide Faspex with the database backup when prompted:

Please provide the location of the Faspex database backup (e.g. backup/20XX-XX-XX\_XXXXXX-Faspex.4.1.1.XXXXXX):

**9.** Confirm that your previous Faspex settings are still applicable.

When prompted, enter y to continue, n to change settings.

**10.** If Faspex and HST Server are installed on the same server, restart the asperanoded service.

Run the following commands to restart the asperanoded service:

# service asperanoded restart

## **Logging In**

**1.** Open a supported browser and enter the Faspex hostname or IP address followed by **/aspera/faspex** in the browser URL. For example:

```
http://faspex.asperasoft.com/aspera/faspex
```
or

http://198.51.100.24/aspera/faspex

**Note:** For security reasons, Faspex versions 4.0.3 and later by default only allow login using the hostname that is configured in the faspex.yml configuration file (the hostname you designated during installation). If you try to log in to the application from an unlisted hostname or perform a GET request with an unlisted hostname, Faspex returns the error, "Invalid hostname". To access Faspex from an alternate hostname, follow the instructions in [Configuring](#page-30-1) the Faspex Web Server on page 31.

**2.** Log in with your credentials.

If SAML configurations are available, you can choose to log in with a configured SAML provider or with your Faspex user credentials.

If your administrator configured Faspex to use a default SAML configuration, Faspex automatically redirects you to the SAML login page. Login with your SAML credentials or login locally by bypassing the redirect.

If you need to login with your Faspex user credentials or if you need to log in using another SAML configuration, you can bypass the redirect by adding login?local=true to the end of the URL. For example: [https://192.51.100.24/aspera/faspex/login?local=true.](https://192.51.100.24/aspera/faspex/login?local=true)

**3.** If prompted, install IBM Aspera Connect.

You must have the latest version of Connect installed to transfer packages using Faspex. Faspex prompts you to install the Connect Browser if you do not have it installed or if your version is not the latest. If you install Connect, refresh your browser to start using Connect.

For more information, see [Faspex and Connect](#page-77-2) on page 78.

**4.** If your license is out-of-date or expired, you must first update the license before you can access Faspex.

Faspex prompts you to update your license . You cannot interact with Faspex until entering and saving a valid license.For more information, see [Updating](#page-20-0) Your License on page 21.

**5.** If you are upgrading from a version of Faspex prior to 4.0.1 and you had SAML configured, you need to add your SAML configuration metadata to your SAML Identity Provider (IdP) again. Metadata URLs now contain numbers to support multiple SAML configurations.

For information about configuring the IdP, see [Configuring](#page-114-0) Your Identity Provider (IdP) on page 115.

# <span id="page-23-0"></span>**Upgrading Faspex**

# <span id="page-23-1"></span>**Upgrading Faspex from 4.2.0 or Later**

### **Before You Begin...**

Before beginning the installation process for Faspex, you must be logged into your computer as an admin .

**1.** Download the latest version of IBM Aspera High-Speed Transfer Server,Common Components and IBM Aspera Faspex installers from the following locations:

- HST Server: <http://downloads.asperasoft.com/en/downloads/1>
- Common Components: <http://downloads.asperasoft.com/en/downloads/6>
- Faspex: <http://downloads.asperasoft.com/en/downloads/6>
- **2.** Make sure your MySQL password are easily accessible.
- **3.** Check the requirements in *IBM Aspera High-Speed Transfer Server Admin Guide: Before Upgrading*.
- **4.** Install HST Server.

```
$ rpm -Uvh aspera-entsrv-version.rpm
```
### **Upgrading Faspex from 4.2.0 and Later**

**1.** Back up your Faspex MySQL database by running the following asctl command:

```
# asctl faspex:backup_database
```
The asctl command uses mysqldump to backup Faspex's three MySQL databases to /opt/aspera/ faspex/backup/*time\_stamp*-*version\_number*.*revision\_number*

For example, the directory name may be **2016-04-15\_140547-Faspex.4.0.0.100400**.

**2.** Stop all Faspex services.

Before upgrading, stop all services related to Faspex, including Faspex, MySQL, and Apache. Use the following command:

# asctl all:stop

**3.** If your server is using a remote database, you must set the SKIP\_MYSQL\_UPGRADE environment variable to true to perform a successful upgrade.

# export "SKIP MYSQL UPGRADE=true"

For more information about using a remote database, see [Configuring Faspex to Use a Remote Database \(Faspex](#page-16-1) [+ MySQL\)](#page-16-1) on page 17.

**Important:** If you are using a local database, do not skip the MySQL upgrade.

**4.** Install the IBM Aspera Common Components.

Use the following commands with proper administrative permissions to run the installers (replacing *version* accordingly):

# rpm -Uvh ibm-aspera-common-*version*.rpm

**5.** Launch the Faspex installer.

Use the following commands with proper administrative permissions to run the installers (replacing *version* accordingly):

# rpm -Uvh ibm-aspera-faspex-*version*.rpm

**6.** Run the asctl:upgrade command.

```
# asctl faspex:upgrade
```
**7.** If you are upgrading from a version prior to 4.2.x, Faspex prompts you to provide the path to the database backup you made earlier:

```
Please provide the location of the Faspex database backup (e.g.
 backup/20XX-XX-XX_XXXXXX-Faspex.4.1.1.XXXXXX):
```
**8.** Confirm that your previous Faspex settings are still applicable.

Faspex prompts you to confirm if your previous Faspex settings are still applicable. Enter y to continue, n to change settings.

**9.** If Faspex and HST Server are installed on the same server, restart the asperanoded service.

Run the following commands to restart the asperanoded service:

# service asperanoded restart

- **10.** If you are using IBM Aspera Validator with Faspex, you must enable the **Out-of-transfer file validation (otfv)** setting (**Server > Security**).
- **11.** If you had the HTTP Gateway [BETA] service installed, and want to use Faspex with HTTP Gateway 2.0 and later, remove the /opt/aspera/httpgateway from your server.

## **Logging In**

**1.** Open a supported browser and enter the Faspex hostname or IP address followed by **/aspera/faspex** in the browser URL. For example:

```
http://faspex.asperasoft.com/aspera/faspex
```
or

http://198.51.100.24/aspera/faspex

**Note:** For security reasons, Faspex versions 4.0.3 and later by default only allow login using the hostname that is configured in the faspex.yml configuration file (the hostname you designated during installation). If you try to log in to the application from an unlisted hostname or perform a GET request with an unlisted hostname, Faspex returns the error, "Invalid hostname". To access Faspex from an alternate hostname, follow the instructions in [Configuring](#page-30-1) the Faspex Web Server on page 31.

**2.** Log in with your credentials.

If SAML configurations are available, you can choose to log in with a configured SAML provider or with your Faspex user credentials.

If your administrator configured Faspex to use a default SAML configuration, Faspex automatically redirects you to the SAML login page. Login with your SAML credentials or login locally by bypassing the redirect.

If you need to login with your Faspex user credentials or if you need to log in using another SAML configuration, you can bypass the redirect by adding login?local=true to the end of the URL. For example: [https://192.51.100.24/aspera/faspex/login?local=true.](https://192.51.100.24/aspera/faspex/login?local=true)

**3.** If prompted, install IBM Aspera Connect.

You must have the latest version of Connect installed to transfer packages using Faspex. Faspex prompts you to install the Connect Browser if you do not have it installed or if your version is not the latest. If you install Connect, refresh your browser to start using Connect.

For more information, see [Faspex and Connect](#page-77-2) on page 78.

**4.** If your license is out-of-date or expired, you must first update the license before you can access Faspex.

Faspex prompts you to update your license . You cannot interact with Faspex until entering and saving a valid license.For more information, see [Updating](#page-20-0) Your License on page 21.

**5.** If you are upgrading from a version of Faspex prior to 4.0.1 and you had SAML configured, you need to add your SAML configuration metadata to your SAML Identity Provider (IdP) again. Metadata URLs now contain numbers to support multiple SAML configurations.

For information about configuring the IdP, see [Configuring](#page-114-0) Your Identity Provider (IdP) on page 115.

# <span id="page-26-0"></span>**Upgrading Faspex from Before 4.2.0**

Faspex 4.2.0 and later require additional steps to address a newer version of MySQL.

**Note:** Aspera does not support a direct upgrade from Faspex versions prior to 3.1.1. Instead, first upgrade to version 3.9.3 before upgrading to 4.0+.

### **Before You Begin...**

Before beginning the installation process for Faspex, you must be logged into your computer as an admin.

- **1.** Download the latest version of IBM Aspera High-Speed Transfer Server,Common Components and IBM Aspera Faspex installers from the following locations:
	- HST Server: <http://downloads.asperasoft.com/en/downloads/1>
	- Common Components: <http://downloads.asperasoft.com/en/downloads/6>
	- Faspex: <http://downloads.asperasoft.com/en/downloads/6>
- **2.** Make sure your MySQL password are easily accessible.
- **3.** Check the requirements in *IBM Aspera High-Speed Transfer Server Admin Guide: Before Upgrading*.
- **4.** Install HST Server.

\$ rpm -Uvh aspera-entsrv-*version*.rpm

### **Upgrading Faspex from Before 4.2.0**

**1.** Back up your Faspex MySQL database by running the following  $\alpha \leq t$  command:

# asctl faspex:backup database

The asctl command uses mysqldump to backup Faspex's three MySQL databases to /opt/aspera/ faspex/backup/*time\_stamp*-*version\_number*.*revision\_number*

For example, the directory name may be **2016-04-15\_140547-Faspex.4.0.0.100400**.

**2.** Stop all Faspex services.

Before upgrading, stop all services related to Faspex, including Faspex, MySQL, and Apache. Use the following command:

# asctl all:stop

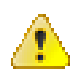

**Warning:** Faspex 4.2.0 and later uses a new version of MySQL included in the IBM Aspera Common Components. If you are upgrading from a version prior to 4.2.0, you must first back up and empty your MySQL database (/opt/aspera/common/mysql/data). You cannot upgrade the Common Components until you have backed up and emptied your database. When running the upgrade script, you are required to provide the path to a back up.

**3.** If your server is using a remote database, you must set the SKIP\_MYSQL\_UPGRADE environment variable to true:

# export "SKIP MYSQL UPGRADE=true"

**Important:** If you are using a local database, do not skip the MySQL upgrade.

**4.** If your server is *not* using a remote database, you must clear your MySQL database before upgrading to upgrade successfully.

Delete all the files and sub-directories in /opt/aspera/common/mysql/data.

**5.** Install the IBM Aspera Common Components.

Use the following commands with proper administrative permissions to run the installers (replacing *version* accordingly):

# rpm -Uvh ibm-aspera-common-*version*.rpm

**6.** Launch the Faspex installer.

Use the following commands with proper administrative permissions to run the installers (replacing *version* accordingly):

# rpm -Uvh ibm-aspera-faspex-*version*.rpm

**7.** Run the asctl:upgrade command.

# asctl faspex:upgrade

**8.** Provide Faspex with the database backup when prompted:

Please provide the location of the Faspex database backup (e.g. backup/20XX-XX-XX\_XXXXXX-Faspex.4.1.1.XXXXXX):

**9.** Confirm that your previous Faspex settings are still applicable.

When prompted, enter  $\nabla \times$  to continue, n to change settings.

**10.** If Faspex and HST Server are installed on the same server, restart the asperanoded service.

Run the following commands to restart the asperanoded service:

# service asperanoded restart

### **Logging In**

**1.** Open a supported browser and enter the Faspex hostname or IP address followed by **/aspera/faspex** in the browser URL. For example:

http://faspex.asperasoft.com/aspera/faspex

or

http://198.51.100.24/aspera/faspex

**Note:** For security reasons, Faspex versions 4.0.3 and later by default only allow login using the hostname that is configured in the faspex.yml configuration file (the hostname you designated during installation). If you try to log in to the application from an unlisted hostname or perform a GET request with an unlisted hostname, Faspex returns the error, "Invalid hostname". To access Faspex from an alternate hostname, follow the instructions in [Configuring](#page-30-1) the Faspex Web Server on page 31.

**2.** Log in with your credentials.

If SAML configurations are available, you can choose to log in with a configured SAML provider or with your Faspex user credentials.

If your administrator configured Faspex to use a default SAML configuration, Faspex automatically redirects you to the SAML login page. Login with your SAML credentials or login locally by bypassing the redirect.

If you need to login with your Faspex user credentials or if you need to log in using another SAML configuration, you can bypass the redirect by adding login?local=true to the end of the URL. For example: [https://192.51.100.24/aspera/faspex/login?local=true.](https://192.51.100.24/aspera/faspex/login?local=true)

**3.** If prompted, install IBM Aspera Connect.

You must have the latest version of Connect installed to transfer packages using Faspex. Faspex prompts you to install the Connect Browser if you do not have it installed or if your version is not the latest. If you install Connect, refresh your browser to start using Connect.

For more information, see [Faspex and Connect](#page-77-2) on page 78.

- **4.** If your license is out-of-date or expired, you must first update the license before you can access Faspex. Faspex prompts you to update your license . You cannot interact with Faspex until entering and saving a valid license.For more information, see [Updating](#page-20-0) Your License on page 21.
- **5.** If you are upgrading from a version of Faspex prior to 4.0.1 and you had SAML configured, you need to add your SAML configuration metadata to your SAML Identity Provider (IdP) again. Metadata URLs now contain numbers to support multiple SAML configurations.

For information about configuring the IdP, see [Configuring](#page-114-0) Your Identity Provider (IdP) on page 115.

# <span id="page-28-0"></span>**Logging In to Faspex**

## <span id="page-28-1"></span>**Logging In to Faspex**

**1.** Open a supported browser and enter the Faspex hostname or IP address followed by **/aspera/faspex** in the browser URL. For example:

```
http://faspex.asperasoft.com/aspera/faspex
```
or

http://198.51.100.24/aspera/faspex

**Note:** For security reasons, Faspex versions 4.0.3 and later by default only allow login using the hostname that is configured in the faspex.yml configuration file (the hostname you designated during installation). If you try to log in to the application from an unlisted hostname or perform a GET request with an unlisted hostname, Faspex returns the error, "Invalid hostname". To access Faspex from an alternate hostname, follow the instructions in [Configuring](#page-30-1) the Faspex Web Server on page 31.

**2.** Log in with your credentials.

If SAML configurations are available, you can choose to log in with a configured SAML provider or with your Faspex user credentials.

If your administrator configured Faspex to use a default SAML configuration, Faspex automatically redirects you to the SAML login page. Login with your SAML credentials or login locally by bypassing the redirect.

If you need to login with your Faspex user credentials or if you need to log in using another SAML configuration, you can bypass the redirect by adding login?local=true to the end of the URL. For example: [https://192.51.100.24/aspera/faspex/login?local=true.](https://192.51.100.24/aspera/faspex/login?local=true)

**3.** If you are logging in for the first time, you are prompted to change your password and then asked to login with the new password.

If you incorrectly enter your password too many times, Faspex locks your account. If enabled, you can select the **Forgot password** link from the login page to request a password reset email from Faspex. Once you reset your password, you can log into your account again.

**4.** If your license is out-of-date or expired, you must first update the license before you can access Faspex.

Faspex prompts you to update your license . You cannot interact with Faspex until entering and saving a valid license.For more information, see [Updating](#page-20-0) Your License on page 21.

**5.** If prompted, install IBM Aspera Connect.

You must have the latest version of Connect installed to transfer packages using Faspex. Faspex prompts you to install the Connect Browser if you do not have it installed or if your version is not the latest. If you install Connect, refresh your browser to start using Connect.

For more information, see [Faspex and Connect](#page-77-2) on page 78.

## <span id="page-29-0"></span>**Logging In with SAML**

If SAML configurations are available, you can choose to log in with a configured SAML provider.

**1.** Open a supported browser and enter the Faspex hostname or IP address followed by **/aspera/faspex** in the browser URL. For example:

```
http://faspex.asperasoft.com/aspera/faspex
```
or

http://198.51.100.24/aspera/faspex

**Note:** For security reasons, Faspex versions 4.0.3 and later by default only allow login using the hostname that is configured in the faspex.yml configuration file (the hostname you designated during installation). If you try to log in to the application from an unlisted hostname or perform a GET request with an unlisted hostname, Faspex returns the error, "Invalid hostname". To access Faspex from an alternate hostname, follow the instructions in [Configuring](#page-30-1) the Faspex Web Server on page 31.

**2.** Log in with your credentials.

If SAML configurations are available, you can choose to log in with a configured SAML provider or with your Faspex user credentials.

If your administrator configured Faspex to use a default SAML configuration, Faspex automatically redirects you to the SAML login page. Login with your SAML credentials or login locally by bypassing the redirect.

If you need to login with your Faspex user credentials or if you need to log in using another SAML configuration, you can bypass the redirect by adding login?local=true to the end of the URL. For example: [https://192.51.100.24/aspera/faspex/login?local=true.](https://192.51.100.24/aspera/faspex/login?local=true)

**3.** If prompted, install IBM Aspera Connect.

You must have the latest version of Connect installed to transfer packages using Faspex. Faspex prompts you to install the Connect Browser if you do not have it installed or if your version is not the latest. If you install Connect, refresh your browser to start using Connect.

For more information, see [Faspex and Connect](#page-77-2) on page 78.

## <span id="page-29-1"></span>**Requesting an Account**

If you do not have an account and Faspex is configured to allows users to self-register, the login page displays the **Request an Account** link.

**Note:** If you do not see this link, contact your admin.

- **1.** Click the **Request an Account** link to request access to Faspex.
- **2.** After clicking on this link, complete the following form and click the **Request an account** button.

**Note:** Faspex can be configured to force external users to register a Faspex account to download packages sent to them. If you are requesting an account in order to download a package, your login and email are automatically set to the external address.

- **3.** Once you receive your account confirmation email, enter your user credentials and click **Login**.
- **4.** If prompted, install IBM Aspera Connect.

You must have the latest version of Connect installed to transfer packages using Faspex. Faspex prompts you to install the Connect Browser if you do not have it installed or if your version is not the latest. If you install Connect, refresh your browser to start using Connect.

For more information, see [Faspex and Connect](#page-77-2) on page 78.

# <span id="page-30-0"></span>**Configuring Faspex Settings**

# <span id="page-30-1"></span>**Configuring the Faspex Web Server**

Go to **Server > Configuration > Web Server** to access the Web Server configuration page, which displays the IP address or domain name of the server and the HTTP/HTTPS ports that users connect to when accessing the application. These settings were initially configured when you first installed Faspex.

#### **Server Information**

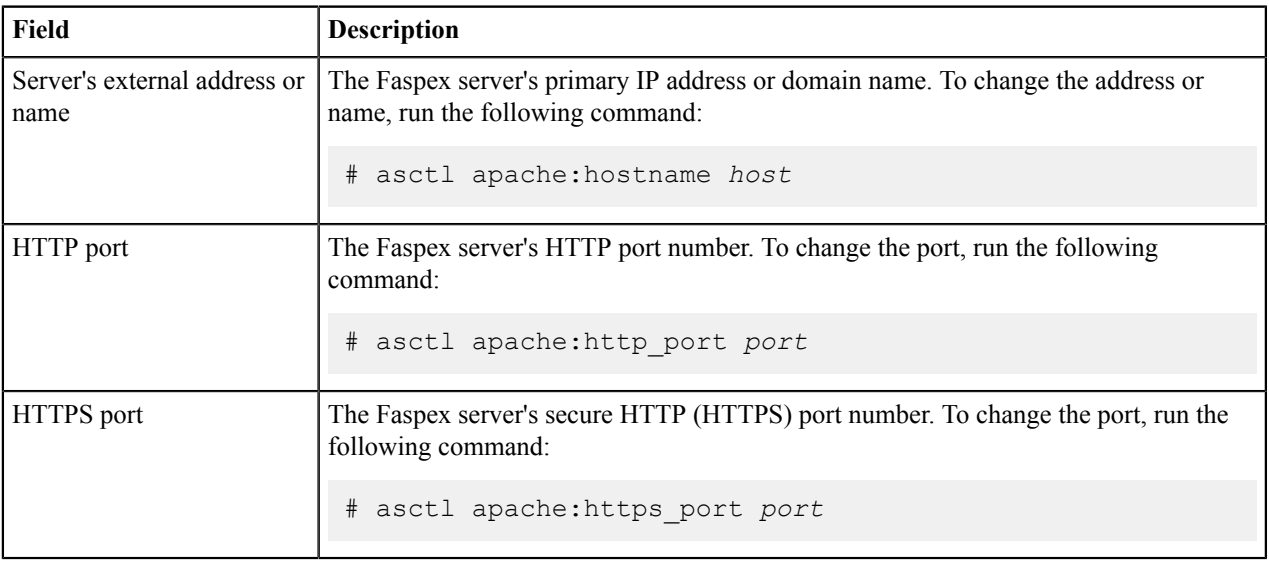

# <span id="page-30-2"></span>**Configuring the Faspex Domain Name**

Create a domain name for Faspex to prevent email providers from flagging emails sent by Faspex as spam or junk.

If Faspex is configured to identify itself by IP address (rather than by domain name), then the URLs in your notification emails contain an IP address (for example, "https://10.0.0.1/aspera/faspex"). Some Webbased email services (such as Yahoo or Ymail, and Hotmail) have been known to automatically flag emails containing IP address links as "Spam," and move them to your Junk/Spam folder. If you do not have a domain name immediately available, then you can first configure Faspex with an IP address and then change it to use a domain name later.

If you know that you will not be setting up a domain name, make sure that users add your Faspex "From" email address (for example, admin@faspex.example.com) to their address book or contact list. Doing so typically "whitelists" the address so that emails from Faspex are not automatically flagged and routed the Junk/Spam folder.

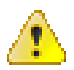

**CAUTION:** Do not configure Faspex to use a domain name or hostname that contains underscore characters. Doing so could prevent you from logging into the server or cause other connectivity problems. Internet standards for domain names and hostnames do not support underscore characters.

# <span id="page-30-3"></span>**Configuring Alternate Addresses for Faspex**

If you have a group of external users who must log into Faspex through a different IP address or domain name, you can configure alternate IP addresses or domain name to use to authenticate to Faspex.

**1.** Select **Enable alternate address > Add alternate address** to add a new address.

#### **Note:**

Alternate addresses support comma-delimited Classless Inter-Domain Routing (CIDR), allowing you to specify multiple subnets or a specific range of addresses. For example:

198.51.100.24,192.168.0.0/18,10.0.0.\*

- **2.** Fill in the address name and the description to include in email notifications.
- **3.** Choose whether this alternate address is available for email templates to use.
- **4.** Click **Update** to finish.

You can include any configured alternate IP addresses with the **Show in emails option enabled** the ALTERNATE\_ADDRESS\_*#* email variable, where # is the number corresponding to the alternate address you want to include. For more information about customizing email notifications, see [Configuring](#page-129-2) Email Notification Templates on page 130.

# <span id="page-31-0"></span>**Configuring Transfer Options**

#### **Download During Transfers**

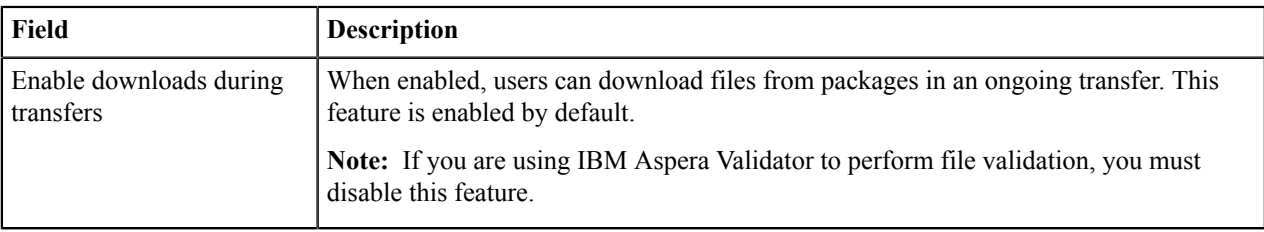

#### **Download Over HTTP**

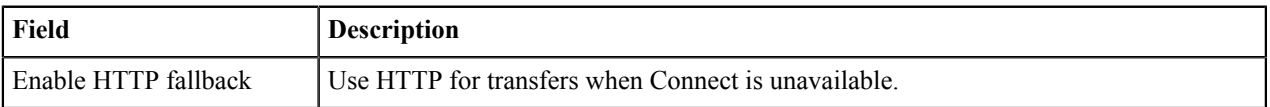

#### **Initial Default Transfer Rate**

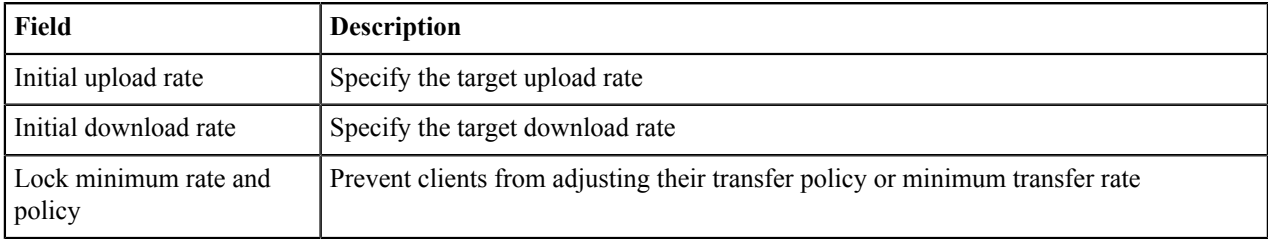

#### **Server Information**

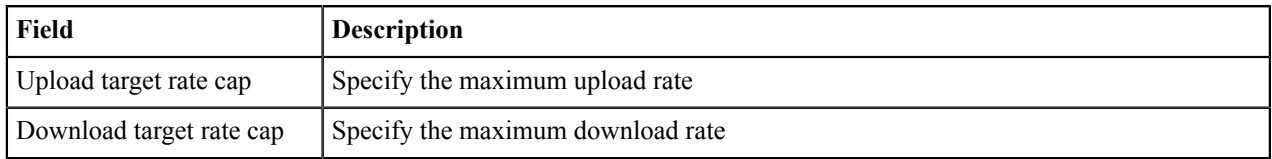

#### **Aspera Connect Settings**

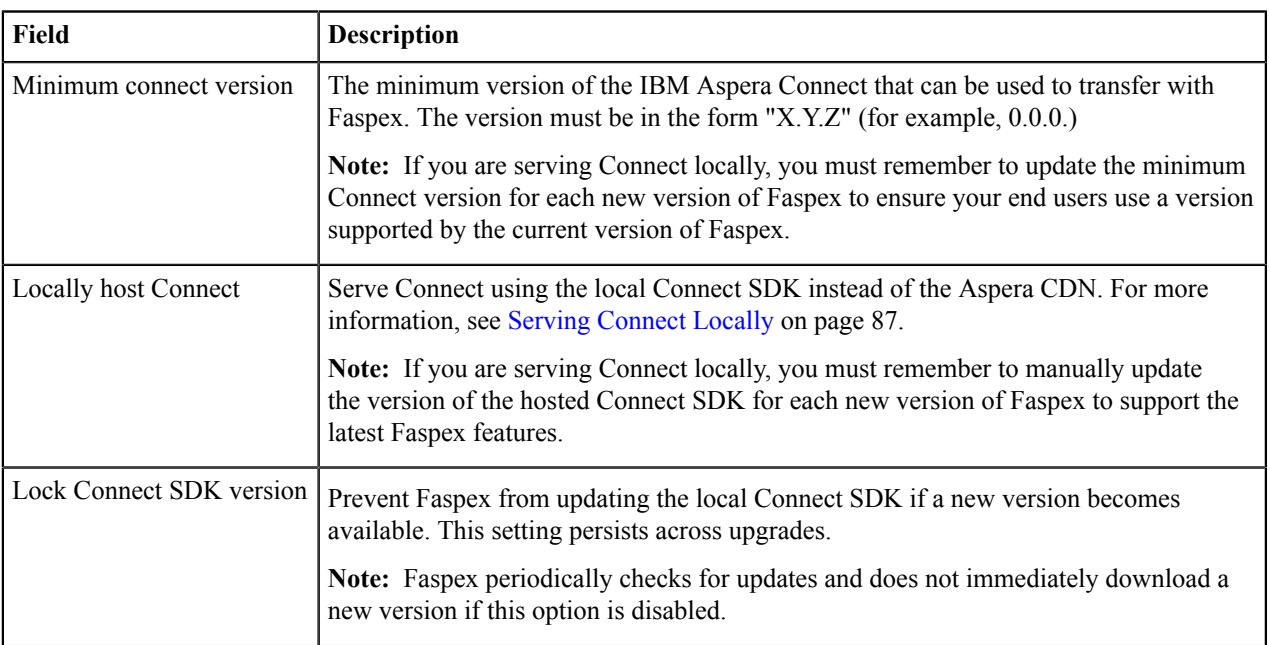

#### **Server-to-Server Relay Transfer Settings**

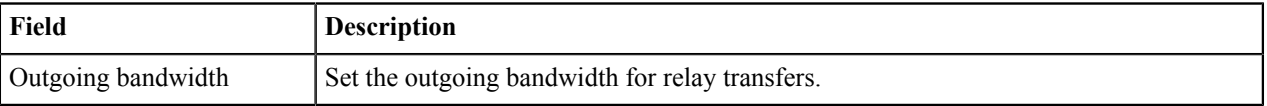

# <span id="page-32-0"></span>**Setting Maximum Package Title Length**

When Faspex saves a package, it names the package using the title of the package. By default, Faspex limits the package name to 200 characters to prevent problems caused by unecessarily long package titles. You can change this limit by going to **Server > Configuration > Package Storage** and adjusting the **Maximum package title length in storage paths** option to limit the maximum number of characters Faspex uses to name package titles.

# <span id="page-32-1"></span>**Configuring the Email Server**

IBM Aspera Faspex uses a SMTP server to communicate various events with users.

- **1.** Go to **Server > Notifications** and select **E-mail Configuration**.
- **2.** Choose **open** or **login** authentication. If you choose **login** authentication, you are required to enter login credentials for the SMTP server.
- **3.** Enter your **SMTP Mail Server** and its **Server Port**.
- **4.** To enable TLS, select **Use TLS if available**.

**Important:** Faspex confirms whether the name in your TLS security certificate matches your mail server's configured address (fully qualified domain name or IP address). If it does not, Faspex displays an error. If your fully qualified domain name does not resolve with your internal DNS, you must add the IP address and name to your /etc/hosts file (or ensure the name resolves using DNS).

- **5.** Enter the domain of the SMTP server.
- **6.** If you chose **login** authentication, enter your login credentials.
	- **User**: The email account that you are sending the notification from (be sure to include the domain).
	- **Password**: The password for the email account.
- **7.** Configure email details.
	- **Faspex "From" name**: The "From" name that appears on Faspex-generated emails.
	- **Faspex "From" email**: The "From" email address that appears on Faspex-generated emails.
	- **Packages received "From"**: **Choose from Sender**, **Faspex**, and **Sender via Faspex**. Selecting **Sender** shows package notifications as received from the sender's name." Selecting **Faspex** shows package notifications received from "Faspex". Selecting **Sender via Faspex** shows package notifications as received from the sender's name "via Faspex".

#### **Important:**

- **8.** Click **Save**.
- **9.** Test your SMTP server settings. Enter your email address and click **Save and Send Test Email** to send a test email.

You should receive a confirmation email titled "Email settings test" with the message, "If you received this message, your email settings are configured correctly."

# <span id="page-33-0"></span>**Enabling Post-Processing Scripts**

Faspex admins have the ability to execute post-processing scripts on the server to accomplish tasks such as virus checking, moving files, and creating backups once packages arrive. Post-processing uses a set of filtering options to determine when to execute customized scripts. Aspera Faspex can execute shell scripts and Windows batch scripts, where information about the package is passed to the script by means of environment variables.

Post-processing scripts that have been activated execute automatically after the initial transfer to a default inbox. The relay of a package to a custom inbox does not trigger script execution.

In the event that a Faspex Administrative account is compromised, post-processing can be a serious threat to your server's security. Thus, Aspera strongly recommends that you update your administrative users' permissions in order to prevent unauthorized users from executing post-processing on Faspex by restricting the IP addresses from which a user can log into an admin account. For more information, see [Configure User Settings](#page-199-0) on page 200.

**Note:** By default, post-processing is enabled. To disable it for security reasons, see the instructions at the end of this topic.

**1.** Prepare the post-processing script.

Generate your post-processing script and place it in a directory on the machine running your Faspex. Take note of, or copy, your script's full system path on the server. You can utilize the following environment variables in your post-processing scripts, but be sure to use the proper format. For example, the variable **faspex\_pkg\_directory** will be available as **\$faspex\_pkg\_directory** in shell scripts, and **%faspex\_pkg\_directory%** in Windows batch files.

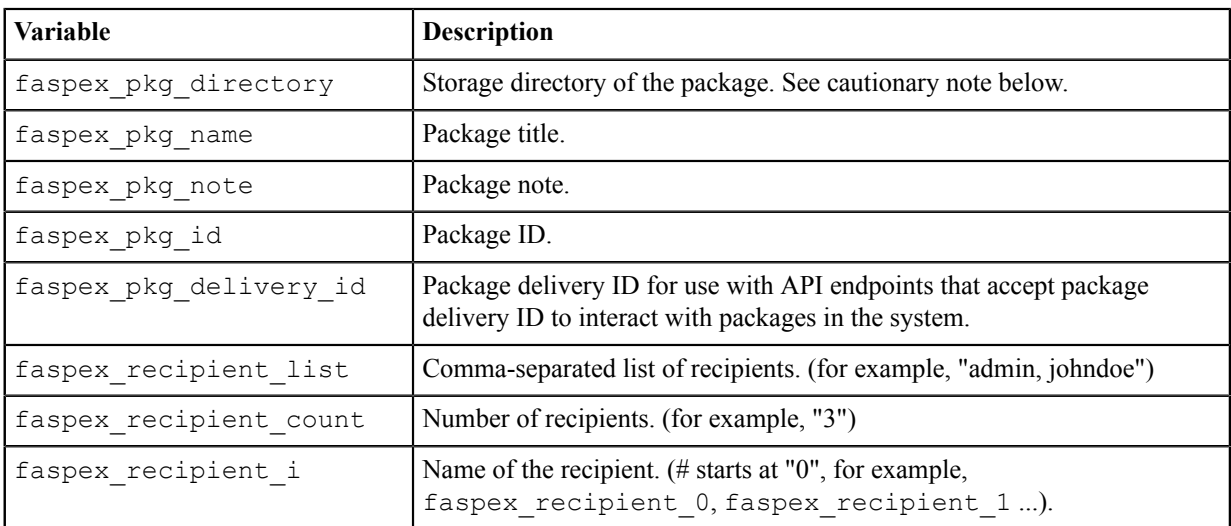

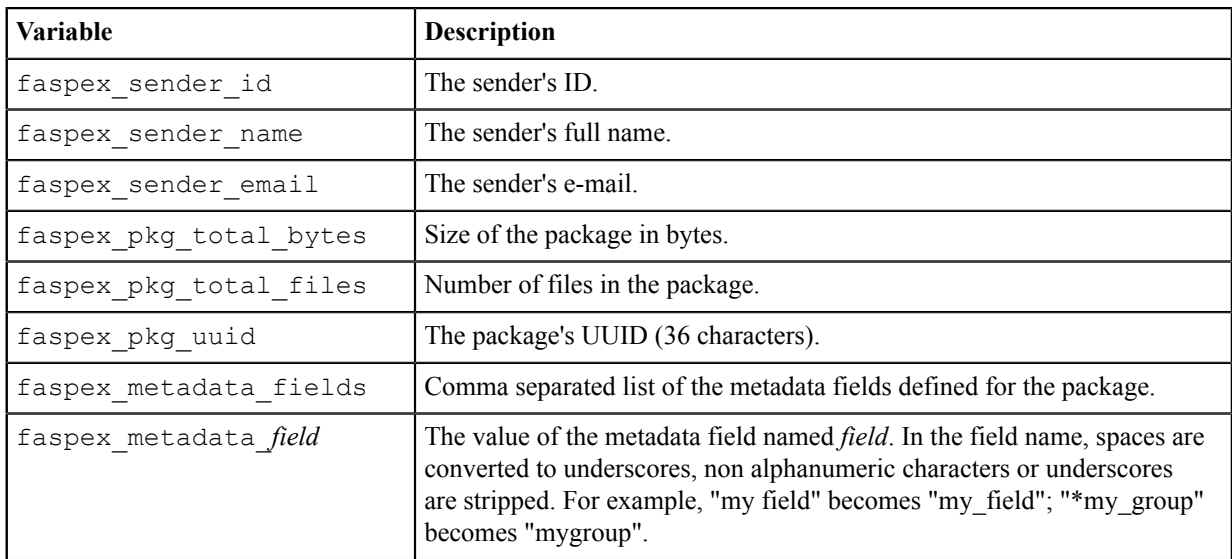

Set up post-processing in the Faspex Web UI.

- **2.** Go to **Server > Post-Processing** and click **Create New**.
- **3.** Configure the script.

#### **Script to run**

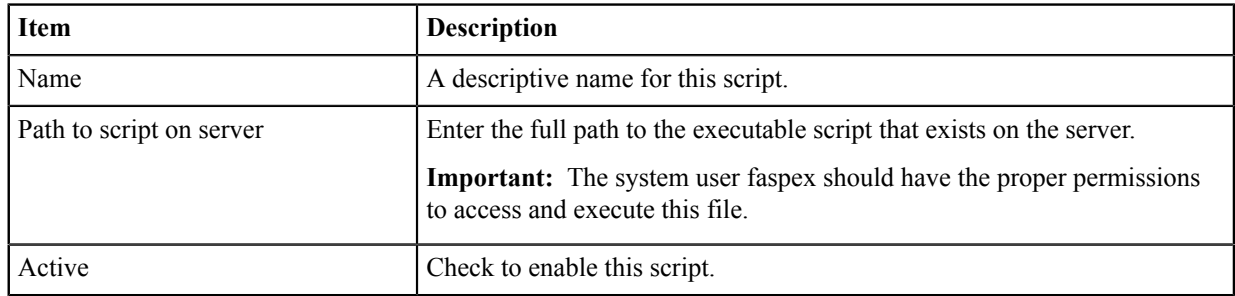

#### **Execution criteria**

All specified criteria must match the uploaded package's attributes for the script to be run on that package. All match fields in this section are optional. When **Exact match** is checked, the package attribute has to match the specified criterion exactly for the script to be run, the entered text will be matched anywhere in the field.

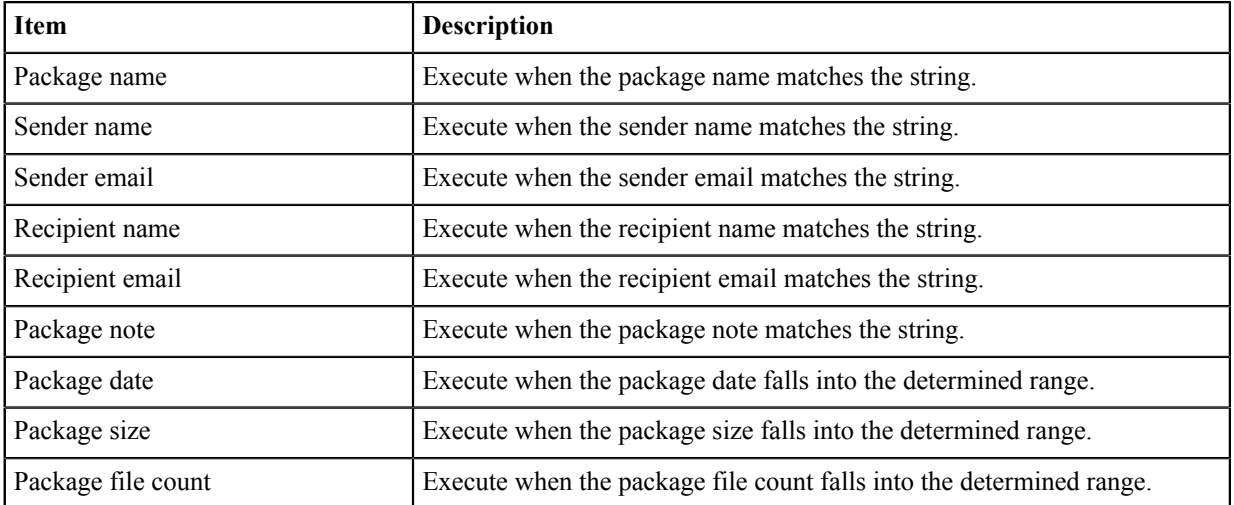

For security reasons, you may optionally disable post-processing in **faspex.yml**. The DisablePostProcessing setting can be found in the **faspex.yml** found at:

/opt/aspera/faspex/config/faspex.yml

**Important:** Aspera strongly recommends backing up **faspex.yml** before modifying.

Within **faspex.yml**, change DisablePostProcessing:false to DisablePostProcessing:true:

```
production:
      ...
     DisablePostProcessing:true
     ...
```
For more information on **faspex.yml**, see [faspex.yml Configurations Reference](#page-144-0) on page 145.

## <span id="page-35-0"></span>**Setting Up Bandwidth Measurement**

You can enable bandwidth measurement to make all uploads perform a bandwidth measurement prior to transferring regardless of the target rate setting for the server or the transferring user (downloads are not affected).

**1.** Stop Faspex.

Execute the command to stop Faspex:

\$ asctl faspex:stop

**2.** Open **faspex.yml** with a text editor.

Locate **faspex.yml** in the following location:

/opt/aspera/faspex/config/faspex.yml

Before editing **faspex.yml**, create a backup. Open it with a text editor:

**3.** Add the bandwidth measurement parameter in **faspex.yml**.

Before editing **faspex.yml**, create a backup. Open it with a text editor, and add this line at the end of the file:

```
...
MeasureBandwidthOnUpload: yes
```
**4.** Start Faspex.

Execute the command to start Faspex with the new setting:

\$ asctl faspex:start

To verify bandwidth measurement, open IBM Aspera Connect and go to **Preferences** > **Bandwidth**, click **Remove All** and make sure **Automatically cache measurements obtained during transfer** is unchecked. Now log into Faspex and send a package. In the first few seconds of the transfer, Connect should show a status of *Measuring Bandwidth...*.

## <span id="page-35-1"></span>**Customizing New User Account Form**

You can customize the New User Account form admins must fill out to create new accounts by marking certain fields required. For example, if you mark the option **Password expires** as required, that field becomes required when creating a user.

The following fields can be marked as required:

• Password expires
- Account expires
- Allowed IP addresses for login
- Allowed IP addresses for download
- Allowed IP addresses for upload

**Note:** This feature involves modifying the **faspex.yml** configuration file. Modifying **faspex.yml** is for advanced administrative users only.

**1.** Stop Faspex.

Execute the command to stop Faspex:

\$ asctl faspex:stop

**2.** Open **faspex.yml** with a text editor.

Locate **faspex.yml** in the following location:

/opt/aspera/faspex/config/faspex.yml

Before editing **faspex.yml**, create a backup. Open it with a text editor:

**3.** Write the required-field parameters into your **faspex.yml** file.

Write the following parameters into the file. When a required field is specified, the option is checked and grayedout; When a required field with default value is specified, a default value is presented in the option.

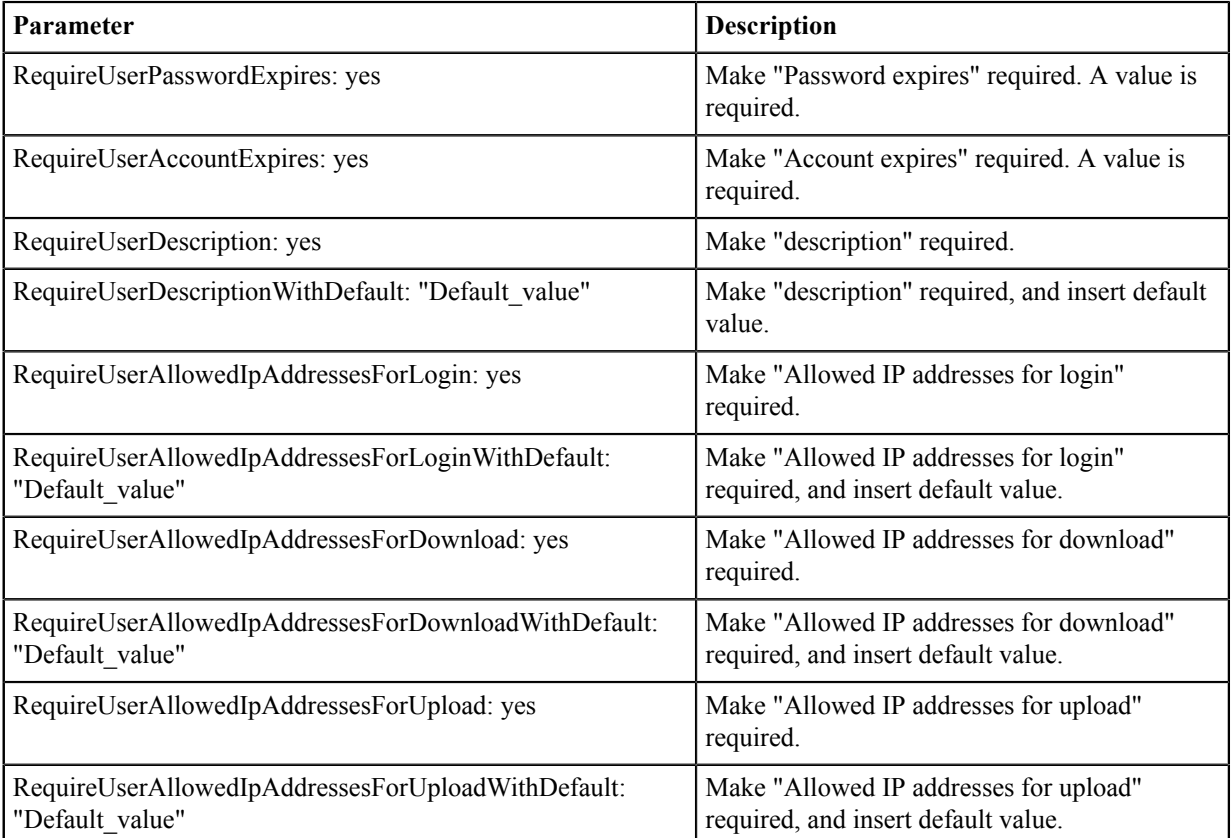

For example, to make "Account expires" required, and "Allowed IP addresses for download" required with default value "10.0.\*", add the following lines in *Faspex.yml*:

... RequireUserAccountExpires: yes RequireUserAllowedIpAddressesForDownloadWithDefault: "10.0.\*" **4.** Start Faspex.

Execute the command to start Faspex with the new setting:

\$ asctl faspex:start

To verify the modified fields are now required, log into Faspex with an admin account and go to **Accounts > New User**. Red asterisks appear near the fields that have been marked as required. Trying to create a user without specifying values for these field result in an error message to that effect.

# **Modifying HTTP Server Settings**

You may configure the IBM Aspera Faspex Apache HTTP Server to use different host name, communication port, and namespace.

**Important:** For help on regenerating the self-signed SSL certificate (due to a host name change) that is installed with this Aspera Web application, see [Regenerating Self-Signed SSL Certificate \(Apache\)](#page-55-0) on page 56. For instructions on creating and enabling a CA-signed certificate, see [Installing a Signed SSL Certificate Provided by Authorities](#page-53-0) on page 54.

**1.** Update the hostname.

The hostname used by apache is configured when you first install Faspex. Use this command to print the current hostname:

\$ asctl apache:hostname

To change the hostname, use the following command. Replace **HOSTNAME** with the new hostname:

\$ asctl apache:hostname HOSTNAME

Also update your SSL certificate to reflect the new hostname:

\$ asctl apache:make\_ssl\_cert HOSTNAME

**2.** Change HTTP and HTTPS ports.

By default, Faspex uses standard ports for HTTP (80) and HTTPS (443). Use the following commands to update these ports:

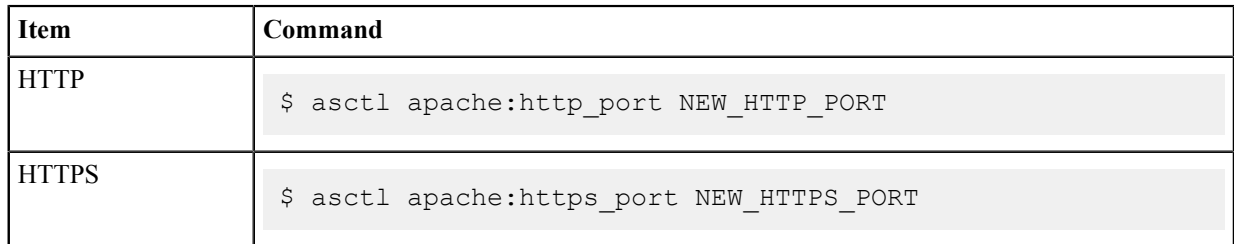

### **3.** Change Faspex namespace.

Faspex uses the namespace */aspera/faspex* by default. Use this command to print the current namespace:

\$ asctl faspex: uri namespace

To set the namespace to, for example, **/faspex**, use the following command:

\$ asctl faspex: uri namespace /faspex

When the namespace is updated, advise your users of the new URL. For example, if your faspex server's address is https://198.51.100.24/aspera/faspex and you change the namespace to **/faspex**, they would use the following URL: https://198.51.100.24/faspex.

For a complete asctl command reference, see [asctl Command Reference](#page-189-0) on page 190.

# **Changing the Default Language Used in Faspex**

Change the default language used in Faspex. The default language is English.

**1.** Stop all Faspex services:

```
# asctl:all stop
```
**2.** Change the I18n.default\_locale option in /opt/aspera/ faspex/config/initializers/i18n\_defaults.

For example, to set the default language to Dutch:

```
# I18n.default locale = "en"
I18n.default locale = "nl"
```
**3.** Start all Faspex services:

# asctl:all stop

# <span id="page-38-0"></span>**Configuring HTTP and HTTPS Fallback**

HTTP fallback serves as a secondary transfer method when the Internet connectivity required for Aspera FASP transfers (UDP port 33001, by default) is unavailable. When HTTP fallback is enabled and UDP connectivity is lost or cannot be established, the transfer will continue over the HTTP protocol. These instructions describe how to enable and configure HTTP/HTTPS fallback.

### **Prerequisites:**

• To enable HTTP fallback for IBM Aspera Faspex, you must configure the feature in both Faspex and the associated transfer node that is running IBM Aspera High-Speed Transfer Server.

When Faspex and the HST Server are installed on the same machine, the Faspex installation process configures both automatically. When HST Server is remote, configure the transfer server and firewall ports in either of the following ways:

- Set HTTP/HTTPS to defaults ports (8080 + 8443) and open firewall ports on 8080/8443.
- Set HTTP/HTTPS to standard ports  $(80 + 443)$  and open firewall ports on 80/443.

Additionally, the transfer server fallback settings must match the Faspex fallback settings. If the settings don't match, Faspex returns a "Package creation failed" error. Ensure that transfer server has HTTP/HTTPS fallback enabled.

- Configure your HST Server web UI. For additional information on configuring different modes and testing, see the Aspera KB Article ["HTTP fallback configuration, testing and troubleshooting.](https://support.asperasoft.com/entries/20153151_http_fallback_configuration_testing_and_troubleshooting)"
- Your Aspera HTTP daemon (asperahttpd) is running with sufficient privileges so that it can modify file ownership.

### **Limitations:**

- Folders that are symbolic links cannot be downloaded directly by using HTTP fallback. Folders that are symbolic links are processed correctly when their parent folder is the source.
- HTTP fallback can only follow symbolic links. Settings in aspera.conf or in the command line are ignored.
- HTTP fallback attempts to transfer at the target rate but is limited by TCP.
- HTTP fallback does not support pre-post processing or inline validation.

**Process:**

- **1.** Go to **Server > Configuration > Transfer Options** and select **Enable HTTP Fallback**.
- **2.** Go to **Server > Configuration > Security** and select **Encrypt Transfers**.

**Note:** If HTTPS fallback is enabled on the transfer server, encrypted transfers must be enabled in Faspex.

**3.** Confirm your HTTP fallback port number.

To confirm your HTTP fallback port number, run the following asctl command:

# asctl faspex: http fallback port

If you need to modify the Faspex HTTP port, add the *port\_number* to the command:

# asctl faspex:http\_fallback\_port *port\_number*

**Important:** Do not use this command if Faspex and your transfer server are on the same machine. If you modify the HTTP fallback port, HTTP fallback fails because Apache is hard-coded to route traffic to asperahttpd on port 8080.

**4.** (In HST Server) Configure HTTP/HTTPS fallback settings.

You can configure HTTP/HTTPS fallback from the HST Server GUI or by editing aspera.conf.

#### **Configuring HTTP/HTTPS fallback from the GUI:**

Launch the transfer server and go to **Configuration > Global > HTTP Fallback**.

Review the following settings:

- In the **Enable HTTP** row, select **Override** and set to **true**.
- If you want to allow fallback over HTTPS, in the **Enable HTTPS** row, select **Override** and set to **true**.

### **Configuring HTTP/HTTPS fallback by editing aspera.conf:**

Run the following commands:

• To view the current HTTP settings in aspera.conf:

```
$ /opt/aspera/bin/asuserdata -b -t
```
Confirm the HTTP fallback settings in aspera.conf as shown in the example below. enable http should be set to true, while the value shown for http\_port should match what was displayed when you ran the command asctl faspex: http fallback port (default: 8080).

```
<CONF version="2">
  ...
  <http_server>
    ...
    <enable_http>true</enable_http> <!-- Enable HTTP -->
 ...
   <http port>8080</http port> <!-- HTTP port -->
 ...
  </http_server>
</CONF>
```
To manually inspectaspera.conf, open it from the following directory:

/opt/aspera/etc/aspera.conf

**5.** After enabling HTTP fallback and setting a token encryption key, restart asperacentral, asperanoded, and asperahttpd.

Run the following command in a Terminal window to restart asperacentral:

# /etc/init.d/asperacentral restart

Run the following commands to restart asperanoded:

# /etc/init.d/asperanoded restart

Run the following commands to restart asperahttpd:

# /etc/init.d/asperahttpd restart

# **Setting the Minimum IBM Aspera Connect Version**

Setting the minimum Connect version ensures your end users are using a version that supports the latest Faspex features. Users are prompted to upgrade their version of Connect if their version does not meet the minimum requirement.

**Note:** To use the file name obfuscation feature, your end users must be running Connect 3.9.8 or higher.

- **1.** Go to **Server > Transfer Options**.
- **2.** In the **Aspera Connect Settings** section, change the minimum Connect version.

## **Configuring On-Demand Entitlement**

Manually install Faspex for use in Aspera on Demand need to use an On Demand entitlement.

Aspera highly recommends using pre-configured images available in Aspera-supported cloud providers for greater reliability and for ease of configuration. These instructions are for customers who are manually installing Faspex for use in Aspera on Demand need to use an On Demand entitlement.

Faspex entitlement requires that you have IBM Aspera High-Speed Transfer Server installed on the same server as Faspex. Faspex uses the asperanoded service's license API for entitlement.

**Note:** Faspex uses the asctl command to configure entitlement. You must run asctl as the root user.

### **Turn On Entitlement**

```
# setexport RAILS_ENV=production
# asctl faspex:rake entitlement:turn safe net entitlement mode on
```
## **Turn Off Entitlement**

```
# setexport RAILS_ENV=production
# asctl faspex:rake entitlement:turn safe net entitlement mode off
```
## **Register Entitlement Key**

```
# setexport RAILS_ENV=production
# asctl faspex:rake --trace entitlement:config license server
 EL_KEY="entitlement_key" EL_CUSTOMER_ID="id"
```
For example:

```
# asctl faspex:rake --trace entitlement:config license server
 EL_KEY="cd0904ae-f85a-4e3b-8ae0-615d79e5dea1" EL_CUSTOMER_ID="Test"
```
**Note:**

1) You must turn on entitlement before you can register the key.

2) The --trace option is not required, but it is helpful for debugging issues.

# **Working with Sender Quotas**

## **Sender Quota Overview**

Sender quotas allow Faspex admins to control the maximum volume of data that specific Faspex users can send to specific recipients over a rolling period, based on settings at the global and user account levels.

For example, admins can prevent all Faspex users from individually sending more than 25 GB over a twenty-four hour period, while allowing some of those users to send an unlimited amount of data.

Sender quotas can be applied based on who is sending, who is receiving, or both.

Senders and receipients can be exempted from sender quota enforcement based on their email address domain name.

#### **Sender Quota Verification Logic**

Faspex uses this logic to determine whether to verify sender quotas for a package being sent:

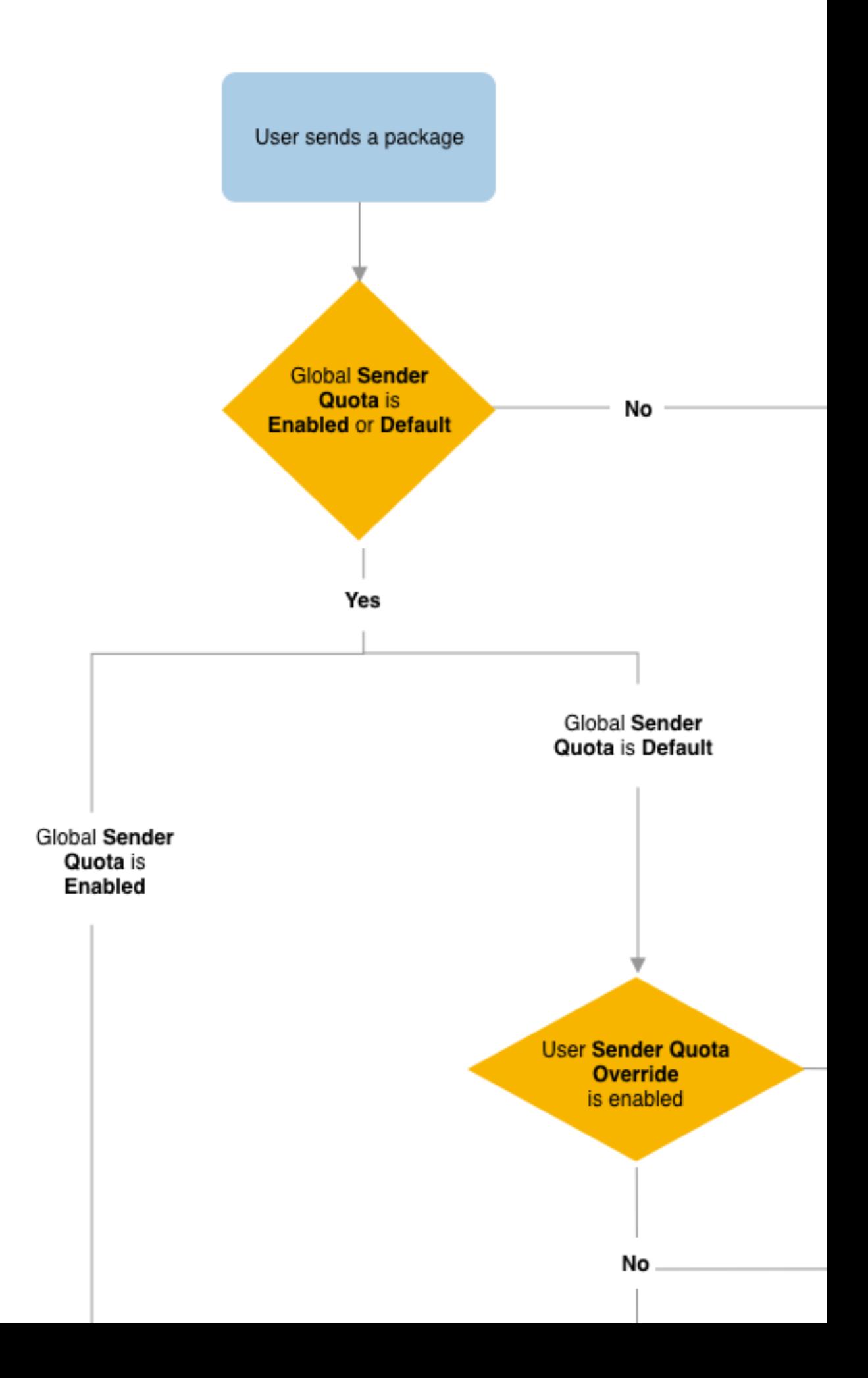

## **Data Allowed for a New Package When Enforcing Sender Quota**

If the sender quota is being verified for a package, then the maximum number of bytes (in MB) allowed for the package is defined by the global sender quota configuration and possibly the sender's sender quota configuration:

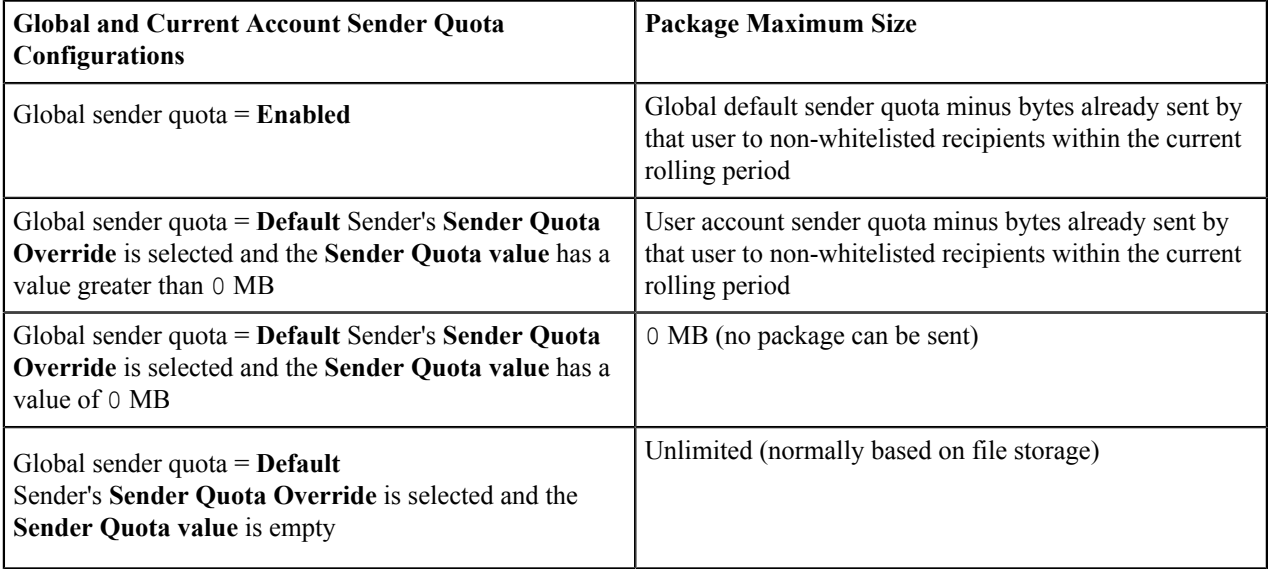

**Note:** Faspex takes into account all user data sent within the current period (duration configured by **Sender quota duration**), even if sender quotas were not yet enabled. For example, a user sends 100 MB of data in the current period. An admin then enables sender quotas with a maximum of 4000 MB. The user has 3900 MB available in the current period.

## **Over-Quota Warnings and Enforcement**

When users start the process of sending a new package, Faspex warns users as soon as possible that the package might go over quota:

• If the user is over quota, Faspex notifies the user when they attempt to create a new package that they cannot send more data until the end of the current rolling period.

## **Note:**

Faspex cannot determine the size of the package before its files are uploaded. Instead, Faspex relies on the HST Server node to pre-calculate the package size. Faspex uses that information to determine if senders will reach or exceed their sender quotas. The node must have the pre\_calculate\_job\_size enabled (set to yes or any) for Faspex to use this information.

If the option is disabled (set to  $n \circ$ ), Faspex determines the size of the package as the transfer goes and stops the transfer when it determines the sender has reached or exceeded the sender quota. In the worst-case scenario, Faspex might not stop a transfer until most of the package is transferred.

Therefore, IBM Aspera recommends enabling the pre\_calculate\_job\_size setting on the HST Server node (by default, set to any).

• If the user is still under quota, Faspex allows the user to initiate a transfer. When the package size reaches or exceeds the sender quota, Faspex notifies the user that the user went over quota. Faspex then cancels the transfer and deletes the package.

## **Note:**

During a transfer, Faspex checks a sender's available quota every 5 seconds. The polling frequency can allow some packages to go beyond the quota limit if Faspex does not check the in-transfer package at least once. For example, a user creates a new package while under quota and the transfer completes in under 5 seconds due to a small, package size and a high, transfer speed. Nevertheless, that package size is accounted for in the user's sender quota for any, future quota verification.

### **Sender Quota Exceptions**

Admins can exempt individual accounts from sender quota enforcement by overriding the account sender quota and leaving the sender quota value empty. That requires the global sender quota setting to be set as **Default**.

Admins can also choose to whitelist email domains to exempt senders or recipients from sender quota enforcement based on their email addresses.

**Note:**

If users change their email address, that can impact their inclusion in sender or recipient whitelists, and therefore also impact sender quota enforcement.

This can be prevented by disabling the **Allow users to change their email address** setting (**Server > Configuration > Security > Allow users to change their email address**).

# **Configuring Sender Global Quotas**

Enable sender quotas globally to limit the amount of data users can send in a specified rolling period.

- **1.** Go to **Faspex > Configuration > Security** and go to the Sender Quota section.
- **2.** Set the **Sender quota option** option to **Enabled** or **Default**.

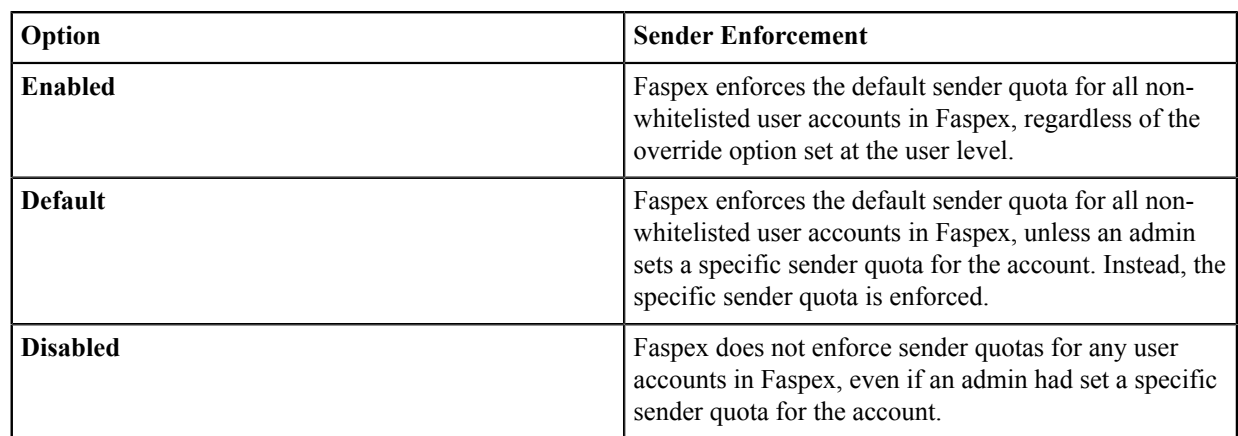

- **3.** Set the **Sender quota duration** in hours. Faspex resets a user account's sent bytes (in MB) after the specified duration. The value must be a positive number between  $1 - 9999$  hours.
- **4.** Set the **Sender quota limit** to a value in megabytes (MB). The value must be a positive number.

If the limit set to 0, users cannot send packages.

The default is 4000 MB.

If the **Sender quota option** is set to **Default**, admins can configure sender quotas for specific account. For more information, see [Configuring Sender Quota for a User Account](#page-45-0) on page 46.

**5.** Define a list of **Approved recipient domains** to whitelist. Sender quotas are not enforced when sending to recipients with email addresses in these domains.

For example: "@aspera.com; @ibm.com".

**Note:** Whitelists do not support individual email addresses. You can whitelist only domain names.

**6.** Define a list of **Approved sender domains** to whitelist. Sender quota are not enforced for users with email addresses in these domains.

For example: "@aspera.com; @ibm.com".

**Note:** Whitelists do not support individual email addresses. You can whitelist only domain names.

**7.** Click **Update**.

# <span id="page-45-0"></span>**Configuring Sender Quota for a User Account**

Admins can override sender quotas for specific account if the global sender quota setting is set to **Default**.

- **1.** Go to **Accounts >** *user\_account*.
- **2.** Select **Override security sender quota**.
- **3.** Set the **Sender quota limit** to a value in megabytes (MB).

To exempt the user from sender quota enforcement, do not set a value.

To prevent a user from sending packages, set the value to 0 MB.

**4.** Click **Update User**.

# **Securing Faspex**

# **Firewall Settings**

An Aspera server runs one SSH server on a configurable TCP port (22 by default).

Your firewall should be configured as follows:

• To ensure that your server is secure, Aspera strongly recommends allowing inbound connections for SSH on TCP/33001 (or on another non-default, configurable TCP port), and disallowing inbound connections on TCP/22. If you have a legacy customer base utilizing TCP/22, then you can allow inbound connections on both ports.

Open your SSH configuration file in a text editor. The configuration file is located in the following directory: / etc/ssh/sshd\_config.

Add the line Port 33001 to the configuration file to enable access to port 33001. If you are also using port 22 for shell access to the server you also need to add or uncomment the line Port 22 in the config file.

Restart the SSH server to apply your new settings:

# service sshd restart

- Allow inbound connections for FASP transfers, which use UDP/33001 by default, although the server may also choose to run FASP transfers on another port.
- If you have a local firewall on your server (such as iptables), verify that it is not blocking your SSH and FASP transfer ports (TCP/UDP 33001).
- For the Faspex application, allow inbound connections for HTTP and/or HTTPS Web access (TCP/80, TCP/443).

The firewall on the server side must allow the open TCP port to reach the Aspera server. No servers listen on UDP ports. When a transfer is initiated by an Aspera client, the client opens an SSH session to the SSH server on the designated TCP port and negotiates the UDP port for the data transfer.

# **Configuring Security Settings**

Modify security settings for Faspex user accounts, self-registration, external senders and encryption. Go to **Server > Configuration > Security** to view or modify your server's security settings for Faspex user accounts, selfregistration, external senders, and encryption.

## **Faspex Accounts**

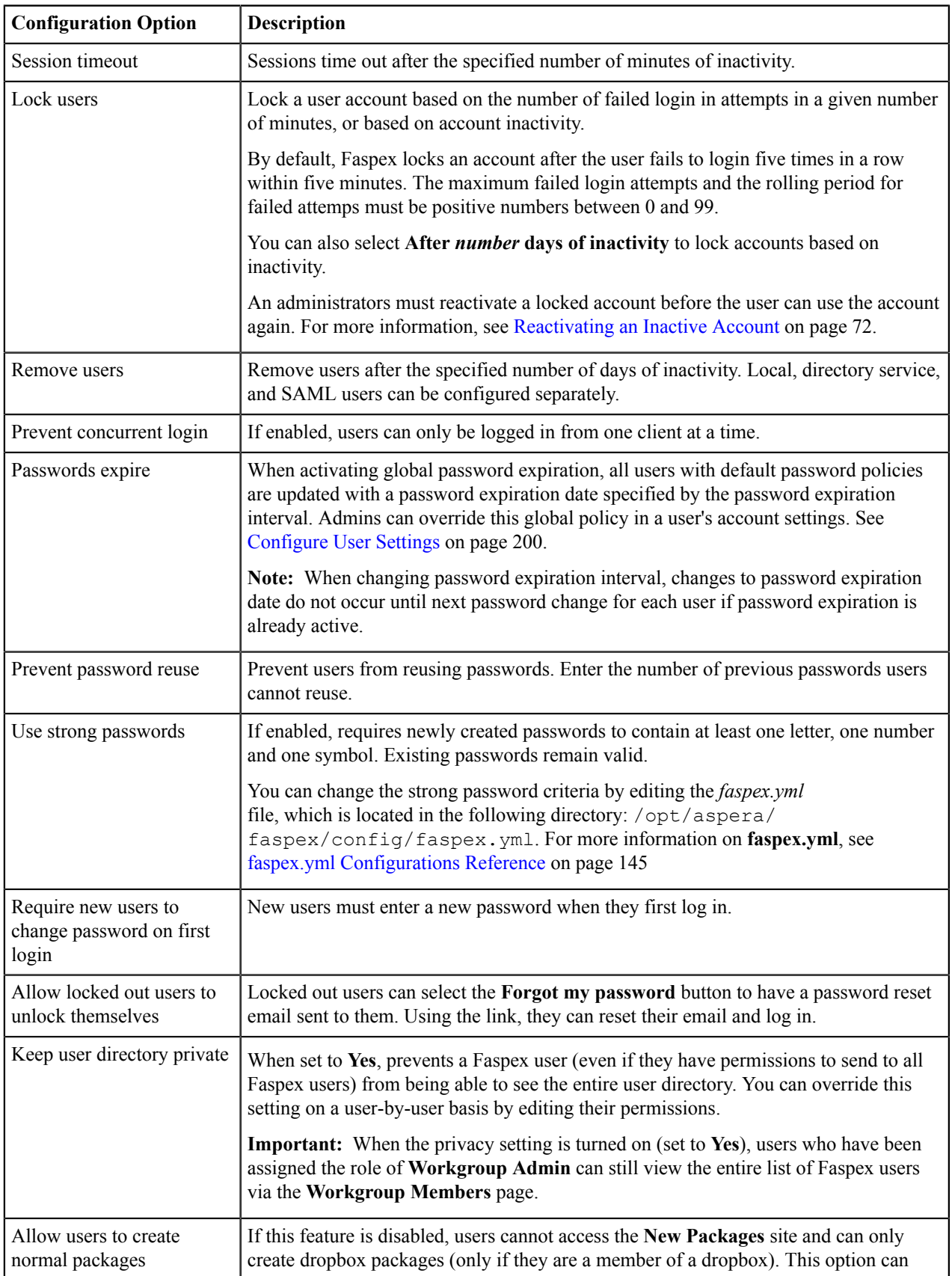

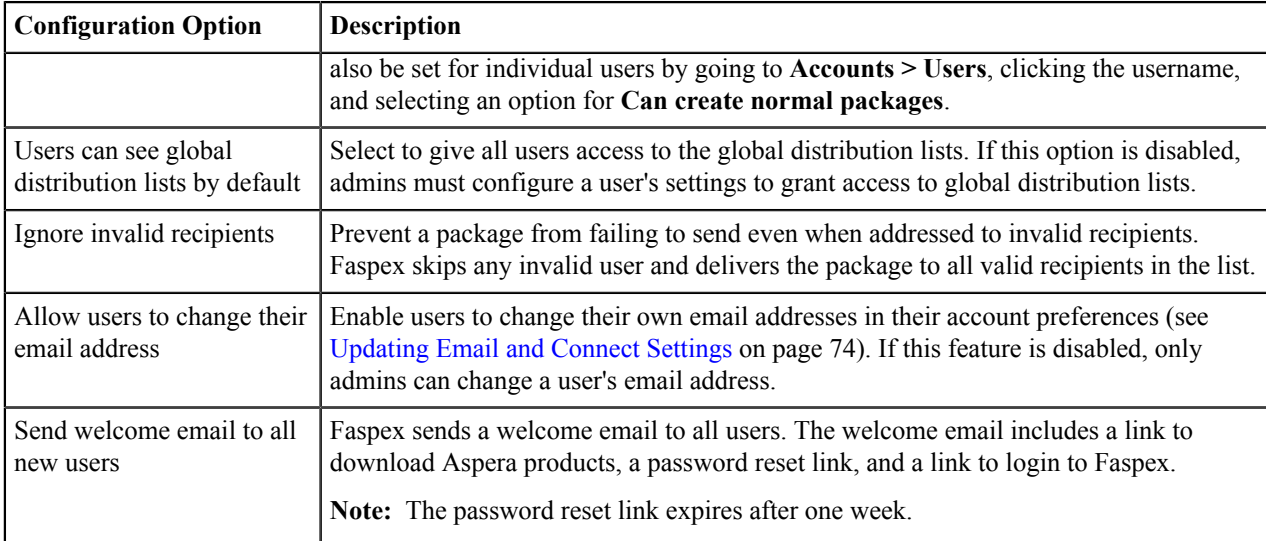

## **Registrations**

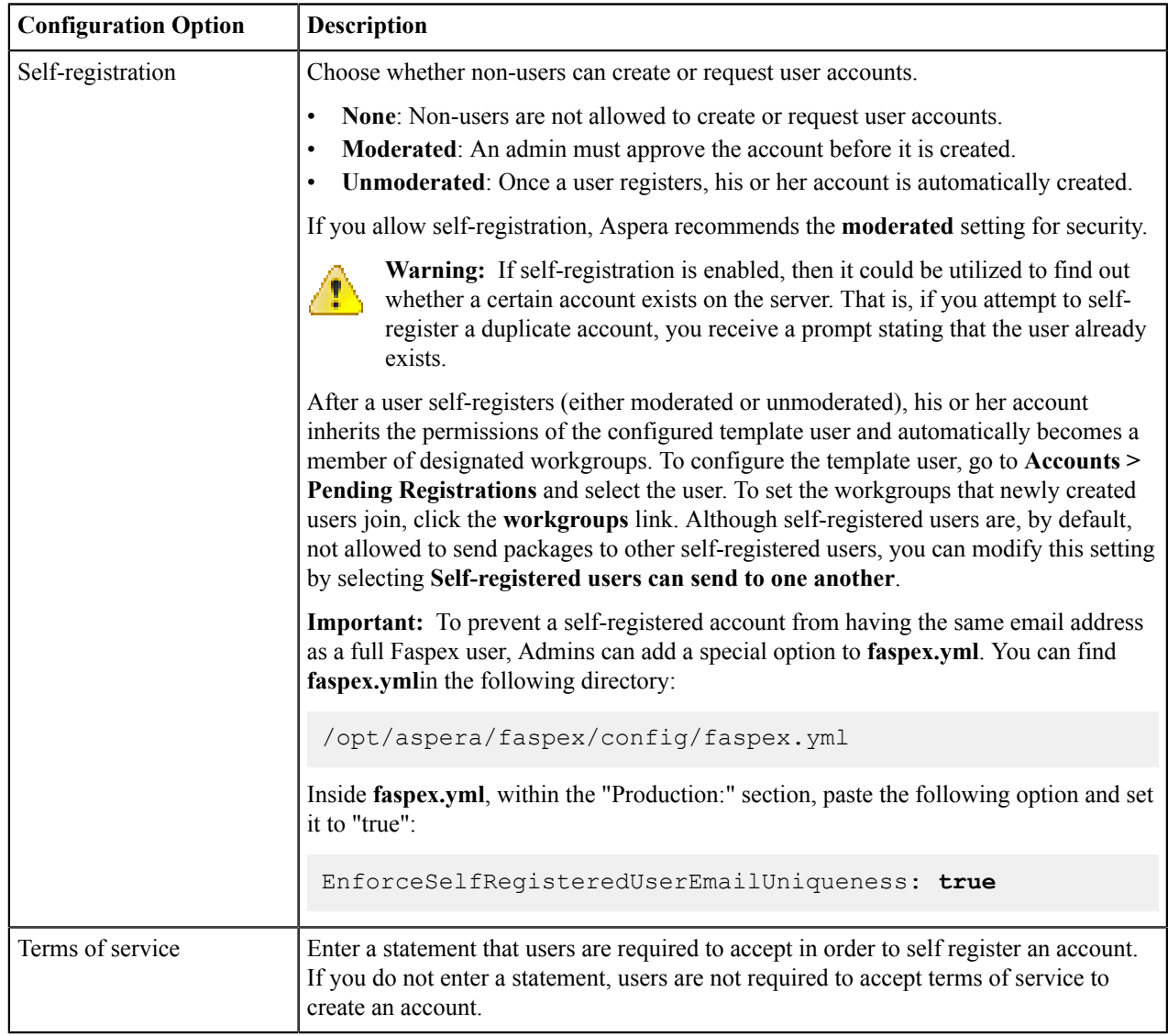

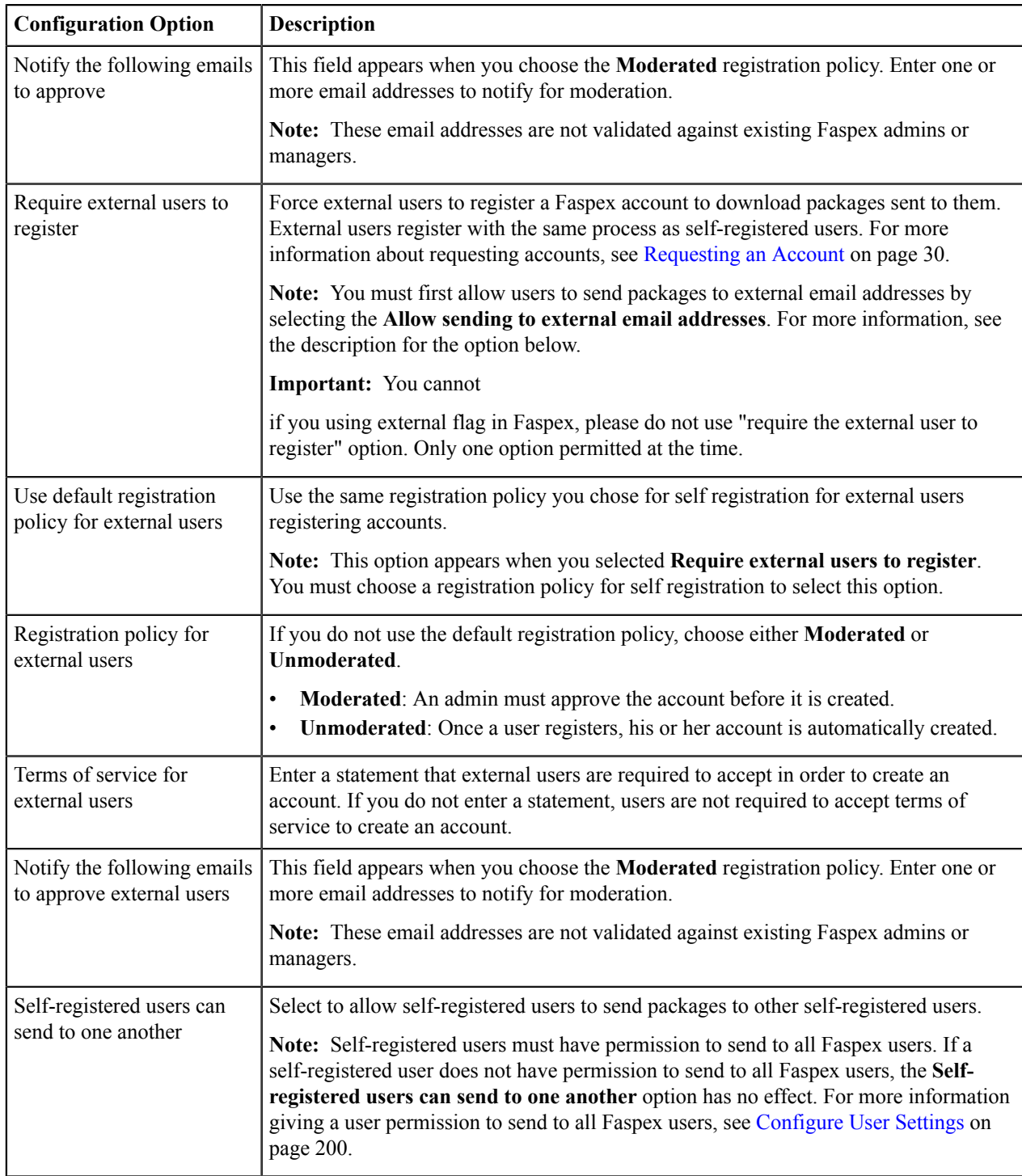

**Important:** If users are allowed to self-register, they see the **Request an account** link on the login page. After a user clicks this link and completes the form, admins are prompted under **Accounts > Pending Registrations > Actions** to **Approve** or **Deny** the account.

## **Outside email addresses**

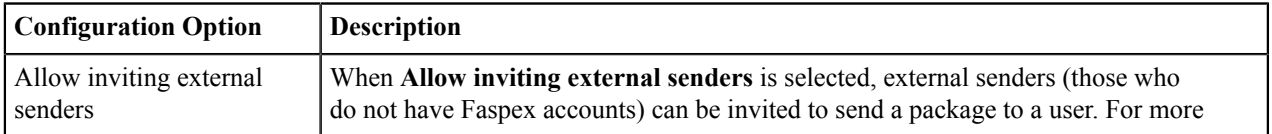

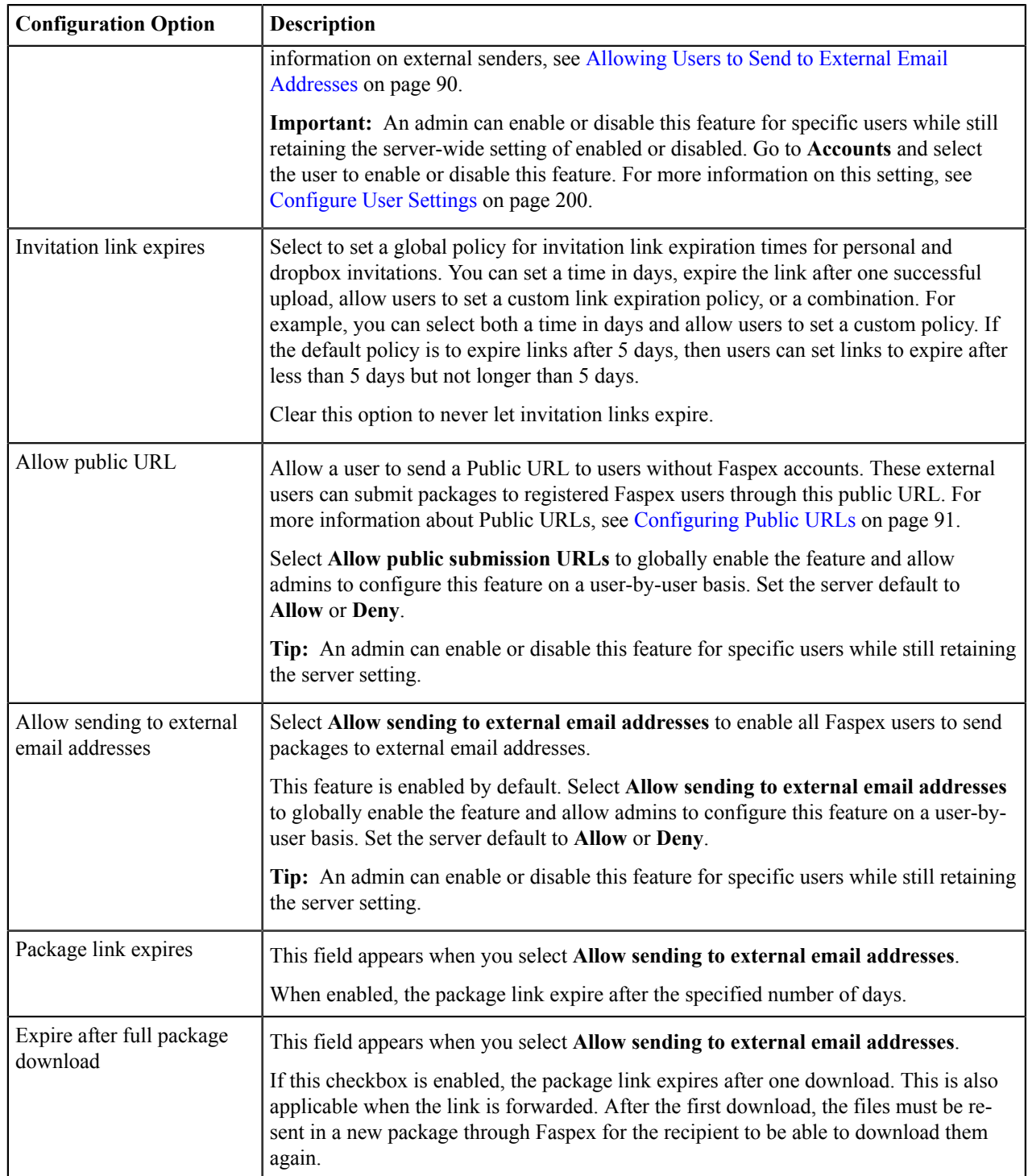

# **Encryption**

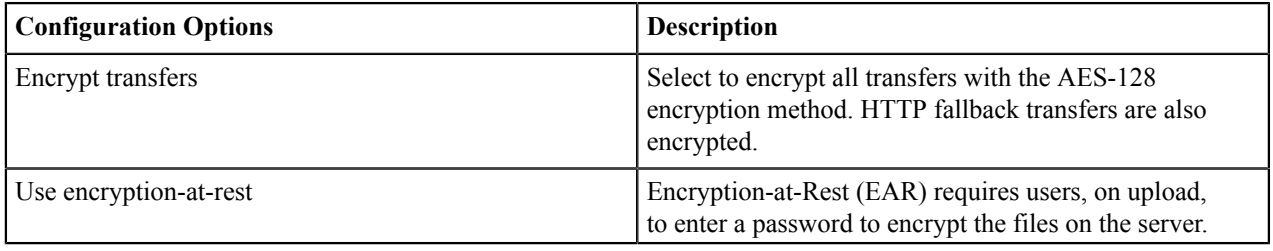

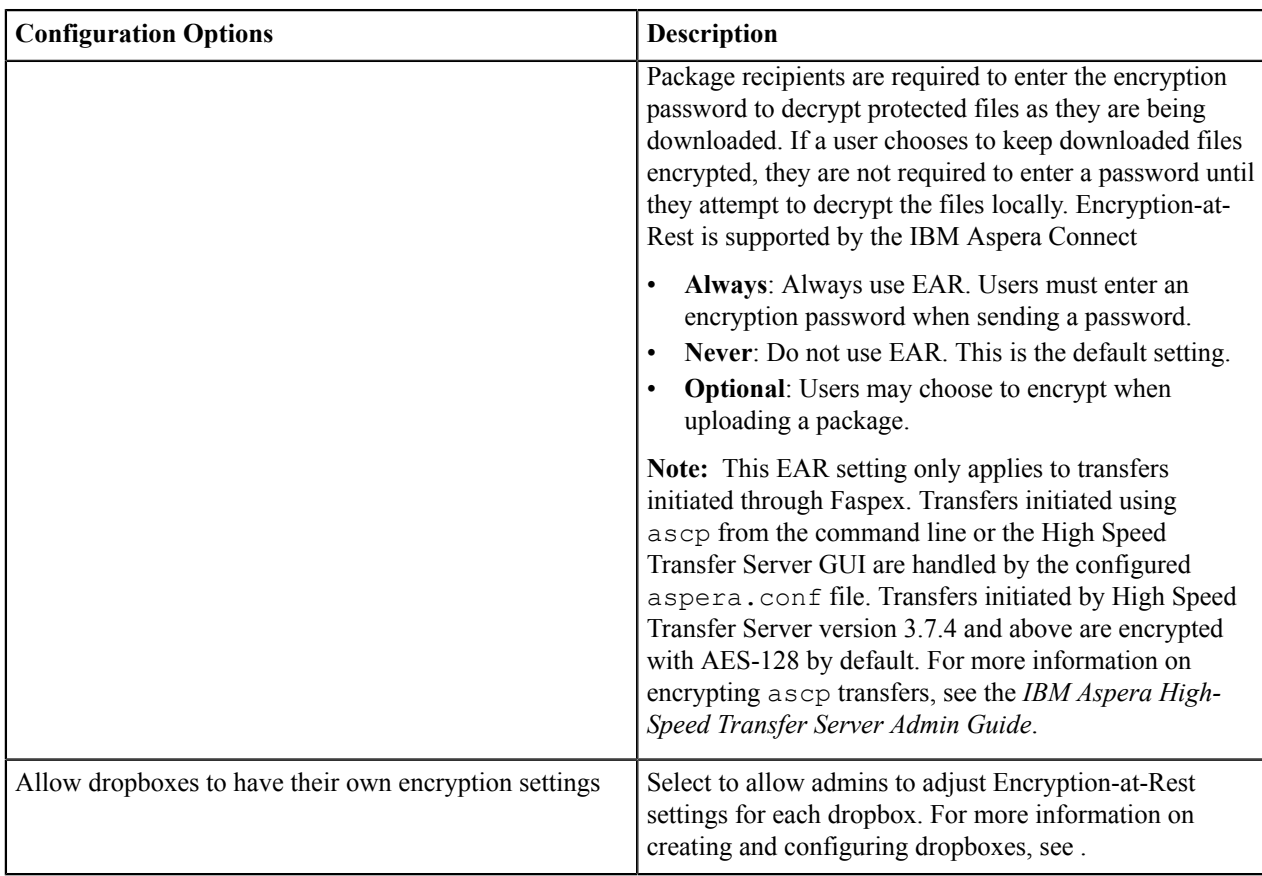

**Important:** You must click the **Update** button to apply and save your changes.

# **Securing Incoming and Outgoing Transfers**

This section describes how to configure IBM Aspera Faspex to deny all transfers except for ones initiated by or sent to permitted users. This is accomplished by updating the global authorization settings for your installation of IBM Aspera High-Speed Transfer Server or IBM Aspera High-Speed Transfer Server.

**1.** Modify **Incoming Transfers** and **Outgoing Transfers** settings within the **aspera.conf** file, which is located at: / opt/aspera/etc/aspera.conf

```
<default>
...
<authorization>
    <transfer>
       \langle \text{in} \rangle <value>deny</value> <!-- Incoming Transfer -->
      \langlein>
       <out><br><value>deny</value>
                                        <!-- Outgoing Transfer -->
        </out>
    </transfer>
... 
</authorization>
...
</default>
```
You can then set transfer permissions on an individual user basis using their sections in the **aspera.conf** file.

**2.** *(Complete this step if your system is a dedicated Faspex Server and is not performing transfers with IBM Aspera High-Speed Transfer Server or HST Server)* Only allow user "*faspex*" within HST Server

You can verify the *faspex user* and corresponding settings within the aspera.conf file, which is located at /opt/ aspera/etc/aspera.conf.

```
<aaa><realms>
<realm>
<users>
    <user>
       <name>faspex</name>
       <authorization>
       <transfer>
                  <in>
                     <value>token</value>
                 \langle/in\rangle\langleout>
                     <value>token</value>
                  </out>
               </transfer>
               <token>
                  <encryption_key>CRYPTOGRAPHIC_STRONG_RANDOM_STRING</
encryption_key> 
               </token>
           <authorization> 
           <file_system>
              \overline{\varsigma}access>
                 <paths><path> <absolute>E:\faspex_packages</absolute>
                        <read_allowed>false</read_allowed>
                        <dir allowed>false</dir allowed>
                         <write_allowed>false</write_allowed>
                      </path>
                  </paths>
               </access>
           </file_system>
    </user>
\langle/realm>
\langle/realms>
</aaa>
```
## **Verify Private and Public Key Authentication for SSH Server**

This topic describes the process for **disabling** *password authentication* in the **sshd\_config file** and **enabling** *private/ public key authentication* to ensure that private and public key authentication is enabled for your SSH server.

**1.** Open your SSH server configuration file in a text editor.

The configuration file is located in the following directory:

```
# /etc/ssh/sshd_config
```
**2.** Ensure that PubkeyAuthentication yes has been added or uncommented, and that PasswordAuthentication yes has been commented out with a #. The section should look like the following:

```
...
PubkeyAuthentication yes
```

```
#PasswordAuthentication yes
PasswordAuthentication no
...
```
**3.** You must restart or reload the SSH server to apply your new settings. Restarting or reloading your SSH server does not impact currently connected users.

To restart or reload your SSH server, use the following commands:

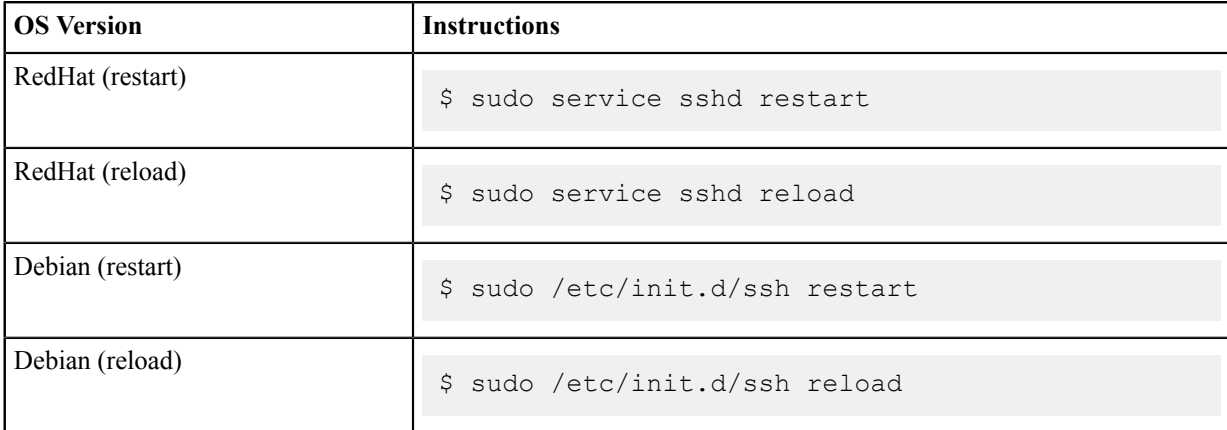

Private and public key authentication should now be enabled for your SSH server.

## **Disabling SELinux**

SELinux (Security-Enhanced Linux), an access-control implementation, can prevent web UI access.

To disable SELinux:

- **1.** Open the SELinux configuration file: /etc/selinux/config.
- **2.** Locate the following line:

SELINUX=enforcing

**3.** Change the value to **disabled**:

SELINUX=disabled

Save your changes and close the file.

**4.** On the next reboot, SELinux is permanently disabled. To dynamically disable it before the reboot, run the following command:

# setenforce 0

# **Securing Admin Login Attempts from Unknown IP Addresses**

IBM Aspera Faspex admins have the ability to execute post-processing scripts on the server. In the event that an admin account is compromised, this capability can be a serious threat to your server's security. As such, Aspera strongly recommends that you update your admin user permissions in order to prevent unauthorized users from executing post-processing scripts on Faspex. You can disallow login attempts to Faspex admin accounts from unknown IP addresses.

- **1.** Go to **Accounts** and select the admin account.
- **2.** Scroll down to the **Permissions** section and enter the IP address or address range to allow in the **Allowed IP addresses for login** field.

**3.** Click **Save**.

# **Enabling Terms of Service Agreement**

You can require that users agree to a Terms of Service prior to sending packages. When this option is enabled, users must select the checkbox next to a customizable Terms of Service text field before clicking **Send**. Otherwise, sending the package fails.

- **1.** On the Faspex Server admin page, go to **Server > Configuration > Security > Faspex Accounts**.
- **2.** Enter text for the Terms of Service agreement.

By entering text in the **Terms of service for sending** text box, the feature is automatically enabled. Users must accept the statement in order to send a package.

**3.** Click **Update** to apply your changes.

## <span id="page-53-0"></span>**Installing a Signed SSL Certificate Provided by Authorities**

In a default IBM Aspera Faspex installation, Apache generates and uses a self-signed SSL certificate. Install a signed certificate provided by authorities to secure your server.

- **1.** Generate your Private Key (.key) and Certificate Signing Request (CSR) (.csr):
	- a) Run the following openssl command, where *key name* is the name of the unique key that you are creating and *csr\_name* is the name of your CSR:

\$ openssl req -new -nodes -newkey rsa:2048 -keyout *key\_name*.key out *csr\_name*.csr

b) Configure the certificate's X.509 attributes.

**Important:** The Common Name field must be filled in with the fully qualified domain name of the server to be protected by SSL. If you are generating a certificate for an organization *outside of the US*, see [https://](http://www.iso.org/iso/english_country_names_and_code_elements) [www.iso.org/obp/ui/#search/code/](http://www.iso.org/iso/english_country_names_and_code_elements) for a list of 2-letter, ISO country codes.

For example:

```
Generating a 1024 bit RSA private key
....................++++++
................++++++
writing new private key to 'my key name.key'
-----
You are about to be asked to enter information that will be incorporated
into your certificate request.
What you are about to enter is what is called a Distinguished Name or a
 DN.
There are quite a few fields but you can leave some blank
For some fields there will be a default value,
If you enter '.', the field will be left blank.
-----
Country Name (2 letter code) [US]: US
State or Province Name (full name) [Some-State]: CA
Locality Name (eg, city) []: Emeryville
Organization Name (eg, company) [Internet Widgits Pty Ltd]: IBM Aspera
Organizational Unit Name (eg, section) []: ASP
Common Name (i.e., your server's hostname) []: faspex.asperasoft.com
Email Address []: faspex@asperasoft.com
```
c) When prompted, you can enter extra attributes, including an optional challenge password.

Manually entering a challenge password when starting the server can be problematic in some situations (for example, when starting the server from system boot scripts). You can skip entering values for any extra attribute by hitting the Enter button.

```
...
Enter the following 'extra' attributes
to be sent with your certificate request
A challenge password []:
An optional company name []:
```
After finalizing the attributes, the private key and CSR are be saved to your root directory.

#### **Important:**

1) If you make a mistake when running the OpenSSL command, discard the generated files and run the command again.

2) After successfully generating your key and Certificate Signing Request, secure your private key, as it cannot be re-generated.

**2.** Send CSR to your signing authority.

You now need to send your newly generated, unsigned CSR to a Certifying Authority (CA). Once the CSR has been signed, you have a real certificate. Follow the key provider's instructions to generate and submit both your private key and the Certificate Signing Request (CSR) to acquire the certificate.

**Important:** Some Certificate Authorities provide a Certificate Signing Request generation tool on their Website. Check with your CA for additional information.

**3.** If your CA returns the SSL certificates to you in PFX (.pfx) format, use the openssl command convert the certificates to PEM (.pem) format:

```
# openssl pkcs12 -in path/to/pfx_cert_name.pfx -nocerts -out path/to/
key_name.key -nodes
# openssl pkcs12 -in path/to/pfx_cert_name.pfx -nokeys -out path/to/
cert_name.crt -nodes
```
**4.** Store your certificates on your server.

For example:

- ~/my server.crt
- ~/my server.key

Your certificate provider may require you to also install an Intermediate CA Certificate file. Copy the file to / opt/aspera/common/apache/conf/server-ca.crt

**5.** Install the SSL certificate with the following command:

```
# asctl
 apache:install_ssl_cert cert_file_path key_file_path [chain_file_path]
```
For example:

```
# asctl apache:install ssl cert ~/my server.crt ~/my server.key /opt/
aspera/common/apache/conf/server-ca.crt
```
You can find the installed certificate and key at the following locations:

- /opt/aspera/common/apache/conf/server.crt
- /opt/aspera/common/apache/conf/server.key

# **Generating and Installing a New Self-Signed SSL Certificate**

Generate a self-signed certificate if you don't plan on sending your certificate to be signed by a Certified Authority (CA), or if you want to test your SSL implementation while waiting for the CA to sign your certificate.

A self-signed certificate is a temporary certificate that is valid for 365 days. Self-signed certificates are not meant to be used in your production environment. Users accessing your server are warned by their browser warn them that your server is not secure.

By default, IBM Aspera Faspex uses a generated, self-signed certificate as a placeholder until you can install a certificate signed by authorities.

You can find the installed certificates at:

- /opt/aspera/common/conf/server.crt
- /opt/aspera/common/conf/server.key

Generate a self-signed certificate using openssl command, where *key name* is the name of the unique key that you are creating and *cert* name is the name of your certificate file:

```
# openssl x509 req -days 365 -in csr_name.csr -signkey key_name.key -
out cert_name.crt
```
# <span id="page-55-0"></span>**Regenerating Self-Signed SSL Certificate (Apache)**

When you initially set up Faspex on your system a pregenerated, self-signed SSL certificate is also installed. If you have changed your Apache hostname, regenerate the self-signed certificate by following the instructions below.

**1.** Open a terminal window and run the *asctl* command.

In a terminal window, run the following command to generate a new, self-signed SSL certificate for your installation of Faspex (where you will replace the **HOSTNAME** with your Apache server's IP address or host name):

\$ asctl apache:make\_ssl\_cert HOSTNAME

Answer **yes** when prompted to overwrite the existing certificate.

**2.** Confirm that your certificates are updated.

Check the following location to confirm your self-signed SSL certificates have been updated:

- /opt/aspera/common/apache/conf/server.crt
- /opt/aspera/common/apache/conf/server.key

# **File Encryption Options**

Use Faspex and IBM Aspera High-Speed Transfer Server together to encrypt files before they are transferred, encrypt files at the destination, and encrypt data transferred over the network.

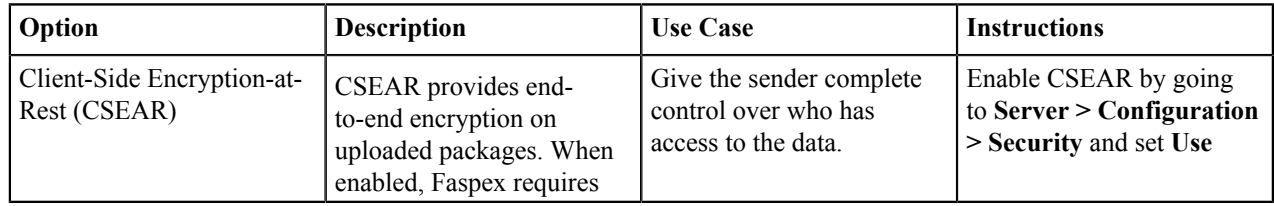

### **Encryption Options**

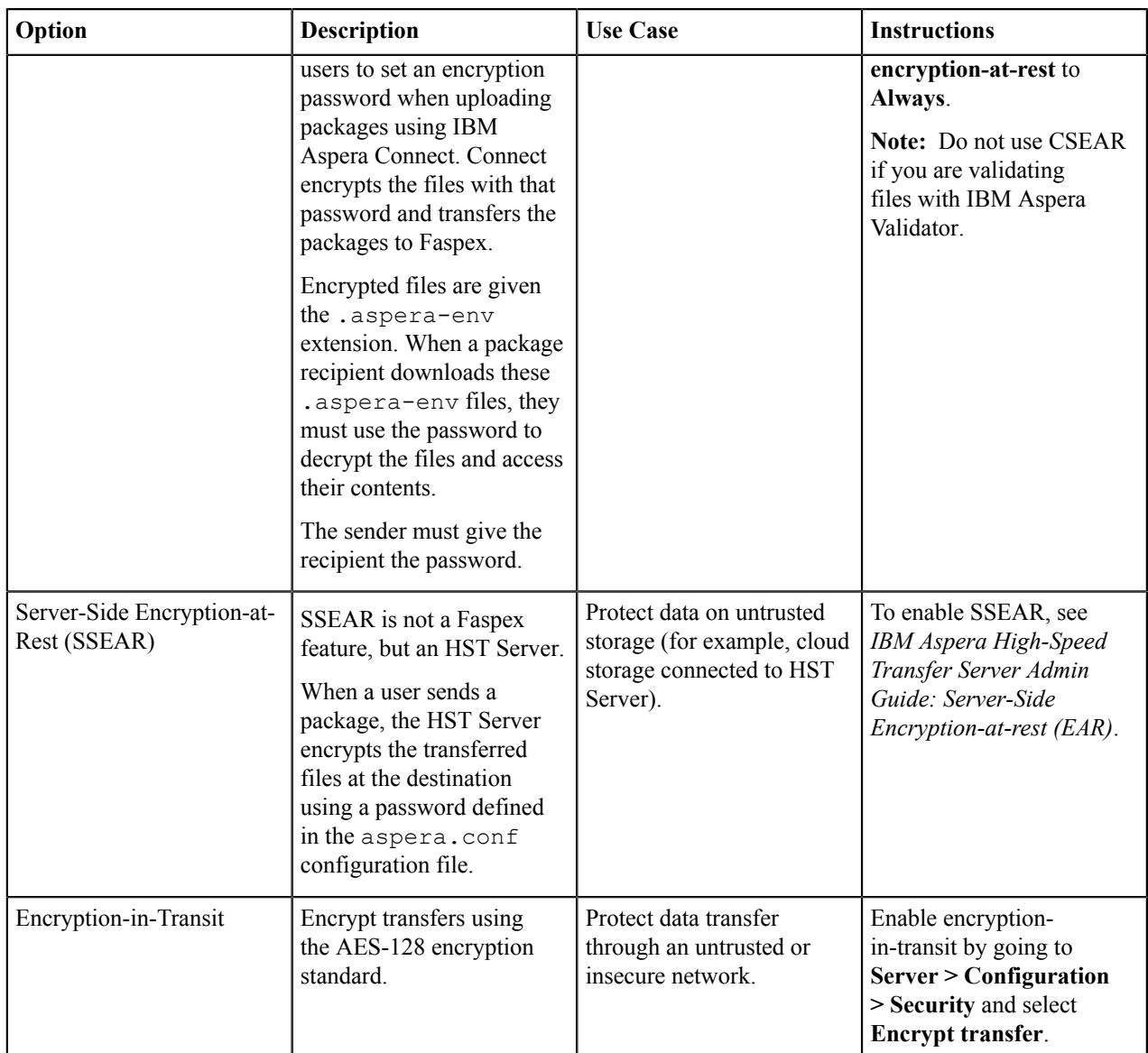

# **Obfuscating File Names in Packages**

For security reasons, you may want to obfuscate the names of files in your packages. The original file names are not visible in Faspex or in logs.

Faspex performs obfuscation when:

- A user initiates a transfer through Connect.
- A user initiates a transfer through the HTTP Gateway.
- A user initiates a transfer from a remote source (file storage on tethered nodes).

If enabled, Faspex obfuscates the file names of all uploaded files. In the case of a directory file structure, Faspex also obfuscates the folder name, the names of all files within the folder, and the names and files of any nested directories.

Faspex does not obfuscate the file extensions of files. For example, after obfuscation, a file with the .txt extension may be named Nqu7ORqTEC2R9GHK8ISFw.txt.

**Note:**

- File name obfuscation when transferring through Connect requires Connect version 3.9.8 or higher. Set the minimum Connect version in Faspex to 3.9.8 (**Server > Configuration > Transfer Options)** if you enable file name obfuscation. Faspex does not obfuscate file names if transferring with an older version of Connect.
- File name obfuscation in Faspex is irreversible.

## **Configure Global File Name Obfuscation**

Go to **Server > Security**. In the Obfuscation section, you can set the global option to:

- **Always**
- **Never**
- **Optional**

If set to **Optional**, users can choose whether to obfuscate file names at package creation time.

# **Adding Nodes and File Storage to Faspex**

# <span id="page-57-0"></span>**Adding a Node to Faspex**

A *node* is any server running IBM Aspera High-Speed Transfer Server. Aspera web applications, such as IBM Aspera Faspex, communicate with a node through the IBM Aspera Node API. When a node is added to Faspex, it is called a *tethered node*.

You can add multiple nodes to Faspex from the File Storage page (**Server > File Storage**). The File Storage page lists tethered nodes and file storage. File storages are directories made available to use as inboxes (locations where Faspex packages can be received and stored) or as the source from which users can choose files to include in a package.

On a fresh install, the node you configured during Faspex installation is the only tethered node, and its default storage directory, packages, is the default inbox destination.

Nodes do not have to run on the same server as the Faspex server. You can tether a remote node to Faspex. All nodes must be configured to interact with Faspex before they can be added to Faspex:

- **Windows**: Setting Up a [Windows](#page-61-0) Node on page 62
- **Linux**: [Setting Up a Linux Node](#page-58-0) on page 59
- **OS X**: [Setting Up an OS X Node](#page-63-0) on page 64

To add a configured node to Faspex:

- **1.** Go to **Server > File Storage**.
- **2.** Click **Add New Node**.
- **3.** Enter a unique name to identify the node.
- **4.** To encrypt the connection to the node using SSL, enable the **Use SSL** checkbox.
- **5.** To verify the SSL certificate, enable the **Verify SSL Certificate** checkbox.
- **6.** Configure the following file storage details:

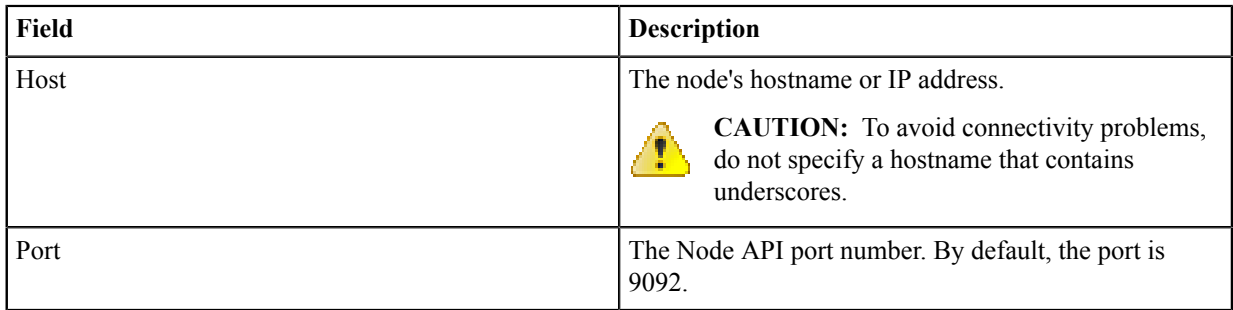

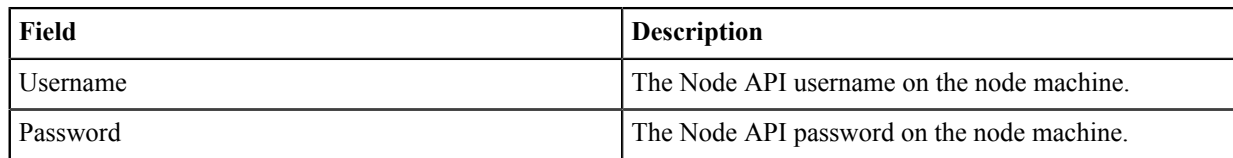

**7.** Choose the storage type for the node.

If you are connecting to a node using Windows Azure or Windows Azure SAS storage, specify which storage you are using. Otherwise, choose **Default**.

**Note:** For more information on adding an Azure node, see .

**8.** Test the node connection by selecting **Test Connection**.

If the connection is successful, Faspex displays: "Connection succeeded!" Otherwise, Faspex displays an error. For more information about troubleshooting the connection, see [Troubleshooting](#page-151-0) File Storage Errors on page 152.

**9.** If you want to designate a primary transfer address or configure a secondary IP address to allow users to start transfers from different IP addresses, expand the **Advanced Configuration** section and see [Configuring File](#page-67-0) [Storage](#page-67-0) on page 68 for more details.

**10.** Create the node.

- Select **Create** to simply create your node.
- Select **Create and Add File Storage** to create your node and proceed to add file storage to your node. For more information on file storage and instructions on how to add it to your node, see [Adding File Storage to a](#page-66-0) [Tethered](#page-66-0) Node on page 67.

# <span id="page-58-0"></span>**Setting Up a Linux Node**

A *node* is any server running IBM Aspera High-Speed Transfer Server. Aspera web applications, such as IBM Aspera Faspex, communicate with a node through the IBM Aspera Node API. When a node is added to Faspex, it is called a *tethered node*.

The instructions below assume you have already installed HST Server on your server. For instructions on installing HST Server, see *IBM Aspera High-Speed Transfer Server Admin Guide: Installing HST Server.*

**1.** Aspera recommends setting up the node as the root user. If you do not have access to the root user, you must give the current system user permissions to make changes to the /opt/aspera/etc/aspera.conf configuration file.

Change ownership of the aspera.conf file to the current system user:

# chown *system\_user*:root /opt/aspera/etc/aspera.conf

**2.** Verify that the node is running IBM Aspera High-Speed Transfer Server with a valid Connect Server license on your transfer server:

Run the following command:

# ascp -A

In the resulting output, look for the following phrase:

Connect Server License max rate

If you need to update your transfer server license, follow the instructions in *IBM Aspera Enterprise Server Admin Guide: Updating Product License.*

**3.** Create the faspex system user account on the node.

Run the following commands to create the system user faspex.

```
# groupadd -r faspex
```

```
# useradd -r faspex -g faspex
```
**4.** Create and configure the **faspex\_packages** directory.

Run the following commands to create the **faspex\_packages** directories and configure the **faspex** user directories:

```
# mkdir -p /home/faspex/faspex_packages
# chown faspex:faspex /home/faspex/
# chown faspex:faspex /home/faspex/faspex_packages
```
The asconfigurator utility modifies the aspera.conf configuration file, located at: /opt/aspera/etc/ aspera.conf.

**5.** Add the user to aspera.conf and set the *docroot*.

The directory you choose for the docroot is the absolute path for the transfer user. When this node is added to Faspex, users cannot access files or folders outside of the docroot.

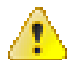

**CAUTION:** Aspera recommends that you not use spaces in your docroot. If your docroot contains spaces, you may not receive all email notifications relating to transfer activity.

Run the following asconfigurator command with the transfer username and the docroot path:

```
# asconfigurator -x "set_user_data;user_name,username;absolute,/docroot/
path"
```
For example:

```
# asconfigurator -x "set user data;user name,faspex;absolute,/home/faspex/
faspex_packages"
```
**6.** Set up token authorization for the user in aspera.conf.

Run the following asconfigurator commands to set the encryption key for the user:

```
# asconfigurator -x
 "set_user_data;user_name,username;authorization_transfer_in_value,allow"
# asconfigurator -x
"set user data;user name, username; authorization transfer out value, allow"
# asconfigurator -x
  "set_user_data;user_name,username;token_encryption_key,encryption_key"
```
The encryption key can be any string of numbers. Aspera recommends a string that is at least 20 characters long. For example:

```
# asconfigurator -x
"set user data;user name,faspex;authorization transfer in value,allow"
# asconfigurator -x
"set user data;user name, faspex;authorization transfer out value,allow"
# asconfigurator -x
"set user data;user name, faspex; token encryption key, gj5o930t78m34ejme9dx"
```
**7.** Set the IP address or hostname for the node in the aspera.conf file with the following asconfigurator command:

```
# asconfigurator -x "set_server_data;server_name,ip_or_hostname"
```
For example:

```
# asconfigurator -x "set server data; server name, aspera.example.com"
```
**8.** Configure the node for HTTP and HTTPS fallback.

The fallback settings on the node must match the fallback settings on Faspex. If the settings don't match, Faspex returns a "Package creation failed" error. Set the HTTP and HTTPS ports to the ports you configured in Faspex. For more information about HTTP fallback, see [Configuring HTTP and HTTPS Fallback](#page-38-0) on page 39.

```
$ asconfigurator -x "set http server data; enable http, true"
$ asconfigurator -x "set_http_server_data;http_port,8080"
$ asconfigurator -x "set_http_server_data;enable_https,true"
$ asconfigurator -x "set http server data;https port,8443"
```
Restart the **asperahttpd** service by running the following commands:

# /etc/init.d/asperahttpd restart

**9.** Configure a HST Server transfer user account with a Node API username and password.

Faspex communicates to the HST Server transfer user account through the Node API to start transfers on the node.

For instructions on adding users to HST Server, see the *IBM Aspera High-Speed Transfer Server Admin Guide: Setting Up Users*.

a) Set up the Node API user:

```
# /opt/aspera/bin/asnodeadmin -a -u node_api_username -
p node_api_passwd -x system_username
```
**Note:** Aspera recommends that you use different names for the system user account and transfer user account in order to minimize confusion when tracing transactions and events.

For example:

```
# /opt/aspera/bin/asnodeadminasnodeadmin -a -u node_user -p XF324cd28 -
x faspex
```
b) Run the following command to check the system user was successfully added to asnodeadmin:

# /opt/aspera/bin/asnodeadmin -l

Given a node user named **node** user and a system user named **faspex**, the result should be similar to the following example:

```
 user system/transfer user acls
                        ==================== ======================= ====================
           node user
```
- 10. Copy the IBM Aspera Connect public key to authorized keys to allow Connect to connect to Faspex.
	- a) If the .ssh folder does not already exist in the faspex system user's home directory, run the following command to create the folder:

# mkdir -p /home/*username*/.ssh

For example:

# mkdir -p /home/faspex/.ssh

b) If the authorized keys file does not already exist, add the aspera id dsa.pub public key to the file by running the following command:

```
# cat /opt/aspera/var/aspera_id_dsa.pub >> /home/username/.ssh/
authorized_keys
```
c) Transfer the .ssh folder and authorized\_keys file ownership to the system user by running the following commands:

```
# chown -R username:username /home/username/.ssh
# chmod 600 /home/username /.ssh/authorized_keys
# chmod 700 /home/username
# chmod 700 /home/username /.ssh
```
You can now add this node to Faspex.

# <span id="page-61-0"></span>**Setting Up a Windows Node**

A *node* is any server running IBM Aspera High-Speed Transfer Server. Aspera web applications, such as IBM Aspera Faspex, communicate with a node through the IBM Aspera Node API. When a node is added to Faspex, it is called a *tethered node*.

The instructions below assume you have already installed HST Server on your server. For instructions on installing HST Server, see *IBM Aspera High-Speed Transfer Server Admin Guide: Installing HST Server.*

**1.** Verify that the node is running IBM Aspera High-Speed Transfer Server with a valid Connect Server license on your transfer server:

Run the following command:

```
> ascp -A
```
In the resulting output, look for the following phrase:

Connect Server License max rate

If you need to update your transfer server license, follow the instructions in *IBM Aspera Enterprise Server Admin Guide: Updating Product License.*

**2.** Create the faspex system user account on the node.

Click **Control Panel > User Accounts** and add a new account named faspex. This system user account is associated with the Node API account in the steps below.

After creating a Windows user account, log in as that user at least once for Windows to set up the user's home folder.

**3.** Create and configure the **faspex\_packages** directory.

Create the following directory:

```
> cd C: \
> mkdir faspex_packages
```
The asconfigurator utility modifies the aspera.conf configuration file, located at: C:\Program Files (x86)\Aspera\Enterprise Server\etc\aspera.conf.

**4.** Add the transfer user to aspera.conf and set the *docroot*.

The directory you choose for the docroot is the absolute path for the transfer user. When this node is added to Faspex, users cannot access files or folders outside of the docroot.

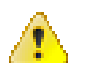

**CAUTION:** Aspera recommends that you not use spaces in your docroot. If your docroot contains spaces, you may not receive all email notifications relating to transfer activity.

Run the following asconfigurator command with the transfer username and the docroot path:

```
> asconfigurator -x "set_user_data;user_name,username;absolute,/docroot/
path"
```
For example:

```
> asconfigurator -x "set user data;user name,faspex;absolute,/home/faspex/
faspex_packages"
```
**5.** Set up token authorization for the user in aspera.conf.

Run the following asconfigurator commands to set the encryption key for the user:

```
> asconfigurator -x
"set user data;user name, username; authorization transfer in value, allow"
> asconfigurator -x
"set user data;user name, username;authorization transfer out value,allow"
> asconfigurator -x
  "set_user_data;user_name,username;token_encryption_key,encryption_key"
```
The encryption key can be any string of numbers. Aspera recommends a string that is at least 20 characters long. For example:

```
> asconfigurator -x
"set user data;user name, faspex;authorization transfer in value, allow"
> asconfigurator -x
"set user data;user name, faspex;authorization transfer out value,allow"
> asconfigurator -x
 "set user data;user name, faspex; token encryption key, gj5o930t78m34ejme9dx"
```
**6.** Set the IP address or hostname for the node in the aspera.confile with the following asconfigurator command:

> asconfigurator -x "set\_server\_data;server\_name,*ip\_or\_hostname*"

For example:

> asconfigurator -x "set server data; server name, aspera.example.com"

**7.** Enable HTTP and HTTPS fallback.

The fallback settings on the node must match the fallback settings on Faspex. If the settings don't match, Faspex returns a "Package creation failed" error. Set the HTTP and HTTPS ports to the ports you configured in Faspex. For more information about HTTP fallback, see [Configuring HTTP and HTTPS Fallback](#page-38-0) on page 39.

```
> asconfigurator -x "set_http_server_data;enable_http,true"
> asconfigurator -x "set_http_server_data;http_port,8080"
> asconfigurator -x "set_http_server_data;enable_https,true"
> asconfigurator -x "set_http_server_data;https_port,8443"
```
Restart the asperahttpd service. Go to **Control Panel > Administrative Tools > Computer Management > Services and Applications > Services**, click **Aspera HTTPD**, and click **Restart**.

**8.** Configure a HST Server transfer user account with a Node API username and password.

Faspex communicates to the HST Server transfer user account through the Node API to start transfers on the node.

For instructions on adding users to HST Server, see the *IBM Aspera High-Speed Transfer Server Admin Guide: Setting Up Users*.

a) Run the following commands to set up the Node API user:

```
> asnodeadmin -a -u node_api_username -p node_api_passwd -
x system_username
```
**Note:** Aspera recommends that you use different names for the system user account and transfer user account in order to minimize confusion when tracing transactions and events.

For example:

> asnodeadmin -a -u node user -p XF324cd28 -x faspex

b) Run the following command to check that the system user was successfully added to asnodeadmin:

> asnodeadmin -l

Given a node user named node user and a system user named  $f$ aspex, the output should be:

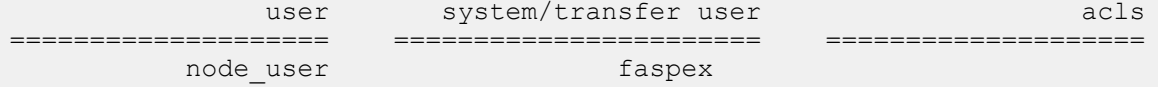

- **9.** Copy the IBM Aspera Connect public key to authorized keys to allow Connect to connect to Faspex.
	- a) If the .ssh folder does not already exist in the system user's home directory, run the following commands to create the folder:

```
> cd "C:\Documents and Settings\username"
> mkdir .ssh
```

```
For example:
```

```
> cd "C:\Documents and Settings\faspex"
> mkdir .ssh
```
- b) If the authorized keys file does not already exist, use a text editor to create or edit the following file: C: \Documents and Settings\*username*\.ssh\authorized\_keys.
- c) Copy the contents of the aspera id dsa.pub (C:\Program Files (x86)\Aspera \Enterprise Server\var\aspera\_id\_dsa.pub) public key to the file.

The file must be named "authorized keys" without file extensions. Some text editors add  $a \cdot tx$ t extension to the filename automatically. Be sure to remove the extension if it was added to the filename.

You can now add this node to Faspex.

# <span id="page-63-0"></span>**Setting Up an OS X Node**

A *node* is any server running IBM Aspera High-Speed Transfer Server. Aspera web applications, such as IBM Aspera Faspex, communicate with a node through the IBM Aspera Node API. When a node is added to Faspex, it is called a *tethered node*.

The instructions below assume you have already installed HST Server on your server. For instructions on installing HST Server, see *IBM Aspera High-Speed Transfer Server Admin Guide: Installing HST Server.*

**1.** Verify that the node is running IBM Aspera High-Speed Transfer Server with a valid Connect Server license on your transfer server:

Run the following command:

# ascp -A

In the resulting output, look for the following phrase:

Connect Server License max rate

If you need to update your transfer server license, follow the instructions in *IBM Aspera Enterprise Server Admin Guide: Updating Product License.*

- **2.** Create the faspex system admin account on the node.
	- a) Go to **System Preferences # Users & Groups**.
	- b) Click the lock button and enter your admin credentials to make changes.
	- c) Click the add button.
	- d) Name the user faspex.
	- e) Select **Administrator** from the New Account drop-down menu.
	- f) Name the account.
	- g) Enter and verify a password for the account.
	- h) Click **Create User**.
	- i) Click **Login Options** in the users panel.
	- j) Click the **Join** button next to Network Account Server.
	- k) Click **Open Directory Utility**.
	- l) In the Directory Utility window, click the lock button and enter an administrator account and password to make changes.
	- m) From the menu bar, select **Edit # Enable Root User**.
	- n) Enter and verify the password.
	- o) Click **OK**.

The asconfigurator utility modifies the aspera.conf configuration file, located at: /Library/Aspera/ etc/aspera.conf.

**3.** Add the user to aspera.conf and set the *docroot*.

The directory you choose for the docroot is the absolute path for the transfer user. When this node is added to Faspex, users cannot access files or folders outside of the docroot.

**CAUTION:** Aspera recommends that you not use spaces in your docroot. If your docroot contains spaces, you may not receive all email notifications relating to transfer activity.

Run the following asconfigurator command with the transfer username and the docroot path:

```
# asconfigurator -x "set_user_data;user_name,username;absolute,/docroot/
path"
```
For example:

```
# asconfigurator -x "set user data;user name,faspex;absolute,/home/faspex/
faspex_packages"
```
**4.** Set up token authorization for the user in aspera.conf.

Run the following asconfigurator commands to set the encryption key for the user:

```
# asconfigurator -x
 "set_user_data;user_name,username;authorization_transfer_in_value,allow"
# asconfigurator -x
"set user data;user name, username; authorization transfer out value, allow"
# asconfigurator -x
  "set_user_data;user_name,username;token_encryption_key,encryption_key"
```
The encryption key can be any string of numbers. Aspera recommends a string that is at least 20 characters long. For example:

```
# asconfigurator -x
"set user data;user name,faspex;authorization transfer in value,allow"
# asconfigurator -x
"set user data;user name, faspex;authorization transfer out value,allow"
```

```
# asconfigurator -x
  "set_user_data;user_name,faspex;token_encryption_key,gj5o930t78m34ejme9dx"
```
**5.** Set the IP address or hostname for the node in the aspera.conf file with the following asconfigurator command:

# asconfigurator -x "set\_server\_data;server\_name,*ip\_or\_hostname*"

For example:

# asconfigurator -x "set server data;server name,aspera.example.com"

**6.** Configure the node for HTTP and HTTPS fallback.

The fallback settings on the node must match the fallback settings on Faspex. If the settings don't match, Faspex returns a "Package creation failed" error. Set the HTTP and HTTPS ports to the ports you configured in Faspex. For more information about HTTP fallback, see [Configuring HTTP and HTTPS Fallback](#page-38-0) on page 39.

```
# asconfigurator -x "set http server data; enable http, true"
# asconfigurator -x "set http server data;http port,8080"
# asconfigurator -x "set http server data; enable https, true"
# asconfigurator -x "set_http_server_data;https_port,8443"
```
Restart the **asperahttpd** service by running the following commands:

```
# sudo launchctl stop com.aspera.asperahttpd
# sudo launchctl start com.aspera.asperahttpd
```
**7.** Configure a HST Server transfer user account with a Node API username and password.

Faspex communicates to the HST Server transfer user account through the Node API to start transfers on the node.

For instructions on adding users to HST Server, see the *IBM Aspera High-Speed Transfer Server Admin Guide: Setting Up Users*.

a) Run the following commands to set up the Node API user:

```
# /Library/Aspera/bin/asnodeadmin -a -u node_api_username -
p node_api_passwd -x system_username
```
**Note:** Aspera recommends that you use different names for the system user account and transfer user account in order to minimize confusion when tracing transactions and events.

For example:

```
# /Library/Aspera/bin/asnodeadminasnodeadmin -a -u node_user -
p XF324cd28 -x faspex
```
b) Run the following command to check the system user was successfully added to asnodeadmin:

```
# /Library/Aspera/bin/asnodeadmin -l
```
Given a node user named **node** user and a system user named **faspex**, the result should be similar to the following example:

 user system/transfer user acls ==================== ======================= ==================== node user

**8.** Copy the IBM Aspera Connect public key to authorized keys to allow Connect to connect to Faspex.

a) If the .ssh folder does not already exist in the system user's home directory, run the following commands to create the folder:

# mkdir "/Users/*username*/.ssh"

For example:

# mkdir "/Users/faspex/.ssh"

- b) If the authorized keys file does not already exist, use a text editor to create or edit the following file: / Users/*username*/.ssh/authorized\_keys.
- c) Copy the contents of the aspera id dsa.pub (/Library/Aspera/Enterprise Server/var/ aspera id dsa.pub) public key to the file.

The file must be named authorized keys without file extensions. Some text editors add a .txt extension to the filename automatically. Be sure to remove the extension if it was added to the filename.

You can now add this node to Faspex.

# <span id="page-66-0"></span>**Adding File Storage to a Tethered Node**

File storages are directories made available to use as inboxes (locations where Faspex packages can be received and stored) or as the source from which users can choose files to include in a package.

You can add file storage on both the local tethered node or on remote tethered nodes.

Only registered Faspex users can browse remote file storage. External senders are not permitted to access remote file storage. Every registered Faspex user can access all file storage, which means that you cannot limit file storage access to certain registrants. However, a registered Faspex user cannot send from remote sources unless the user account is configured to **Create packages from remote sources** and their permission settings give them access to the source.

To add file storage:

**1.** Go to **Server > File Storage**.

**2.**

Choose a tethered node and select **Add File Storage** from the drop-down menu.

- **3.** Enter a name for the file storage.
- **4.** Choose the directory for the file storage. Click **Browse**, select a directory, and click **Select**.

You can perform the following actions to help find the desired directory.

- You can perform a simple search for a directory by entering it into the name field and clicking **Search**.
- You can perform an advanced search by clicking the **Show Filters** link, and entering your criteria.
- You can sort the directory list by **Name**, **Type**, **Largest first**, **Smallest first**, **Newest first**, or **Oldest first** in descending order.

**Important:** You are only able to browse within the docroot that was associated with your transfer service user and API username. The path / means the docroot, not the root directory of the node.

- **5.** If the node is running a Linux operating system and you want to enable symlinks for this file storage, select **Enable linking**. This setting is ignored if the option is not supported by the node (in other words, non-Linux nodes).
- **6.** If you are using this file storage as cloud storage, select **Enable cloud referencing**.

**Note:** For more information, see [Enabling Cloud Referencing for Package Creation](#page-68-0) on page 69.

**7.** Click **Create File Storage**.

You should now see your tethered node and file storage listed on the File Storage page. The display shows the name and status of each node. The **Active** and **Error** links provide more detail on the node status. The display indicates

which location is the current default inbox, and the permission level for access to sources in that location. By default, source directories are private.

You can configure read permissions and transfer rate limitations of your file storage by selecting the drop-down arrow next to the file storage's name and selecting **Edit**. For more information about configuring your file storage, see [Configuring File Storage](#page-67-0) on page 68.

# <span id="page-67-0"></span>**Configuring File Storage**

You can configure read permissions and transfer rate limitations of your file storage. Go to **Server > File Storage**, select the drop-down arrow next to the file storage's name, and select **Edit**.

## **Choose Directory**

Click **Browse** and select a directory in the pop-up window. Choose one of the following options:

- You can perform a simple search for a directory by entering it into the name field and clicking **Search**.
- You can perform an advanced search by clicking the **Show Filters** link, and entering your criteria.
- You can sort the directory list by **Name**, **Type**, **Largest first**, **Smallest first**, **Newest first**, or **Oldest first** in descending order.

## **Read Permissions**

Set the read permission. Choose from one of the following options:

- **Private**: No one can use this file storage as a remote source.
- **Public**: Any user with the **Create packages from remote source** permission can use it as a remote source.
- **Limited**: Set a list of users who can use this file storage as a remote source. When you select **Limited**, Faspex displays the Custom Access Control section. Users must have the **Create packages from remote source** permission to use the file storage as a source.

File storage read permissions are set to **Private** by default.

## **Transfer Settings**

If you want to override the default transfer settings, select **Override default transfer settings** to configure the following settings:

## **Initial Default Transfer Rate**

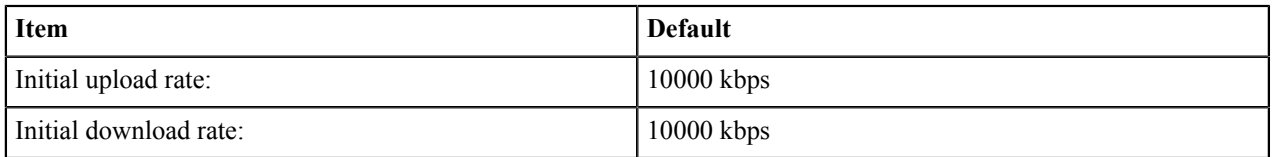

Selecting **Lock minimum rate and policy** disables the ability to adjust transfer policies or minimum transfer rates for clients accessing this file storage. (Clients are, for example, Connect and HST Server.)

## **Default Maximum Allowed Rate**

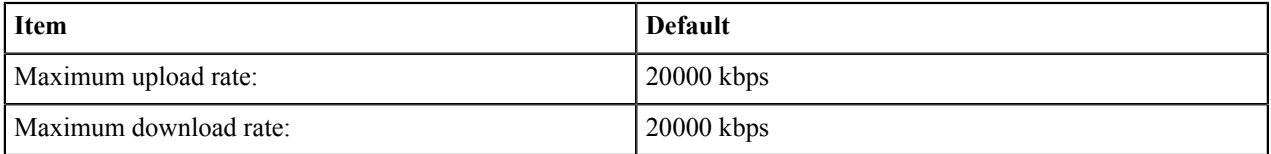

### **Relay Transfer Rate**

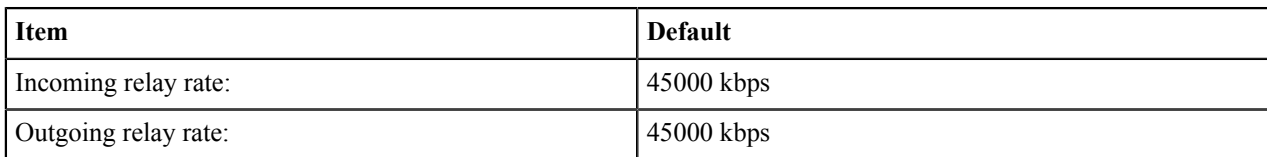

When a relay takes place between two servers with differing transfer rates, the transfer uses the smaller transfer rate between the two servers. For example, if there is a relay from server A to server B where the outgoing relay rate of server A is 20,000 kbps and the incoming relay rate of server B is 10,000 kbps, then the resulting relay transfer rate will be 10,000 kbps.

**Note:** Faspex uses Relay Transfer Rates for packages with files from remote sources and for relays to custom inbox or to relay destinations.

## **Advanced Configuration**

In the Advanced Configuration options, you can specify secondary email addresses for a group of users that need to use a different address to authenticate to Faspex.

### **Note:**

Alternate addresses support comma-delimited Classless Inter-Domain Routing (CIDR), allowing you to specify multiple subnets or a specific range of addresses. For example:

198.51.100.24,192.168.0.0/18,10.0.0.\*

Specify rules for when these secondary email addresses apply.

**Use if requester's address matches**: Use secondary email addresses when the user's IP address matches the given range of addresses. For example: 192.168.0.\*

**Use if browser hostname matches**: Use secondary email addresses when the user access Faspex through a URL that matches the given hostnames. For example: faspex-internal.com

# **Set Default Server Inbox**

The default server inbox is the location where Faspex stores packages uploaded to the server.

- **1.** Go to **Server > File Storage**.
- **2.** Select your desired inbox under the **Default Inbox** column.

On a fresh install, the default inbox is the **packages** directory on the tethered node. You can change the default inbox to any file storage directory on any active node. If the node's connection status is **Error**, the option is be grayed out and not selectable.

**3.** Click **Update**.

## **Related tasks**

### [Adding a Node to Faspex](#page-57-0) on page 58

A *node* is any server running IBM Aspera High-Speed Transfer Server. Aspera web applications, such as IBM Aspera Faspex, communicate with a node through the IBM Aspera Node API. When a node is added to Faspex, it is called a *tethered node*.

# <span id="page-68-0"></span>**Enabling Cloud Referencing for Package Creation**

Cloud referencing links package files to source files in the cloud instead of copying source files to create a package.

## **Important:**

The source and destination of a package must be in the same cloud storage attached to an HST Server running in the cloud, or attached to the Aspera on Cloud Transfer Service (if compatible).

- Faspex currently supports file storages run by these cloud providers:
	- AWS  $(S3)$
	- Azure
- **1.** Go to **Server > File Storage** and edit the file storage of the remote cloud service node. Select **Enable cloud referencing**.
- **2.** Enable trap links for the remote storage. For example, on Azure nodes, edit /opt/aspera/etc/trapd/azure.properties and set aspera.session.support.symlink = true.

```
# Defines whether symlink support is wished
# Default is false
aspera.session.support.symlink = true
```
Enable the configuration changes by running:

\$ sudo service asperatrapd restart

**Note:** When creating a package, both the source and the default inbox need to be on the same cloud node for the cloud referencing feature to work.

**3.** Enable specific users to create packages from remote sources.

Go to **Accounts** and click the name of the user. Under Permissions, select **Create packages from remote sources** to enable the feature for that user.

# **Creating and Managing User Accounts**

## **Creating a New Faspex User**

These instructions demonstrate how to create local user accounts. For information on adding directory service users or groups, see Working with [Directory](#page-109-0) Services (DS) on page 110.

- **1.** Go to **Accounts**.
- **2.** Click **New User** or select **Faspex User** from the **Add Account** drop-down menu if directory services are enabled.
- **3.** Enter a username in the **Login** field.

If an admin creates a user with the same username and email address as an external user, Faspex merges the external user with this new account. If the new user shares only an email address with the external user, the two accounts are not merged. For more information about external users, see [Working](#page-89-1) with External Senders on page 90.

**Important:** Usernames cannot contain semi-colons.

- **4.** Enter a valid email address. Faspex uses this email address for email notifications.
- **5.** If you want to manually set the account password, select **Set password**. Enter and confirm a password. The password must conform to current server password requirements.

By default, Faspex enforces the creation of strong passwords. Faspex defines strong passwords as passwords that are at least six characters long, with at least one letter, one number, and one symbol. You can disable strong passwords by going to **Server > Security** and disabling the **Use strong passwords** option.

**6.** Optional: Edit Additional Permissions.

Click the **Edit Additional Permissions** link at the bottom of the form to access additional user settings. These settings include the following:

- **Account Details**
- **Permissions**
- Package Deletion
- Advanced Transfer Settings
- Welcome E-mail

For more information on specific settings, see [Configure User Settings](#page-199-0) on page 200.

**7.** When finished with the configuration, click **Create Account**.

Unless disabled by an admin, Faspex sends a welcome email to every new account. The email includes a reset password link and a login link for users that already know their password. The password reset link in the welcome email expires after one week. Admins can disable the welcome email by going to **Server > Configuration > Security** and disabling the **Send welcome email to all new users** option.

If you manually set a password, provide the account credentials to the user.

# **Managing Faspex Users**

You can edit, manage and remove IBM Aspera Faspex user accounts from the **Accounts** menu.

## **Editing a Faspex Account**

Clicking the account name opens the Edit User page for the account. For more information, see [Configure User](#page-199-0) [Settings](#page-199-0) on page 200. In addition, the Edit User page includes the **Workgroup Memberships**, **Change Password**, and **Reset Password** links. For more information, see [Changing or Resetting a User's Password](#page-70-0) on page 71.

## **Sorting or Filtering Accounts**

To sort users, click the header bar to sort them. For example, by clicking **Login**, you can sort all accounts alphabetically by account name. Click again to sort in reverse order.

You can also use the filter controls to search for users or restrict display of users of a certain type. The filter searches through the following fields:

- First name
- Last name
- Username
- Email
- Description

To search, enter keywords in the **Filter** field or select a user type from the drop menu.

**Note:** You can also sort or filter accounts by custom fields. For more information on setting up custom fields, see [Configuring Custom User Fields](#page-72-0) on page 73.

## **Activating, Deactivating, or Removing Faspex Accounts**

- To activate users, select one or more accounts on the user listing page and click **Actions** > **Activate**.
- To deactivate users, select one or more accounts on the user listing page and click **Actions** > **Deactivate**.
- To remove users, select one or more accounts on the user listing page and click **Actions** > **Remove**.

**Note:** A user account must be active for the user to log in to Faspex In the user account list, inactive accounts are shown in gray.

# <span id="page-70-0"></span>**Changing or Resetting a User's Password**

## **Changing a User's Password**

Go to **Accounts** and click the username of the user you want to edit. Click the **Change/Reset Password** link.

Enter and confirm a password. The password must conform to current server password requirements. By default, Faspex enforces the creation of strong passwords. Faspex defines strong passwords as passwords that are at least six characters long, with at least one letter, one number, and one symbol. You can disable strong passwords by going to **Server > Security** and disabling the **Use strong passwords** option.

## **Resetting a User's Password**

Go to **Accounts** and click the username of the user you want to edit. Click the **Change/Reset Password** link. Confirm when prompted to send the user an email notification allowing them to log in and change their password with a password reset link. The password reset link expires after one hour.

# <span id="page-71-0"></span>**Reactivating an Inactive Account**

A user account can become inactive if an admin deactivates the user or the user account has been locked because an incorrect password was entered too many times. An inactive or locked account cannot be logged into and its password cannot be reset by clicking **Forgot my password** from the login page.

### **1.** Go to **Accounts**.

In your list of accounts, you may see users that are Active, Inactive, Pending approval, or Locked. You can reactivate inactive and locked accounts. For more information on pending accounts, see [Approving or Denying](#page-124-0) [Pending Registrations](#page-124-0) on page 125.

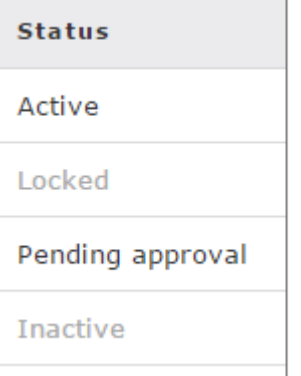

- **2.** Click the name of the user account you want to reactivate.
- **3.** Under the user account's Account Details section, select **Account activated**. The user can now login to this account using the existing password.
- **4.** You can reactivate an account by selecting **Account activated** or by changing the user's password.

You can also reactivate an account by changing the user's password. For instructions on changing a user's passsword, see [Changing or Resetting a User's Password](#page-70-0) on page 71.

# **User Roles**

An IBM Aspera Faspex user's permissions are defined by its specific user settings and its user role. Admins assign user roles to an account when creating a new account or when configuring an account's permissions. For more information on configuring an accounts permissions, see [Configure User Settings](#page-199-0) on page 200.

User accounts can have the following roles:

- Admin
- Manager
- User
- Workgroup Admin
To set permissions for an account in Faspex, go to **Accounts** for a list of existing users. Click the name of the account you want to change permissions for and choose the desired role.

**Tip:** You can also define a user as a workgroup admin. This role is assigned and managed from **Workgroups**, whereas the other user roles are assigned and managed from **Accounts**. For more information, see [Working](#page-94-0) with [Workgroups](#page-94-0) on page 95.

#### **User**

All users can send packages through Faspex. Normal users typically do not manage other users or workgroups.

#### **Manager**

The manager role gives a user permissions to manage other Faspex accounts. Managers can create, edit, or delete workgroups and regular users. However, they cannot create new managers, edit admin accounts, or promote another user to admin or manager roles. Managers do not have access to the **Server** tab, nor can they change the Faspex server configuration (a privilege limited to admins).

**Tip:** Assigning the manager role to users allows you to separate server administration and account administration, delegating the burden of administration to two different groups.

#### **Admin**

Admins can configure Faspex from the **Server** tab. They can create, edit, and delete every type of Faspex user (admins, managers, and regular users) as well as create, edit, or delete workgroups.

#### **Workgroup Admins**

The workgroup admin role is assigned and managed when configuring Workgroups. not from a user's account settings. For details, see Working with [Workgroups](#page-94-0) on page 95. A user can be designated as a "workgroup admin" (by a Faspex admin or manager). Workgroup admins manage specific workgroups according to the permissions set for that role in that workgroup.

### **Configuring Custom User Fields**

Admins can create additional custom fields for a user to fill out when creating a new IBM Aspera Faspex user. Custom fields can be required or optional. You can view information gathered by these custom fields on the **Accounts** page and you can use these fields to sort and filter user accounts. Custom fields are also used to configure SAML. For more information on SAML, see [SAML and Faspex](#page-111-0) on page 112.

**Note:** Custom user fields do not apply to Directory Service users.

- **1.** To create custom fields, go to **Server > User Profile**.
- **2.** Click the **Add User Profile Field** button to create additional custom fields to a maximum of five fields.
- **3.** Configure the custom field. The following section describes configuration options for a custom field:

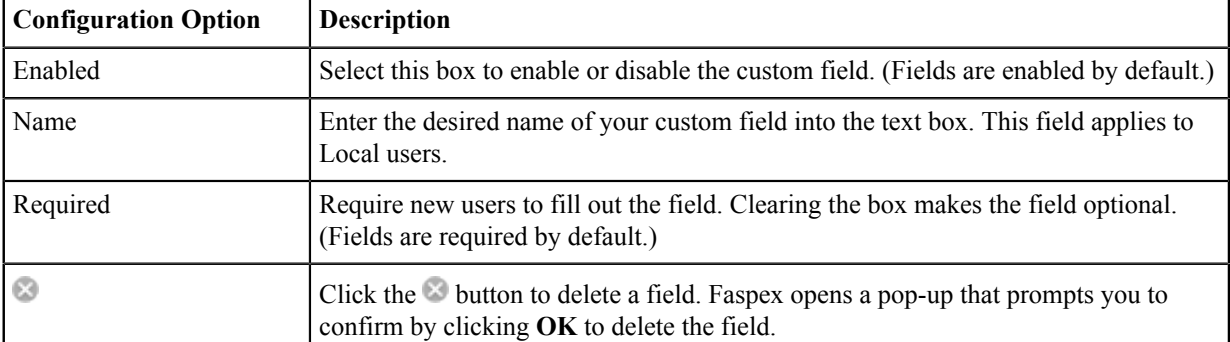

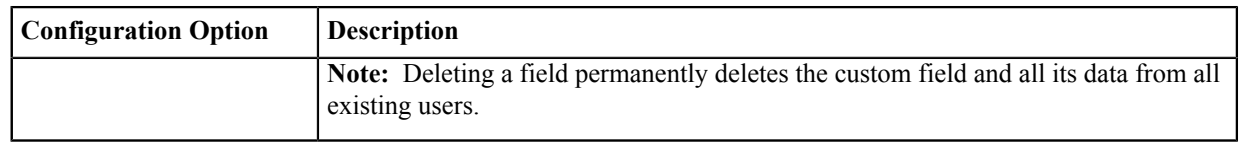

#### **4.** Click **Save Fields**.

To view your custom fields, go to **Accounts**. Click the **Toggle Columns** button and select the fields you want displayed.

# **Configuring Account Preferences**

Click the profile icon in the top-right of the banner and select **Account** from the drop-down menu. You can change your Faspex account preferences including language, notification options, and password. You can also manage your contacts and distribution lists.

## **Updating Email and Connect Settings**

Click the profile icon in the banner and select **Account** from the drop-down menu and go to **Preferences** to update your Faspex email preferences and Connect settings.

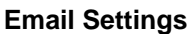

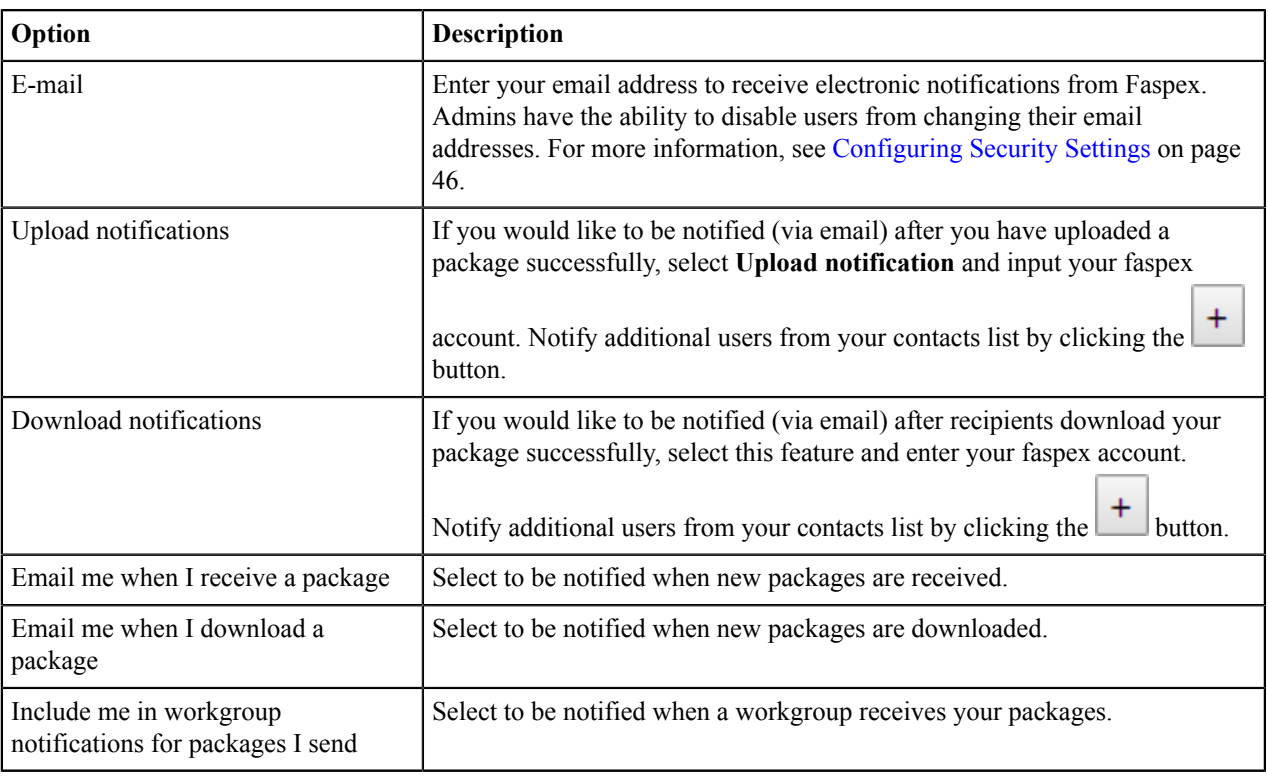

#### **Misc**

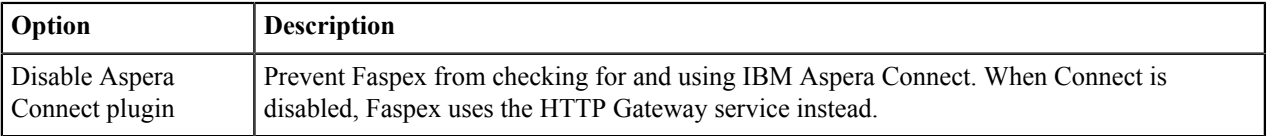

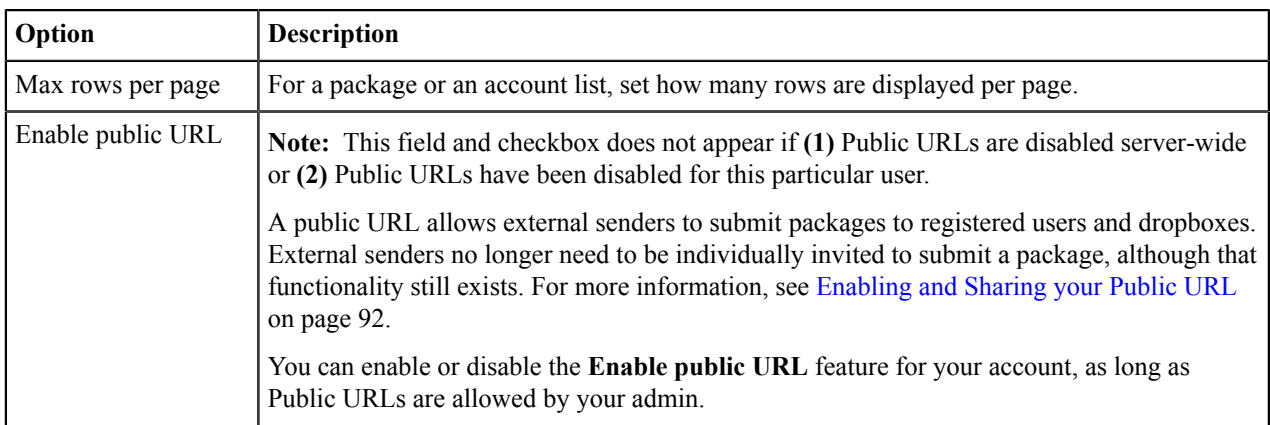

### **Changing Your Language**

Change your default language to another supported language.

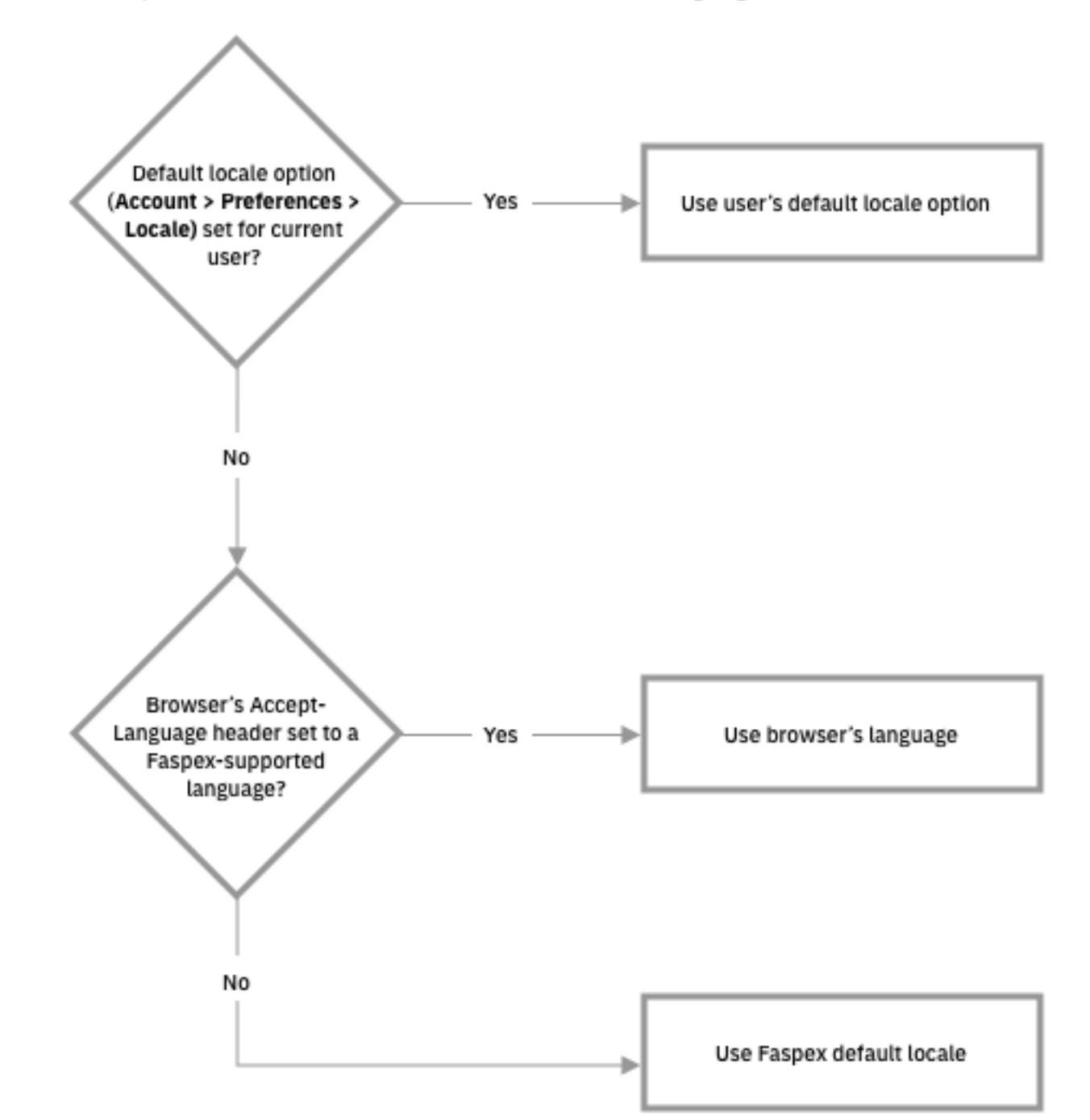

How Faspex determines on a user-to-user basis the language to use for the web UI:

**1.** Click the profile icon in the top-right of the banner and select **Account** from the drop-down menu.

- **2.** Under **Locale**, select your language from the drop-down menu.
- **3.** Click **Update Preferences**.

### **Changing Your Password**

Change your account password.

- **1.** Click the profile icon in the top-right of the banner and select **Account** from the drop-down menu.
- **2.** Go to the **Change Password** tab.
- **3.** Enter your current password in the **Old Password** field.
- **4.** Enter and confirm a new password.

By default, the requirement is a strong password that contains at least six characters (with a minimum of one letter, one number and one symbol).

**5.** Click **Change Password**.

### **Editing Contacts**

Whenever you send packages to an external email address, Faspex automatically saves the email address in your contact list.

If your account has also been configured with **Keep user directory private** set to **Yes**, each recipient of your packages and each sender that sends a package to your account is automatically added to your contact list.

To remove contacts:

- **1.** Click the profile icon in the top-right of the banner and select **Account** from the drop-down menu.
- **2.** Go to the **Edit Contacts** tab.
- **3.** Click the **Remove** link for each contact you want to remove.

## **Creating a Personal Distribution List**

You can configure personal distribution lists to send packages to a list of email addresses and Faspex users. Each distribution list consists of a comma-separated list of email addresses or Faspex usernames.

On the Edit Distribution Lists page, you can create, edit, or delete personal distribution lists. Although you cannot edit global distribution lists, you can duplicate the list and then edit the duplicated list. For more information on creating and editing global distribution lists, see [Creating a Global Distribution List](#page-128-0) on page 129.

To create a new list:

- **1.** Click the profile icon in the top-right of the banner and select **Account** from the drop-down menu.
- **2.** Go to the **Edit Distribution Lists** tab.
- **3.** Click **Add New Distribution List** or **Duplicate** a global list.
- **4.** Name the distribution list.

Do not give your personal distribution list the same name as a user account or workgroup name.

Do not give your personal distribution list same name as a global distribution list, unless you want Faspex to use personal list instead of the global list when sending a package.

- **5.** Enter up to 50 contacts. You can:
	- Type email addresses or Faspex usernames into the Contacts field.
	- - $\text{Click } \leftarrow \text{ to import contacts from your Fasper contacts list.}$
	- Click the **Browse** button to upload contacts from a CSV file.

**Note:** The CSV file must include a single column containing only email addresses.

You cannot send packages to a distribution list if any recipient in the list is an invalid user. For example, if a user is an external user and the option to send to external users is disabled, the external user is considered invalid and package sending fails.

If the admin enables the **Ignore invalid recipients** option, package sending does not fail even if the list contains an invalid user. Faspex skips any invalid user and delivers the package to all valid recipients in the list. ( Go to **Server > Security** and, under the Faspex accounts section, select **Ignore invalid recipients**.)

**Note:** To send explicitly to external users, you must append (external) to the email address (or Faspex automatically expands the email to existing Faspex users or creates a Faspex user for the email. For example, to send to faspex\_user@example.com, add faspex\_user@example.com (external) to the distribution list. For more information on email expansion, see [Package Recipient Expansion by Email Address](#page-84-0) on page 85.

The items in the list are not validated until you try to send a package to the list.

**6.** Click **Create**.

After creating a distribution list, the list appears on the Editing Distribution Lists page. You can edit the name and contacts list, or import contacts by clicking **Import Contacts from CSV**. After making changes, click **Update Distribution Lists** to save the changes. You can also delete distribution lists by clicking the **Delete** link for the list.

### **Check Data Usage and Sender Quota Limit**

If sender quotas are enabled, you can check your sender quota limit and the amount of data you've sent in your personal preferences.

Click the profile icon in the banner and select **Account** from the drop-down menu. Go to **Sender Quota**.

The page shows your remaining available data in the current rolling period and the quota limit set for your account. When the remaining available data drops to zero, you cannot send packages until the rolling period expires and your available data is reset.

# **Transferring Files**

#### **Faspex and Connect**

Transfers initiated in the IBM Aspera Faspex web application are conducted using the IBM Aspera Connect Browser Plug-in. The Connect Plug-In is an install-on-demand web browser plug-in that facilitates high-speed uploads and downloads with an Aspera transfer server.

#### **The Connect Install Dialog**

When a user first logs in, Faspex checks if Connect has been installed on their browser. If they have an outdated version or do not have the plug-in installed, Faspex prompts the users to download and install the plug-in.

Clicking **Download latest version** connects the user to Aspera's CloudFront CDN from which they can download the Connect installer.

#### **Transfers with HTTP Gateway Service**

You can choose to use the HTTP Gateway service instead of Connect to make transfers using Faspex. For more information about transferring with HTTP Gateway, see .

#### **Serving Connect Locally**

If you are operating within a closed system, you may want to host the IBM Aspera Connect installers and plug-ins for locally rather than having the downloads served from Aspera's CloudFront CDN. This also enables you to enforce a certain version of the Connect plug-in. you can host the IBM Aspera Connect Plug-in SDK installers locally. For more information on serving the Connect plug-in locally, see [Serving Connect Locally](#page-86-0) on page 87.

### **The Activity Window**

In the Activity window, you can view and manage all transfer sessions.

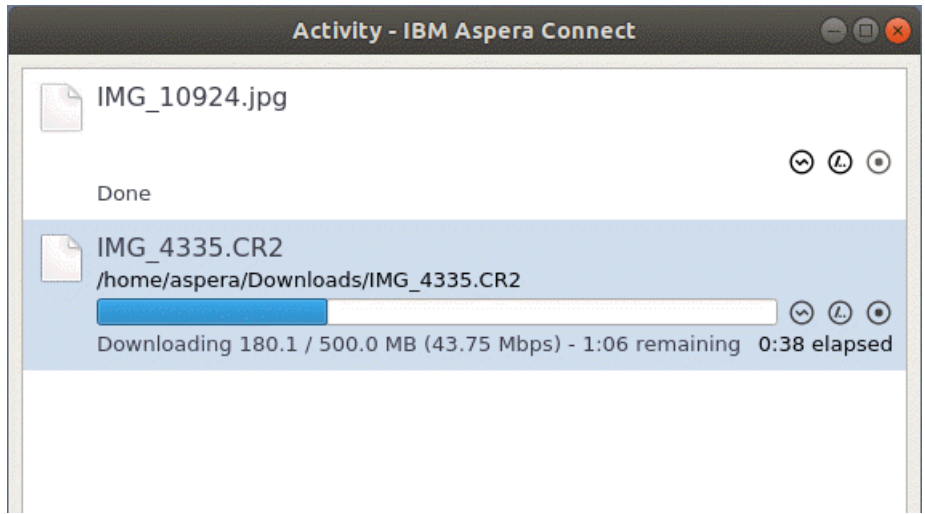

The Activity window contains the following controls:

- $\odot$  Open the Transfer Monitor. For more information on this feature, see [Monitoring](#page-79-0) Transfers.
- © Open the folder on your computer that contains this content.
- **Stop the transfer.**
- Resume a stopped transfer, or retry a failed transfer.

When the queuing option is enabled, the number of concurrent transfers is limited. The additional transfers are queued in the Activity window and initiated when a transfer is finished. You can manually start a queued transfer by clicking

the  $\odot$  button. You can also right-click on a started or stopped transfer to access various controls. The example below shows the right-click options for a stopped transfer.

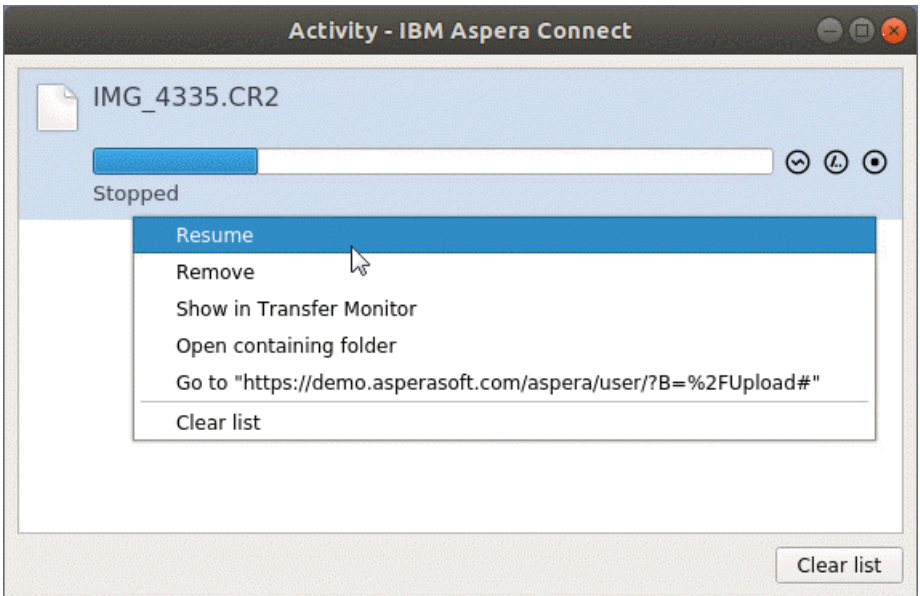

# <span id="page-79-0"></span>**Monitoring Transfers**

Connect lets you monitor and adjust file transfer speed from the Transfer Monitor window. To monitor a transfer session shown in the Activity window, click the  $\odot$  icon shown with the session. The Transfer Monitor opens:

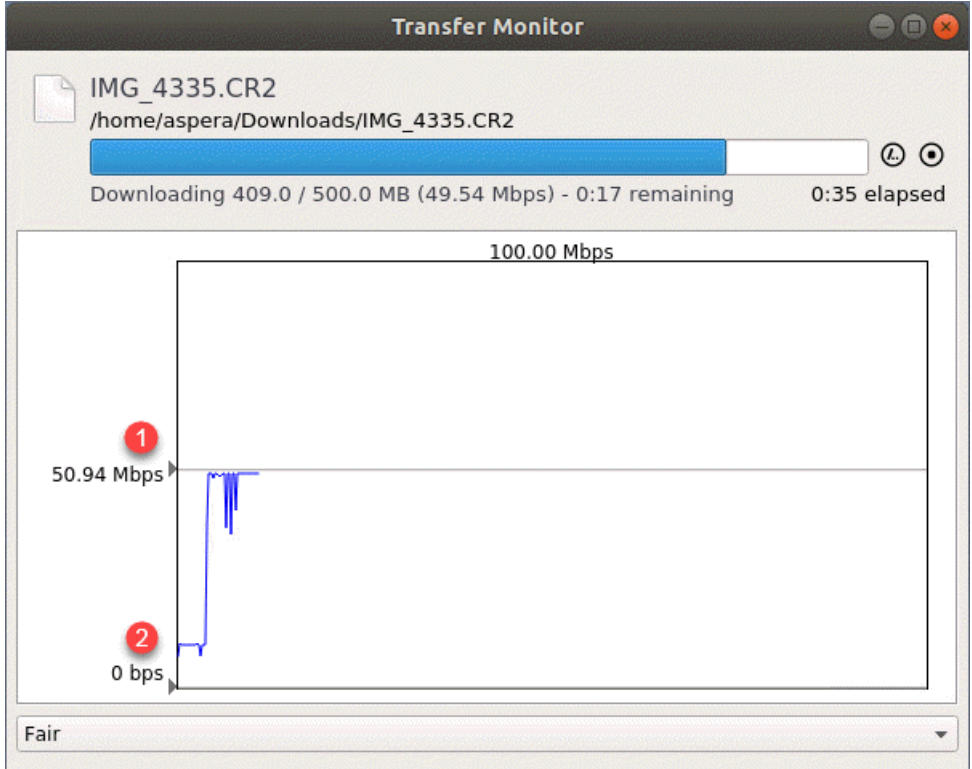

The following controls are available in this window:

- © Open the folder on your computer that contains this content.
- **Stop the transfer.**
- **D** Resume a stopped transfer, or retry a failed transfer.

If you have sufficient server privileges and your transfer server is configured to allow it, you can adjust or set your desired transfer rate, minimum transfer rate, and rate policy. However, actual performance is subject to the available bandwidth on your network as well as the transfer settings on your server:

- Target transfer rate – To adjust the transfer rate, locate and select the upper slider  $\Box$  on the left side of the graph and move it up or down to change the desired rate. Note that the actual rate depends on several factors. • Minimum transfer rate  $-$  To set the minimum transfer speed, locate and select the bottom slider  $\bullet$  on the left side of the graph and move it up or down to set the desired rate. The actual minimum rate depends on several factors. • Transfer policy – Select the transfer policy from the drop-down list at the bottom of the window. Note that your specified rate policy may be subject to external limitations: **Fixed** The transfer transmits data at a rate equal to the target rate, although this may impact the performance of other traffic present on the network. **High** The transfer rate is adjusted to use the available bandwidth up to the maximum rate. **Fair** The transfer attempts to transmit data at a rate equal to the target rate. If network conditions do not permit that, it transfers at a rate lower than the target rate, but no less than the minimum rate. **Low** The transfer rate is less aggressive than Fair when sharing bandwidth with other network traffic. When congestion occurs, the transfer rate is decreased to the minimum rate, until other traffic retreats.
	- Additional options Right-clicking in the area above the graph opens the same menu as doing so in the Activity window, giving options such as stop or remove transfers, and open the transfer's containing folder.

### <span id="page-80-0"></span>**Sending a New Package**

When a local transfer is initiated, IBM Aspera Faspex prompts IBM Aspera Connect to start a session. You must allow the Connect to run in order to send packages with Faspex.

**Note:** Remote transfers do not prompt the Connect.

**1.** Go to **New Package**.

**Note:** If the **New Package** button opens a drop-down menu, choose **Normal Package**. Other options send packages to your dropboxes. For more information about dropboxes, see Working with [Dropboxes](#page-98-0) on page 99.

**2.** Specify package recipients in the following fields:

Enter the package recipients on the **To** line. A recipient can be any one of the following:

- A Faspex account name.
- The email address of an external user (if this is permitted for your account). For more information on sending to external users, see [Allowing Users to Send to External Email Addresses](#page-89-0) on page 90.
- A workgroup name, which begins with an asterisk (\*).
- A name of a distribution list.

**Note:** Valid delimiters when entering multiple recipients are commas (,) and semi-colons (;).

You can also add recipients from your contact list by clicking the **button**. The contact list shows the Faspex users, workgroups, and distribution lists you can access.

If you are permitted to send packages to external email addresses, Faspex saves the external email address to your contact list when you send files to a new address. To remove an email address from your contact list, go to **Account > Edit Contacts**.

**Note:** For recipient fields, Faspex automatically converts email address to existing Faspex users with the corresponding email addresses. For more information, see [Package Recipient Expansion by Email Address](#page-84-0) on page 85.

- **3.** If you want to send packages as a BCC (blind carbon-copy), click **Show Private Recipients** and enter Faspex account names, external email addresses (if allowed), or distribution lists in the **To (private)** field.
- **4.** Specify recipients of CC notifications in the following fields:

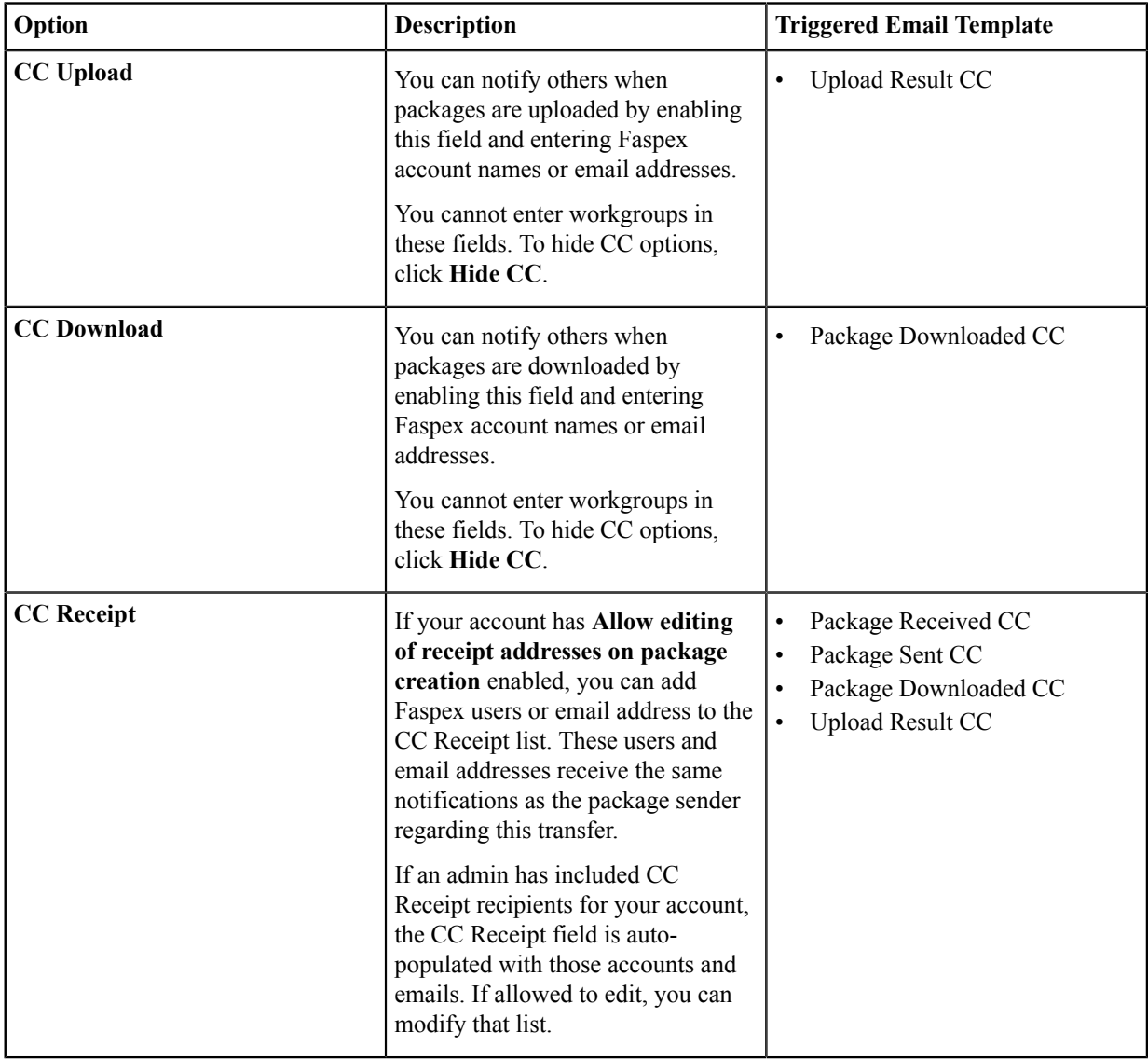

**Note:** Valid delimiters when entering multiple recipients are commas (,) and semi-colons (;).

Admins can configure CC notification templates by going to **Server > Notifications**. For additional information, see ["Notifications](#page-129-0)".

- **5.** Enter a package title.
- **6.** Fill out custom metadata fields added by the admin.

Faspex allows the admin to add custom metadata fields to the New Package form. For more information on custom metadata, see [Faspex Metadata](#page-137-0) on page 138.

**7.** Schedule package delivery by selecting a **Release Policy** option.

Faspex users can specify when uploaded packages are delivered. External submitters do not have this option. The following three policies are available:

- **Release Now**: Deliver the package as soon as it is uploaded (default).
- **Release Later Set Date Now**: Delay delivery and set a delivery time. Click in the **Release Date** text box to open the date and time setting popup.
- **Release Later Set Date Later**: Delay delivery and set a delivery time later. Packages that are created with this option are listed in **Pending Packages** with the option to **Set now** under **Send Date**.

Delayed delivery can be used to stagger package delivery, moderating the load on the Faspex server if there are many recipients, or to prepare the package but wait to deliver until the desired release date.

Packages that are created with a **Release Later** option are listed on the **Pending** page. The send date or **Set now** is listed in the **Send Date** column. You can edit the send date by clicking on it. For more information, see [Managing](#page-83-0) [Pending Packages](#page-83-0) on page 84.

**8.** If enabled by an admin, and if you want to obfuscate the file names in your package, select **Use obfuscation on filenames**.

If enabled, Faspex obfuscates the file names of all uploaded files. In the case of a directory file structure, Faspex also obfuscates the folder name, the names of all files within the folder, and the names and files of any nested directories.

Faspex does not obfuscate the file extensions of files. For example, after obfuscation, a file with the .txt extension may be named Nqu7ORqTEC2R9GHK8ISFw.txt.

**Note:**

- File name obfuscation when transferring through Connect requires Connect version 3.9.8 or higher. Set the minimum Connect version in Faspex to 3.9.8 (**Server > Configuration > Transfer Options)** if you enable file name obfuscation. Faspex does not obfuscate file names if transferring with an older version of Connect.
- File name obfuscation in Faspex is irreversible.
- **9.** If enabled by an admin, and if you want to secure your packages, enable the encryption-at-rest feature for this transfer.

Select **Use encryption-at-rest** to encrypt the package's contents on the server. If enabled, recipients are required to decrypt the package with a password to access its contents. For more information about encryption, see [Configuring Security Settings](#page-45-0) on page 46.

**10.** If enabled by an admin, set package expirations for the package.

Select from one of the following auto-deletion rules:

- **Do nothing**: Do not auto-delete after the package is downloaded.
- **Delete files after any recipient downloads all files**: Delete after *any* recipient downloads *all* files in the package once.

**Important:** When this option is selected, a forwarded package can be potentially deleted before the original recipient has downloaded it. Thus, proceed with caution when selecting this option.

• **Delete files after all recipients download all files**: Delete if *all* files in the package have been downloaded by *all* recipients.

For more information about package expiration, see [Changing the Package Directory](#page-93-0) on page 94.

**11.** Select your content source if your Faspex account is allowed to create packages from remote sources.

Select your content source from the **Source** drop-down list. For example, select whether to create a package from files on your local computer, another computer, or cloud storage.

**Important:** Outside submitters are not be able to create packages from remote sources.

- **12.**Select content to include in your package.
	- Browse for files: Upload specified files to Faspex.
	- Browse for folders: Upload specified folders to Faspex.

Drag-and-drop: Drag files and folders to the browser to upload files.<sup>[1](#page-83-1)</sup>

**13.** Click **Send Package** when you are finished.

Depending on your Package Storage settings, file packages sent from Faspex are either stored on the server for a specified duration or until they are manually deleted. You can find your sent packages by going to the tab **Sent** in the Faspex menu.

You can shorten the list of packages by archiving or deleting packages. If the option is available, click the **Delete** button or the **Archive** button. To locate archived packages, click **View Full History**.

**Note:** Only global admins and workgroup admins can archive packages. Regular workgroup members cannot archive packages.

### <span id="page-83-0"></span>**Managing Pending Packages**

When package delivery is delayed, you can view pending packages on the **Pending** page of the Faspex UI.

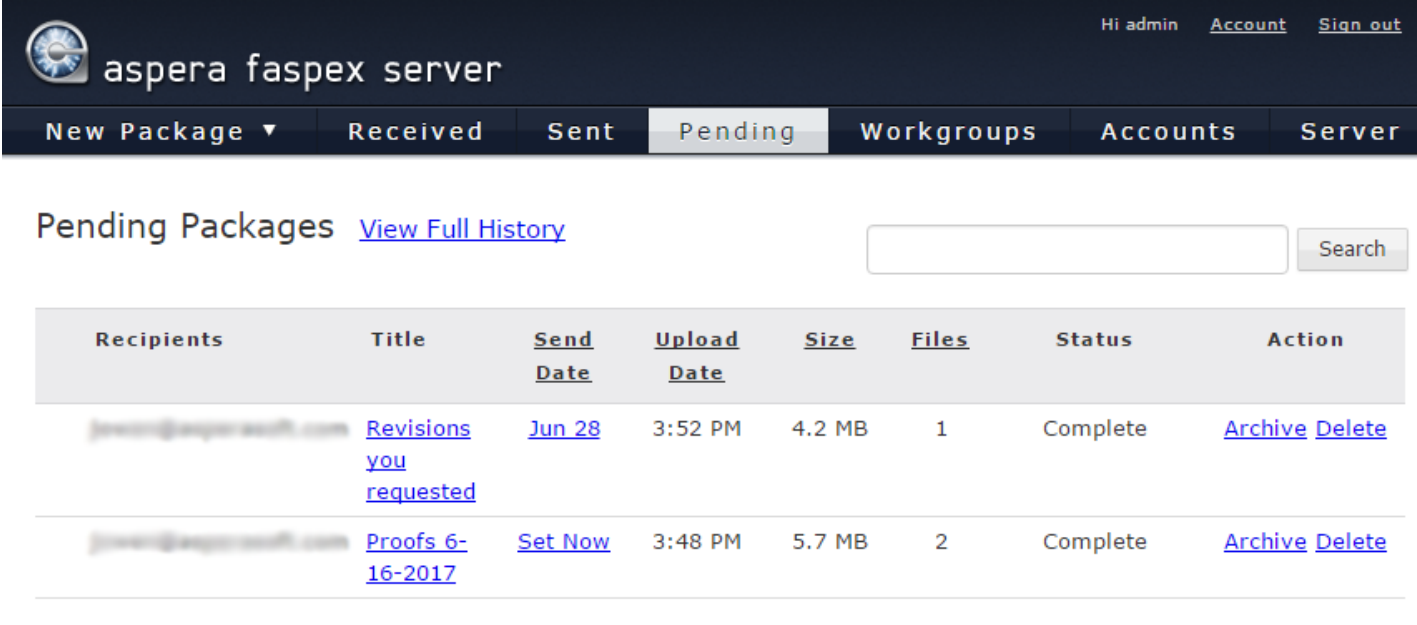

Archive All

#### **Edit or Set the Send Date**

To update or set the package date, click the link in **Title** or **Send Date** column. In the **Send Date** field, click **Edit** to set or edit the send date, or **Release Now** to send the package immediately.

#### **Archive One or All Pending Packages**

If you are logged in as an admin, you can hide some or all pending packages from your **Pending Packages** view. To hide a single package, click **Archive** in that row. To hide all pending packages, click **Archive All**. You can view archived pending packages by clicking **View Full History**.

#### **Delete a Pending Package**

If you decide you do not want to send a package and want to delete it, click **Delete** to completely remove the package and its contents from the Faspex server.

<span id="page-83-1"></span><sup>&</sup>lt;sup>1</sup> The drag-and-drop capability is not supported on some platforms. See Drag-and-Drop Support

### **Viewing and Downloading Packages**

- **1.** View your received packages.
	- Download a package you received: Go to **Received**.
	- Download a package you sent: Go to **Sent**.
	- Download any package sent through Faspex: Go to **Server** > **Packages**.

**Tip:** Admins can shorten their received packages list by moving packages into archive. To do so, click the **Archive** link within the corresponding package row (under the Action column). To locate archived packages, click **View Full History** link.

**2.** Optional: Sort your packages.

In the packages list, you can click the header bar links to sort your packages. For example, when clicking **Sender**, all packages are sorted alphabetically by sender's name.

Three additional columns exist when viewing all packages sent through Faspex:

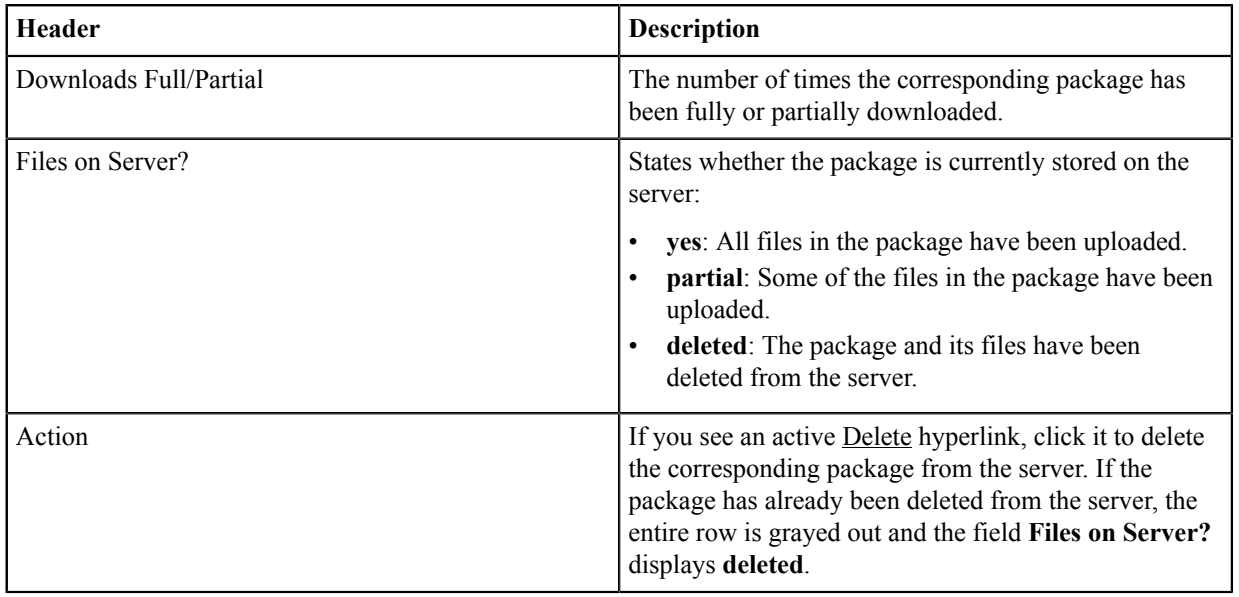

**Important:** You can also perform a batch deletion for packages that are older than "X" number of days. To do so, scroll to the bottom of the packages list and enter the number of days in the **for packages [ # ] days or older** field. The number is set to 30 days, by default. Click **Delete files** to proceed with the deletion.

**3.**

Click the button to download a package.

Faspex prompts the IBM Aspera Connect to start a session. When the Confirm window appears, click **Allow** to begin.

**Note:** When downloading an encrypted package, the Connect prompts the user for a passphrase. The Connect also prompts for a passphrase if the package contains any **.aspera-env** files within the folder hierarchy, even if the package also contains unencrypted files or files encrypted with different passphrases. If you choose to keep downloaded files encrypted, you do not need to enter a password until you attempt to decrypt the files locally.

## <span id="page-84-0"></span>**Package Recipient Expansion by Email Address**

Faspex automatically converts email addresses in recipient fields to existing Faspex users associated with the same email addresses. If there are multiple users associated with an email address, the address expands to all matching

users. If a user exists whose username is the entered email address, the email address is not expanded and the package or notification is sent to that user only.

Faspex expands emails in the following fields:

- New package To field
- New package CC Upload field
- New package CC Download field
- New package CC Recipients field
- Distribution lists Contacts field

#### **Package Recipient Expansion with External users**

When creating a new package, if the sender enters an email address in the To field, Faspex detects whether there are existing Faspex users associated with the entered email and handles entered email addresses in one of the following ways:

- If there are existing users, the To field suggestions drop-down is auto-populated with the Faspex users that the sender has permissions to send to.
- If there are no existing users or the sender does not have permissions to send to any existing users, the To field does not display any suggestions. If the sender sends to the email address anyway, Faspex notifies that the sender does not have adequate permissions.
- If there are no existing Faspex users share the email address and the sender is allowed to send to external email addresses, Faspex automatically creates a new external user with the email address.

If you explicitly append **(external)** to an entered email address (for example,

faspex\_user@example.com(external)), Faspex does not check for the associated users and transfers the package to the external email address. For more information on sending to external users, see [Allowing Users to Send](#page-89-0) [to External Email Addresses](#page-89-0) on page 90.

### **Package Details**

You can view details for any sent or received package on the Package Details page. To open the Package Details page:

- Go to **Received** and click on a package name.
- Go to **Sent** and click on a package name.
- Go to **Server** > **Packages** and click on a package name.
- Go to **Workgroups**, select your workgroup or dropbox, and click on a package name.

**Note:** If you do not see the **Workgroups** tab, you do not have access to any workgroups or dropboxes.

The Package Details page displays the following information:

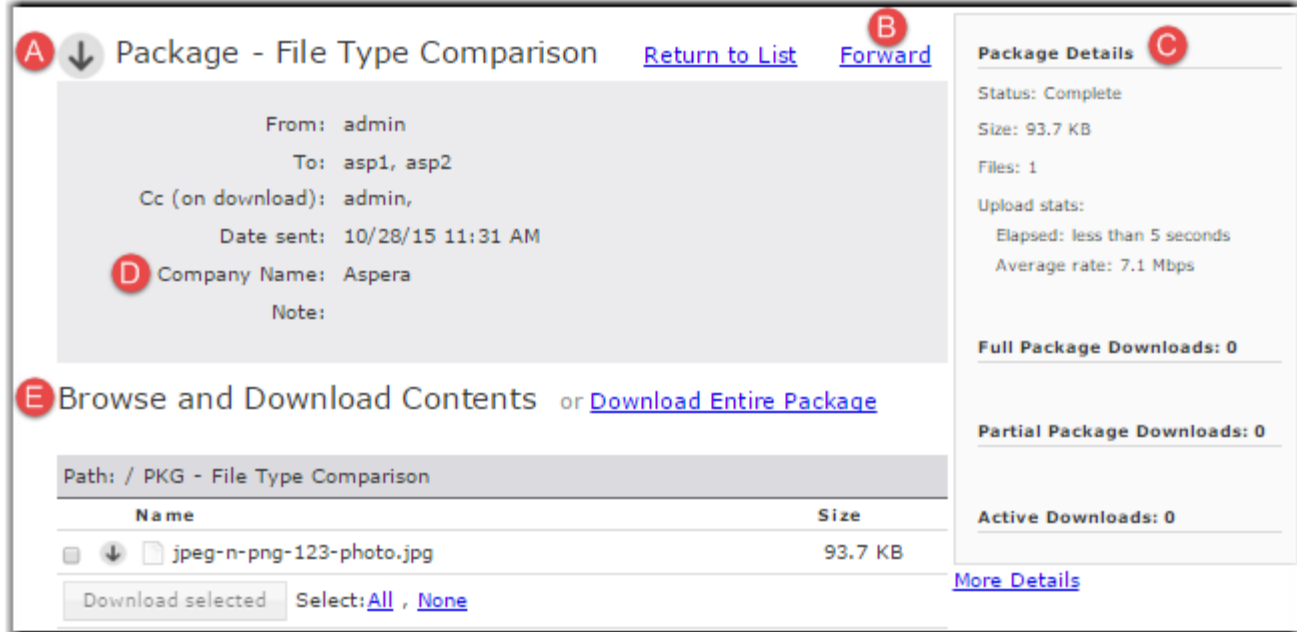

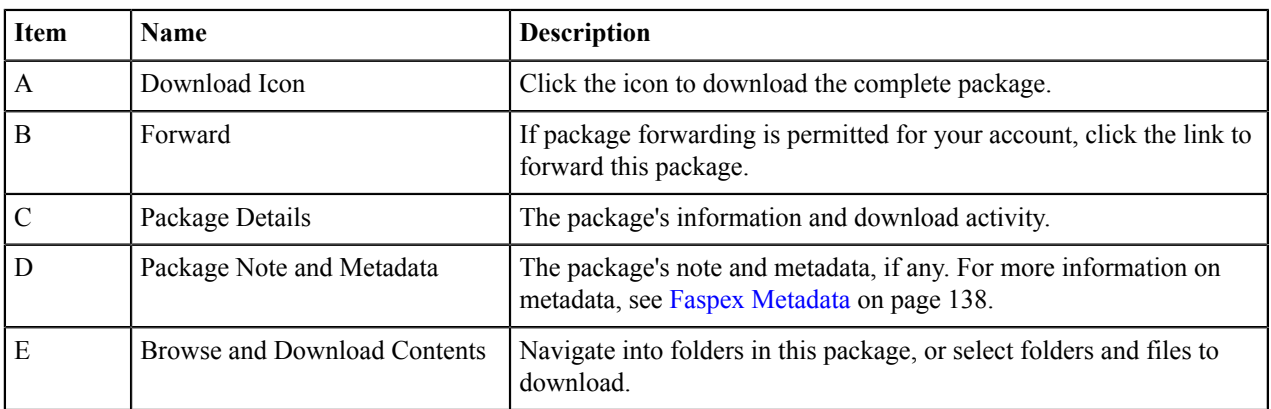

### <span id="page-86-0"></span>**Serving Connect Locally**

You may want to host your own IBM Aspera Connect SDK for your applications rather than having the downloads served from Aspera's CloudFront CDN. This also enables you to make users download the Connect plug-in from a server of your choice.

**Note:** If you choose to locally serve connect, you must manually update your Connect plug-in version to support the latest Faspex features. Different versions of Faspex require a different minimum version of the Connect plug-in. You can check the minimum Connect plug-in version of your Faspex by going to **Server > Transfer Options** and looking under Aspera Connect Version.

- **1.** Download the Connect SDK zip file from the [Aspera Developer Network](https://developer.asperasoft.com/web/connect-client/hosting) and unzip the folder into a temporary location.
- **2.** Create this folder: /opt/aspera/faspex/public/connect
- **3.** Extract the Connect SDK to the connect folder.
- **4.** Give Faspex permissions and ownership of the new Connect directory.

# chown -R faspex:faspex /opt/aspera/faspex/public/connect

# chmod -R 755 /opt/aspera/faspex/public/connect

**5.** In the Faspex UI, go to **Server > Configuration > Transfer Options** and select **Locally host Connect**.

# **Using Faspex with the HTTP Gateway Service**

The HTTP Gateway is a service that allows a client to download files from and upload files to a HSTS node without using IBM Aspera Connect. If configured, Faspex users can choose to use HTTP Gateway instead of Connect for transfers.

### **Introduction**

The HTTP Gateway is a service that leverages Aspera technology with a web application without having to install any third-party software.

HTTP Gateway acts as a reverse-proxy between a web browser and an IBM Aspera High-Speed Transfer server node, allowing upload and download operations by leveraging native, browser capabilities. For downloads, HTTP Gateway uses the web browser's, download manager. For uploads, HTTP Gateway uses a WebSocket connection.

#### **General Limitations**

- Since uploads and downloads leverage HTTP/HTTPS between the web browser and gateway, the transfer performance depends on the performance of HTTP/HTTPS, which can be affected by distance between servers and other network-related issues. For this reason, Aspera highly recommends following best practice by deploying HTTP Gateway as close as possible to end users.
- 0-byte files are currently not supported for uploads and downloads.

#### **Download Limitations**

Web browsers cannot download more than one file at a time and cannot preserve a file directory structure. To account for this limitation, when downloading more than one file, HTTP Gateway zips the files in-memory, allowing download of multiple large files and preserving the file directory structure.

ZIP-file downloads have the following limitations:

- Resuming transfers are not possible.
- The total size of the zip file cannot be communicated to the web browser, because files are zipped and transferred in-memory. Therefore, the download manager does not show a progress bar can be shown in the download manager.

#### **Upload Limitations**

- Since web browsers do not have an upload manager, Aspera provides an upload mechanism through a Javascript SDK. The upload mechanism allows sending multiple files as chunks, allowing the web page implementing the SDK to send large amounts of data. Because the web page sends the chunked data, the user must stay on the same web page until the upload finishes. You can find the Javascript SDK documentation on the [IBM Developer](https://developler.ibm.com/aspera/http-gateway-sdk) [website](https://developler.ibm.com/aspera/http-gateway-sdk).
- HTTP uploads can only send files, and cannot preserve a file directory structure.

### **Installing HTTP Gateway**

Install HTTP Gateway on any Linux server that can communicate with the IBM Aspera High-Speed Transfer Server and that has access to the same storage used for file transfers. That includes the HST Server itself, if the server has enough resources. IBM Aspera recommends running HTTP Gateway on a separate server.

- **1.** Before installing HTTP Gateway, review the system requirements in the HTTP Gateway release notes on the IBM Aspera Downloads site: [https://downloads.asperasoft.com.](https://downloads.asperasoft.com)
- **2.** Download the HTTP Gateway RPM package.

**3.** Install HTTP Gateway:

# rpm -Uvh ibm-aspera-httpgateway-*version*x86.64.rpm

**4.** Create the gatewayconfig.properties file in the config folder.

The gateway config.properties file overrides the settings in the config/default.properties. Even if you don't need to change the defaults, Aspera recommends copying the default.properties file to config/gatewayconfig.properties.

# cp config/default.properties config/gatewayconfig.properties

For more information on the options, see [gatewayconfig.properties Reference](#page-233-0) on page 234.

Note: The gatewayconfig.properties must live in a config folder at the same level as the asperahttpgateway binary.

**5.** Edit the gatewayconfig.properties file.

Aspera recommends securing your system by providing your own trusted root certifcates for HTTPS. For more information, see [Configuring HTTP Gateway to Use HTTPS Scheme](#page-88-0) on page 89

**6.** Start the aspera-httpgateway service:

```
# service aspera_httpgateway start
```
For a systemd OS, run:

```
# systemctl start aspera httpgateway
```
#### **Uninstalling HTTP Gateway**

Stop HTTP Gateway services and uninstall the package.

**1.** Stop HTTP Gateway services:

```
# service aspera httpgateway stop
```
For a systemd OS, run:

# systemctl stop aspera\_httpgateway

**2.** Uninstall HTTP Gateway:

```
# rpm -e ibm-aspera-httpgateway
```
#### <span id="page-88-0"></span>**Configuring HTTP Gateway to Use HTTPS Scheme**

By default, Gateway is enabled to use HTTPS. Point HTTP Gateway to your own trusted root certificates instead of the included self-signed certificates.

- **1.** Open the gatewayconfig.properties file in a text editor.
- **2.** Set serverconfig.scheme to https.
- **3.** Provide the full paths to your certificate public and private keys in the serverconfig.cert and serverconfig.key options.
- **4.** Save your changes.

### **Enabling the HTTP Gateway Service**

Provide Faspex with the URL to your configured HTTP Gateway service.

To enable HTTP Gateway transfers in Faspex:

**1.** Go to **Server > Transfer Options** and enter the URL of your HTTP Gateway. Once you enter a URL, Faspex users can choose to use HTTP Gateway for downloads by selecting **Disable**

**Aspera Connect plugin** in their account preferences.

**2.** Click **Update preferences**.

### **Using HTTP Gateway Instead of IBM Aspera Connect**

Use HTTP Gateway instead of Connect to transfer files.

**Note:** If HTTP Gateway is not enabled, you cannot choose to disable Connect.

- **1.** Go to your account.
- **2.** Select **Disable Aspera Connect plugin**.
- **3.** Click **Update preferences**.

# **Working with External Senders**

### <span id="page-89-1"></span>**Allowing External Users to Send to Faspex Users**

Configure IBM Aspera Faspex to allow external senders, those who do not have Faspex accounts, to send packages to Faspex users.

- **1.** Go to **Server > Configuration > Security** and find the Outside Email Addresses section.
- **2.** Select **Allow inviting external senders** and set the default to **Allow**.

When set to **Allow**, all Faspex users are able to invite external senders by default. An Admin can enable or disable this feature for specific users from the Accounts page, while retaining server-wide settings. For instructions on inviting external users, see [Inviting External Senders](#page-90-0) on page 91.

Whenever a user sends to an external user, Faspex saves the email address to the database. Admins can view and remove external users from the database by going to **Accounts > External Users**.

### <span id="page-89-0"></span>**Allowing Users to Send to External Email Addresses**

Configure IBM Aspera Faspex to allow users to send packages to external email addresses not associated with a Faspex account.

- **1.** Go to **Server > Configuration > Security** and find the Outside email addresses section.
- **2.** Select **Allow sending to external email addresses** and choose **Allow**.

Choosing **Allow** enables all users to send to external email addresses by default. An admin can enable or disable this feature for specific users from the **Accounts** page, while still retaining the global setting.

**3.** Configure invitation link expiration.

You can choose to expire the invitation link after a set number of days, after one successful upload, both, or none. If **After one successful upload** is configured, this limit applies even if the package download link is forwarded. After the first download, the package must be resent for a recipient to download the package again.

**4.** Allow users to set a custom link expiration policy. This is enabled by default.

All your Faspex accounts can now send packages to external email addresses. You can configure permissions for each individual user by going to **Accounts** and selecting the user you want to configure. For more information on configuring user permissions, see [Managing Faspex Users](#page-70-0) on page 71.

When a user sends to an external email address that is not associated with an existing Faspex user, Faspex creates a new external user with that email address. To explicitly send a package to an existing external user, add **(external)** to the email address. For example, enter **johndoe@faspex.example.com (external)**.

#### <span id="page-90-0"></span>**Inviting External Senders**

The following steps assume an admin has configured Faspex to allow inviting external senders (users who do not have Faspex accounts). For more information, see [Allowing External Users to Send to Faspex Users](#page-89-1) on page 90.

- **1.** Go to **Received** and click the **Invitations** link.
- **2.** Click on **New** to send an invitation.
- **3.** Enter the outside sender's email address
- **4.** If you want to offer further information or further instruction, enter a description.
- **5.** Choose a link expiration policy. If you do not enable **Custom link expiration policy**, Faspex uses the server default link expiration setting.

The submission link expiration options include the following:

- **After one upload**: Delete the submission link after one successful upload
- **After 3 days**: Delete the submission link on a specific date (which you need to input)

You can enable both features. The link expires whenever either of the conditions are met.

**6.** Click **Save**.

Faspex sends the external user an email with a submission link. The external user can upload a package to Faspex from that link.

You can view all your invitations by going back to **Received > Invitations**.

Here, you can perform the following operations:

- You can **Resend** the submission link email.
- You can **Delete** the invitation, which removes the sender from this list and prevents them from using the submission link.
- You can see the URL submission link that was sent to the user.

### <span id="page-90-1"></span>**Configuring Public URLs**

A public URL allows external senders to submit packages to registered users and dropboxes. External senders no longer need to be individually invited to submit a package, although that functionality still exists. When a public URL is enabled and shared to an external sender, the external sender can take the following actions to send a package.

- **1.** The external sender clicks the Public URL (which could be for either a dropbox or a registered Faspex user).
- **2.** The sender is directed to page and asked to enter an email address.
- **3.** A private link is automatically emailed to the sender.
- **4.** The sender clicks the private link and is automatically redirected to a dropbox or Faspex user package submission page.
- **5.** Once the package is submitted through the private link, the dropbox or Faspex user can download the package by going to **Received**.

The following describes how to enable a public links.

**1.** Go to **Server > Configuration > Security** and find the Outside Email Addresses section.

- **2.** Select **Allow public submission URLs** and choose **Allow**. Choosing **Allow** turns on the public URL feature for all Faspex dropboxes and registered users.
- **3.** Select **Allow dropboxes to individually enable/disable their own public URLs** to allow dropbox and global admins to override the server setting and turn off this feature for individual dropboxes.

When public URLs are allowed, all users can use public submission unless otherwise configured by an admin. Users must enable the feature in their user preferences. For more information, see [Enabling and Sharing your Public URL](#page-91-0) on page 92. Admins can enable or disable the Public URL feature for specific users despite global settings by going to **Accounts**, selecting the user, going to the Permissions section, and choosing **Allow**, or **Deny** for **Allow public submission urls**.

## <span id="page-91-0"></span>**Enabling and Sharing your Public URL**

A public URL allows external senders to submit packages to registered users and dropboxes. When a public URL is enabled and shared to an external sender, the external sender can take the following actions to send a package.

- **1.** The external sender clicks the shared Public URL.
- **2.** The sender is directed to a page and asked to enter an email address.
- **3.** A private link is automatically emailed to the sender.
- **4.** The sender clicks the private link and is automatically redirected to a package submission page.
- **5.** Once the package is submitted through the private link, the user can download the package by going to **Received**.

The following describes how to enable a public link on your account. An admin must first enable the Public URL feature for your account or for the server. For more information, see [Configuring Public URLs](#page-90-1) on page 91.

- **1.** Click the **Account** link next to your username.
- **2.** Go to the Misc section on the Preferences page and select **Enable public URL**.
- **3.** Click **Update preferences**.
- **4.** Go to **Received**.

Your public URL is displayed under Received Packages.

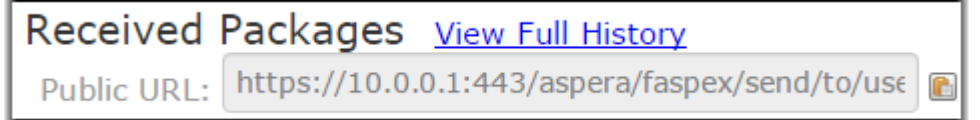

- **5.** Click the **button to copy the public URL to your clipboard.**
- **6.** Send the public URL to the external sender.

### **Removing External Users from Faspex**

Whenever a user sends to an external user, Faspex saves the external user's email address to the database.

- **1.** Go to **Accounts > External Users**.
- **2.** Select the users you want to delete.
- **3.** Select **Remove** from the **Actions** drop-down menu.
- **4.** Confirm and click **OK**.

# **Viewing Packages and Managing Package Storage**

### **Viewing and Downloading Packages**

- **1.** View your received packages.
	- Download a package you received: Go to **Received**.
	- Download a package you sent: Go to **Sent**.
	- Download any package sent through Faspex: Go to **Server** > **Packages**.

**Tip:** Admins can shorten their received packages list by moving packages into archive. To do so, click the **Archive** link within the corresponding package row (under the Action column). To locate archived packages, click **View Full History** link.

**2.** Optional: Sort your packages.

In the packages list, you can click the header bar links to sort your packages. For example, when clicking **Sender**, all packages are sorted alphabetically by sender's name.

Three additional columns exist when viewing all packages sent through Faspex:

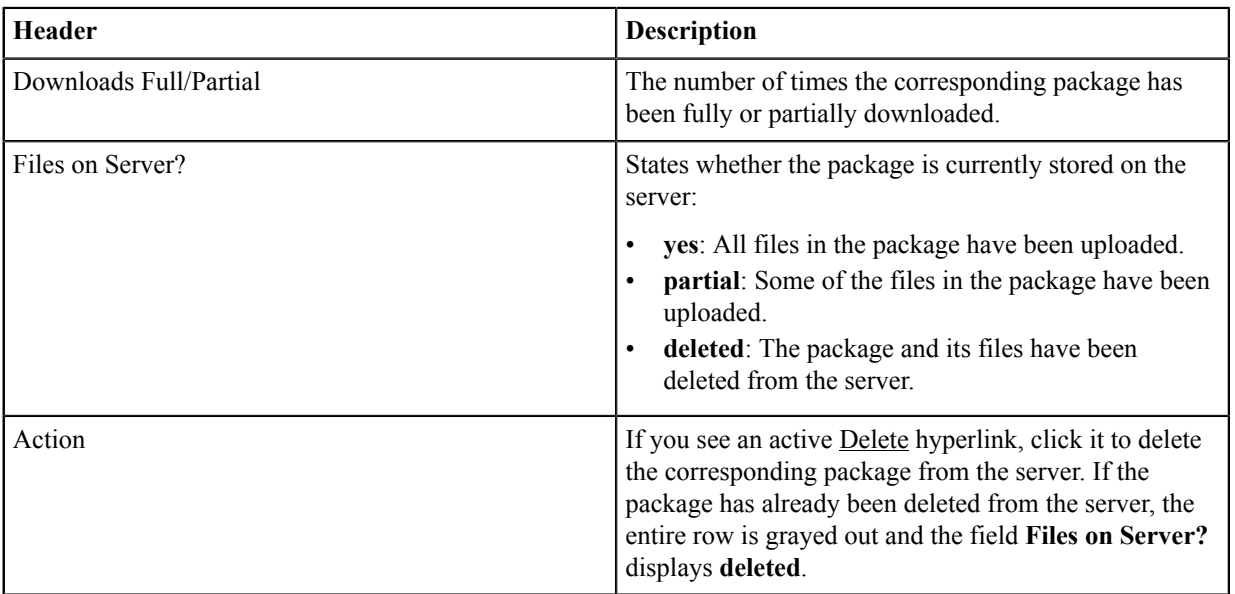

**Important:** You can also perform a batch deletion for packages that are older than "X" number of days. To do so, scroll to the bottom of the packages list and enter the number of days in the **for packages [ # ] days or older** field. The number is set to 30 days, by default. Click **Delete files** to proceed with the deletion.

**3.**

Click the  $\overline{\mathbf{v}}$  button to download a package.

Faspex prompts the IBM Aspera Connect to start a session. When the Confirm window appears, click **Allow** to begin.

**Note:** When downloading an encrypted package, the Connect prompts the user for a passphrase. The Connect also prompts for a passphrase if the package contains any **.aspera-env** files within the folder hierarchy, even if the package also contains unencrypted files or files encrypted with different passphrases. If you choose to keep downloaded files encrypted, you do not need to enter a password until you attempt to decrypt the files locally.

### <span id="page-93-1"></span>**Configure Package Storage Expiration**

Change the default package expiration time, as well as what to do with packages after they are downloaded by recipients. Within the IBM Aspera Faspex Web UI, go to **Server > Configuration > Package Storage** to view or modify your server's package expiration and deletion behavior. After modifying these settings, you must click the **Update** button to save your changes.

- •
- **Time-based content expiration:** This setting determines how long Aspera on Cloud maintains contents of a package. For example, if you configure this setting for 10 days, Faspex deletes package contents 10 days after the package becomes available to the intended recipients. You can apply a separate time-based expiration policy to Draft packages in the workspace. **Note:** Content expiration also applies to packages in failed transfers.
- **Download-based content expiration:** This setting determines whether Aspera on Cloud deletes package contents after all recipients have downloaded the package (either the entire package or all the individual contents of the package in one operation). If desired, you can configure a grace period that delays deletion for the number of days you configure, even after all recipients have downloaded the package.

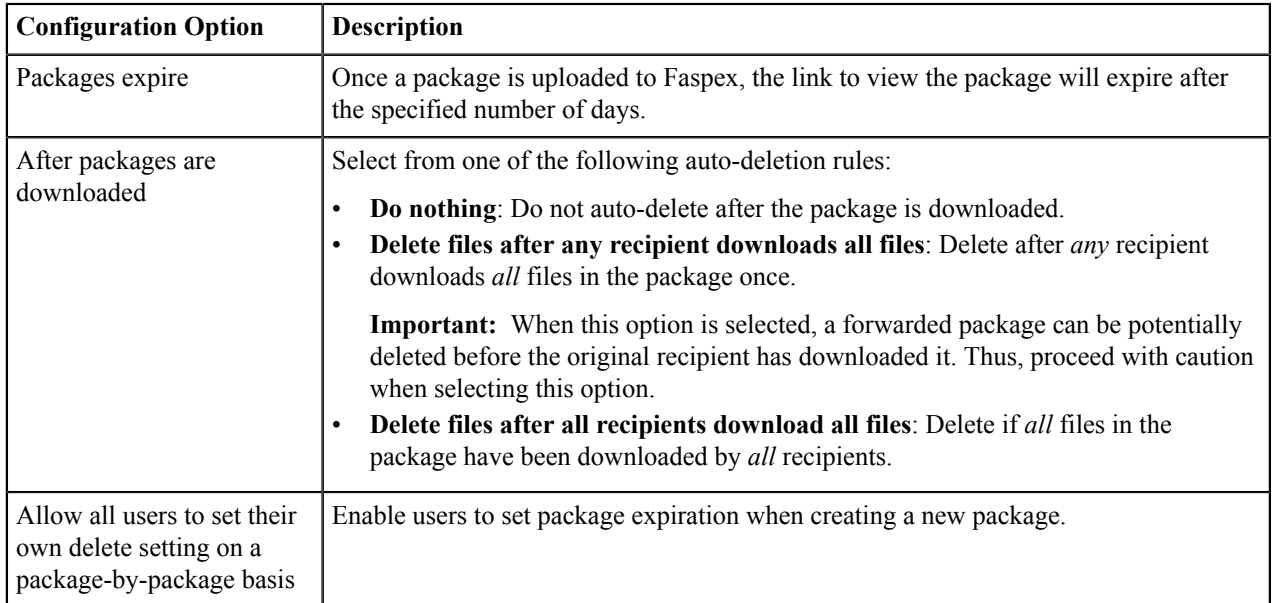

**Important:** The package storage location is your local docroot plus the directory specified under your file storage settings. The source location is the remote node's docroot plus the file share location.

**Important:** When a package is marked for deletion after download, any packages that point to the files contained therein will not be accessible once the original package is downloaded. This condition could potentially lead to forwarded package files being inaccessible if they are forwarded before being downloaded by the original recipient.

# <span id="page-93-0"></span>**Changing the Package Directory**

The package directory is the directory where IBM Aspera Faspex stores packages uploaded to the Faspex server. When a user requests to download a package, Faspex searches this directory for that package. The package directory is created and specified during the installation process. By default, it is located at: /home/faspex/ faspex\_packages

You can change the package directory, but you must do so on the Faspex server. Changing the package directory within the application UI does not move the packages or create the directory.

**1.** On the Faspex server, view the current package directory by running the following command:

# asctl faspex: package dir

- **2.** Create the new directory on the server. You can now move packages into it or wait until after you have set the directory as Faspex's package directory.
- **3.** To set the Faspex's package directory, run the following command and specify the path to the new directory:

# asctl faspex:package\_dir */new\_directory*

#### **SPECIAL CONSIDERATIONS:**

If you are storing Faspex packages in a network directory, ensure that the directory is configured as follows:

- The network share is accessible to the OS system account that Faspex server is running under, with permissions to read/write/delete/traverse directories, and create new files and folders.
- The share will be auto-mounted on boot.

# <span id="page-94-0"></span>**Working with Workgroups**

Workgroups define a group of users that can be sent packages as a collective whole. A Faspex administrator determines who has permissions to send packages to a workgroup and where those packages are stored. The administrator also determines whether members can see and send packages to other workgroup members.

#### <span id="page-94-1"></span>**Creating a Workgroup**

**Note:** Admins and managers can set up workgroups, but workgroup admins cannot create workgroups. Workgroup admins manage specific workgroups according to the permissions set in that workgroup.

- **1.** To create a workgroup, go to **Workgroups > Create New > Workgroup**.
- **2.** Enter a workgroup name and a description of the workgroup.
- **3.** Set the inbox destination, where packages sent to the workgroup are stored:
	- **Server default**: Use the server default node and directory.
	- **Custom**: Choose from a list of local and remote nodes as the default location for your custom inbox.
		- Incoming packages are stored in both the custom inbox and the default server inbox. Deleting packages from the default inbox through the web UI do not automatically remove the same packages from the custom inbox.
		- Use the **Upload directly to custom inbox** option to prevent Faspex from storing a copy in the default inbox if the workgroup or dropbox is the only recipient of a package.

**Note:** If a user sends a package to two workgroups or dropboxes, even if both workgroups and dropboxes are configured to upload directly to the custom inbox, Faspex stores the package on the default inbox and then relays the packages to the custom inboxes.

- **4.** If you want to forward package to remote destinations, set up file relay. Select **Enable Relay**. For each desired destionation:
	- a) Check **Relay**.
	- b) If you want to overwrite files if they exist on the destination, check **Overwrite**.
	- c) If you want to notify users on relay start, error, or completion, enter a list of usernames or email addresses in the relevant field.

For more information about file relay, see [File Relays](#page-106-0) on page 107.

**5.** Set workgroup permissions for sending packages to the workgroup. **Restricted** is the default.

- **6.** Set workgroup permissions for workgroup members sending packages to each other. **Restricted** is the default.
- **7.** Set permissions for workgroup admins.
- **8.** Click **Create**.

### **Managing Workgroups Members**

Workgroups in Faspex are listed under **Workgroups**, along with the number of associated members (see link on right side of table). To add or remove members, or add members via a Directory Service group that you have [imported into](#page-109-0) [Faspex](#page-109-0), click the *Members* link for the workgroup.

**1.** Add a user to the workgroup.

- Add directory service user: If your Faspex server has Directory Services (DS) configured and you have imported one or more DS groups, then you can also add DS users or groups from the Directory Service Groups drop-down menu. For more information about configuring DS, see Working with [Directory](#page-109-0) Services (DS) on page 110.
- Add an existing user: Type in the user's name and click the **Add User** button.
- Create a new user: Click the **Create new user** link. For more information on creating new users, see the topic [Managing Faspex Users](#page-70-0) on page 71.

The account appears in the members list.

**2.** Manage user settings.

You can manage members by checking the appropriate members and selecting the **Members actions...** drop-down menu and choosing one of the following actions and clicking **OK**:

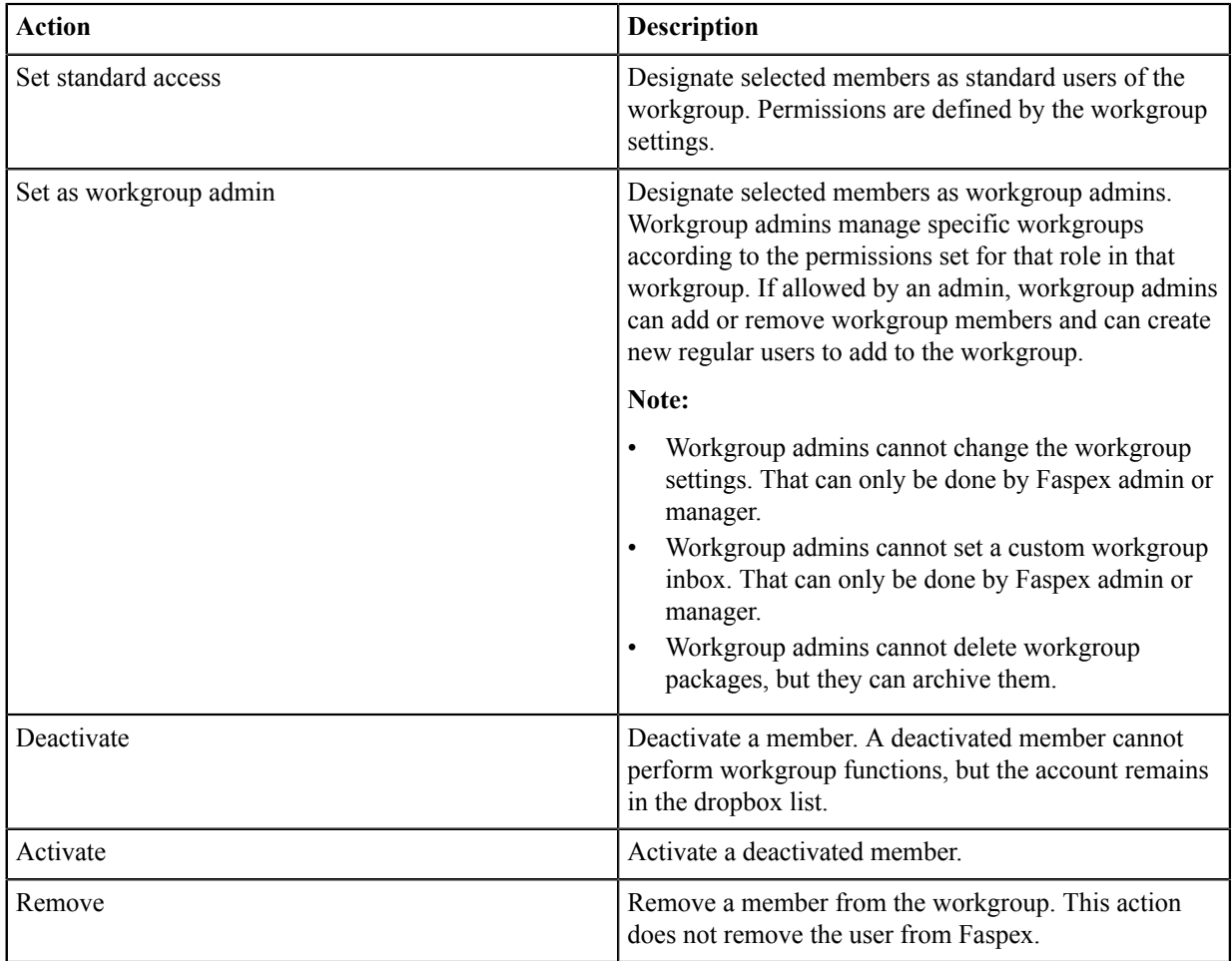

### **Sending Packages to a Workgroup**

If you are an IBM Aspera Faspex workgroup member and have been assigned the proper permissions, follow the steps below to send a package to the workgroup.

**1.** Select **New Package** and select the dropbox you wish to send a package to from the drop-down menu.

Selecting **Normal Package** takes you to the New Package form. For more information on sending a normal package, see [Sending a New Package](#page-80-0) on page 81.

**Note:** If the New Package button does not open a drop-down menu, you do not have permissoin to send to any dropboxes. If you don't see the **New Package** button at all, your account does not have permission to send users or to dropboxes.

**2.** Specify package recipients.

Enter your package recipients. Workgroup names are preceded by an asterisk (\*).

You can also choose recipients from your contact list. To view your contact list, click the  $\Box$  button. The contact list shows your Faspex users, workgroups, and distribution lists. If you are permitted to send packages to external email addresses, Faspex also saves the email address to your contact list when you send files to a new address. To remove an email address from your contact list, go to **Account >Edit Contacts**.

- **3.** If you want to send packages as a BCC (blind carbon-copy), click **Show Private Recipients** and enter Faspex account names, external email addresses (if allowed), or distribution lists in the **To (private)** field.
- **4.** Specify recipients of CC notifications in the following fields:

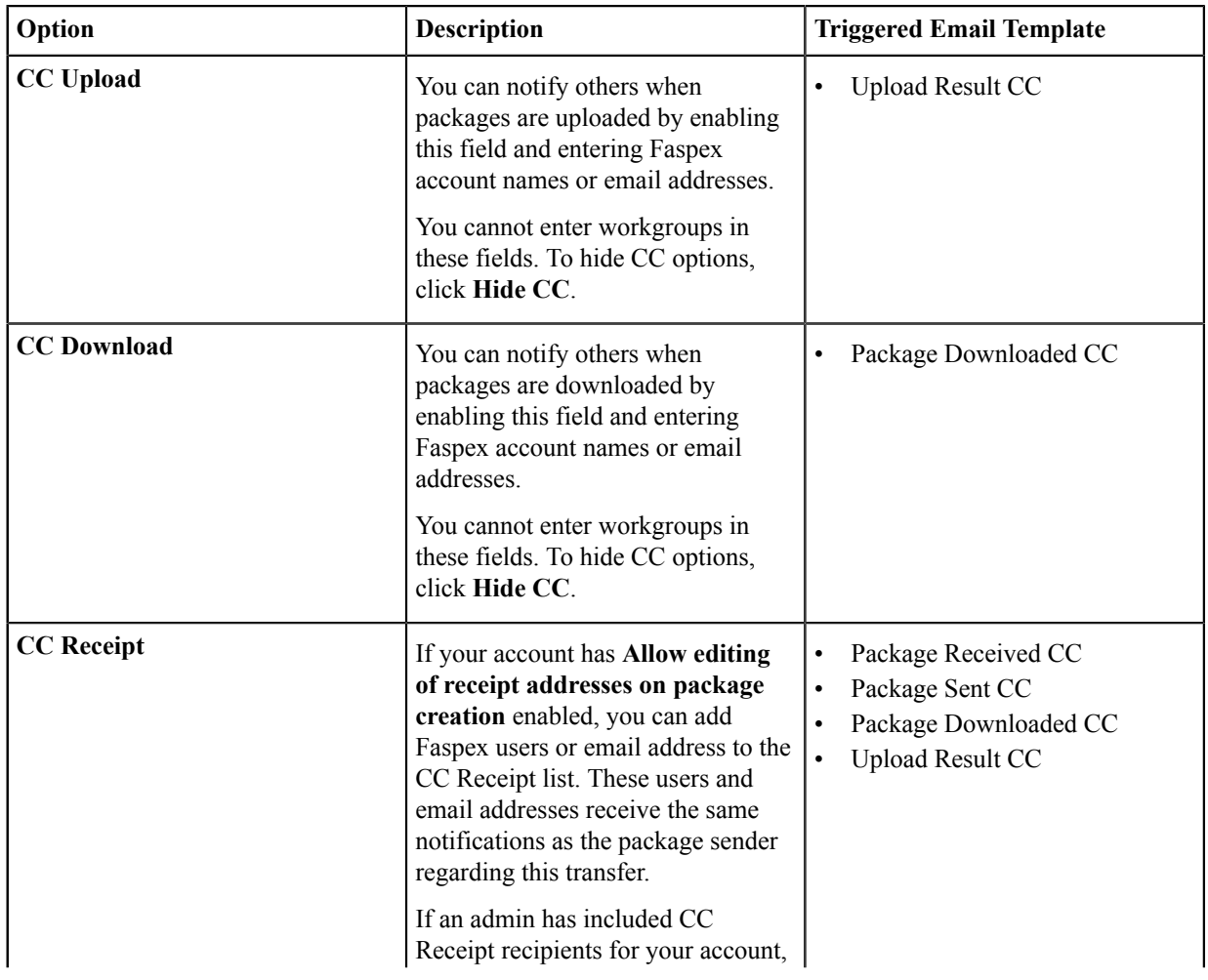

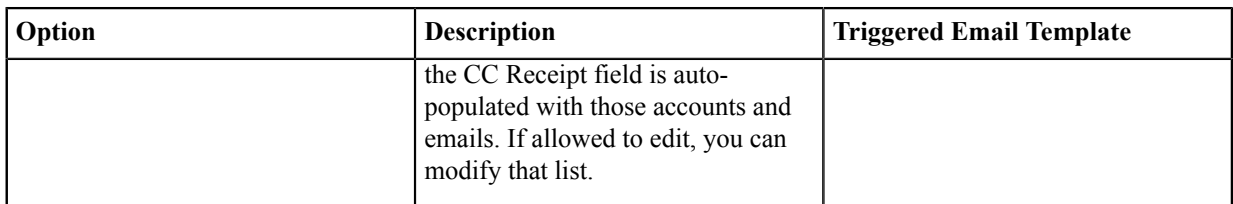

**Note:** Valid delimiters when entering multiple recipients are commas (,) and semi-colons (;).

Admins can configure CC notification templates by going to **Server > Notifications**. For additional information, see ["Notifications](#page-129-0)".

- **5.** Enter a package title.
- **6.** Fill out custom metadata fields added by the admin.

Faspex allows the admin to add custom metadata fields to the New Package form. For more information on custom metadata, see [Faspex Metadata](#page-137-0) on page 138.

**7.** If enabled by an admin, and if you want to secure your packages, enable the encryption-at-rest feature for this transfer.

Select **Use encryption-at-rest** to encrypt the package's contents on the server. If enabled, recipients are required to decrypt the package with a password to access its contents. For more information about encryption, see [Configuring Security Settings](#page-45-0) on page 46.

**8.** Select your content source if your Faspex account is allowed to create packages from remote sources.

Select your content source from the **Source** drop-down list. For example, select whether to create a package from files on your local computer, another computer, or cloud storage.

**Important:** Outside submitters are not be able to create packages from remote sources.

- **9.** Select content to include in your package.
	- Browse for files: Upload specified files to Faspex.
	- Browse for folders: Upload specified folders to Faspex.
	- Drag-and-drop: Drag files and folders to the browser to upload files. [2](#page-97-0)

**10.** Click **Send Package** when you are finished.

### **Downloading Packages for Workgroup**

If you are a member of an IBM Aspera Faspex Workgroup, you can download file packages that have been sent to your Workgroup from the **Workgroups** tab.

#### **Downloading a Package**

To download a package, click  $\bigcup$  or click the package name to advance to its Details page.

From the Details page, you can either browse and download individual files, or click the **Download Entire Package** link to download the entire package.

Once you have initiated the download, you are asked to confirm your download directory. Faspex prompts IBM Aspera Connect to start a session. When the Confirm window appears, click **Allow** to begin.

#### **Archiving Old Packages**

You can shorten the downloaded packages list by moving packages into archive. To archive a package, click the **Archive** link within the under the Actions column. To view archived packages, click the **View Full History** link.

<span id="page-97-0"></span><sup>&</sup>lt;sup>2</sup> The drag-and-drop capability is not supported on some platforms. See Drag-and-Drop Support

**Note:** Only global admins and workgroup admins can archive packages. Regular workgroup members cannot archive packages.

### **Custom Inboxes**

You can set a custom inbox (custom storage location) for a workgroup or a dropbox. Custom inboxes are directories on a tethered node.

**Note:** Only Faspex admins can set custom inboxes. Workgroup and dropbox admins do not have this power.

#### **How Faspex Stores Packages for Custom Inboxes**

- Incoming packages are stored in both the custom inbox and the default server inbox. Deleting packages from the default inbox through the web UI do not automatically remove the same packages from the custom inbox.
- Use the **Upload directly to custom inbox** option to prevent Faspex from storing a copy in the default inbox if the workgroup or dropbox is the only recipient of a package.

**Note:** If a user sends a package to two workgroups or dropboxes, even if both workgroups and dropboxes are configured to upload directly to the custom inbox, Faspex stores the package on the default inbox and then relays the packages to the custom inboxes.

• Even if symbolic links are enabled for a storage location, packages sent to a workgroup or dropbox with a custom inbox are not symbolic links. The default inbox location contains symbolic links, but custom inboxes contain actual files.

#### **Related tasks**

#### [Adding a Node to Faspex](#page-57-0) on page 58

A *node* is any server running IBM Aspera High-Speed Transfer Server. Aspera web applications, such as IBM Aspera Faspex, communicate with a node through the IBM Aspera Node API. When a node is added to Faspex, it is called a *tethered node*.

Creating a [Workgroup](#page-94-1) on page 95

### **Archiving Packages in a Workgroup Inbox**

Archive packages to clean up the workgroup inbox or to hide specific packages from view.

Go to **Workgroups >** *workgroup\_name* and click the **Archive** link for the package you want to hide.

# <span id="page-98-0"></span>**Working with Dropboxes**

### **Faspex Dropboxes**

Dropboxes provide a file submission system that users can drop their packages into. dropbox members can submit files as well as view them. Admins can also invite external users (people who don't have a Faspex account) to submit to a dropbox.

Faspex users submit files to a dropbox they have membership in by selecting the dropbox from the **New Package** drop-down. However, users don't necessarily have to be a member or even a Faspex user to submit to a dropbox.

Admins can invite external users to submit to a dropbox using an emailed, private link. Admins can also distribute a public URL that allows those who access it to obtain a private link to the dropbox submission page.

Users can view submitted files on the **Workgroup** page.

#### **Common Uses**

dropboxes can be used to:

- Allow file submission for various projects and business processes with different, required metadata for each.
- Allow outside users to drop packages in file submission areas without having full access to Faspex.

### **Creating a Dropbox**

Only administrators can create dropboxes. Administrators can provide specific instructions for submitters, set custom package expiration policies, and configure permissions for dropbox admins.

- **1.** Go to **Workgroups** from the Faspex menu and select **Create New > dropbox**.
- **2.** Name the dropbox.
- **3.** If you want, enter instructions for submitters.

You can use HTML tags and CSS classes in your instructions.

For a list of available tags, see Available HTML Tags and [Attributes](#page-197-0) in Faspex on page 198.

For more information on using CSS classes, see [Creating a Custom CSS File](#page-132-0) on page 133.

- **4.** If an administrator created metadata profiles for Faspex, you can apply a metadata profile to the dropbox. The metadata profile defines additional, optional and required fields for the dropbox package submission form. For more information on setting up your metadata profiles for dropbox and normal package submissions, see [Faspex Metadata](#page-137-0) on page 138.
- **5.** If an administrator created metadata profiles for Faspex, you can choose to save the metadata information to the server's root directory as the aspera-metadata.xml file.

If SaveMetadataInPackage is set to true in the faspex.yml configuration file, Faspex includes the aspera-metadata.xml file in submitted packages instead of saving it to the server.

For more information about faspex.yml options, see [faspex.yml Configurations Reference](#page-144-0) on page 145.

- **6.** If you want to set an expiration policy for all submitted packages, select **Custom package expiration policy** and configure the expiration.
	- a) To set time-based package expiration, select **Packages expire** and set the number of days Faspex makes the package available.
	- b) Select an option for download-based package expiration:
		- **Do nothing**: Do not delete the submitted package after it is downloaded.
		- **Delete files after any member of this dropbox downloads all files**: Delete the submitted package if *any* dropbox member downloads all the files in the package.

**Important:** When this option is selected, a forwarded package can be deleted before the original recipient has downloaded it.

• **Delete files after all members of this dropbox download all files**: Delete if *all* dropbox members have downloaded all the files in the package.

#### **Note:**

This policy overrides the global package expiration setting. If global package expiration is enabled, but you want to disable time-based and download-based package expiration for only this dropbox, select **Custom package expiration policy**, but clear **Packages expire** and select **Do nothing**.

For more information about global package expiration, see [Configure Package Storage Expiration](#page-93-1) on page 94.

- **7.** If you want to set an expiration policy for invitation links, select **Custom invitation link expiration policy** and configure the expiration.
	- a) To set time-based link expiration, select **Invitation links expire** and set the number of days Faspex keeps the link available.

b) To set download-based link expiration, select **After one successful upload**. The link expires after an outside submitters uploads one package.

#### **Note:**

This policy overrides the global link expiration setting. If global link expiration is enabled, but you want to disable time-based and download-based link expiration for only this dropbox, select **Custom invitation link expiration policy**, but clear all settings for **Invitation links expire**.

**8.** Configure encryption-at-rest (EAR). The **Require encryption-at-rest** only appears when enabled for dropboxes by an admin.

Choose from the following options.

- **Use server default**: Use the globally conifgured option (displayed in parentheses).
- **Always**: Always use EAR. Users must enter an encryption password when sending a password.
- **Never**: Do not use EAR. This is the default setting.
- **Optional**: Users may choose to encrypt when uploading a package.

For more information on encryption-at-rest, see [Configuring Security Settings](#page-45-0) on page 46.

**9.** Allow submission of packages from a public URL. The **Allow submission via public URL** option only appears when enabled for dropboxes by an admin. For more information on public URLs, see [Configuring Public URLs](#page-90-1) on page 91.

#### **Important:**

A Public URL can be used by external senders to submit packages to both registered Faspex users and dropboxes. Public URLs allow external senders to submit a package without being individually invited to submit a package. When a Public URL is enabled and sent to an email, instant message, website, and so on, the following workflow occurs:

- The external sender clicks the Public URL for the dropbox.
- The sender is directed to page where he or she is asked to enter and submit an email address.
- A private link is automatically emailed to the sender.
- The sender clicks the private link and is automatically redirected to the dropbox package submission page.
- Once the package is submitted through the private link, the dropbox receives the package.

Select **Allow** to enable the Public URL feature for this dropbox. Select **Deny** to disable the feature for this dropbox. Changing the dropbox setting overrides the system default set in the Faspex **Server** settings.

**10.** Choose your dropbox's inbox destination. Packages sent to the dropbox are stored at this location.

- **Server default**: Use the server default node and directory.
- **Custom**: Choose from a list of local and remote nodes as the default location for your custom inbox.
	- Incoming packages are stored in both the custom inbox and the default server inbox. Deleting packages from the default inbox through the web UI do not automatically remove the same packages from the custom inbox.
	- Use the **Upload directly to custom inbox** option to prevent Faspex from storing a copy in the default inbox if the workgroup or dropbox is the only recipient of a package.

**Note:** If a user sends a package to two workgroups or dropboxes, even if both workgroups and dropboxes are configured to upload directly to the custom inbox, Faspex stores the package on the default inbox and then relays the packages to the custom inboxes.

When selecting a **Custom** inbox destination, note the following:

- Only Faspex admins can set the location of a dropbox inbox. dropbox admins do not have this power.
- Incoming packages are stored in two locations: the custom location and the server default location. When packages are deleted from the default location through the Web UI, they are not automatically removed from the custom location.

**Tip:** If you do not want packages stored in two locations, you can select **Senders upload directly to custom inbox**. When this feature is enabled, packages sent to this dropbox are not stored in the default location but only in the custom inbox.

- Even if symbolic links are enabled for a storage location, packages sent to a dropbox with a custom inbox will not be symbolic links. The default inbox location contains symbolic links, but custom inboxes contain actual files.
- **11.** If you want to forward package to remote destinations, set up file relay. Select **Enable Relay**. For each desired destionation:
	- a) Check **Relay**.
	- b) If you want to overwrite files if they exist on the destination, check **Overwrite**.
	- c) If you want to notify users on relay start, error, or completion, enter a list of usernames or email addresses in the relevant field.

For more information about file relay, see [File Relays](#page-106-0) on page 107.

- **12.**Set permissions for dropbox admins and standard dropbox users.
- **13.** Click the **Create** button.

Your new dropbox should now be listed on the **Workgroups** page along with any other existing dropboxes or workgroups.

### **Managing Dropbox Members**

Dropboxes in Faspex are listed under the Workgroups page. The Workgroups page displays a list of workgroups; dropboxes are designated by Dropbox under the Type column.

- **1.** To add or remove members, select the Dropbox from the list by clicking its name. Then click **View Members**.
- **2.** Add a user to the dropbox.
	- Add directory service user: If your Faspex server has Directory Services configured and you have imported one or more DS groups, then you can also add the DS users or groups. For more information about configuring DS, see the topic Working with [Directory](#page-109-0) Services (DS) on page 110.
	- Add an existing user: Type in the user's name and click the **Add User** button.
	- Create a new user: Click the **Create new user** link. For more information on creating new users, see [Managing](#page-70-0) [Faspex Users](#page-70-0) on page 71.

The account appears in the members list. For information on adding outside submitters, see [Inviting an Outside](#page-104-0) [Contributor to Send to Dropbox](#page-104-0) on page 105

**3.** Manage user settings.

You can manage members by checking the appropriate members and selecting the **Members actions** drop-down menu and choosing one of the following actions and clicking **OK**:

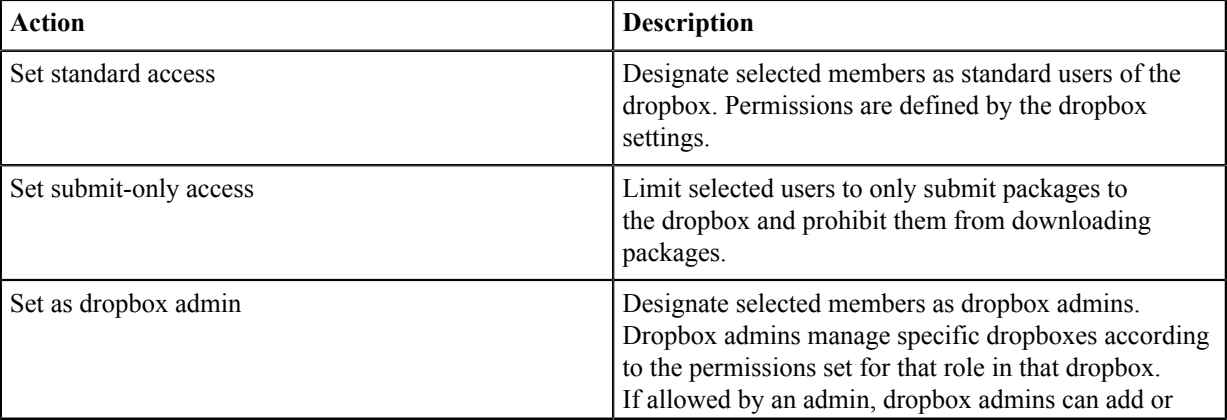

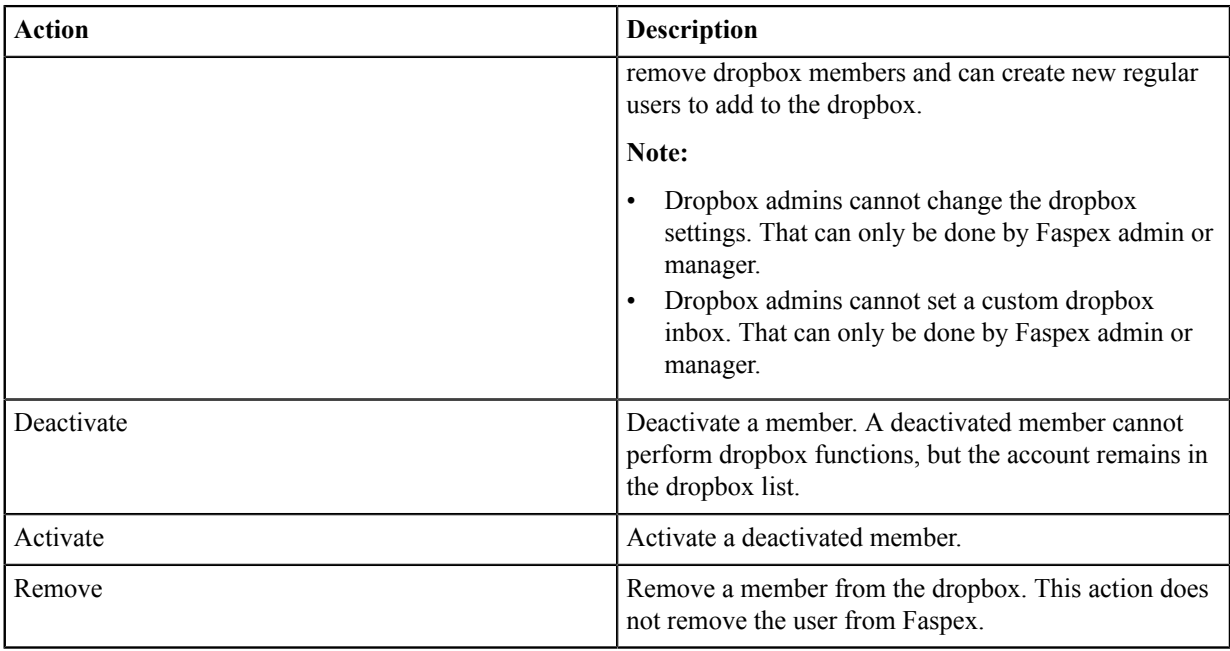

### **Sending Packages to a Dropbox**

If you are a member of a dropbox and have the proper permissions, follow the steps below to send a package to a dropbox.

**1.** Select **New Package** and select the dropbox you wish to send a package to from the drop-down menu.

Selecting **Normal Package** takes you to the New Package form. For more information on sending a normal package, see [Sending a New Package](#page-80-0) on page 81.

**Note:** If the New Package button does not open a drop-down menu, you do not have permission to send to any dropboxes. If you don't see the **New Package** button at all, your account does not have permission to send users or to dropboxes.

**Note:** You do not have access to the **To** and **To (private)** fields, because you are sending to a designated dropbox.

**2.** Specify recipients of CC notifications in the following fields:

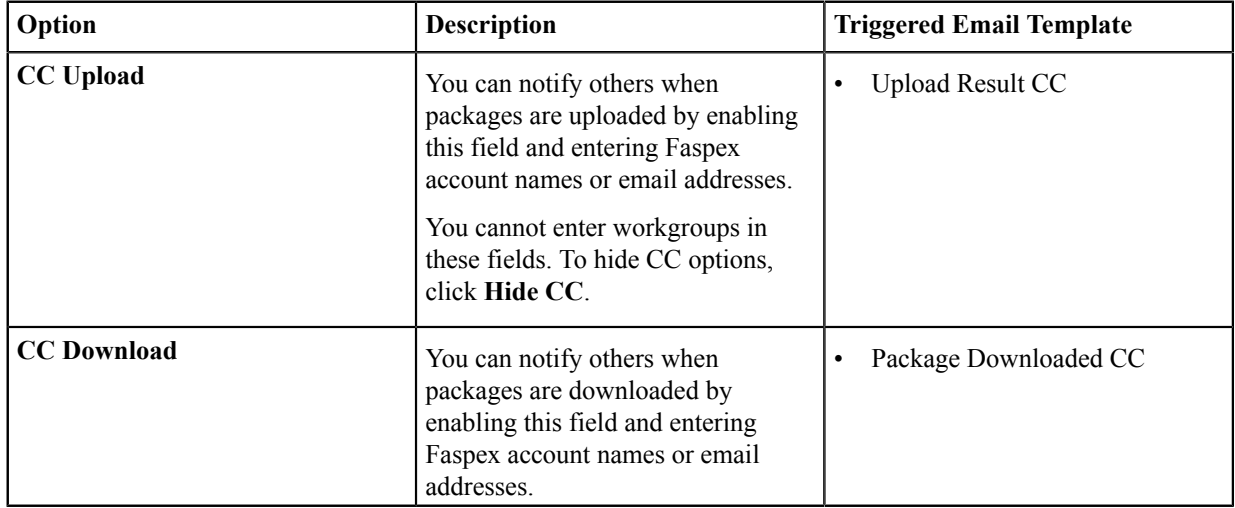

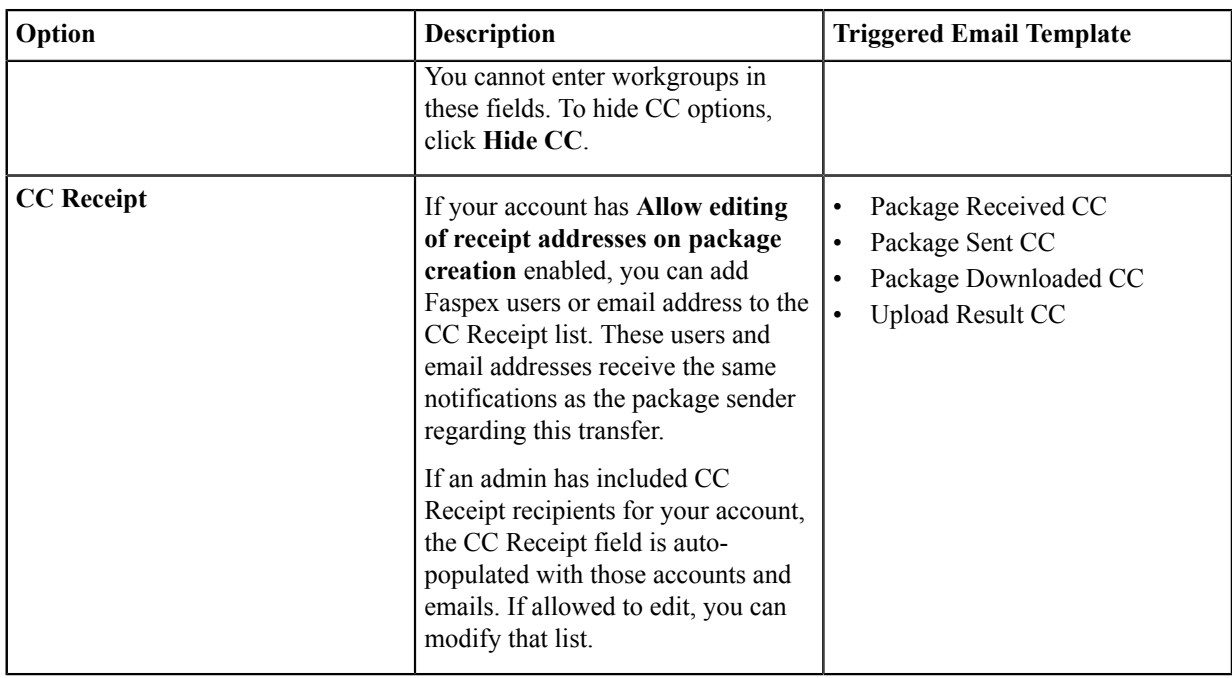

**Note:** Valid delimiters when entering multiple recipients are commas (,) and semi-colons (;).

Admins can configure CC notification templates by going to **Server > Notifications**. For additional information, see ["Notifications](#page-129-0)".

- **3.** Enter a package title.
- **4.** Fill out custom metadata fields added by the admin.

Faspex allows the admin to add custom metadata fields to the New Package form. For more information on custom metadata, see [Faspex Metadata](#page-137-0) on page 138.

**5.** If enabled by an admin, and if you want to secure your packages, enable the encryption-at-rest feature for this transfer.

Select **Use encryption-at-rest** to encrypt the package's contents on the server. If enabled, recipients are required to decrypt the package with a password to access its contents. For more information about encryption, see [Configuring Security Settings](#page-45-0) on page 46.

**6.** Select your content source if your Faspex account is allowed to create packages from remote sources.

Select your content source from the **Source** drop-down list. For example, select whether to create a package from files on your local computer, another computer, or cloud storage.

**Important:** Outside submitters are not be able to create packages from remote sources.

- **7.** Select content to include in your package.
	- Browse for files: Upload specified files to Faspex.
	- Browse for folders: Upload specified folders to Faspex.
	- Drag-and-drop: Drag files and folders to the browser to upload files.<sup>[3](#page-103-0)</sup>
- **8.** Click **Send Package** when you are finished.

### **Downloading Packages for Dropbox**

If you are a member of an IBM Aspera Faspex Dropbox, you can download file packages that have been sent to your Dropbox from the **Workgroups** tab.

<span id="page-103-0"></span><sup>&</sup>lt;sup>3</sup> The drag-and-drop capability is not supported on some platforms. See Drag-and-Drop Support

#### **Downloading a Package**

To download a package, click  $\bigtriangledown$  or click the package name to advance to its Details page.

From the Details page, you can either browse and download individual files, or click the **Download Entire Package** link to download the entire package.

Once you have initiated the download, you are asked to confirm your download directory. Faspex prompts IBM Aspera Connect to start a session. When the Confirm window appears, click **Allow** to begin.

#### **Archiving and Deleting Old Packages**

You can shorten the downloaded packages list by moving packages into archive. To archive a package, click the **Archive** link within the under the Actions column. To view archived packages, click the **View Full History** link.

You can also delete a package by clicking the **Delete** link.

**Note:** Only global admins and dropbox admins can archive and delete packages. Regular dropbox members cannot archive packages.

### <span id="page-104-0"></span>**Inviting an Outside Contributor to Send to Dropbox**

If you someone to upload files to Faspex without a user account, you can invite them to send their packages to a dropbox as an outside submitter. Outside submitters can submit files to the dropbox using a submission link, but they cannot view files in the dropbox.

When outside submitters are invited to access a dropbox, they are not prevented from sharing the upload link with others. Faspex records the IP address used to submit packages, but Faspex cannot verify that the person using the link is the intended contributor. If this is a concern, set a custom link expiration policy for the invitation link. the submission link expires after one successful upload completion or the submission link expires on a specific date. In the case of expiration after the completion of a successful upload, it *is* possible for an outside submitter to initiate parallel uploads using a single link to submit multiple packages.

- **1.** Go to **Workgroups** and select your dropbox.
- **2.** Select **Invite Outside Submitter**.
- **3.** Enter the external email address of the invited submitter.
- **4.** Write a description that is included in the email invitation.
- **5.** Select **Custom invitation link expiration policy** submission link expiration options:
	- a) To set time-based link expiration, select **Invitation link expires** and set the number of days Faspex keeps the link available.
	- b) To set download-based link expiration, select **After one successful upload**. The link expires after an outside submitters uploads one package.

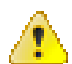

**Warning:** When outside submitters are invited to access a dropbox, they are not prevented from sharing the upload link with others. Faspex records the IP address used to submit packages, but Faspex cannot verify that the person using the link is the intended contributor. If this is a concern to your organization, you can identify one of two security options when sending an invitation to an outside submitter: the submission link expires after one successful upload completion or the submission link expires on a specific date. In the case of expiration after the completion of a successful upload, it *is* possible for an outside submitter to initiate parallel uploads using a single link to submit multiple packages.

**6.** Click **Save** to send an invitation email to the email address with the submission link.

You can configure your invitation email by modifying the email template. For more information on configuring email templates, see [Configuring](#page-129-0) Email Notification Templates on page 130.

**Note:** After inviting an outside submitter, you can view the upload access URL or resend the invitation. Go to **Workgroups** and select your dropbox. Select **View Members**. Find the outside contributor in the members list and select either **see access URL** or **resend invitation**.

### **What is a Relay?**

Relays transfer copies of uploaded files to specified destinations (custom inboxes). There are two types of relays: package relays and file relays.

#### **Overview**

There are three types of transfers to Faspex file destinations: direct uploads, package relays, and file relays.

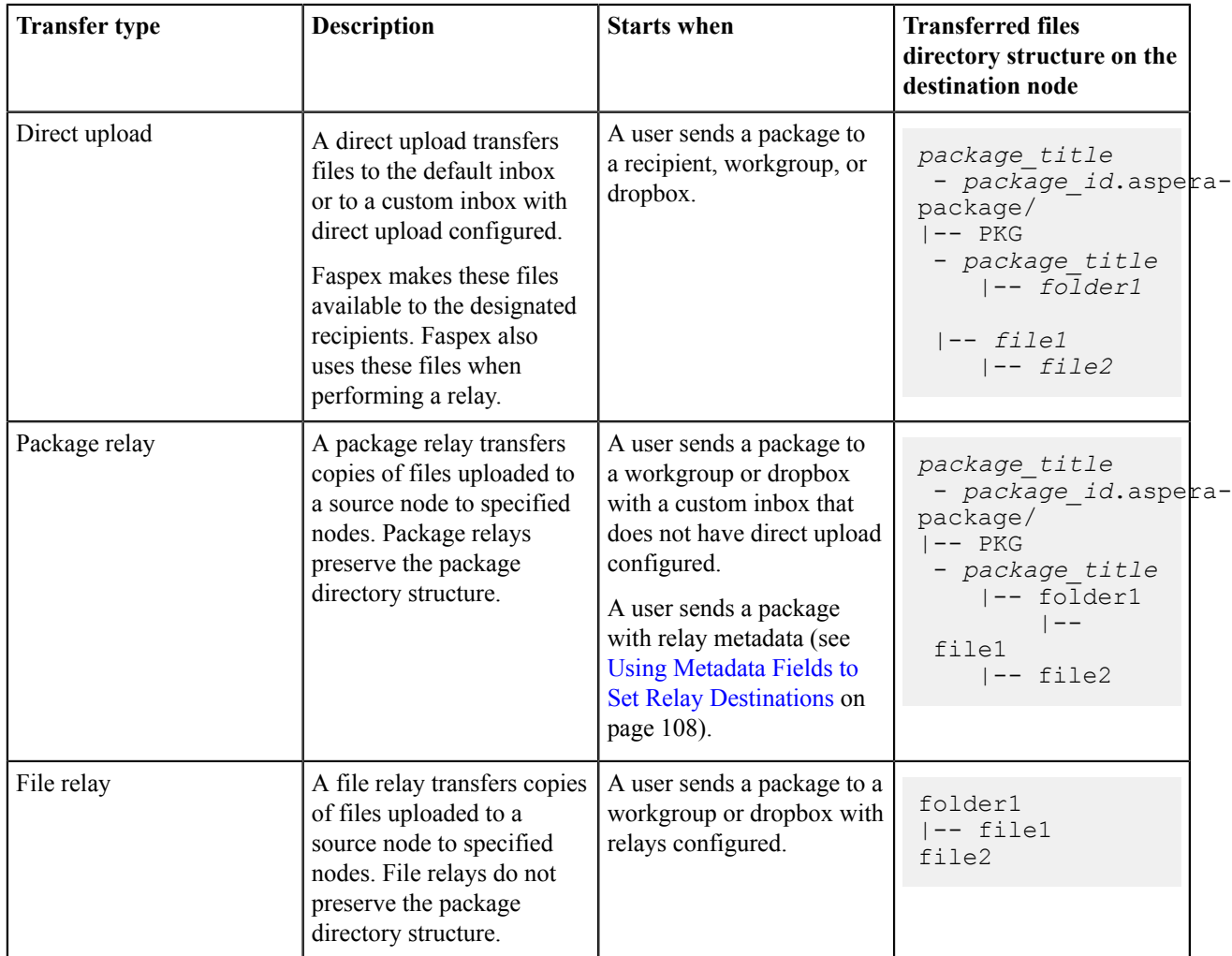

#### **Order of Operations**

If a transfer triggers both package and file relays, Faspex performs transfers in this order:

- **1.** Direct upload
- **2.** Package relay
- **3.** File relay

If the direct package upload fails, Faspex does not relay the package to custom inboxes or file relay destinations.

If the direct package upload succeeds, Faspex performs both relays. If the package relays fail, Faspex still performs the file relays.

### **Package Relays**

A package relay transfers copies of files uploaded to a source node to specified nodes. Package relays preserve the package directory structure.

When a user uploads files to a custom inbox with direct upload or to the default inbox, Faspex creates the following package directory structure on the destination node:

```
package_title - package_id.aspera-package/
|-- PKG - package_title
    |-- folder1
         |-- file1
     |-- file2
```
Once the initial transfer to the initial destination node has completed, then Faspex starts the package relay to copy that entire directory structure to the new destination. The new destination can be:

- A workgroup or dropbox custom inbox without direct upload configured.
- Destinations specified by package metadata.

### <span id="page-106-0"></span>**File Relays**

A file relay transfers copies of files uploaded to a source node to specified nodes. File relays do not preserve the package directory structure. File relays transfers files to storage in a flat structure. This is ideal for ingesting files without having to parse nested data from package structure (such as providing files for API consumption).

#### **File Relay Options**

When you configure file relays on a workgroup or dropbox, you can set the file relay to overwrite existing files with the same name at the destination. By default, Faspex skips files with the same name that exist at the destination node.

You can also configure email notifications for file relays. In the **Server > Notifications** section, you can use the **Relay Started CC** email template to notify users when package forwarding is started, a **Relay Finished CC** email template to let users know when package forwarding is completed, and a **Relay Error CC** email template to notify users when package forwarding has failed. For details see [Configuring](#page-129-0) Email Notification Templates on page 130.

#### **Comparing File Relays to Package Relays**

When a user uploads files to a custom inbox with direct upload or to the default inbox, Faspex creates the following package directory structure on the destination node:

```
package_title - package_id.aspera-package/
|-- PKG - package_title
     |-- folder1
         |-- file1
     |-- file2
```
File relays do not preserve this directory structure, but transfers the contents of the package in a flat structure to the destination node:

```
folder1
|-- file1
file2
```
If the destination node already had the existing file1 and existing folder1 files, the resulting directory snapshot would be:

```
existing_file1
existing_folder1
|-- existing_file2
folder1
|-- file1
file2
```
### **Tracking Relay Progress and Status**

You can track the progress of a relay by going to **Server > Packages > Relay**.

Faspex reports the following relay statuses:

- Uploading
- Complete
- Relaying
- Complete or Error

If a transfer triggers both package and file relays, Faspex first reports the package relay status. If the package relay succeeds, Faspex then reports the file relay status. However, if the package relay fails, Faspex reports the error and does not report the file relay status.

**Note:** The **Server > Packages > Relay** page lists ongoing and failed relays, but does not list successful relays.

#### <span id="page-107-0"></span>**Using Metadata Fields to Set Relay Destinations**

Use the SenderShareId, RecipientShareIds, OverrideShareIds metadata fields to configure relays for a package upload.

Metadata field names for relay destinations use the term *share*. A *share* in this context is a file storage used as a relay destination.

You use the share id of a file storage to designate it as a relay destination. To determine the share id of a file relay destination, go to **Server > File Storage**, select the node, and click **Edit** from the drop-down menu. Find share id in the page URL.

For example, if the page URL is https://faspex.aspera.us/aspera/faspex/admin/nodes/4/ edit, the share\_id is 4.

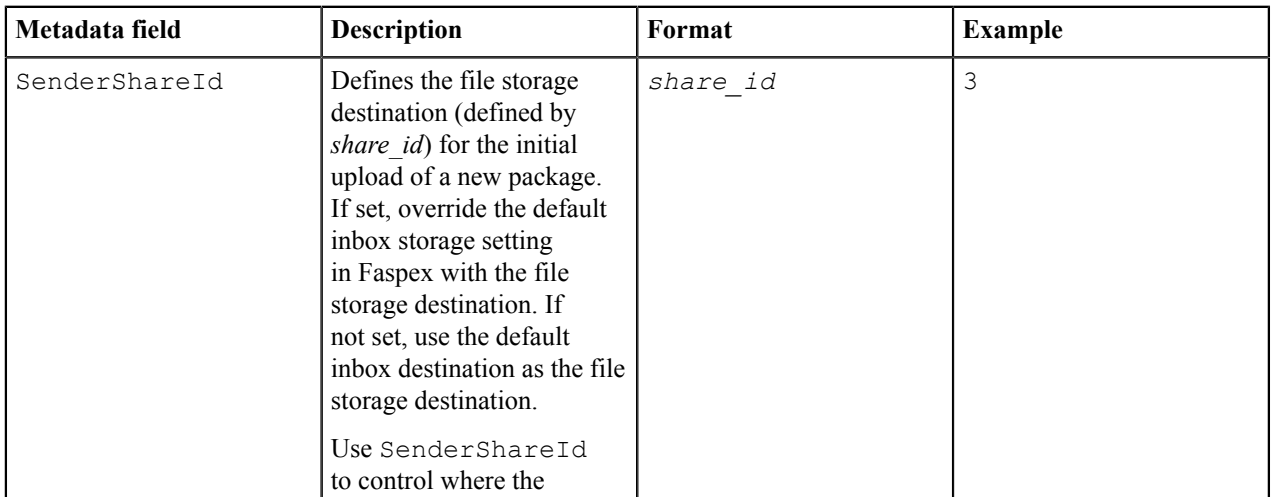
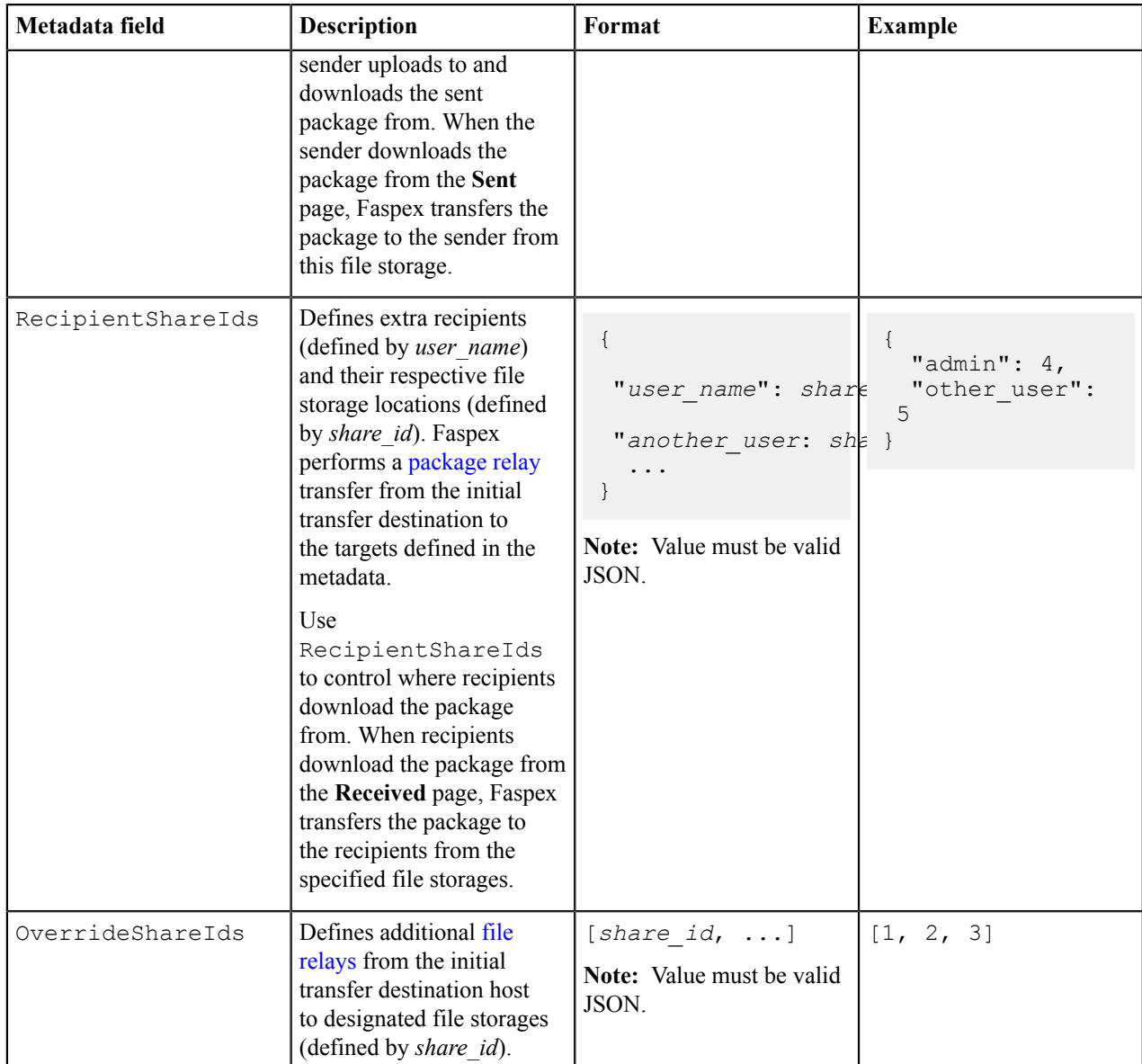

### **Example**

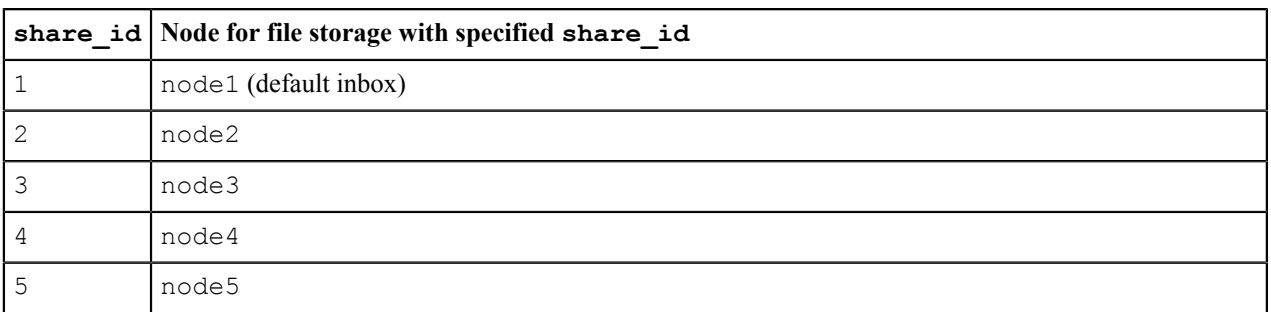

The sender (sender\_user) sends a package to the recipients (recipient\_user1, recipient\_user2, and recipient\_user $\overline{3}$ ) and configures file transfers using the metadata:

```
• SenderShareId = 2
```

```
• RecipientShareIds = recipient_user1: 3, recipient_user2: 4
```
• **OverrideShareIds** = 5

Faspex performs the following transfers:

- **1.** Faspex uploads the package directly to node2.
- **2.** Faspex performs a package relay from node2 to node3 and node4.
- **3.** Faspex performs a file relay from node2 to node5.

When a user downloads the uploaded package, Faspex uses the metadata to determine from which node to serve the content:

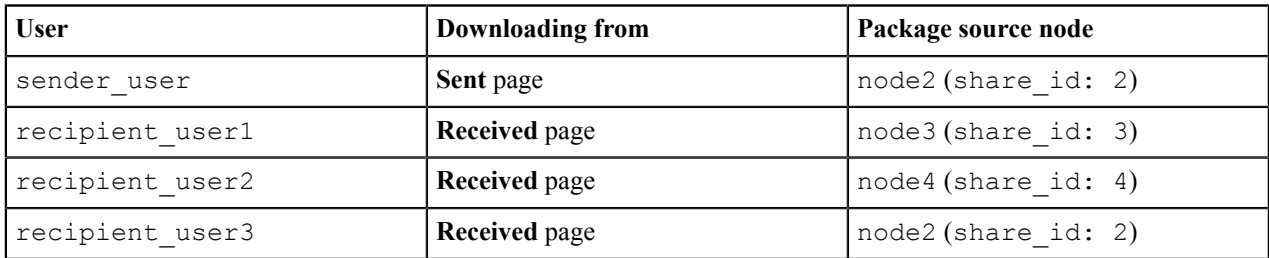

In this scenario, the sender uploads the package to the node2 as defined by the SenderShareId, and not the server-default inbox. When recipient\_user3 (who is not defined in RecipientShareIds) downloads the package, the user downloads from node2, since there is no package in the server-default inbox. In this scenario, Faspex treats the share configured with **SenderShareId** as the default inbox.

# **Working with Directory Services (DS)**

## **Review Directory Service Requirements**

IBM Aspera Faspex supports the Lightweight Directory Access Protocol (LDAP) and can be configured to connect to a directory service. The following directory service databases are supported:

- 389/Red Hat/Fedora Directory Server
- Apple Open Directory
- Microsoft Active Directory (AD)

### **Important Information**

- Directory service syncing is accomplished through a Faspex background service that must be kept running.
- When removing a directory service group, users in that group are deactivated instead of removed.
- When an user exists in multiple directory service groups, removing one of the groups doesn't affect the user. The user is deactivated only when all the user's directory service groups are removed.
- An activated directory service group is shown as "Active" in the status column. If it shows otherwise, click **View Operation History** to read the Active Directory operation log and identify the problem.
- Directory services and SAML should not be enabled together.

## **Adding a Directory Service to Faspex**

- **1.** Go to **Server** > **Authentication** > **Directory Services**.
- **2.** To configure your directory service to work with IBM Aspera Faspex, check **Enable Directory Service** and enter your configuration details (example displayed below).

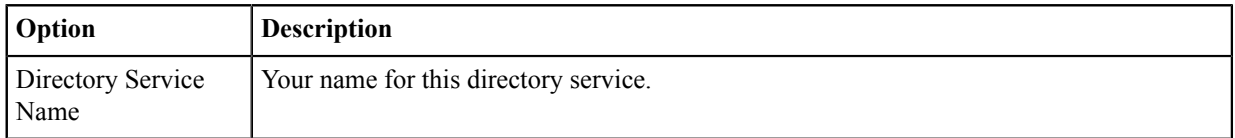

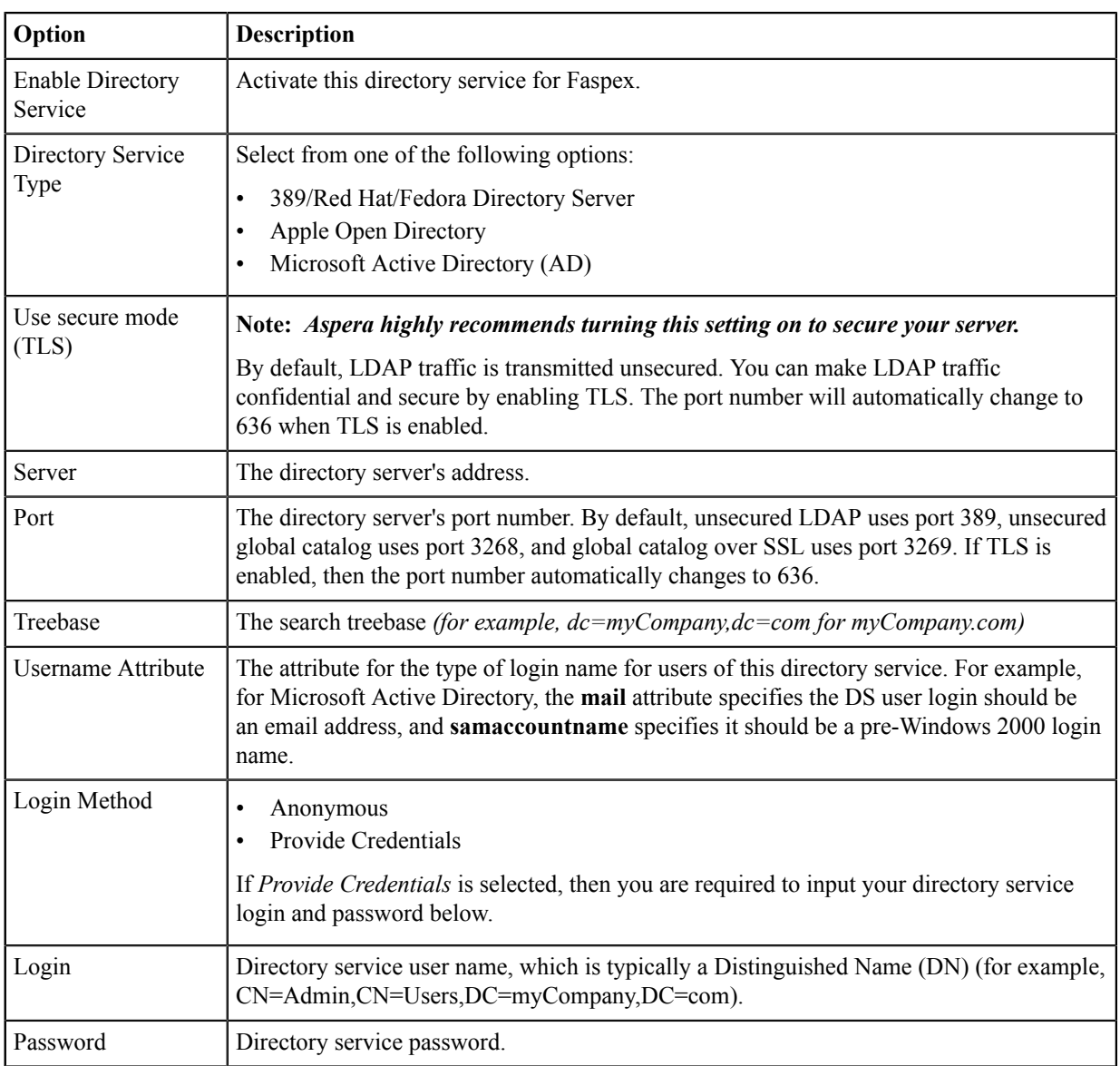

When finished, click **Save and Test**. If Faspex successfully connects to your directory server, it displays the following information:

```
Connected: YES
Authenticated: YES
Success
```
**Note:** If the same user (identified by the username attribute) is a member of more than one directory, the user is only imported once from the first sync. The duplicated user from the second directory is not imported, and a warning is logged in the sync history.

### **Import Directory Service Groups**

**Important:** When IBM Aspera Faspex imports Active Directory (AD) groups, it is bounded by the AD server parameter "MaxValRange." If you want to import a larger AD group, change the "MaxValRange" parameter on your AD server.

When importing a Directory Service group, all users listed under that group are added into Faspex. To import a group, start by going to **Accounts** and select the **Directory Service Group** tab. Any DS groups that you have previously imported are shown in the list.

**1.** Click the **+ New Group** button and enter the directory service group attributes.

Typing three characters or more brings up the group list with matching keywords.

**Important:** All DS groups must have unique names. You cannot import multiple Directory Service (DS) groups of the same name, regardless of whether they are on the same DS server.

**2.** Click **Edit Additional Permissions** to specify permissions for the DS group.

For more information on setting additional permissions for the DS group, see to [Configure User Settings](#page-199-0) on page 200.

**3.** Click **Done > Import** when finished.

When adding directory service groups, Faspex searches for groups recursively to import users. For example, if group A contains Group 1, importing Group A also imports Group 1's members. Once imported, the directory service group's members are added to Faspex and the import page is updated with a link to view or edit the new group.

Click the **View** link to go back to the **Accounts** screen. Your imported DS users appear in the accounts list, along with the type column identification *DS*.

## **Import Individual Directory Service Users**

- **1.** Go to **Accounts > Users > +Add Account > Directory Service User**.
- **2.** Select the directory service that contains the users you want to import from the Directory Service (DS) drop-down box.
- **3.** In the Search Term box, enter a search string or substring for the user you want.

A list of DS user accounts containing that string is displayed.

- **4.** Select the name of the user to import. You can only import one user at a time.
- **5.** Click **Edit Additional Permissions** at the bottom of the page.

In the page that appears, fill in the **Account Details** section, specifying whether this user is an admin, a manager, or a regular user. Then scroll down and fill in **Permissions**, **Package Deletion**, and other remaining sections.

**Important:** IBM Aspera Faspex syncs individual directory service users every hour. You cannot sync them manually.

Once directory service users (or groups) are imported, the corresponding users can authenticate with and log in to Faspex. Directory service accounts are similar to Faspex user accounts, although options such as changing the login password are deactivated (since this information is configured on the directory server).

# **Working with SAML**

## **SAML and Faspex**

IBM Aspera Faspex supports Security Assertion Markup Language (SAML) 2.0, an XML-based standard that allows secure web domains to exchange user authentication and authorization data. With the SAML model, you can configure Faspex as a SAML *online service provider (SP)* that contacts a separate online *identity provider (IdP)* to authenticate users. Authenticated users can then use Faspex to access secure content.

With SAML enabled, Faspex redirects a user to the IdP sign-on URL. The user signs in with the IdP and the IdP sends a SAML assertion back to Faspex, which grants the user access to Faspex. When a SAML user logs in to Faspex for the first time, Faspex automatically creates a new user account based on the information provided by the SAML

response. Any changes subsequently made to the account on the DS server are not automatically picked up by Faspex. For more information about user provisioning for SAML users, see User Accounts Provisioned by [Just-In-Time](#page-113-0) (JIT) [Provisioning](#page-113-0) on page 114.

#### **IdP Requirements**

To use SAML with Faspex, you must already have an identity provider (IdP) that meets the following requirements:

- Supports SAML 2.0
- Able to use an HTTP POST Binding.
- Able to connect to the same directory service that Faspex uses.
- Not configured to use pseudonyms.
- Can return assertions to Faspex that include the entire contents of the signing certificate.
- If prompted, set to sign the SAML response. (Signing the SAML assertion is optional.)

#### **Configure the SAML IdP**

Before configuring SAML in Faspex, make sure you configure your IdP to send a correct SAML response to Faspex. For more information, see [Configuring](#page-114-0) Your Identity Provider (IdP) on page 115.

For instructions on configuring SAML, see [Creating a SAML Configuration in Faspex](#page-115-0) on page 116.

#### **SAML and Directory Services**

Faspex supports the use of both SAML and directory services. If you configure both services to Faspex, ensure the services use different Active Directory domains. Aspera advises against configuring LDAP directly to Faspex if the SAML IdP acts as a frontend for the same Active Directory domain.

#### **Multiple SAML Configurations in Faspex**

Faspex supports multiple SAML configurations on the same server. Faspex redirects users to the default SAML IdP, but if no default is specified, Faspex directs users to the local login page where users can choose to log into publicly visible SAML configurations or log in locally.

In the following example, East Department and West Department are the names of two SAML configurations.

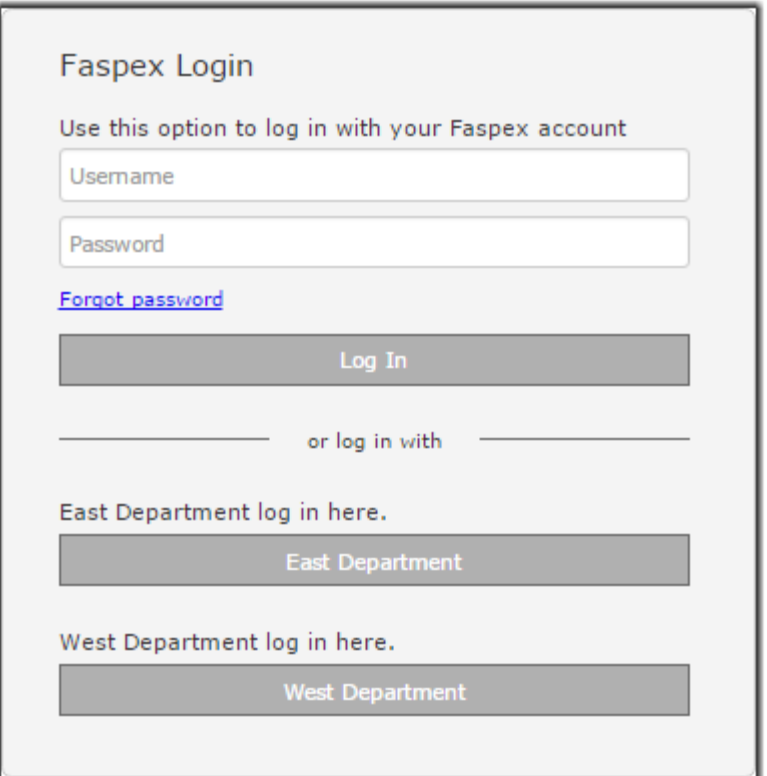

To configure multiple SAML configurations in Faspex, first create a new SAML configuration (see [Creating a SAML](#page-115-0) [Configuration in Faspex](#page-115-0) on page 116) and then configure a domain URL for the configuration (see [Configuring a](#page-117-0) [Domain URL for SAML](#page-117-0) on page 118).

### **Bypassing the Default SAML IdP**

Faspex provides a mechanism for users to bypass the SAML redirect and log in using a local username and password. This feature allows admins to correct server settings, including a mis-configured SAML setup, without logging in through SAML.

To bypass the SAML login, add login?local=true to the end of the login URL. For example:

https://198.51.100.48/login?local=true

If users need to access a SAML IdP that is not the default IdP, users can use domain URLs to directly access a SAML configuration. For more information, see [Bypassing the SAML Redirect](#page-120-0) on page 121.

### <span id="page-113-0"></span>**User Accounts Provisioned by Just-In-Time (JIT) Provisioning**

When a SAML user logs in to IBM Aspera Faspex for the first time, Faspex automatically creates a new user account based on the information provided by the SAML response. If the SAML response also contains group information, and that group does not yet exist in Faspex, Faspex automatically creates a new SAML group for each group of which the user is a member. For more information about SAML groups, see [Creating SAML Groups](#page-116-0) on page 117.

**Note:** If an admin enables the **Restrict access to known groups** feature for the SAML configuration, only members of existing Faspex SAML groups can log in. This also means that new SAML groups are not automatically created when SAML users log in. For more information about SAML configuration options, see [Configure SAML Options](#page-118-0) on page 119.

### **SAML Users and External Users**

When a SAML user logs in to Faspex for the first time, Faspex checks for existing external users matching the email address of the SAML user. If such a user exists, Faspex merges the two accounts.

### **Group Permissions**

A SAML user belonging to multiple groups is given the permissions and settings of all groups it belongs to with permissions overriding restrictions. For example, if Group A disallows sending to external users but Group B does not, users who belong to both groups are allowed to send to external users. Settings that require specific handling are as follows:

- Account expiration is only enabled if all groups to which a user belongs specify account expiration. If account expiration is enabled, the expiration date is set to the latest expiration date from among all groups.
- For any settings that use **Server Default**, **Yes** or **Allow**, and **No** or **Deny**, the setting is set to **Yes** if any group specifies **Yes**, and it is set to **No** if all groups are set to **No**. Otherwise, it is set to use the server default.
- For package deletion policy, override is enabled if all groups specify override, or if the least restrictive group setting is less restrictive than the server-wide setting. If override is enabled, the least restrictive group setting is used. **Do nothing** is less restrictive than **Delete files after all recipients download all files**, which in turn is less restrictive than **Delete files after any recipient downloads all files**.
- For advanced transfer settings, override is enabled if all groups specify override or if any group specifies any transfer rate that is higher than the server default. If override is enabled, each transfer rate is set to the higher of the highest value from among the groups and the server default. The minimum rate policy is locked only if all groups specify the setting.

For more information on these settings, see [SAML Group Permissions](#page-120-1) on page 121.

# <span id="page-114-0"></span>**Configuring Your Identity Provider (IdP)**

### **IdP Requirements**

To use SAML with Faspex, you must already have an identity provider (IdP) that meets the following requirements:

- Supports SAML 2.0
- Able to use an HTTP POST Binding.
- Able to connect to the same directory service that Faspex uses.
- Not configured to use pseudonyms.
- Can return assertions to Faspex that include the entire contents of the signing certificate.
- If prompted, set to sign the SAML response. (Signing the SAML assertion is optional.)

### **IdP Metadata Formats**

You must configure formats to set up your IdP to work with Faspex:

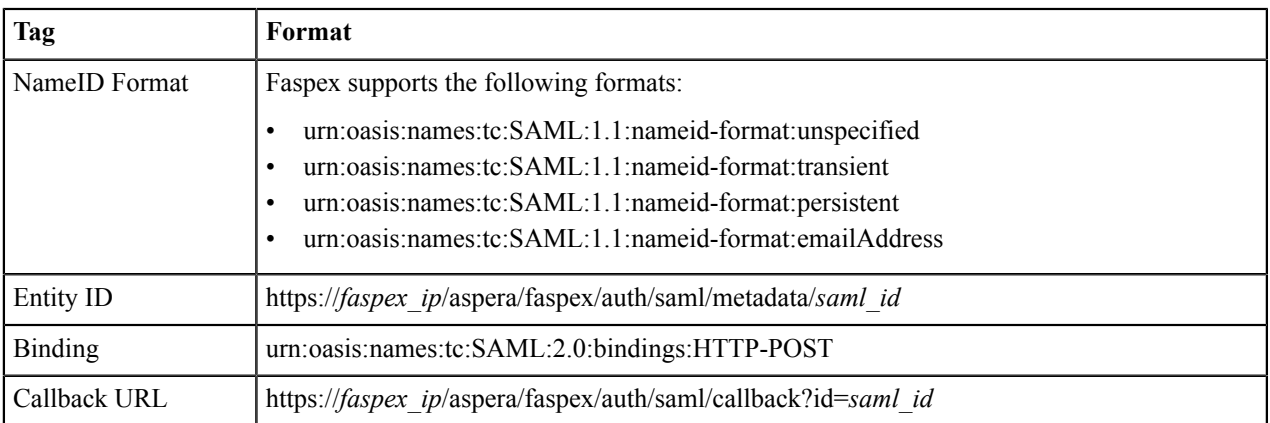

If the IdP is capable of reading SAML XML metadata for a service provider, you can upload a saved XML metadata file to configure the IdP. You can retrieve the XML metadata for an existing Faspex by going to https://*server\_ip*/aspera/faspex/auth/saml/metadata/saml\_id and saving the XML as an XML file.

**Note:** The *saml\_id* specifies the SAML configuration. For example, in the case of multiple SAML configurations, the first configuration is associated with the SAML ID "1", the next configuration "2", and so on.

#### **SAML Assertion Requirements**

Faspex: expects assertion from an IdP to contain the following elements:

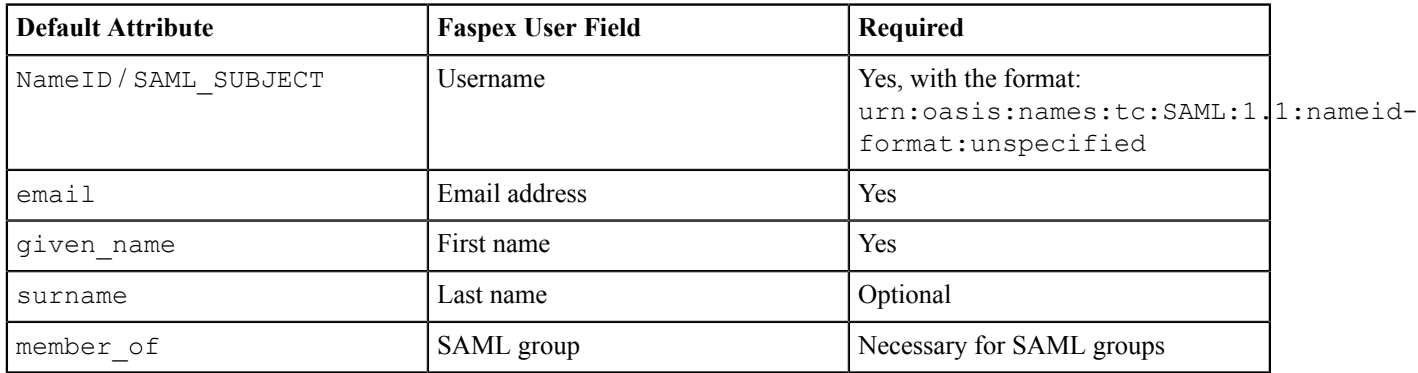

**Tip:** You can configure the Faspex user fields to map to different attributes in the Faspex SAML configuration settings.

### <span id="page-115-0"></span>**Creating a SAML Configuration in Faspex**

Before configuring SAML in Faspex, make sure you have properly configured your SAML IdP (see [Configuring](#page-114-0) Your Identity [Provider](#page-114-0) (IdP) on page 115).

- **1.** In Faspex, go to **Server > Authentication > SAML Integration**.
- **2.** Optional: Import a SAML IdP's metadata to auto-populate the fields for SSO URL, fingerprint, and certificate. You can import from a URL, from a saved file, or from pasted text. Click **Import Settings From Metadata URL**.
- **3.** Enter a name for your configuration in the **Name** field. This name is used by Faspex to differentiate between multiple SAML configurations.
- **4.** Optional: Configure the following SAML options.
	- **Publicly Visible**: Determines whether Faspex allows users to choose this IdP as an option from the local login page.
	- **Public Login Instructions field**: Displays a description of the IdP and instructions on how to log in.
	- **Restrict access to known groups**: Prevents SAML users that are not members of existing Faspex SAML groups from logging into this IdP.
	- **Default SAML Configuration**: Determines if accessing the Faspex URL redirects to this IdP or the local faspex login page.
	- **Domain URL**: Directs users to this IdP when they access this alternate URL. For more information, see [Configuring a Domain URL for SAML](#page-117-0) on page 118.

For more information on these options, see [Configure SAML Options](#page-118-0) on page 119.

If you chose to import a metadata file, the **SSO target URL**, **Name ID Format**, **Fingerprint**, and **Certificate** fields have already been auto-populated with information.

- **5.** In the **SSO target URL** field, enter your IdP Single Sign-On URL.
- **6.** Choose the **Name ID Format** used to authenticate with the SAML IdP.

The Name ID format must match the format used with your IdP. Faspex supports the following formats: **Unspecified**, **Transient**, **Persistent**, or **Email Address**. When set to **Unspecified**, any Name ID format returned by the IdP is accepted.

- **7.** Enter the IdP **Fingerprint** or **Certificate**. Only one of these two fields is required to authenticate with the SAML IdP.
- **8.** Optional: In the **Allowable clock drift** field, configure the milliseconds allowed for clock drift between Faspex and the SAML IdP.
- **9.** Configure the default profile fields. These fields must map to attributes in your SAML IdP's SAML response. Enter the **SAML Name** for each of the required fields: **username**, **email**, **first\_name**, and **last\_name**.

**Important:** Once you set the value for **username**, do not change it. If **username** is changed, existing SAML users can no longer log into their existing Faspex accounts, but are instead given new accounts with new usernames.

**10.** Optional: Configure local custom profile fields.

These are custom user attributes that only apply to this IdP. **Name** is the name of the attribute displayed in Faspex. **SAML Name** is the name of the attribute as configured in the IdP. To add a field, click **Add Local Profile Field**. For more information, see [Setting Up Custom SAML Fields](#page-119-0) on page 120.

**Note:** If you've configured custom attributes (**Server > User Profile**), these fields show up as Global Custom Profile Fields that, if required, you must map to valid SAML names. For more information about custom attributes, see [Configuring Custom User Fields](#page-72-0) on page 73.

#### **11.** Click **Create SAML Configuration**.

After creating a new SAML configuration, Faspex redirects you to the SAML Configurations page and displays the existing SAML configurations.

Users can now access Faspex through SAML instead of going through the local login page. For information about bypassing the SAML redirect, see [Bypassing the SAML Redirect](#page-120-0) on page 121.

### <span id="page-116-0"></span>**Creating SAML Groups**

SAML groups are created in IBM Aspera Faspex one of two ways:

- Creating a SAML group in Faspex using the application and then logging in as a SAML user in the new group. The Faspex SAML group is mapped to the external SAML group.
- Logging in using SAML credentials creates a Shares SAML group mapped to the external SAML group.

The following instructions describe how to create a SAML group in Faspex using the web application.

- **1.** When SAML is enabled, you can create SAML groups by navigating to **Accounts** > **SAML Groups**.
- **2.** Click **New Group** to create a SAML group.
- **3.** Enter the group name, which is the distinguished name (DN). For example: CN=Aspera Group, OU=Groups, Ou=asperaex, DC=aspera, DC=
	-
- **4.** Click **Edit Additional Permissions** to configure parameters such as keeping the user directory private, IP addresses for downloading and uploading, and package deletion parameters.
- **5.** Click **Create** to create the SAML group.

To view and manage your SAML group, click **Actions** to activate, deactivate, or remove existing groups. The Sync option is not available for SAML groups.

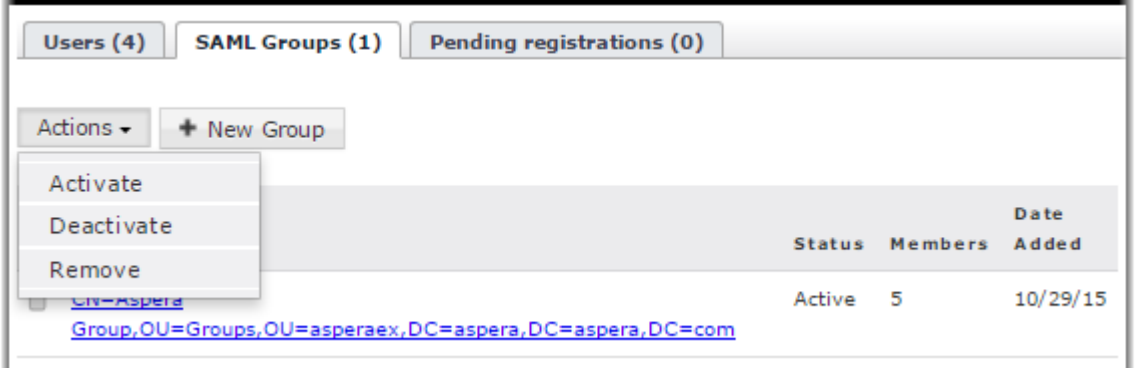

**Note:** If a user belongs to only one group and that group is deactivated, the user cannot login anymore. However, if a user belongs to multiple groups and at least one of these groups is active, the user is able to log in.

## <span id="page-117-0"></span>**Configuring a Domain URL for SAML**

These instructions assume you have already created a SAML configuration in Faspex. For instructions to do so, see .

Domain URLs allow users to directly access a SAML IdP. A user may use a domain URL to bypass the default SAML IdP if the user is not a member of that IdP. Configuring a domain URL requires you to access Faspex through a browser to access the metadata file for the SAML configuration.

- **1.** Go to **Server > Authentication > SAML Integration** and select your SAML configuration.
- **2.** Enter an alternate hostname in the **Domain URL** text field. For example, you may enter shibboleth.faspex.example.com.

**Note:** Verify with your IT department that the domain URL resolves to your Faspex server's hostname in your DNS.

- **3.** Click **Update SAML Configuration**.
- **4.** Go to the SAML Configurations page in Faspex (**Server > Authentication > SAML Integration**). Click the **Metadata** link.

Faspex redirects you to page displaying the metadata in XML format.

```
v<md:EntityDescriptor xmlns:md="urn:oasis:names:tc:SAML:2.0:metadata"
ID=" 2b0828b0-bf02-0133-9ed1-0050569f0e72'
entityID="https://10.0.200.158/aspera/faspex/auth/saml/metadata/1">
 v<md:SPSSODescriptor AuthnRequestsSigned="false"
  WantAssertionsSigned="true"
  protocolSupportEnumeration="urn:oasis:names:tc:SAML:2.0:protocol">
   w<md:NameIDFormat>
      urn:oasis:names:tc:SAML:1.1:nameid-format:unspecified
    </md:NameIDFormat>
    <md:AssertionConsumerService
    Binding="urn:oasis:names:tc:SAML:2.0:bindings:HTTP-POST"
    Location="https://10.0.200.158/aspera/faspex/auth/saml/callback?
    id=1" index="0" isDefault="true"/>
   </md:SPSSODescriptor>
 </md:EntityDescriptor>
```
**5.** Change the URL in the browser to match the domain URL's hostname instead of the Faspex IP address. The domain URL's hostname is represented by the entityID attribute in the <md:EntityDescriptor> XML tag.

For example, if your Faspex IP address is **198.51.100.24**, your metadata URL may be: https://198.51.100.24/aspera/faspex/auth/saml/metadata/1. If your domain URL is **shibboleth.faspex.example**, change the URL to https://shibboleth.faspex.example/aspera/ faspex/auth/saml/metadata/1.

Enter the new URL in your browser and go to that page.

**6.** Save the page as an XML file to your machine.

**7.** Follow the instructions provided by your IdP to configure the domain URL's metadata in the IdP.

Once configured in your SAML IdP, accessing the domain URL redirects you to the IdP. Log in to the IdP to access Faspex.

# <span id="page-118-0"></span>**Configure SAML Options**

To configure an existing SAML IdP, go to **Server > Authentication > SAML Integration** and click the name of the IdP.

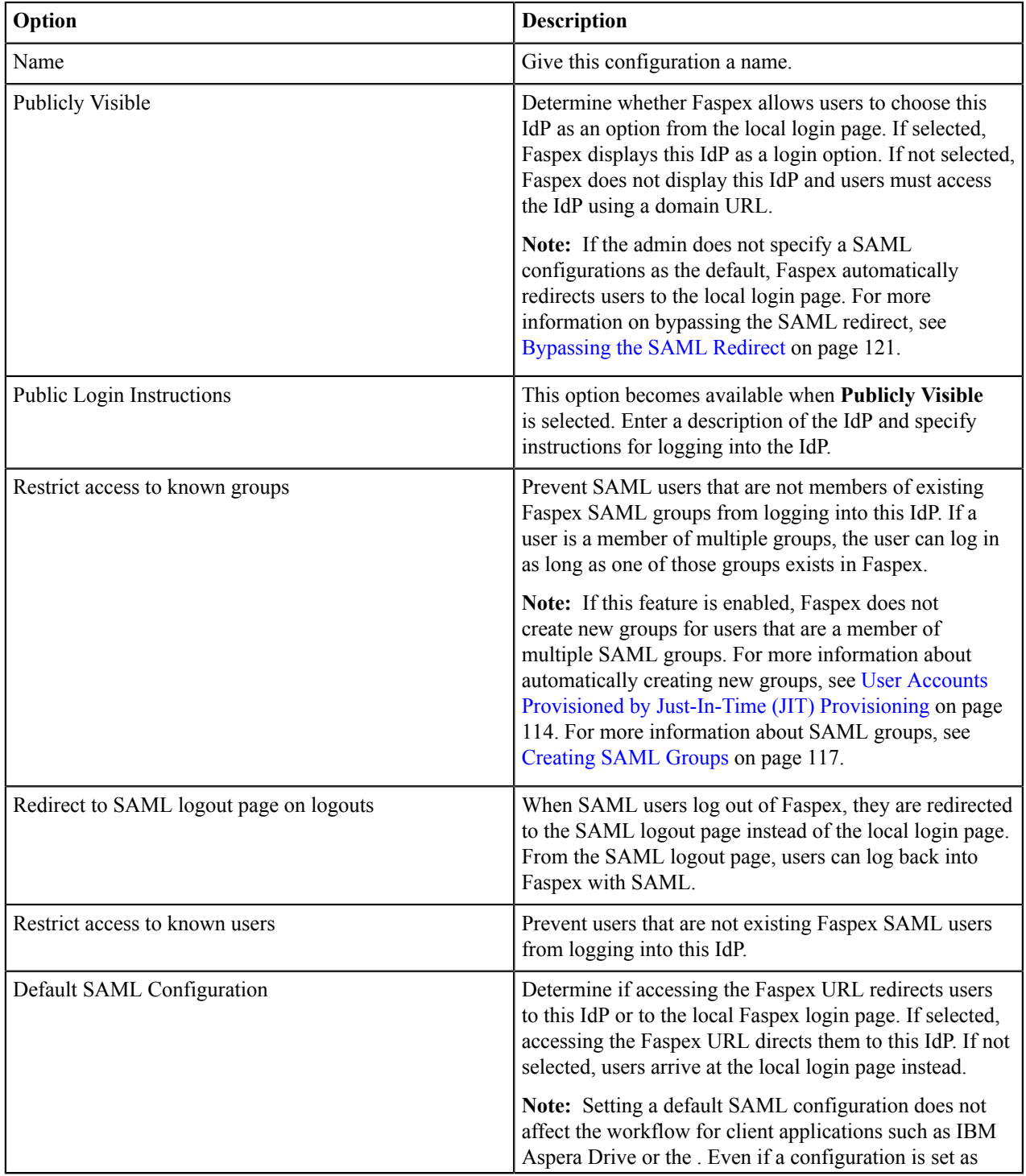

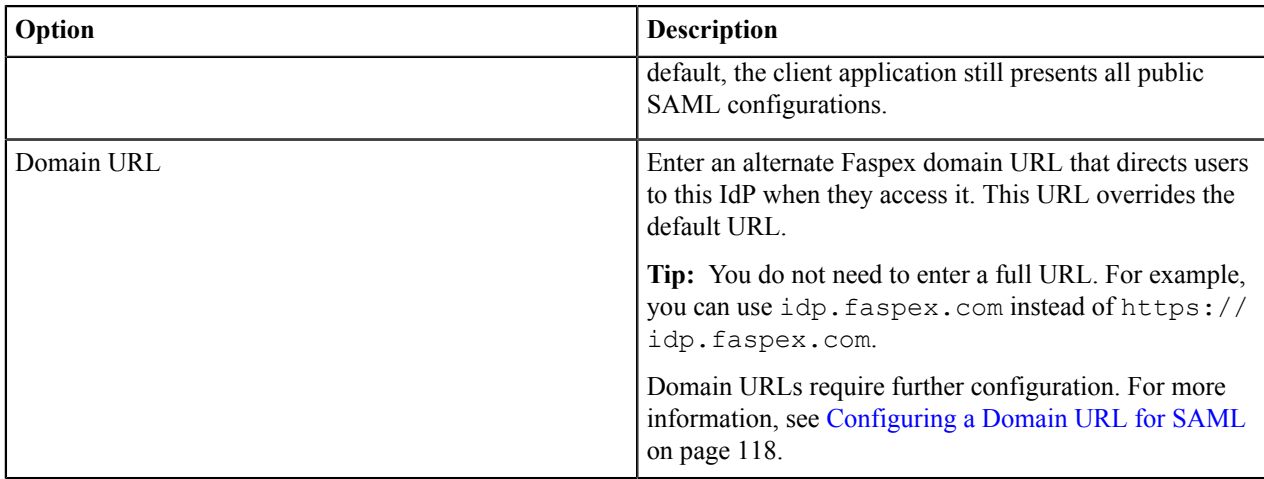

# <span id="page-119-0"></span>**Setting Up Custom SAML Fields**

Faspex can import SAML fields in your SAML identity provider (IdP) as user profile fields. (For more information on user profile fields, see [Configuring Custom User Fields](#page-72-0) on page 73).

You can import different custom fields for each individual IdP.

- **1.** Add new SAML fields in your SAML identity provider. These fields must be correctly mapped to the SAML directory service.
- **2.** Go to **Server > Authentication > SAML Integration** and click the SAML configuration for which you want to configure custom attributes.

Go to the Attribute Mapping section and add custom fields to Local Custom Profile Fields. These are custom user attributes that only apply to this IdP. Click **Add Local Profile Field** for each field you want to configure.

The following section describes configuration options for a SAML custom field:

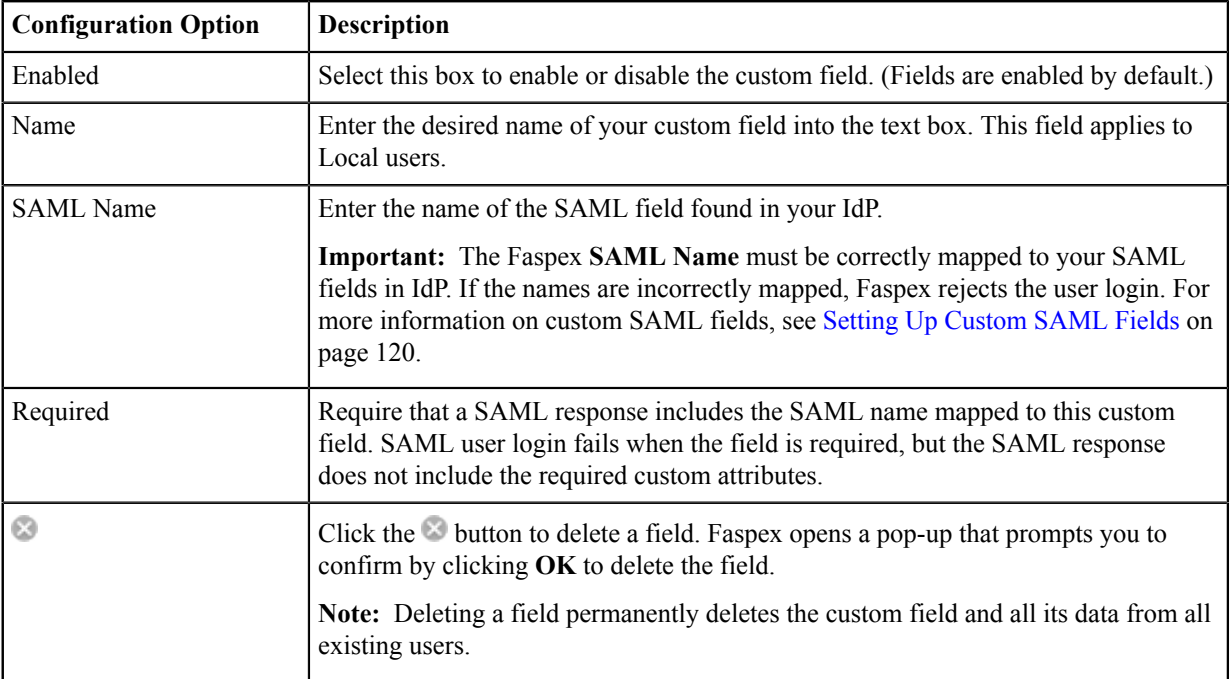

## <span id="page-120-0"></span>**Bypassing the SAML Redirect**

If Faspex has been configured with a default SAML IdP for authentication, Faspex automatically redirects you to the SAML login page of the default SAML IdP. If you need to authenticate with a different SAML IdP, you can access the correct IdP through the methods below.

### **Logging In to a SAML IdP from the Local Login Page**

To bypass the automatic redirect and go to the local login page, add login?local=true to the end of the Faspex url. For example:

https://192.51.100.24/aspera/faspex/login?local=true.

On the local login page, you can choose to log in with the SAML IdPs an admin has chosen to display on the local login page.

### **Accessing a SAML IdP Using a Domain URL**

Admins can configuer a domain URL for a SAML IdP, which users can access to authenticate to Faspex with the corresponding IdP. If an admin has configured a domain URL for your IdP, you can follow that URL to authenticate with that IdP. need to access a SAML IdP that is not the default IdP, you can use domain URLs to directly access a SAML configuration. For more information on configure domain URLs, see [Configuring a Domain URL for SAML](#page-117-0) on page 118.

### <span id="page-120-1"></span>**SAML Group Permissions**

### **Account Details**

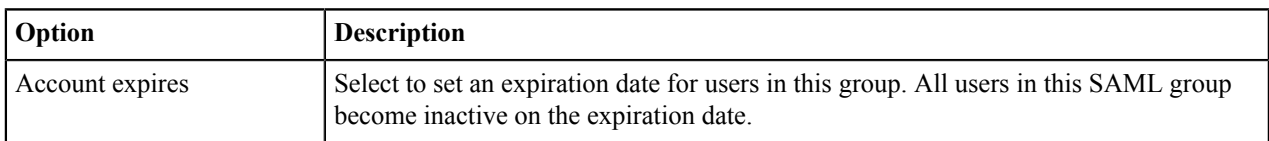

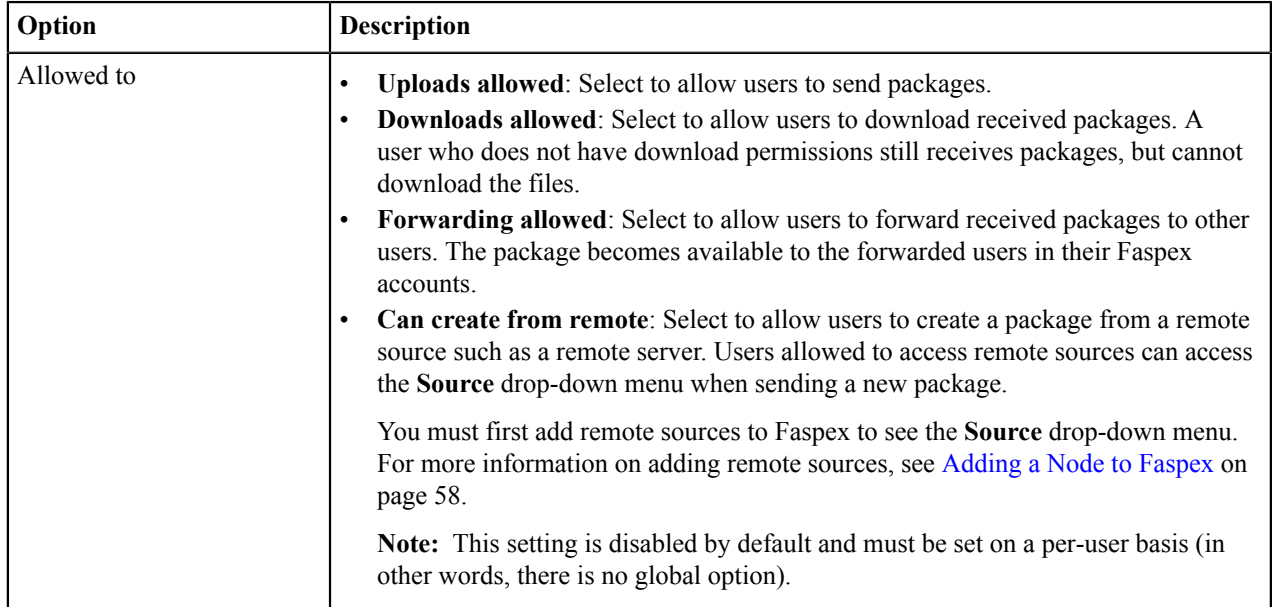

### **Permissions**

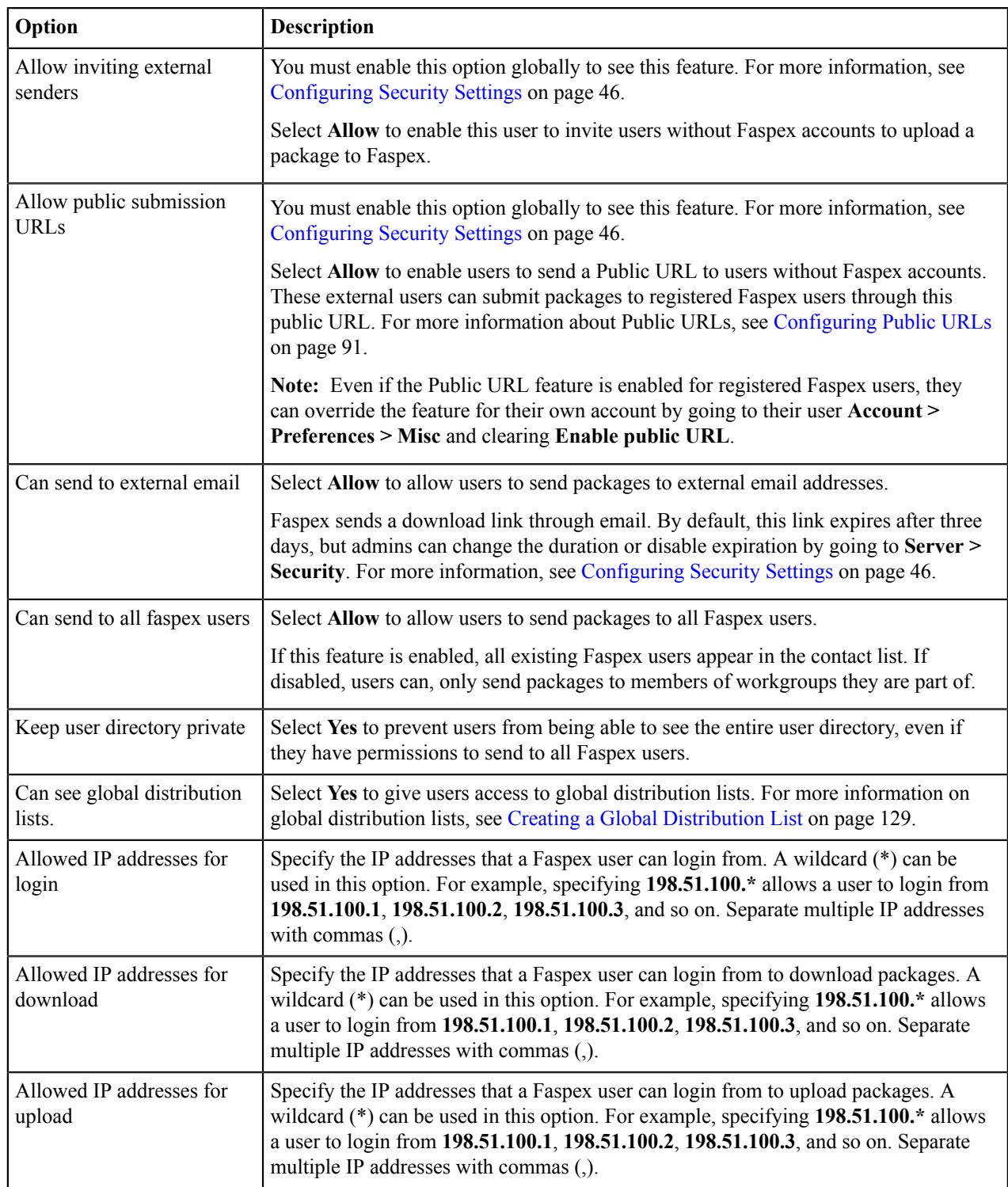

# **Package Deletion**

Select from the following options to specify behavior after downloading a package:

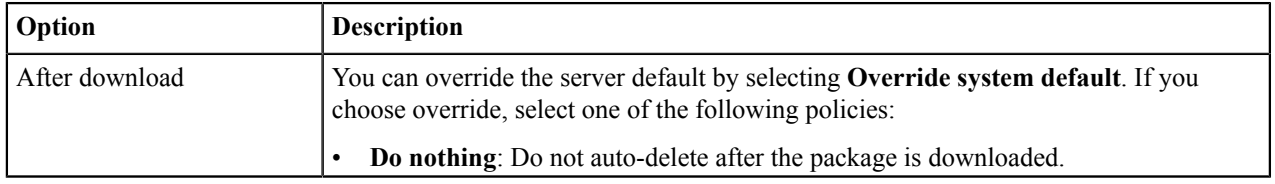

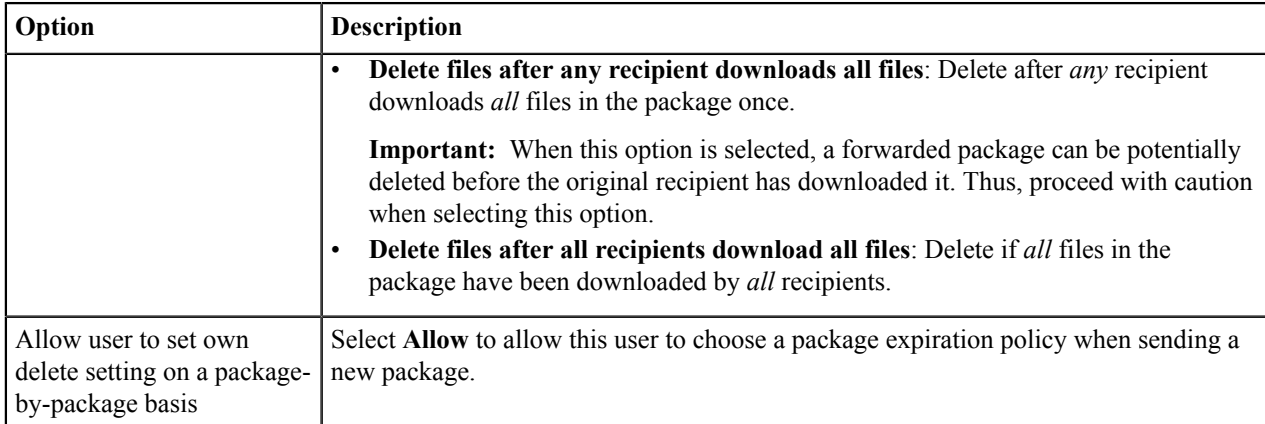

### **Advanced Transfer Settings**

By default, Faspex uses the transfer settings from the Aspera Central Server section. Select **Override default settings** to set user-specific transfer settings, which take precedence over the server-wide settings.

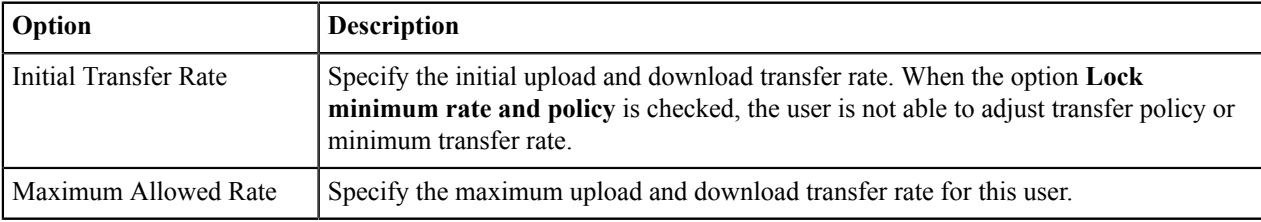

### **Customizing SAML Error Messages**

You can customize SAML error messages by modifying them in the **en.yml** error configuration file.

Open the **en.yml** error configuration file in a text editor. You can find the **en.yml** file at: /opt/aspera/faspex/ config/locales/en.yml

```
...
  login:
    new:
       login: Log In
      login_using_saml_idp: Log in using SAML IdP
   logged out:
      message: You have been logged out of Faspex; you might still need to
 log out of your corporate single-sign-on account.
      log in again: Log in again
    errors: 
      saml not authorized: You are not authorized to use Faspex
      invalid saml response: Invalid response from SAML Identity Provider.
       saml_login_failed: Login Failed.
      saml exception: SAML response Error. Please check the logs.
...
```
# **Managing User Self-Registration**

# <span id="page-123-0"></span>**Enabling Self-Registration**

IBM Aspera Faspex gives you the ability to allow non-registered users to request accounts on the Faspex login page. This relieves the workload of admins and managers. You must ensure that proper security settings have been put into place before allowing self-registration.

- **1.** The self-registration feature is turned off by default. Go to **Server** > **Security** and find the Registrations section.
- **2.** From the **Self registration** drop down menu, choose between three options:
	- **None**: Self-registration is not allowed.
	- **Moderated**: An admin must approve the account before it is created.
	- **Unmoderated**: Once a user registers an account, the account is automatically created.

If you allow self-registration, Aspera recommends you use the **Moderated** setting for security purposes.

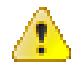

**Warning:** If self-registration is enabled, a user can use it to find out whether a certain account exists on the server. If a user attempts to self-register a duplicate account, then the user receives a prompt stating that the user already exists.

**3.** Configure the moderation settings in the table below:

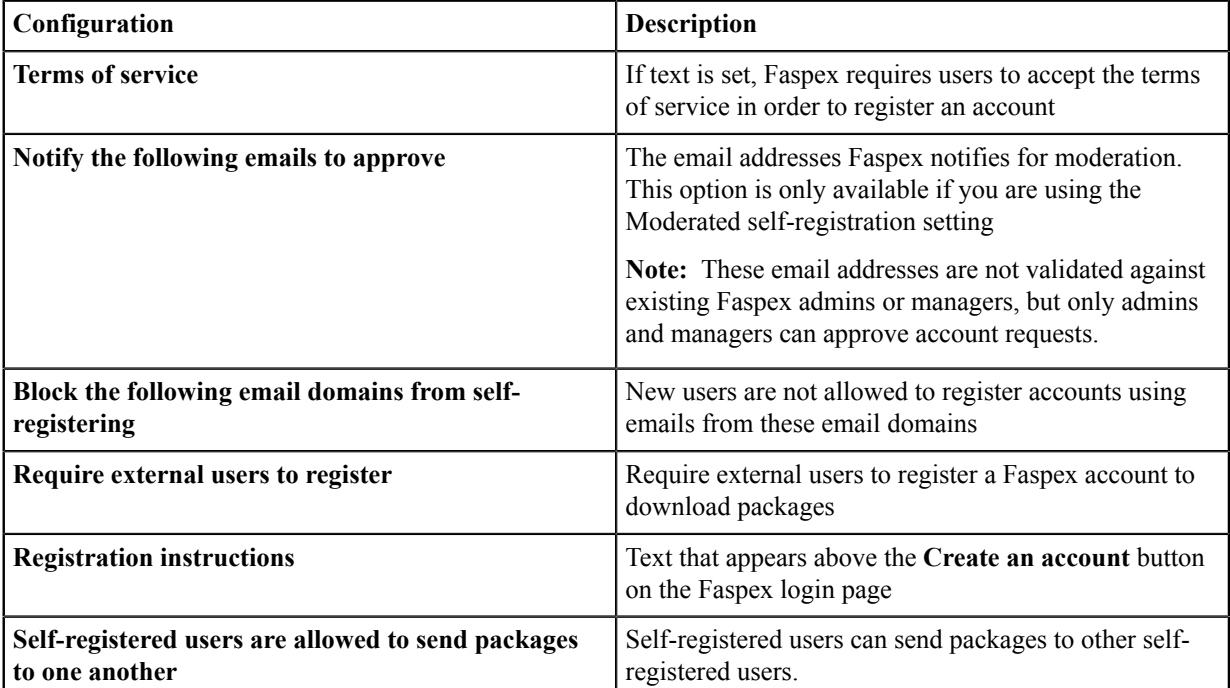

- **4.** Click **Update** to save changes.
- **5.** (Optional) To prevent a self-registered account from having the same email address as a full Faspex user, admins can add a special option to **faspex.yml**.

You find **faspex.yml** in the following directory:

/opt/aspera/faspex/config/faspex.yml

Inside **faspex.yml**, within the Production section, paste the following option and set it to true:

EnforceSelfRegisteredUserEmailUniqueness: true

If users are allowed to self-register, they see the option to **Create an account** on the login page. After a user clicks this button and completes the form, admins are required to **Approve** or **Deny** the account. For more information on approving or denying accounts, see [Approving or Denying Pending Registrations](#page-124-0) on page 125.

After a user self-registers, the new account inherits the permissions of the configured template user and automatically becomes a member of designated workgroups. To configure the template user, go to **Accounts > Pending Registrations** and click the **template user** link. For more information about configuring the template user, see Configure [Self-Registration](#page-124-1) Template User on page 125.

## <span id="page-124-0"></span>**Approving or Denying Pending Registrations**

This topic assumes that you have turned on the **Moderated** self-registration setting. For more information on enabling self-registration, see [Enabling Self-Registration](#page-123-0) on page 124.

- **1.** Go to **Accounts** > **Pending registrations** to manage requests. Once a user self-registers, the request appears in the Pending Registrations page.
- **2.** Select a pending registration or group of pending registrations.
- **3.** Select either **Approve** or **Deny** from the **Actions** drop-down list.

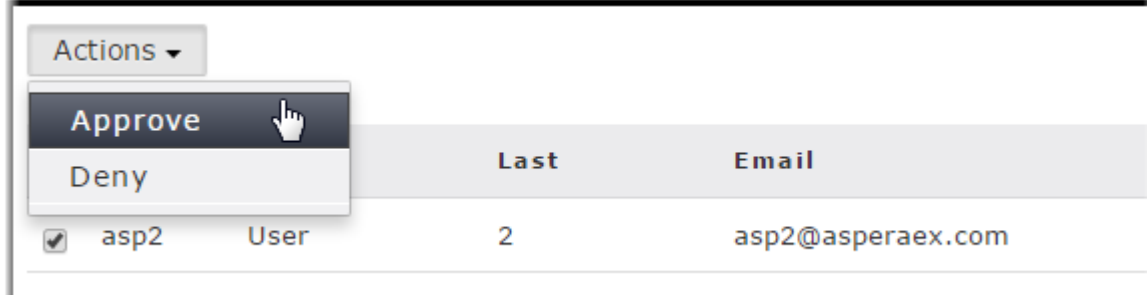

Approved users automatically inherit the permissions of the template user and will become members of a workgroup, if configured to do so. For more information about the template user, see Configure [Self-Registration](#page-124-1) Template User on page 125. After creation, you can update the permissions and workgroup memberships of these users from the **Users** tab.

### <span id="page-124-1"></span>**Configure Self-Registration Template User**

### **Changing Permissions for the Template User**

When self-registration requests are approved, the new users inherit the permissions of the template user. This user has default settings, which you can view and modify by clicking **template user** link. On the **Edit Template User** page, you will find the following settings:

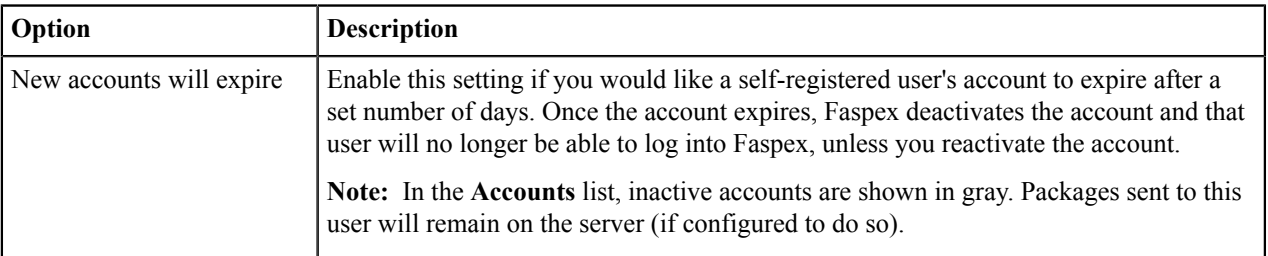

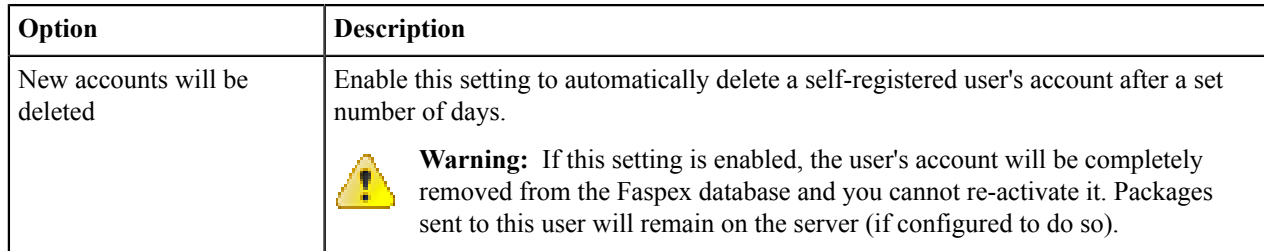

### **Permissions**

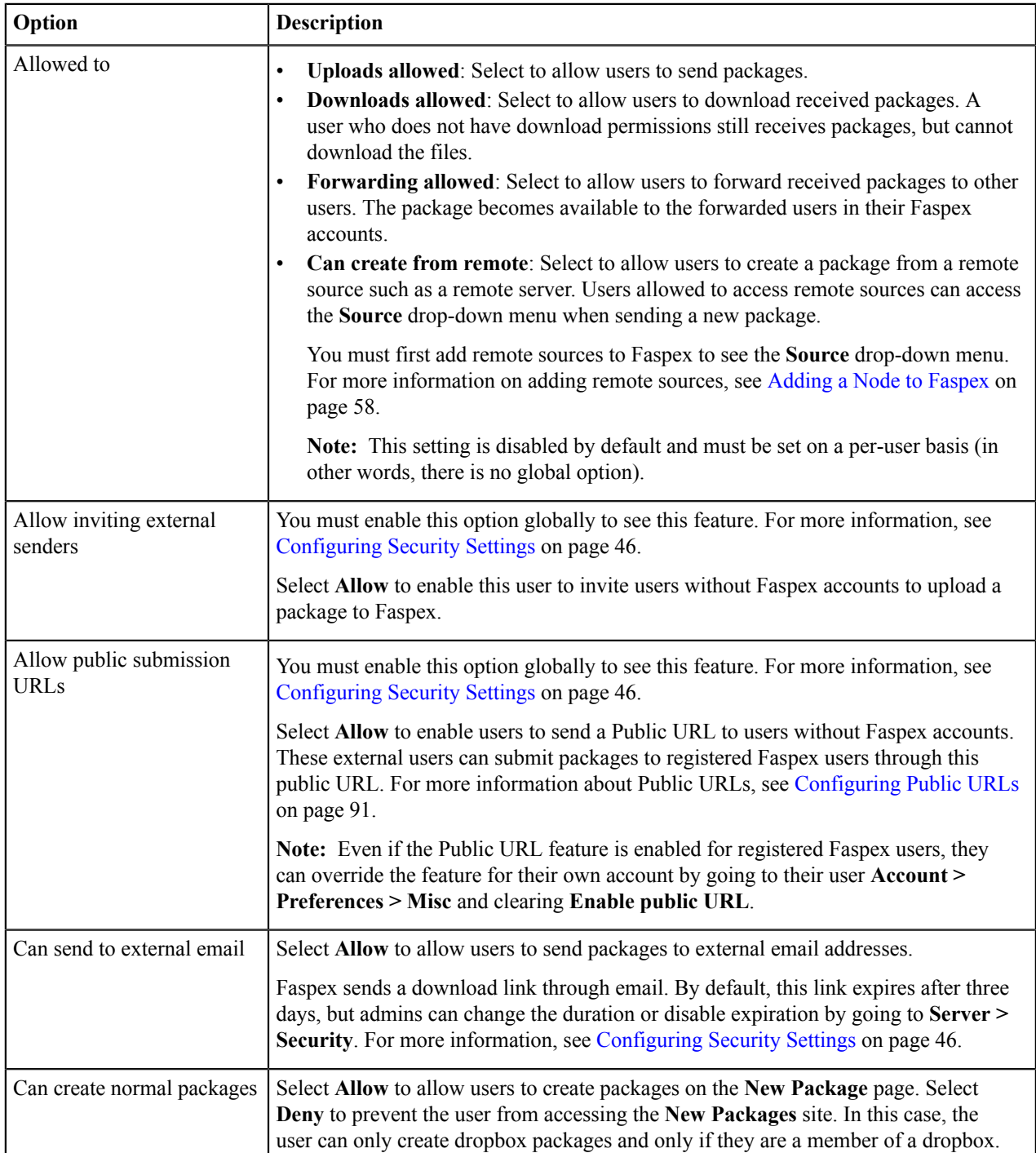

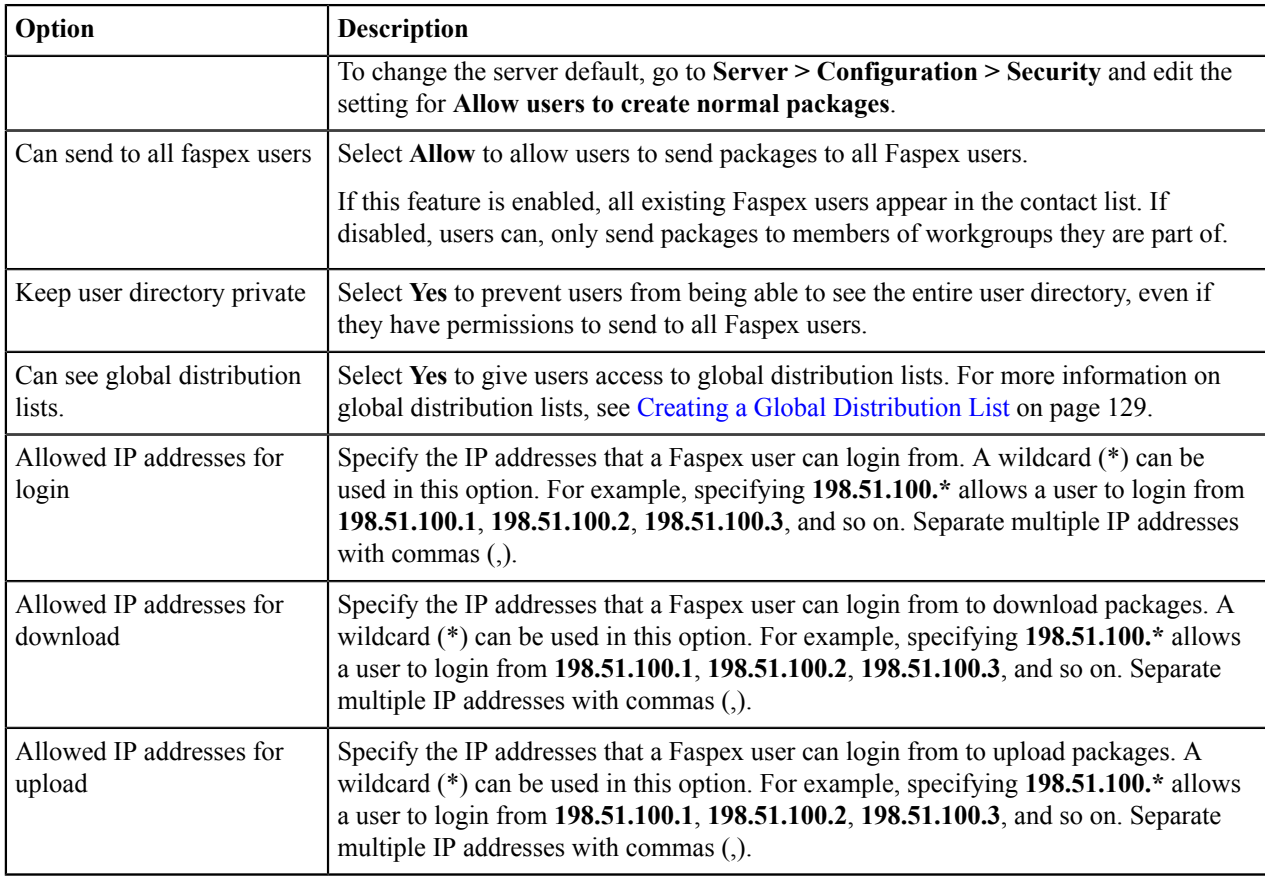

### **Package Deletion**

Select from the following options to specify behavior after downloading a package:

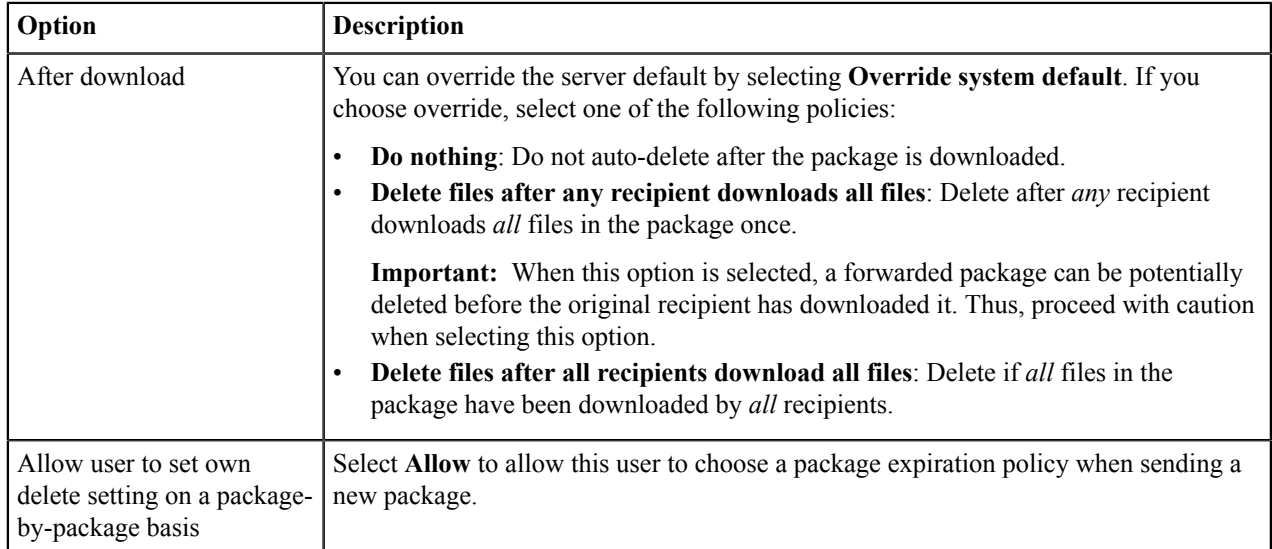

### **Advanced Transfer Settings**

By default, Faspex uses the transfer settings from the Aspera Central Server section. Select **Override default settings** to set user-specific transfer settings, which take precedence over the server-wide settings.

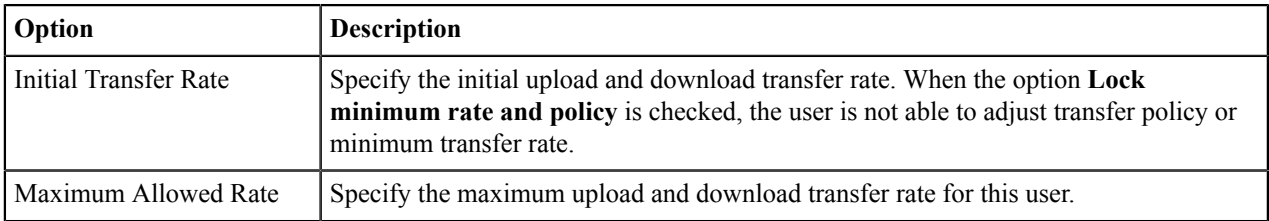

# **Creating Distribution Lists**

# **Creating a Personal Distribution List**

You can configure personal distribution lists to send packages to a list of email addresses and Faspex users. Each distribution list consists of a comma-separated list of email addresses or Faspex usernames.

On the Edit Distribution Lists page, you can create, edit, or delete personal distribution lists. Although you cannot edit global distribution lists, you can duplicate the list and then edit the duplicated list. For more information on creating and editing global distribution lists, see [Creating a Global Distribution List](#page-128-0) on page 129.

To create a new list:

- **1.** Click the profile icon in the top-right of the banner and select **Account** from the drop-down menu.
- **2.** Go to the **Edit Distribution Lists** tab.
- **3.** Click **Add New Distribution List** or **Duplicate** a global list.
- **4.** Name the distribution list.

Do not give your personal distribution list the same name as a user account or workgroup name.

Do not give your personal distribution list same name as a global distribution list, unless you want Faspex to use personal list instead of the global list when sending a package.

- **5.** Enter up to 50 contacts. You can:
	- Type email addresses or Faspex usernames into the Contacts field.
	- •

 $Click \nvert + \nvert$  to import contacts from your Faspex contacts list.

• Click the **Browse** button to upload contacts from a CSV file.

**Note:** The CSV file must include a single column containing only email addresses.

You cannot send packages to a distribution list if any recipient in the list is an invalid user. For example, if a user is an external user and the option to send to external users is disabled, the external user is considered invalid and package sending fails.

If the admin enables the **Ignore invalid recipients** option, package sending does not fail even if the list contains an invalid user. Faspex skips any invalid user and delivers the package to all valid recipients in the list. ( Go to **Server > Security** and, under the Faspex accounts section, select **Ignore invalid recipients**.)

**Note:** To send explicitly to external users, you must append (external) to the email address (or Faspex automatically expands the email to existing Faspex users or creates a Faspex user for the email. For example, to send to faspex\_user@example.com, add faspex\_user@example.com (external) to the distribution list. For more information on email expansion, see [Package Recipient Expansion by Email Address](#page-84-0) on page 85.

The items in the list are not validated until you try to send a package to the list.

**6.** Click **Create**.

After creating a distribution list, the list appears on the Editing Distribution Lists page. You can edit the name and contacts list, or import contacts by clicking **Import Contacts from CSV**. After making changes, click **Update Distribution Lists** to save the changes. You can also delete distribution lists by clicking the **Delete** link for the list.

### <span id="page-128-0"></span>**Creating a Global Distribution List**

Admins can configure global distribution lists that can be used by all users to send packages to a list of email addresses and Faspex users. Each distribution list consists of a comma-separated list of email addresses or Faspex usernames. The items in the list are not validated until a user tries to send a package to the list. Admins can configure whether all users can see these lists or whether admins have to grant access to individual users. For more information on granting access to global distribution lists, see [Configure User Access to Global Distribution Lists](#page-129-0) on page 130.

**1.** Go to **Server > Configuration > Global Distribution Lists** and click **Add New Distribution List**.

**2.** Name the distribution list.

•

Do not give your personal distribution list the same name as a user account or workgroup name.

Do not give your personal distribution list same name as a global distribution list, unless you want Faspex to use personal list instead of the global list when sending a package.

- **3.** Enter up to 50 contacts. You can:
	- Type email addresses or Faspex usernames into the Contacts field.
	- $Click \quad to import contacts from your Fasper contacts list.$
	- Click the **Browse** button to upload contacts from a CSV file.

**Note:** The CSV file must include a single column containing only email addresses.

You cannot send packages to a distribution list if any recipient in the list is an invalid user. For example, if a user is an external user and the option to send to external users is disabled, the external user is considered invalid and package sending fails.

If the admin enables the **Ignore invalid recipients** option, package sending does not fail even if the list contains an invalid user. Faspex skips any invalid user and delivers the package to all valid recipients in the list. ( Go to **Server > Security** and, under the Faspex accounts section, select **Ignore invalid recipients**.)

**Note:** To send explicitly to external users, you must append (external) to the email address (or Faspex automatically expands the email to existing Faspex users or creates a Faspex user for the email. For example, to send to faspex\_user@example.com, add faspex\_user@example.com (external) to the distribution list. For more information on email expansion, see [Package Recipient Expansion by Email Address](#page-84-0) on page 85.

The items in the list are not validated until you try to send a package to the list.

**4.** Click **Create**.

After creating a distribution list, the list appears on the Global Distribution Lists page. You can edit the name and contacts list, or import contacts by clicking **Import Contacts from CSV**. After making changes, click **Update Distribution Lists** to save the changes. You can also delete distribution lists by clicking the **Delete** link for the list.

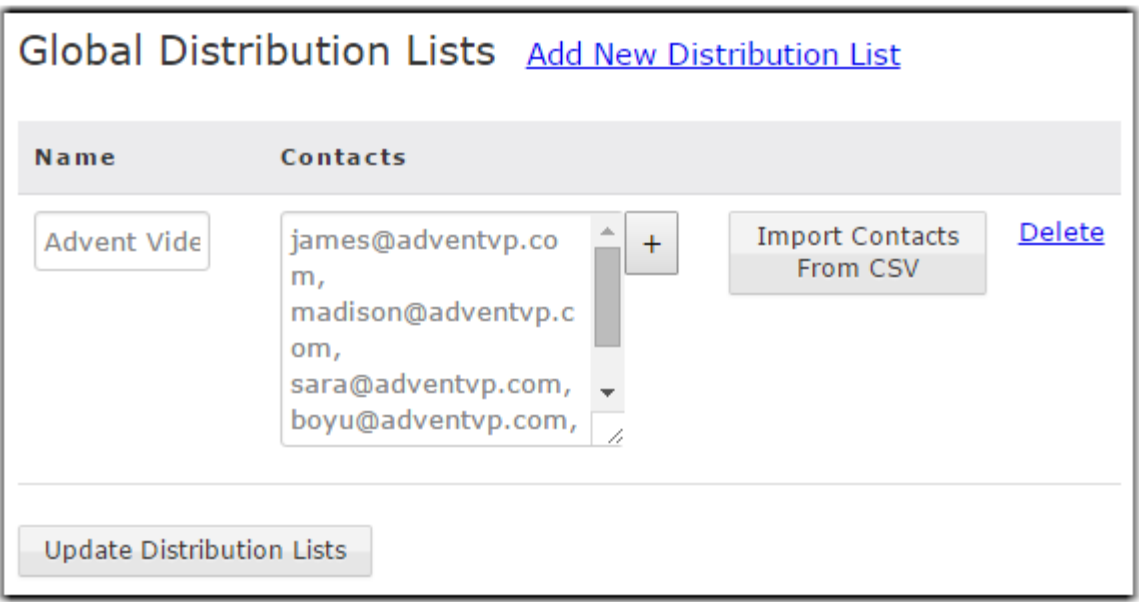

# <span id="page-129-0"></span>**Configure User Access to Global Distribution Lists**

### **Configure Default Access to Global Distribution Lists**

Go to **Server > Security**. Under the Faspex accounts section, select **Users can see global distribution lists by default** to give all users access to global distribution lists by default. Deselect the option to require an admin manually grant a user access to global distribution lists.

### **Enable or Disable Access for a User**

Go to **Accounts** and click the name of the user you want to grant or deny access to global distribution lists. Under **Permissions**, there are three settings for the **Can see global distribution lists** permission. You can choose to permanently allow or deny access to global distribution lists, or you can choose to use the server default configured by enabling or disabling the **Users can see global distribution lists by default** option in the server security settings.

# **Customizing Faspex: Email Notifications, Server Instructions, Application Appearance**

# <span id="page-129-1"></span>**Configuring Email Notification Templates**

- **1.** Go to **Server > Notifications** and select an email template. For a list of supported email templates, see [Email](#page-203-0) [Notification](#page-203-0) Template Types on page 204.
- **2.** When you select one of these notification types, you can edit its respective content by clicking **Customize Using Template** or **Edit HTML**.
	- **Customize Using Template**: Create an email template by filling out a form. You can use special text strings that are replaced in the actual email by the appropriate values. For a list of the available text strings for each notification type, see Email [Notification](#page-205-0) Template Text Strings on page 206.

**Tip:** You can select the **Show all recipients in package information** option to list all public and CC recipients in the email notification.

**Important:** Do not use HTML code or the  $\lt$  and  $gt$  symbols when customizing using the template. • **Edit HTML**: Create an email template with HTML code.

**Tip:** For a list of allowed HTML tags and attributes, see Available HTML Tags and [Attributes](#page-197-0) in Faspex on page 198.

#### **3.** Click **Generate E-mail and Save**.

If you made changes you want to revert, you can reload the template's default settings by clicking **Load Defaults**.

### **Posting Instructions for Sending New Packages**

Post instructions for users who are sending new, normal packages (in other words, *not* dropbox packages). Once saved, your instructions appear on the Faspex New Package page. For information about posting instructions for sending dropbox packages, see .

- **1.** Go to **Server > Notifications > Package Instructions**
- **2.** Enter your instructions.

You can use HTML tags and CSS classes in your instructions. For a list of available tags, see [Available](#page-197-0) HTML Tags and [Attributes](#page-197-0) in Faspex on page 198. For more information on using CSS classes, see [Creating CSS](#page-136-0) [Classes to Use in Instructions](#page-136-0) on page 137.

For example:

```
<p><b class="red" style="font-size:14px">Important:</b> Sending to external
 email addresses has been \langle i \rangledisabled\langle i \rangle. If you need to send to an
  external email address, request permission from the admin.</p>
```
New Package

Instructions

Important: Sending to external email addresses has been disabled. If you need to send to an external email address, request permission from the admin.

### <span id="page-130-0"></span>**Posting Announcements on the Login Page**

Post an announcement on the login page to welcome users and provide further login information.

- **1.** Go to **Server > Notifications > Login Announcement**.
- **2.** Enter your announcement.

You can use HTML tags and CSS classes in your instructions. For a list of available tags, see [Available](#page-197-0) HTML Tags and [Attributes](#page-197-0) in Faspex on page 198. For more information on using CSS classes, see [Creating CSS](#page-136-0) [Classes to Use in Instructions](#page-136-0) on page 137.

For example:

```
<h1 class="red" style="text-align:center">Welcome to Faspex!</h1>
Login with your Faspex credentials. If you do not have an account, contact
  the admin at <a href="mailto:johndoe@faspex.com">johndoe@faspex.com</a>.
```
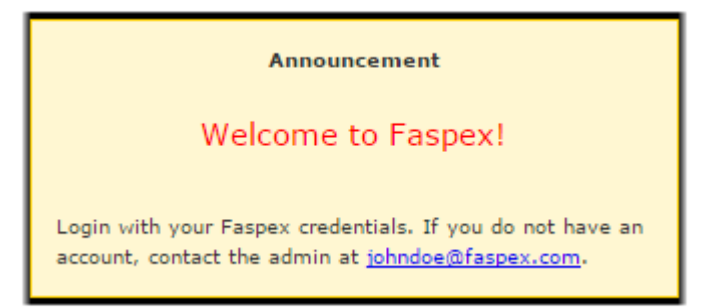

# **Configure Display Settings**

Go to **Server > Configuration > Display Settings**.

**Important:** You must click the **Update** button to save any changes you make to the following settings.

### **Custom Logo**

Click the **Browse** button to replace the default "aspera faspex server" logo in the menu bar with your logo. The default logo is 295x51 pixels.

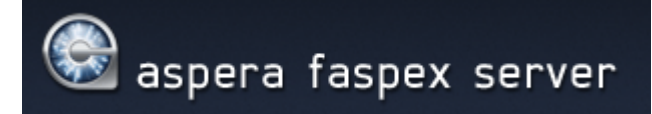

To remove the logo, click the **Remove custom logo** that appears if you have uploaded a custom logo.

### **Date Format**

View or modify your server's date display format. The following list displays the available variables:

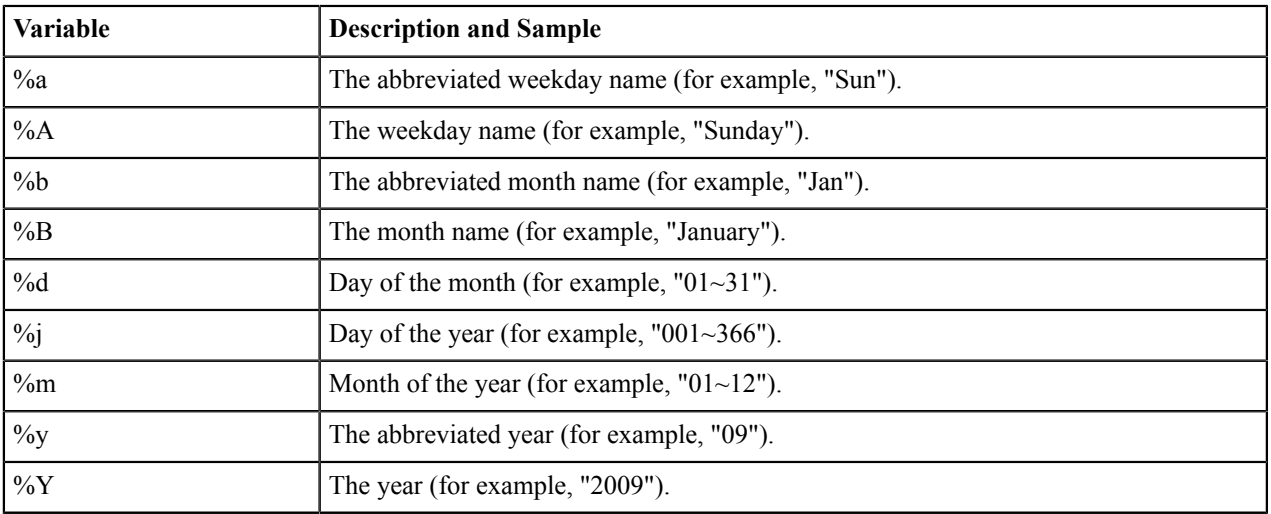

### **Account display name format**

The **Account display name format** option determines whether users see the login or the full name associated with an account when viewing package information. For example, given a user "jdoe" with full name "John Doe", Faspex displays "jdoe" if **Username** is selected and "John Doe" if **Full Name** is selected.

### **Login Page**

You can configure the login page text using the **Login page header** and **Local login instructions** field options. The header is the title of the login form and the instructions appear above the local login option. For example, in the picture below, the header has been changed to "My Company Login" and the instructions read "Your username is firstname@mycompany.com and your password is your personal ID number (for example, 5GH012)."

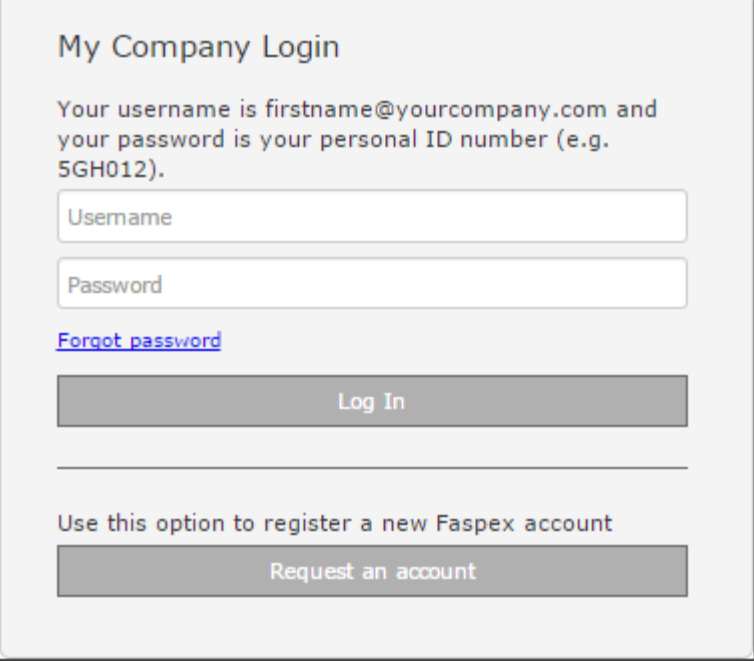

You can further customize the login page by adding an announcement or by customizing the login page with a CSS file. For more information, see [Posting Announcements on the Login Page](#page-130-0) on page 131 and [Customize Faspex](#page-132-0) [with the Custom CSS File](#page-132-0) on page 133.

### <span id="page-132-1"></span>**Creating a Custom CSS File**

- **1.** Create a file at the following location: /opt/aspera/faspex/public/stylesheets/custom/ customize.css
- **2.** Edit this new customize.css file instead of the default faspex.css and boostrap.css files. Those files are located at:
	- faspex.css: opt/aspera/faspex/public/stylesheets/faspex.css
	- bootstrap.css: opt/aspera/faspex/public/stylesheets/third-party/bootstrap/bootstrap.css

You do not need to copy the entire contents of faspex.css and bootstrap.css into customize.css. You only need to add the changed values and their surrounding functions. The values in customize.css take precedence over the defaults. For details on the custom css file, see [Customize Faspex with the Custom CSS File](#page-132-0) on page 133.

**3.** Update references to images in the customize.css file.

When the faspex.css file references images, it references ... / images/ to find the images. Since the customize.css file is in a different filepath than faspex.css, you must specify ../../images/ instead when referencing images in the customize.css file.

### <span id="page-132-0"></span>**Customize Faspex with the Custom CSS File**

While Faspex does not yet support skinning, it is possible to modify some files in order to personalize colors and images of the Faspex interface.

#### **Folders and Files Handling the Application Appearance**

The public folder is located at: /opt/aspera/faspex/public Most of the pictures are located in the "images" sub-folder. The "stylesheets" sub-folder contains the faspex.css and bootstrap.css files. The .css files are located at:

- faspex.css: opt/aspera/faspex/public/stylesheets/faspex.css
- bootstrap.css: opt/aspera/faspex/public/stylesheets/third-party/bootstrap/bootstrap.css

**Important:** Aspera does not recommend editing the faspex.css and bootstrap.css files to personalize Faspex, because these files are not preserved when upgrading Faspex. Instead, follow the instructions in [Creating a Custom CSS File](#page-132-1) on page 133 to create and modify the customize.css file that takes precedence over these default files.

#### **Customize the Header Bar**

To change the color of the Faspex header bar, modify the background color of the header\_bg.gif file located at: opt/ aspera/faspex/public/images/header\_bg.gif. In the following example, the background color is dark red.

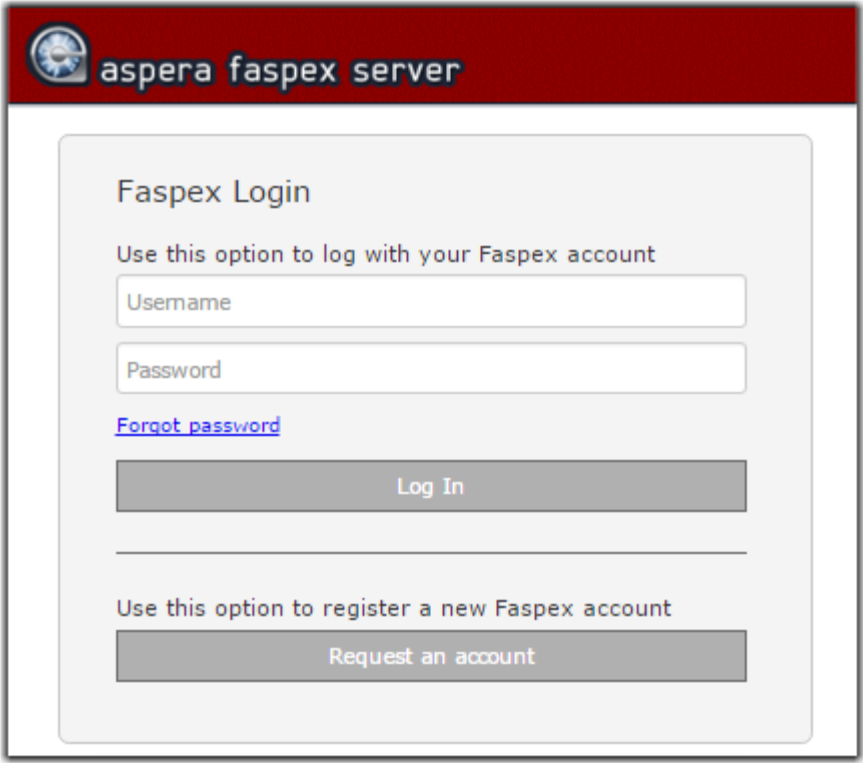

#### **Customize the Login Page Logo**

You can replace the logo found at the bottom-right corner of the login page form. By default, the logo looks like the following:

## **G**aspera

To replace this logo, overwrite file aspera logo grey 83.png with another file. The default size of the logo is 18px. Changing 18px to a larger value in the following line (default found in boostrap.css) allows a larger image:

```
form {
 margin: 0 0 18px; 
}
```
### **Customize the Menu Bar**

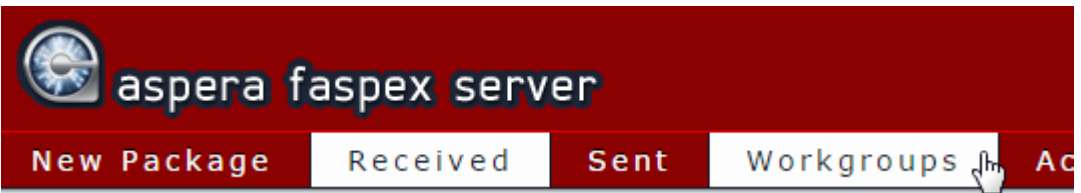

To change the color layout of Faspex menu buttons, you need to change three files:

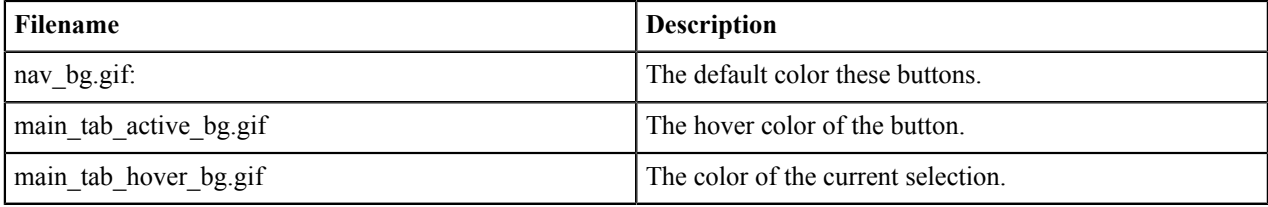

After changing the color of these three files, you may need to modify the borders of the main bar to fit with the new colors. Update border for the tag .main\_tabs section (default found in faspex.css). In the following example image, the color of nav bg.gif now matches the red header bar and the color on hover and selection is now white. The red border is configured by replacing by the default border color with #d8000.

```
.main_tabs {
   ...
  border: 1px solid #d8000;
   ...
}
```
### **Customize Subtitles**

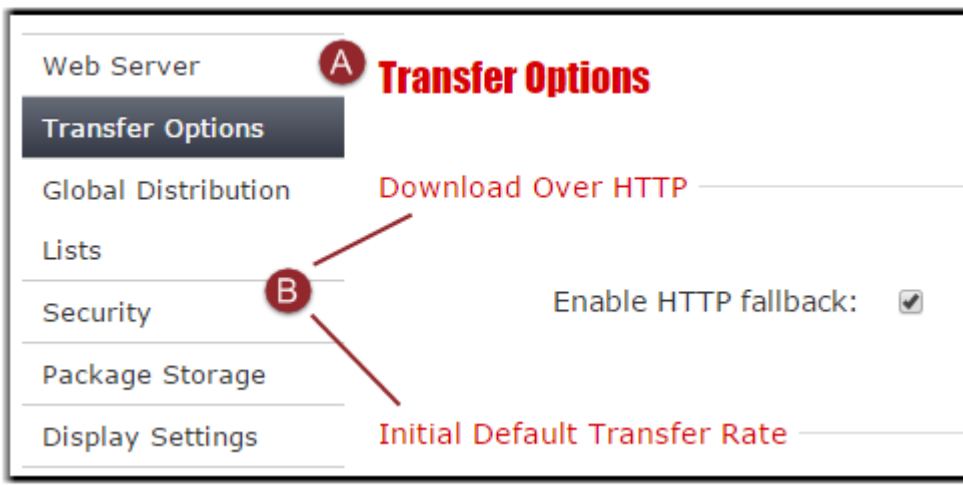

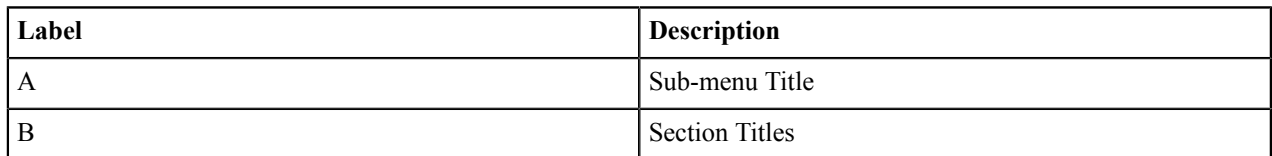

### **A: Sub-menu Title**

To change the font, size, and color of sub-menu titles, edit the following tags (defaults found in bootstrap.css):

```
h1, h2, h3, h4, h5, h6 {
 margin: 0;
  font-family: Verdana, helvetica, sans-serif;
```

```
 font-weight: bold;
 color: inherit;
 text-rendering: optimizelegibility; 
}
h1, h2, h3, h4, h5, h6 {
 font-weight: normal;
 line-height: normal;
 margin-bottom: 20px;
```
### **A: Titles**

}

To change the font, size, and color of section titles, edit the following tags (defaults found in bootstrap.css):

```
legend {
 width: inherit;
 font-size: 108%;
 font-weight: normal;
 background: transparent;
 line-height: 1.5;
 color: #1952bb;
 margin: 12px 0;
 padding-right: 5px;
 border: 0; 
}
```
#### **Customize Vertical Menus**

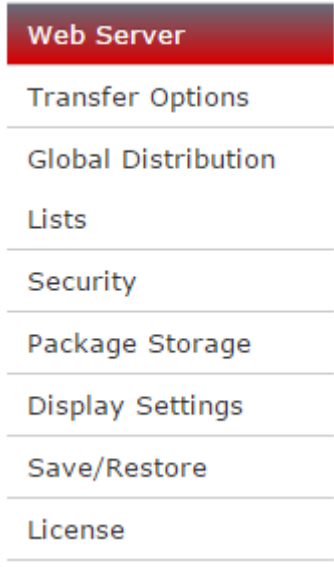

To change the color of tabs for the vertical menu, edit the following two sections (default found in faspex.css):

```
.v menu li a {
 display:block;
 text-decoration:none;
 color:#333;
 line-height:30px;
 border-top:1px solid #ccc;
 padding-left:10px;
 cursor:pointer;
```

```
.v_menu .active a,
.v menu .selected a {
 color:#fff;
 background-color:#343945;
 background-image: -moz-linear-gradient(top, #676c79, #343945);
 background-image: -webkit-gradient(linear, left top, left bottom,
 from(#676c79), to(#343945));
filter:progid:DXImageTransform.Microsoft.gradient(startColorstr=#ff676c79,endColorstr=
 -ms-filter:
"progid:DXImageTransform.Microsoft.gradient(startColorstr=#ff676c79,endColorstr=#ff3439
}
```
#### **Customize the Drag and Drop Picture**

}

To change the Drag and Drop picture on the New Package page, replace the original dragndrop.jpg with an equivalent jpg of your own.

### <span id="page-136-0"></span>**Creating CSS Classes to Use in Instructions**

You can create CSS classes in the customize.css file (/opt/aspera/faspex/public/stylesheets/ custom/customize.css), which you can then use when editing email notifications or package instructions. For more information on the customize.css file, see [Creating a Custom CSS File](#page-132-1) on page 133.

- **1.** Create the customize.css file at /opt/aspera/faspex/public/stylesheets/custom/ customize.css if it does not yet exist.
- **2.** In this file, create a CSS class. For example, create a class for the color red:

```
.red {
     color:red;
}
```
You can reference any classes you create when editing email notifications or package instructions. For example, when editing login instructions to Faspex, you can make the text red as follows:

```
<h1 class="red" style="text-align:center">Welcome to Faspex!</h1>
Login with your Faspex credentials. If you do not have an account, contact
  the admin at <a href="mailto:johndoe@faspex.com">johndoe@faspex.com</a>.
```
Announcement

Welcome to Faspex!

Login with your Faspex credentials. If you do not have an account, contact the admin at johndoe@faspex.com.

# **Configuring Metadata**

### **Faspex Metadata**

*Metadata* refers to the additional information that an IBM Aspera Faspex user can send with a file package. For example, an admin can require that, when a user sends an audio-file package to a producer, the user must also specify the sample rate, bit depth, and compression of the package. The admin sets these requirements by creating a new metadata profile that can the admin can then apply to all new, normal packages or to individual dropboxes.

The Metadata Profiles (go to **Server > Metadata**) page displays any profiles you have previously created.

#### **Metadata Example**

In the example metadata file below, the Audio Details metadata profile contains the following fields:

- Sample rate (text input field)
- Bit Depth (option list that includes 8-bit, 16-bit and 24-bit)
- Compression (text input field)
- Date Created (date picker)

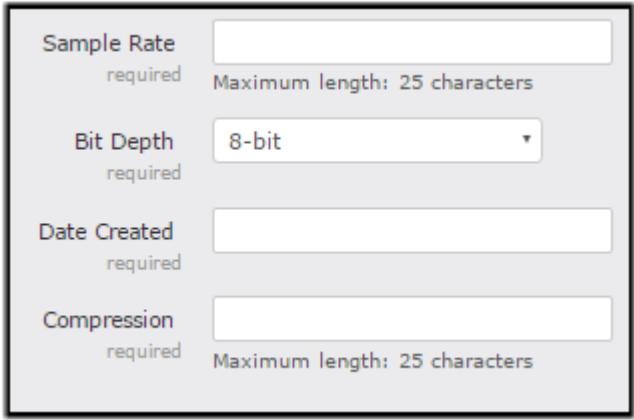

### **Applying Metadata Profiles**

Admins choose which configured metadata profile to apply to new, normal packages or to individual dropboxes. Admins can choose to assign **(none)** as a metadata profile in cases where no metadata fields are required. For information about applying metadata profiles to normal packages, see [Applying Metadata Profile to Normal Packages](#page-139-0) on page 140. For information about applying metadata profiles to dropboxes, see .

### **Forwarding Packages with Metadata**

When you forward a package, the original metadata is preserved in the **Note** field. The preserved metadata does not change even if the applied metadata profile has been changed. No new **aspera-metadata.xml** file is created, even if **Save metadata to file** is enabled for the metadata.

### **Faspex Metadata Reporting for IBM Aspera Console**

If a Faspex instance is added to IBM Aspera Console as a managed node, Console monitors transfer details of transfers in Faspex. Custom metadata fields applied to normal packages or to dropboxes are included as metadata tags in the transfer details and as transfer cookies for Console to use in running reports.

A Faspex transfer cookie is formatted in the following way:

```
{"aspera": 
  {"faspex":
```

```
 { "key1":"val1", … , "key3":"val3"}
   }
}
```
The corresponding JSON match value is shown below:

```
[aspera][faspex][key1]val1
```
# **Creating Metadata Profiles**

Metadata profiles include a set of fields that, if applied, require users to include additional information when sending a package. Metadata profiles can be applied all new, normal packages or to individual dropboxes.

- **1.** Go to **Server > Metadata** and click **Add New Profile**.
- **2.** Name the metadata profile and click **Create**.

Faspex redirects you to the Edit Metadata Profile page.

- **3.** You can set the max length and restrict illegal characters for the package title and note. You can also disable the ability to add a note to the package by clearing the **Enabled** checkbox.
- **4.** Select a field option from the drop-down menu and then click **Add Field**. You can add multiple metadata fields.
	- **Text Field**: Create a single-line text field.
	- **Text Area**: Create a multiline text field.
	- **Option List**: Create a radio button-based options list.
	- **Date Field**: Create a date picker.

Each field option has its own template. The following instructions differ depending on the field option you selected.

- **5.** Enter a descriptive name for the metadata field in the **Label** field. This text is displayed beside the field option on the New Package / Send to Dropbox page.
- **6.** Create a metadata field. You can create one of the following types of fields:
	- Text Field / Text Area: Restrict users from using the character specified in the **Illegal Characters** field. Fields are validated for illegal characters when the user tries to send the package. Warning messages appear listing the illegal characters.

For Text Fields and Text Areas, set the max number of characters for the field. The maximum length must be between 1 and 999.

**Note:** The sum total maximum length of all fields (including labels, options, and date fields) must be less than 2000 characters. If the sum total exceeds 2000 characters, all max length fields are reset to the default (100 characters).

- Option List: Enter the list of options a user can choose from in the **Options** field.
- Date Field: Configure the **Date format** of the date picker.
- **7.** If you want to make a field required for a user, select **Required** for that field.
- **8.** Configure restrictions for a package title.

Under Title, set the max number of characters for the Title of a package in the **Max length** field. Restrict users from using the character specified in the **Illegal Characters** field.

**9.** Configure restrictions for a package note.

Under Note, set the max number of characters for the note of a package in the **Max length** field. Restrict users from using the character specified in the **Illegal Characters** field.

You can also disable the note by clearing the **Enabled** checkbox.

**10.**Preview the metadata fields. Click **Save and Preview**.

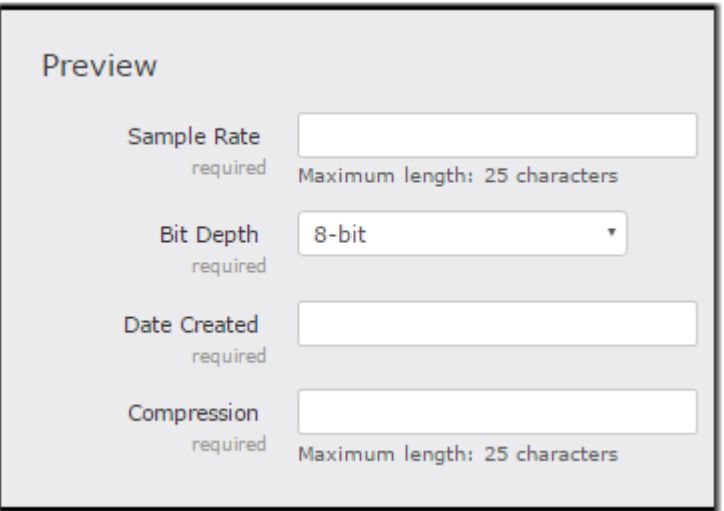

**11.** When finished, click **Save**. You are redirected to the Metadata Profiles page.

Click **Edit** to modify your profile or **Delete** to remove it.

### <span id="page-139-0"></span>**Applying Metadata Profile to Normal Packages**

Metadata profiles require users to include additional information when sending a package. You must choose and apply a metadata profile to Faspex packages to include the fields in the metadata profile. For information about applying metadata profiles to dropboxes, see .

- **1.** Go to **Server > Metadata**.
- **2.** Select a profile for normal packages from the Profile for normal packages drop-down menu.

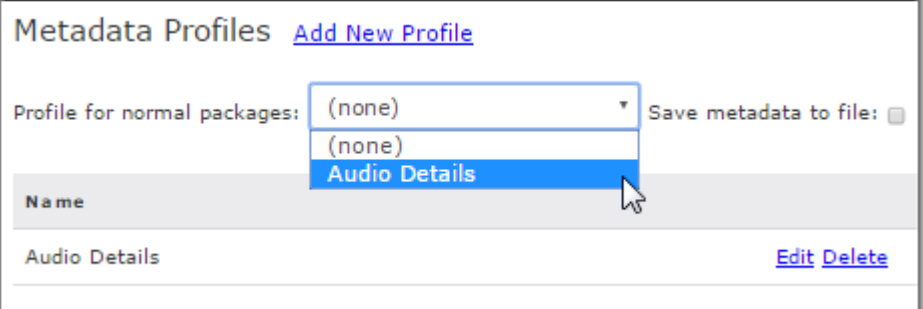

The selected profile modifies the New Package Form. For more information, see [Sending a New Package](#page-80-0) on page 81.

**3.** Select **Save metadata to file** to save the package metadata to its root directory as an XML file. You can use the XML data for post-processing and automation.

The metadata filename follows the format: **aspera-metadata-***package\_uuid***.xml**. For example, a sample filename could be: **aspera-metadata-42dfda4c-ff05-4f61-8d82-f89c0523d799.xml**.

You can configure Faspex to include the metadata file in the package itself, instead of being placed at the root directory of the package. To enable this, set the **SaveMetadataInPackage** option to **true** in the production section of the **faspex.yml** configuration file. The  $f$ aspex.yml file is located in the following directory:

/opt/aspera/faspex/config/faspex.yml

```
production:
     ...
     SaveMetadataInPackage: true
```
...

After saving changes in **faspex.yml**, restart Faspex.

asctl faspex:restart

Now, whenever you select **Save metadata to file**, Faspex inserts the metadata file in the package and users can view it in the package contents.

# **Backing Up and Restoring Faspex**

# **Backing Up Faspex from the Application**

Aspera strongly recommends backing up your IBM Aspera Faspex configuration and database as a precaution in case of system failure. You can also choose to restore Faspex on a completely new server on which you've installed Faspex.

- **1.** Go to **Server > Configuration > Save/Restore**.
- **2.** Click the **Download** button to save your current Faspex database in the format \*.tar.gz.

**Important:** If you use the Safari web browser, you need to make sure the **Open "safe" files after downloading** option is unchecked in Safari's general settings, before downloading the backup file. Otherwise, the file is downloaded as a .tar file, rather than a .tar.gz file, and does not work when the user attempts to restore the server with this file.

**3.** Back up the secret.yml file located at /opt/aspera/faspex/config/secret.yml. This file must be backed up and restored for the restored Faspex to correctly work with remote nodes.

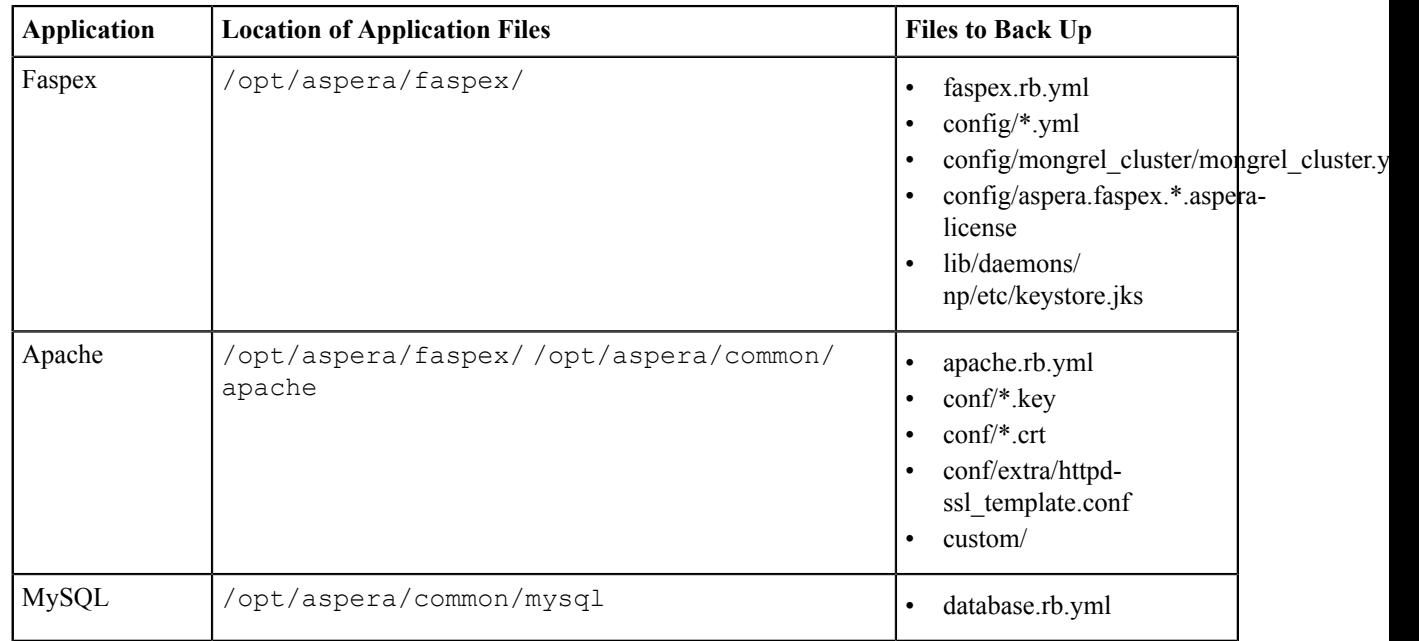

**4.** Back up your Faspex, Apache and MySQL application files.

**5.** If you configured SSL for Faspex, backup your SSL certificate files.

Locate and copy the **server.crt** and **server.key** files to a different location. The files can be found in the following locations:

- /opt/aspera/common/apache/conf/server.crt
- /opt/aspera/common/apache/conf/server.key

For instructions on restoring your Faspex configuration and database, see [Restoring your Faspex Database](#page-141-0) on page 142.

### **Backing Up Faspex from the Command Line**

Aspera strongly recommends backing up your IBM Aspera Faspex configuration and database as a precaution in case of system failure. You can also choose to restore Faspex on a completely new server on which you've installed Faspex.

**1.** Back up your Faspex MySQL database by running the following asctl command:

```
# asctl faspex: backup database
```
The asctl command uses mysqldump to backup Faspex's three MySQL databases to /opt/aspera/ faspex/backup/*time\_stamp*-*version\_number*.*revision\_number*

For example, the directory name may be **2016-04-15\_140547-Faspex.4.0.0.100400**.

- **2.** Back up the secret.yml file located at /opt/aspera/faspex/config/secret.yml. This file must be backed up and restored for the restored Faspex to correctly work with remote nodes.
- **3.** Back up your Faspex, Apache and MySQL application files.

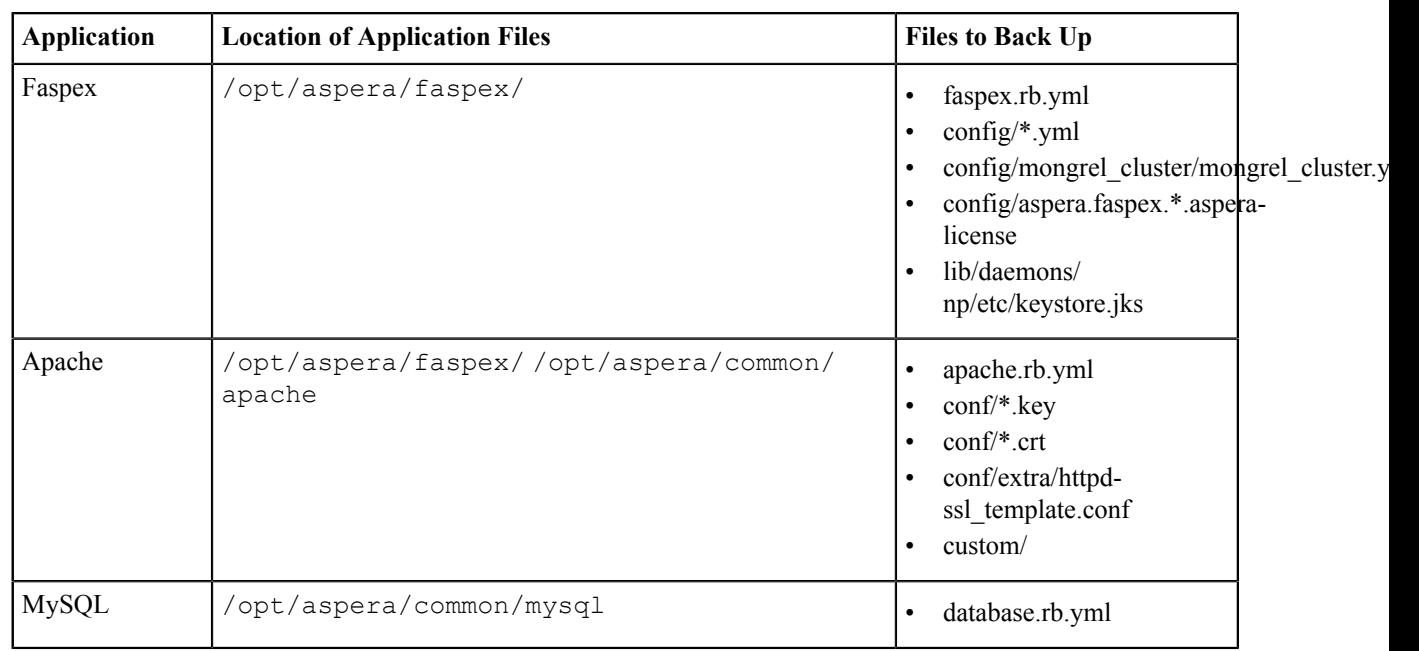

**4.** If you configured SSL for Faspex, backup your SSL certificate files.

Locate and copy the **server.crt** and **server.key** files to a different location. The files can be found in the following locations:

- /opt/aspera/common/apache/conf/server.crt
- /opt/aspera/common/apache/conf/server.key

For instructions on restoring your Faspex configuration and database, see [Restoring your Faspex Database](#page-141-0) on page 142.

### <span id="page-141-0"></span>**Restoring your Faspex Database**

You can restore a backed up version of Faspex if you experience a system failure. You can also choose to restore Faspex on a completely new server on which you've installed Faspex. If you choose to restore Faspex on a separate server, the restored version of Faspex must match the version of Faspex installed on the server. To restore Faspex, you need the following files:

- Faspex MySQL database files
- The secret.yml file
- Faspex, Apache, and MySQL application files
- **1.** Copy the backup directory to the server and run the following asctl command:

# asctl faspex:restore\_database */path/to/backup\_dir*

**2.** Set the Faspex hostname to the hostname of the current server by running the following asctl command.

# asctl apache:hostname *hostname*

**3.** Set the hostname or IP address in your faspex.yml file.

The faspex.yml file can be found at the following location:

/opt/aspera/faspex/config/faspex.yml

Change Hostname: and BaseUrl: to include the new hostname or IP address.

**4.** Update the aspera.conf file with the new hostname using the following asconfigurator command:

# asconfigurator -x "set\_server\_data;server\_name,*hostname*"

**5.** Create a node user on the server. Run the following command:

# asnodeadmin -a -u *node\_user* -p *password* -x faspex

- **6.** If you backed up your SSL certificates and keys, copy them to the following locations on the server:
	- /opt/aspera/common/apache/conf/server.crt
	- /opt/aspera/common/apache/conf/server.key

Keep a backup of those files in that directory.

- **7.** Copy the secret.yml file from your backup to /opt/aspera/faspex/config/secret.yml. Keep a backup of the original secret.yml file in the directory.
- **8.** Restart Faspex.

```
# asctl faspex:restart
```
**9.** Modify the localhost configuration.

Launch Faspex from a browser and log in using the Faspex admin account. Go to **Server > File Storage** and edit

the **localhost** node. (Select the icon next to **localhost** and select **Edit**.) In the Basic Configuration section, enter the username and password you specified when you created the node admin user.

**Note:** Remote nodes should be accessible without changes.

**10.** If you experience issues, restart Aspera services.

Run the following commands to restart the asperacentral, asperanoded, the asperahttpd services:

```
# service asperacentral restart
# service asperanoded restart
# service asperahttpd restart
```
**Note:** If you created post-processing scripts, you must copy and restore them manually. For more information on post-processing scripts, see [Enabling Post-Processing Scripts](#page-33-0) on page 34.

Each email template notification you have customized must be customized again from the application. For more information, see [Configuring](#page-129-1) Email Notification Templates on page 130.

# **Configuring Faspex Using faspex.yml**

The faspex.yml configuration file provides configuration options not available in the Faspex web UI. You can find the file at /opt/aspera/faspex/config/faspex.yml

# **Configuring Signed SAML Authentication Requests**

Signed SAML authenticate requests must be configured in the faspex. yml configuration file. Make sure you have a valid SSL certificate and key to sign requests.

- **1.** Edit the faspex.yml configuration file (/opt/aspera/faspex/config/faspex.yml).
- **2.** Under the production section, add the following configurations:

```
production:
EnableSignedAuthnRequests: true 
AuthnDigestMethod: XMLSecurity::Document::digest_method
AuthnSignatureMethod: XMLSecurity::Document::signature_method
AuthnCertificate: >
-----BEGIN CERTIFICATE-----
faspex_ssl_certificate
-----END CERTIFICATE-----
AuthnPrivateKey: >
----BEGIN RSA PRIVATE KEY-----
faspex_ssl_private_key
-----END RSA PRIVATE KEY-----
```
For example:

```
production:
EnableSignedAuthnRequests: true 
AuthnDigestMethod: XMLSecurity::Document::SHA1
AuthnSignatureMethod: XMLSecurity::Document::RSA_SHA256
AuthnCertificate: >
-----BEGIN CERTIFICATE-----
MIICKzCCAZSgAwIBAgIBAzANBgkqhkiG9w0BAQQFADA3MQswCQYDVQQGEwJVUzER
MA8GA1UEChMITmV0c2NhcGUxFTATBgNVBAsTDFN1cHJpeWEncyBDQTAeFw05NzEw
MTgwMTM2MjVaFw05OTEwMTgwMTM2MjVaMEgxCzAJBgNVBAYTAlVTMREwDwYDVQQK
EwhOZXRzY2FwZTENMAsGA1UECxMEUHViczEXMBUGA1UEAxMOU3Vwcml5YSBTaGV0
dHkwgZ8wDQYJKoZIhvcNAQEFBQADgY0AMIGJAoGBAMr6eZiPGfjX3uRJgEjmKiqG
7SdATYazBcABu1AVyd7chRkiQ31FbXFOGD3wNktbf6hRo6EAmM5/R1AskzZ8AW7L
iQZBcrXpc0k4du+2Q6xJu2MPm/8WKuMOnTuvzpo+SGXelmHVChEqooCwfdiZywyZ
NMmrJgaoMa2MS6pUkfQVAgMBAAGjNjA0MBEGCWCGSAGG+EIBAQQEAwIAgDAfBgNV
HSMEGDAWgBTy8gZZkBhHUfWJM1oxeuZc+zYmyTANBgkqhkiG9w0BAQQFAAOBgQBt
I6/z07Z635DfzX4XbAFpjlRl/AYwQzTSYx8GfcNAqCqCwaSDKvsuj/vwbf91o3j3
UkdGYpcd2cYRCgKi4MwqdWyLtpuHAH18hHZ5uvi00mJYw8W2wUOsY0RC/a/IDy84
hW3WWehBUqVK5SY4/zJ4oTjx7dwNMdGwbWfpRqjd1A==
-----END CERTIFICATE-----
AuthnPrivateKey: >
-----BEGIN RSA PRIVATE KEY-----
MIICXAIBAAKBgQCVqGpH2S7F0CbEmQBgmbiDiOOGxhVwlG+yY/6OBQoPKcx4Jv2h
vLz7r54ngjaIqnqRNP7ljKjFLp5zhnAu9GsdwXbgLPtrmMSB+MVFHTJvKjQ+eY9p
dWA3NbQusM9uf8dArm+3VrZxNHQbVGXOIAPNHTO08cZHMSqIDQ6OvLma7wIDAQAB
AoGAbxKPzsNh826JV2A253svdnAibeSWBPgl7kBIrR8QWDCtkH9fvqpVmHa+6pO5
5bShQyQSCkxa9f2jnBorKK4+0K412TBM/SG6Zjw+DsZd6VuoZ7P027msTWQrMBxg
Hjgs7FSFtj76HQ0OZxFeZ8BkIYq0w+7VQYAPBWEPSqCRQAECQQDv09M4PyRVWSQM
S8Rmf/jBWmRnY1gPPEOZDOiSWJqIBZUBznvOPOOQSH6B+vee/q5edQA2OIaDgNmn
AurEtUaRAkEAn7/65w+Tewr89mOM0RKMVpFpwNfGYAj3kT1mFEYDq+iNWdcSE6xE
```
```
2H0w3YEbDsSayxc36efFnmr//4ljt4iJfwJAa1pOeicJhIracAaaa6dtGl/0AbOe
f3NibugwUxIGWkzlXmGnWbI3yyYoOta0cR9fvjhxV9QFomfTBcdwf40FgQJAH3MG
DBMO77w8DK2QfWBvbGN4NFTGYwWg52D1Bay68E759OPYVTMm4o/S3Oib0Q53gt/x
TAUq7IMYHtCHZwxkNQJBAORwE+6qVIv/ZSP2tHLYf8DGOhEBJtQcVjE7PfUjAbH5
lr++9qUfv0S13gXj5weio5dzgEXwWdX2YSL/asz5DhU=
-----END RSA PRIVATE KEY-----
```
**3.** Restart Faspex services

```
# asctl faspex:restart
```
# **faspex.yml Configurations Reference**

The faspex.yml configuration file provides configuration options not available in the Faspex web UI. You can find the file at /opt/aspera/faspex/config/faspex.yml.

#### **Important:**

- Modifying faspex.yml is for advanced administrative users only.
- Be sure to back up faspex.yml before modifying.

The following tables describe hidden options, along with their default values, that can be added to the production section of faspex. yml. For example, to require newly created users to reset their passwords the first time they log in, add ForcePasswordResetForNewUsers: true to the production section of faspex.yml.

```
production:
...
ForcePasswordResetForNewUsers: true
...
```
**Note:** Whenever you modify faspex.yml, restart Faspex for the new configuration to take effect:

```
# asctl faspex:restart
```
#### **Web Server Configuration**

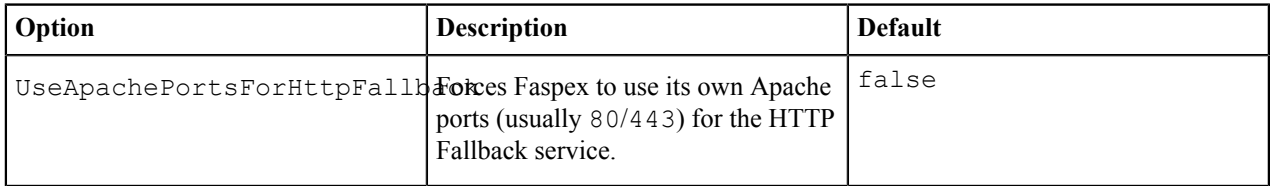

#### **Directory Services**

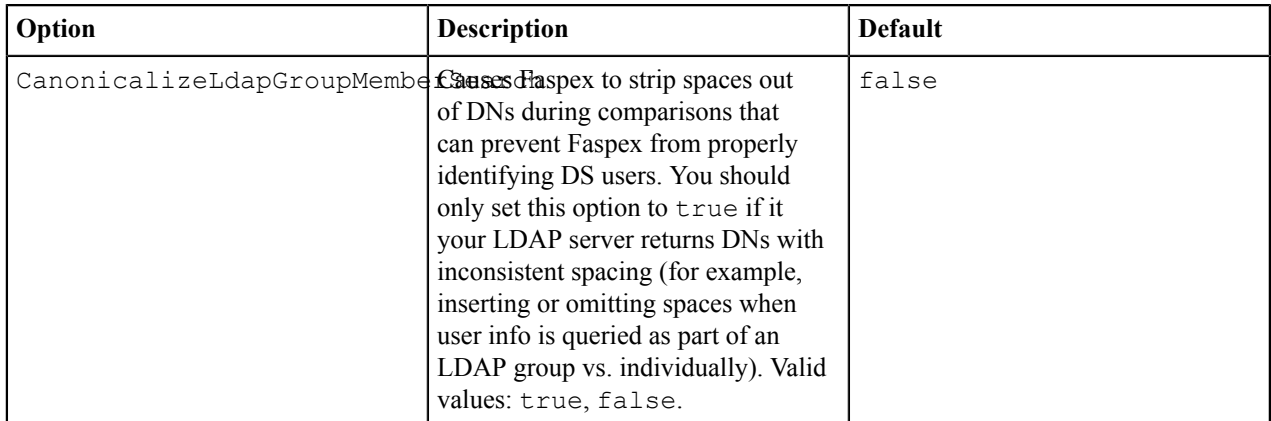

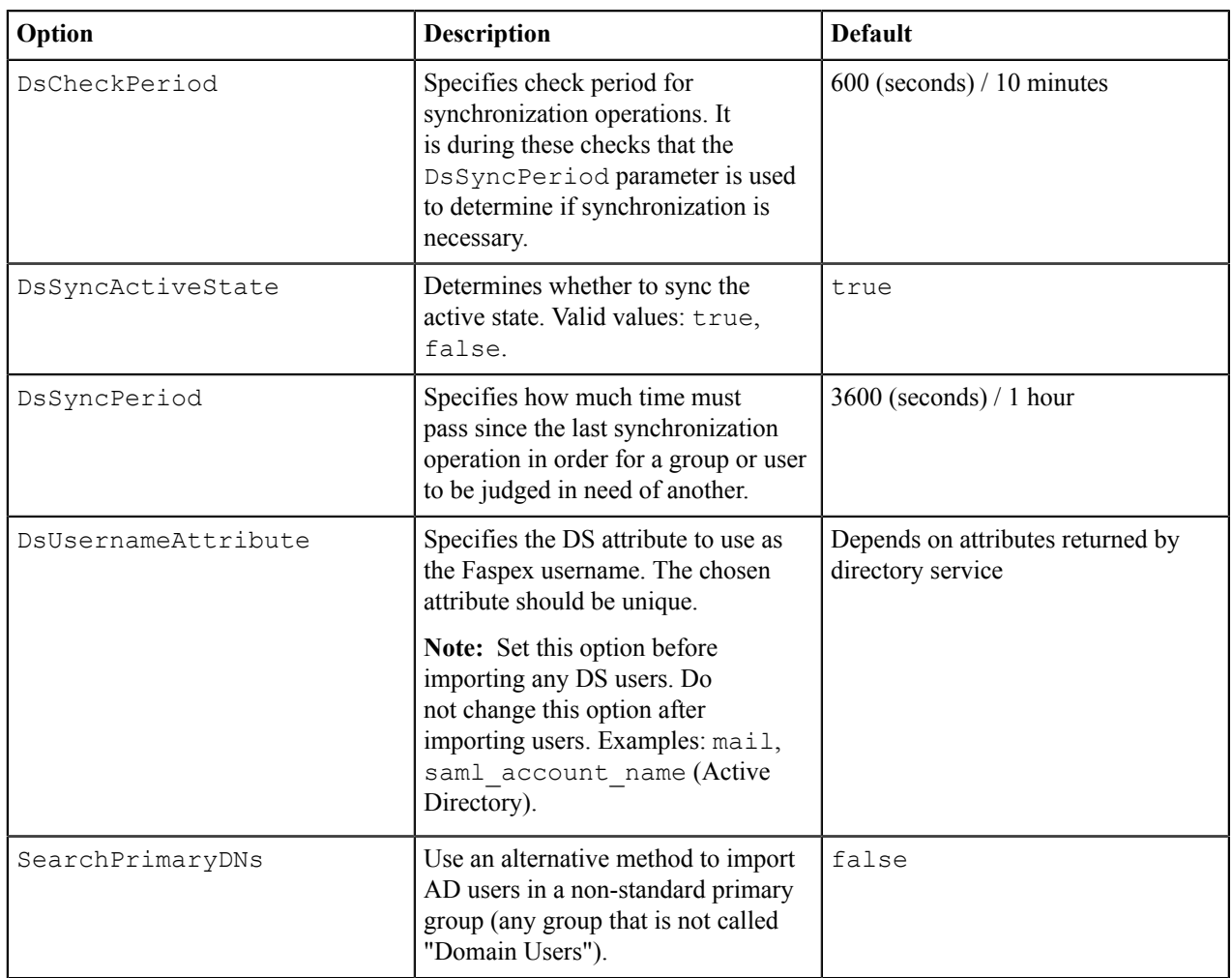

# **Security**

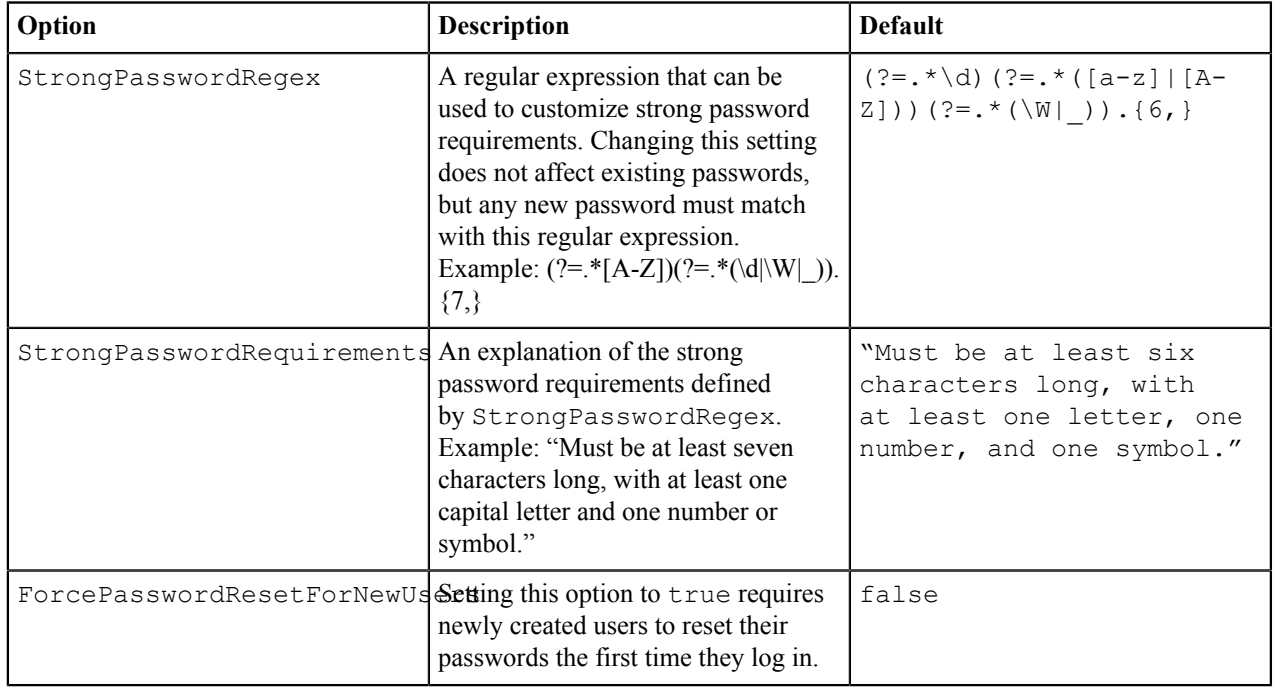

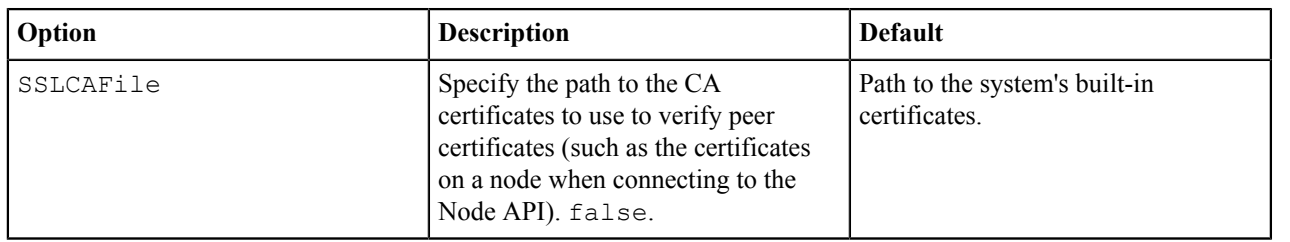

# **Self-Registered and External Users**

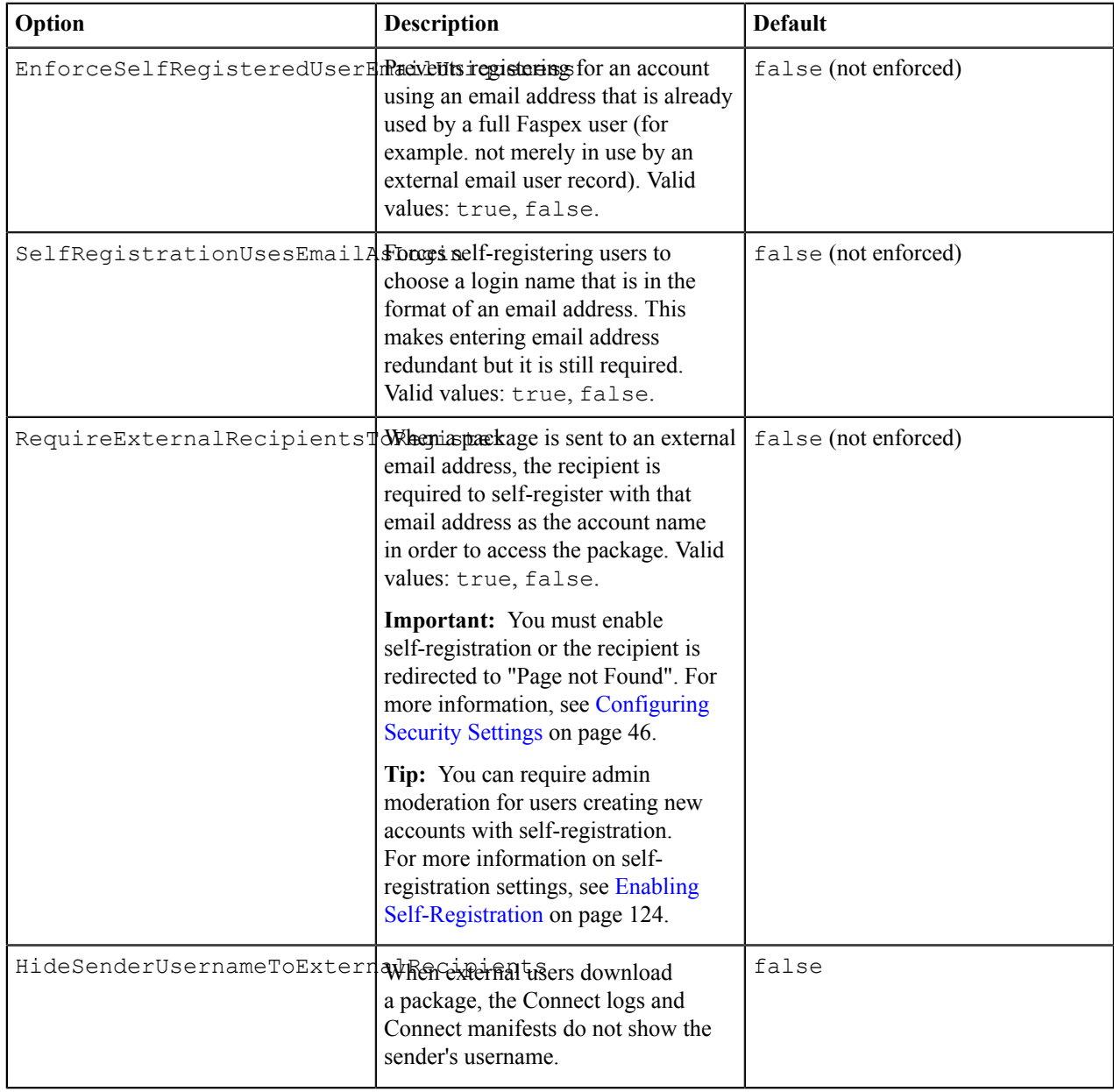

# **Metadata**

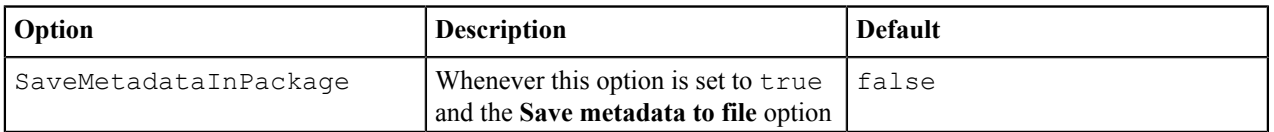

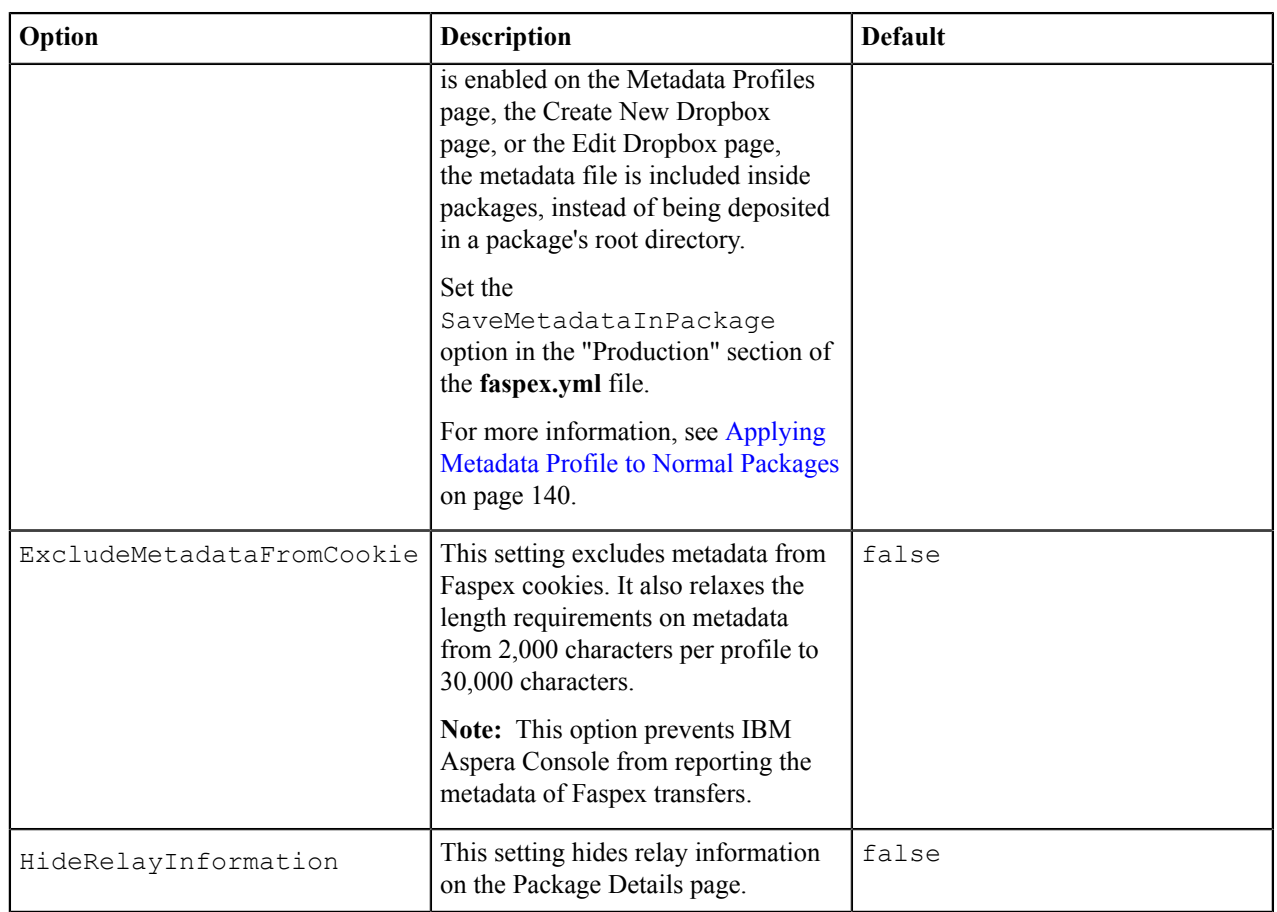

# **Timeouts**

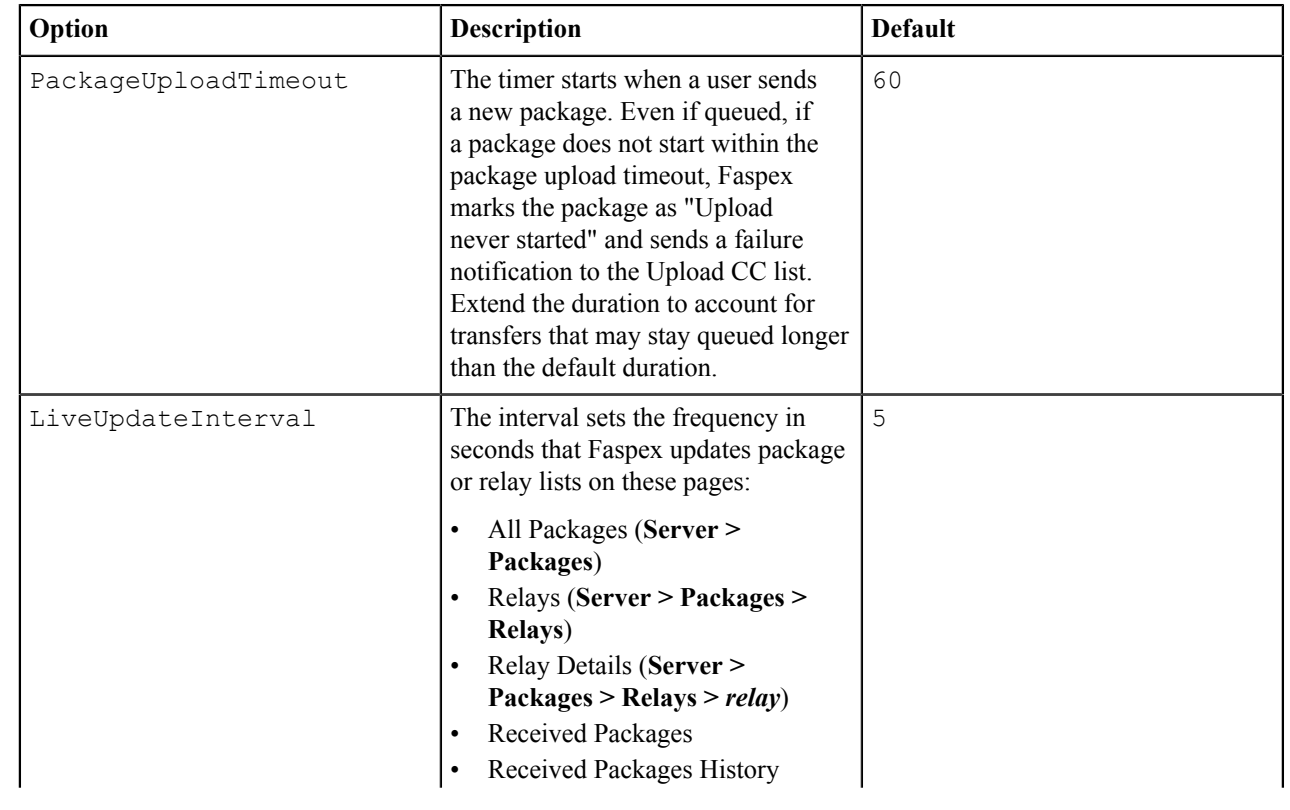

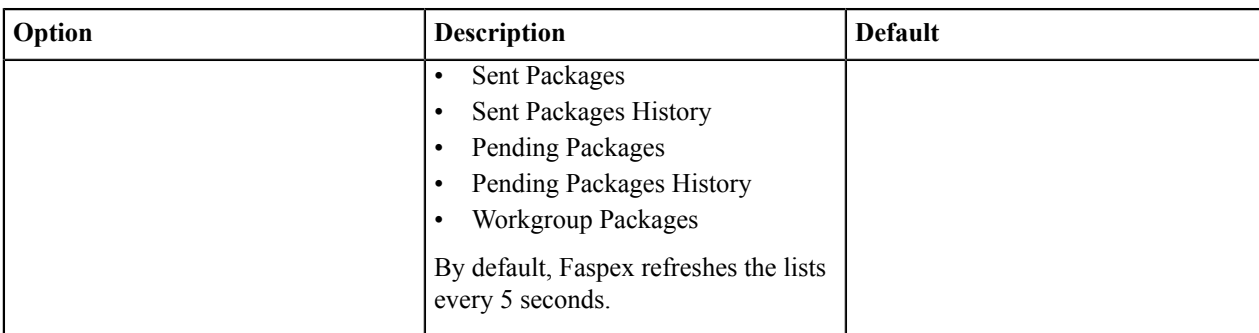

# **Accepted Hosts**

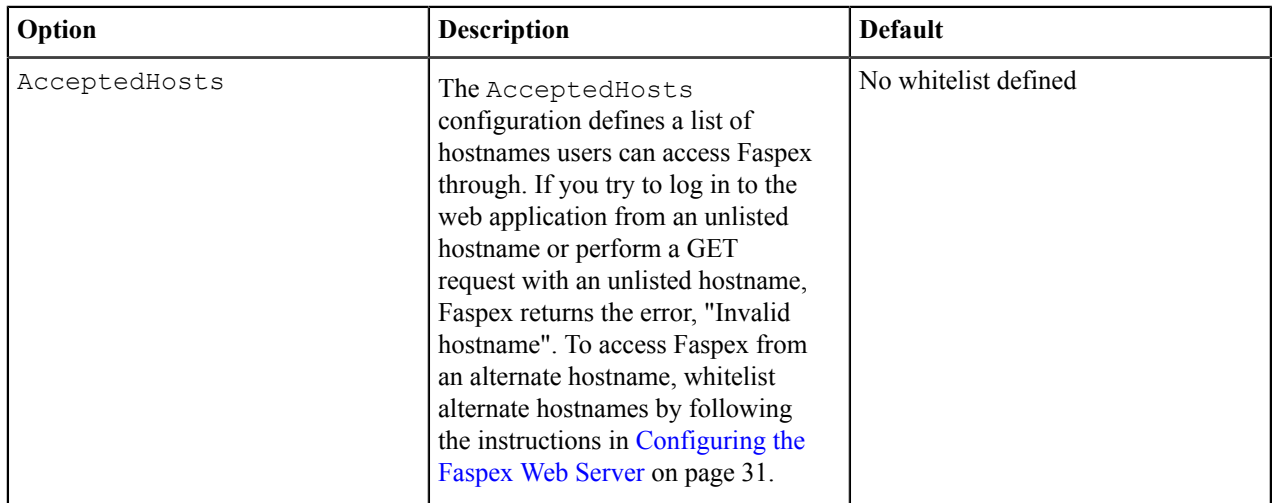

# **Validating Packages and Files with IBM Aspera Validator**

IBM Aspera Validator is a self-contained service that validates files transferred to a local or remote IBM Aspera High-Speed Transfer Server. As soon as a client completes a transfer to the server, Validator runs a user-provided Lua script to validate transferred files. Use Validator to validate Faspex packages and files by either configuring Validator to monitor an existing HST Server node used as Faspex file storage, or by adding a Validator-monitored node to Faspex as file storage.

# **Installing and Configuring the Validator Service**

Validator can validate files from multiple HST Server nodes. HST Servers used in Faspex as file storage must be added to Validator's Servers list for Faspex to validate packages and files. Validator requires access to the file storage on each HST Server node used as Faspex file storage where you want validation to take place.

**Note:** Validator is a standalone product that has separate documentation. For instructions on installing and configuring Validator, see the *IBM Aspera Validator Admin Guide*.

### **1.** Go to **Server > Security** and enable the **Out-of-transfer file validation (otfv)** setting.

This setting enables Faspex reporting on file validation status. Since Validator performs validation directly with HSTS nodes, leaving this option disabled does not prevent Validator from performing file validation.

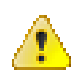

**Warning:** Enabling this option may cause performance issues for customers running millions of transfers, including slow UI and stats collector performance.

**2.** To prevent security breaches, disable downloads during transfer. Otherwise, users can download files from a package before the files pass validation.

Go to **Server > Transfer Options** and clear the **Enable downloads during transfers** option.

# <span id="page-149-0"></span>**Monitoring Validation**

When Faspex detects new package transfers, Faspex reports validation states for the related packages as validation happens.

Faspex uses the package statuses:

- validating
- completed
- validation failed

You can see the package validation statuses wherever you can see a package status in the UI.

If any file in the package fails validation, the entire package is flagged as validation failed and therefore cannot be downloaded as a whole package. For 30 days, Faspex shows the validation failure messages for the specific files that failed within the package. In those 30 days, you can download individual files in the package that passed validation and that are still available in the storage, but after 30 days, you cannot.

#### **Note:**

Faspex uses package-level information (package-transfer status and package-validation status) and file-level information (file-transfer status and file-validation status) to determine if packages and files are downloadable.

By default, Faspex retains file-level information for only 30 days. After 30 days, Faspex determines whether packages and files are downloadable using only package-level information. If the package validation status is validation failed, the entire package and its individual files are not downloadable.

You can configure the file-level information retention duration. For more information, see [Changing Stats Collector](#page-152-0) Purge [Frequency](#page-152-0) on page 153.

# **Validation and Relays**

Faspex only supports validation happening on the direct-upload file storage, and does not support validation for any relay.

Possible scenarios include:

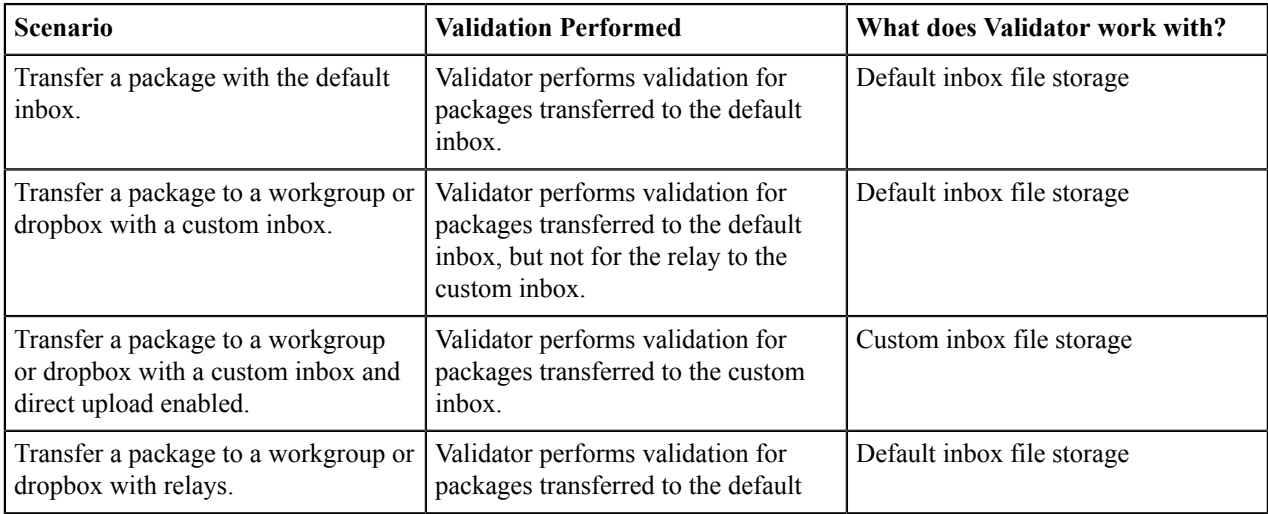

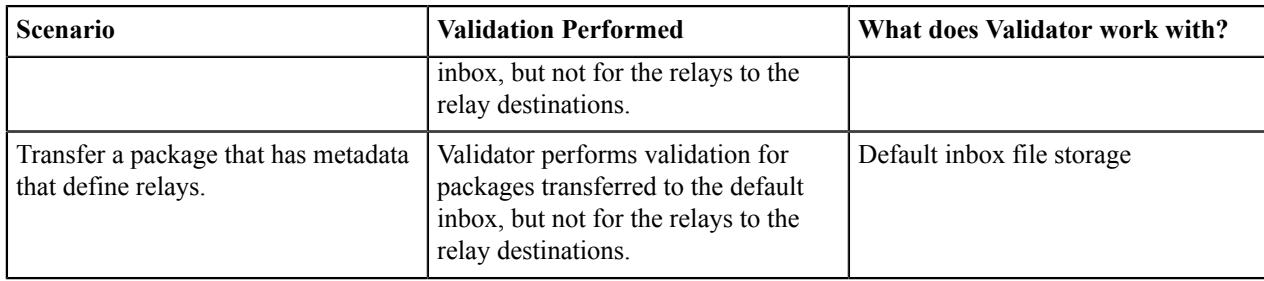

# **Troubleshooting Validation**

Faspex relies on Validator for validating files. Troubleshooting the Validator servers should solve most validation issues. If packages and files are stuck in the validating state because of a Validator issue, Faspex cannot make them available.

For troubleshooting Validator issues, see *IBM Aspera Validator Admin Guide: Troubleshooting*.

#### **Note:**

If previously downloadable files in a package are no longer downloadable and files are still present on the file storage, check the package validation status and the package age. If the package failed validation and the package age is older than 30 days, Faspex has cleared file-level information and uses package-level information to determine if package files are downloadable.

For more information, see [Monitoring](#page-149-0) Validation on page 150.

# **Troubleshooting Faspex**

# **Common Errors in Faspex**

# **Errors Displayed in IBM Aspera Connect**

When uploading a file to Faspex, Faspex launches Connect to perform the transfer from your machine to the server. If the upload fails, Connect displays an error. See below for common error messages.

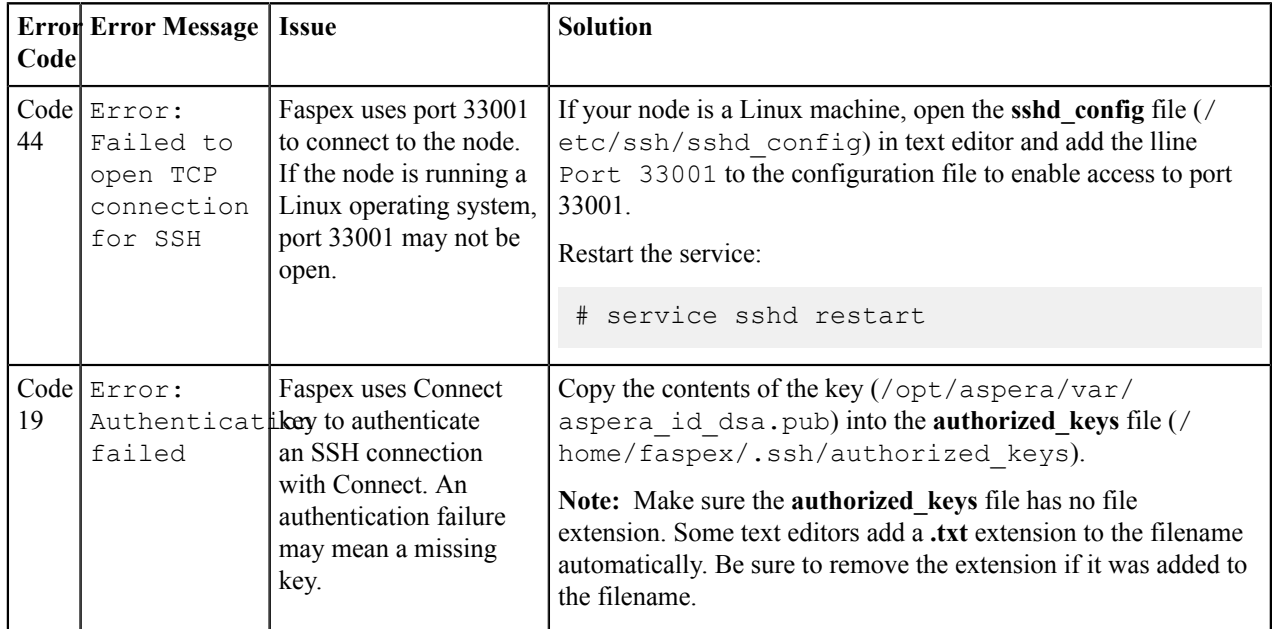

#### **Package Creation Error on the New Package Page**

When trying to create a new package (**New Package** or **New Package > Normal Package**), Faspex displays the Package creation failed error message.

Faspex may display this error message if HTTP Fallback is configured incorrectly. The fallback settings for the transfer server product (IBM Aspera High-Speed Transfer Server) must match the Faspex fallback settings. For more information, see [Configuring HTTP and HTTPS Fallback](#page-38-0) on page 39.

# **Resetting Admin Password**

To reset the Faspex admin password, execute the following command:

```
asctl faspex:admin_user name email
```
You can also enter the new admin password in the command:

asctl faspex:admin\_user *name email password*

# **Troubleshooting File Storage Errors**

If file storage is not properly configured for Faspex, Faspex displays the following error at the top of every page: "WARNING! Transfer server errors detected, transfers may not operate correctly"

You can test the file storage for errors by testing the connection between Faspex and the remote transfer node. Go to **Server > File Storage**, click the arrow next to the node, and select **Edit** from the drop-down menu. Select **Test Connection**. If the connection is successful, Faspex displays: "Connection succeeded!" Otherwise, Faspex displays an error.

See the following list of common errors and their possible solutions:

#### **not pingable: SSL error**

Faspex displays this error if you select **Verify SSL Certificate** but do not have a valid SSL certificate installed. Deselect **Verify SSL Certificate** or install a valid SSL certificate following the instructions in [Installing a Signed SSL](#page-53-0) [Certificate Provided by Authorities](#page-53-0) on page 54.

#### **not pingable: Connection refused**

Faspex may display this error if the Aspera NodeD service is down. To restart the Aspera NodeD service, on the node, run the following command

# service asperanoded restart

The connection may also be refused if the SSH port (port 22) is closed on the node. To check and open the port, follow the instructions below:

- **1.** Open the /etc/ssh/sshd\_config file in a text edtior.
- **2.** If Port 22 is commented, uncommented the line. If Port 22 is missing, add the line into the file.
- **3.** Save the file.
- **4.** Restart the SSH service:

service sshd restart

#### **not pingable: Internal error**

Node not configured correctly. For example, no valid license?

**1.** First, restart the Aspera NodeD service. It is possible that you made changes to aspera.conf or the license file without restarting Aspera NodeD. The service must be restarted for Faspex to recognize the changes. To restart the Aspera NodeD service, on the node, run the following command

# service asperanoded restart

**2.** If the issue is not resolved, make sure the node is fully configured for use with Faspex by reviewing the node setup instructions. Fore more information, see .

#### **not infoable: Not authorized**

The Node API user credentials you entered do not match a valid Node API user on the transfer node.

**1.** Log into your transfer node and run the following command:

# /opt/aspera/bin/ asnodeadmin.exe -l

**2.** If your Node API user is not listed in the output or it is not associated with the **faspex** system user, use the correct user associated with the **faspex** system user or create a new Node API user and associate it with the system user. To create a new user, run the following command:

```
# /opt/aspera/bin/asnodeadmin -a -u node_username -p node_password -x
  faspex
```
For example:

```
# /opt/aspera/bin/asnodeadmin -a -u faspex node user -p ********* -x
  faspex
```
# <span id="page-152-0"></span>**Changing Stats Collector Purge Frequency**

The Stats Collector service holds file-level information in its database (in the fasp files table), and purges that data 30 days (by default) after.

Customers making a large number of transfers may find their fasp\_files table growing too fast. You can decrease the purge frequency by going to the opt/aspera/faspex/lib/daemons/np/etc/statscollector.properties file and changing the value of the purgestats.age property. For example:

purgestats.age=7d

**Important:** IBM Aspera Validator reports file-level validation status in the fasp files table. Lowering the purgestats.age value lowers the duration that Faspex has access to file-level validation status. For example, changing the value to 7d means that, after 7 days, Faspex no longer has access to file-level information and must use package-level information to determine whether packages and files are downloadable. If the package validation status is validation failed, the entire package and its individual files are not downloadable.

# **Log Files**

Faspex keeps most logs in the /opt/aspera/faspex/ and /opt/aspera/common/ directories.

#### **Log File Locations**

You can find log files for Faspex and its associated components in the following files and directories:

- **Faspex**: /opt/aspera/faspex/log/
- **asctl**: /opt/aspera/common/asctl/
- **MySQL**: /opt/aspera/common/mysql/data/mysqld\_error.log/

• **Apache**: /opt/aspera/common/apache/logs/

The faspex/log file includes the following log files:

- faspex\_background.log
- faspex\_db\_background.log
- faspex\_ds\_background.log
- faspex\_email\_background.log
- faspex\_np\_background\_start.log
- mongrel.3xxx.log
- production.3xxx.log
- production.log
- statscollector.log

**Note:** If you are encountering issues with updating transfer statuses in Faspex (for example, though a transfer has finished, Faspex still considers it to be uploading) the issue may be related to the stats collector.

# **Faspex Apache Logs**

The Faspex Apache log folder contains the following files:

- access\_log
- error\_log
- ssl\_access\_log
- ssl\_error\_log
- ssl\_request\_log

Apache's log files are not automatically deleted. If you would like to remove old logs, it is recommended that you create a *cron job* to do so.

For example, to remove Apache log files that are 30 days or older, run the following command:

# find /opt/aspera/common/apache/logs -mtime +30 -exec rm {} \;

You can use the following commands to configure the Faspex Apache's log settings:

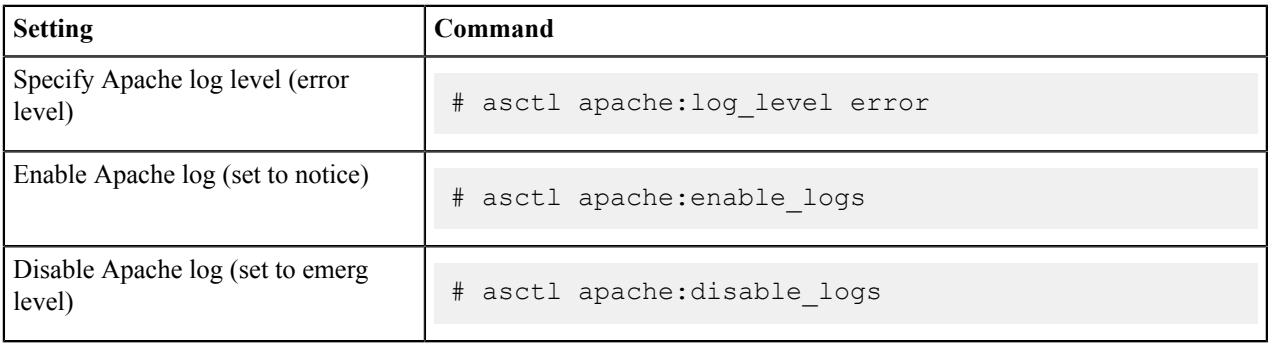

Transfer logs are recorded into the system log file in the following location:

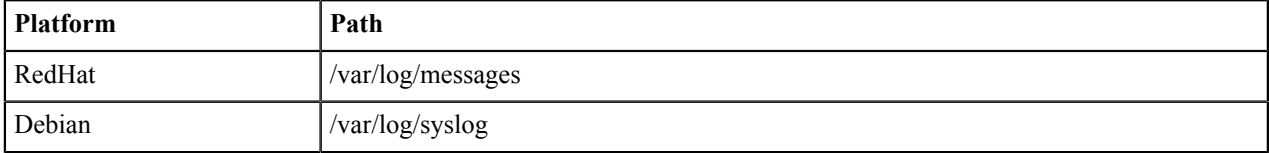

**Important:** Older log files are saved as the same file name, with an incremental number attached (for example, ascmd.0.log).

# **Restarting Faspex and Common Aspera Services**

#### **Faspex Services**

Restart Faspex services using the asctl command:

# asctl faspex:restart

#### **Restarting Aspera Services**

If configuration changes you have made are not taking effect, or Faspex is otherwise not working as expected, the problem may stem from Aspera services not having been started or restarted. Examples:

- If you did not choose to start services such as Aspera Node Service (also known as Aspera NodeD) when prompted to do so during the Faspex setup process, you may need to start them manually.
- Changes to aspera.conf may require you to restart Aspera Central (asperacentral) or Aspera NodeD (asperanoded). For example, any changes to the <central\_server> section of aspera.conf (such as enabling <persistent store>) require you to restart Aspera Central.
- If you see a notice about transfer server errors on the login page for Faspex, you need to install or update your IBM Aspera High-Speed Transfer Server license.

To check whether the Aspera node service or Aspera Central is running, you can use the **ps** command and **grep** for **aspera**, then look for **asperanoded** or **asperacentral**; for example:

# ps -e | grep aspera

To restart **asperanoded** or **asperacentral**:

```
# service asperacentral restart
# service asperanoded restart
```
# **Restarting Aspera Services**

#### **Aspera Central**

If Aspera Central is stopped, or if you have modified the <central\_server> or <database> sections in aspera.conf, then you need to restart the service.

Run the following command in a Terminal window to restart asperacentral:

```
# /etc/init.d/asperacentral restart
```
# **Aspera NodeD**

Restart Aspera NodeD if you have modified any setting in aspera.conf.

Run the following commands to restart asperanoded:

```
# /etc/init.d/asperanoded restart
```
### **Aspera HTTPD**

Restart Aspera HTTPD if you have modified any setting in aspera.conf.

Run the following commands to restart asperahttpd:

# /etc/init.d/asperahttpd restart

# **Appendix**

# **High Availability Configuration**

# **Introduction**

IBM Aspera Faspex is a global person-to-person file delivery and collaboration platform for file-based collection, distribution, and collaboration among geographically dispersed teams. Faspex users can send and receive digital packages using a standard web browser, a desktop application, a mobile app or an add-in for Microsoft Outlook.

Leveraging IBM Aspera's patented *fasp* transport technology, Faspex delivers reliable, ultra-fast transfers, enterprisegrade security, and precise control over transfer settings and user permissions. Deployable on premise and on public, private or hybrid cloud platforms, Faspex is designed for extreme scalability and can seamlessly support thousands of concurrent transfers within a globe-spanning network of IBM Aspera transfer servers and clients.

Faspex can be deployed in a high availability (HA) environment. This document presents the Faspex HA Active/ Active solution that leverages the Aspera Cluster Manager (ACM) software.

### **Intended Audience of This Document**

This document requires that:

- You have background as a network engineer.
- You are knowledgeable about HA environments.
- You are familiar with the requirements of your use case.
- You are familiar with the Faspex and High Speed Transfer Server products.
- You have expertise and experience configuring third-party systems, such as shared storage and load balancers.

### **How to Use This Document**

This document is intended to be used as a basic guideline to inform and facilitate the customer's ability to craft a HA solution to match the requirements of the customer's particular use case. Each use case differs in requirements, including:

- Approved technology and software vendors
- Hardware sizing requirements
- Security requirements
- Type of shared storage
- Estimated traffic load and required bandwidth
- Budget to cover costs

Procedures for setting up third-party systems such as shared storage and load balancers are outside the scope of this document.

**Note:** Due to the complexity of any high-availability setup due to differing requirements for each customer, Aspera recommends customer engage with IBM professional services to do an HA install or upgrade of IBM Aspera products. This document primarily serves as a reference detailing basic considerations and requirements to operate IBM Faspex in an HA configuration. You can engage professional services by contacting your sales representative.

#### **Covered Use Case**

The use case described in this guide is a dual, Faspex instance cluster, where the traffic is balanced between two active nodes, providing a high-availability service with seamless automatic fail-over in the event that one node fails or becomes unavailable.

It is possible to have more than two nodes in an HA environment, but that configuration is outside the scope of this document.

It is also possible to separate the web application from the transfer server portion in order to run these services on different hosts. You can find instructions on separating these processes in the *IBM Aspera Faspex Admin Guide*, but neither this document nor those instructions cover that procedure for HA environments.

**Note:** This HA solution supports Linux platforms only.

# **Architecture for High Availability Systems**

#### **Overview of HA Architecture**

When implementing an active/active highly available environment for Faspex, you can deploy two different types of architecture.

Both architectures implement a load balancer that monitors the health of each Faspex node and redirects the traffic accordingly, balancing the load between all healthy nodes.

When the load balancer detects that an Faspex node is unreachable, it automatically stops redirecting traffic to the unavailable node, and redirects all traffic to the remaining healthy nodes.

Once the faulty node can be reached, the load balancer automatically detects the presence of the new healthy node and includes it in the traffic-sharing function. The nodes share the load related to the web traffic and *fasp*-based transfers, utilizing all available servers.

#### **Architecture Type 1: Redirect All Traffic**

One form of load-balancing architecture provisions the load balancer with a virtual IP address (VIP) for user access; the load balancer then manages all the traffic related to the Faspex service: the web requests (HTTPS/TCP traffic) as well as the FASP transfers (SSH/TCP and FASP/UDP traffic). A fully qualified domain name (FODN) —typically faspex.mydomain.com―is used to access the Faspex service and points to the VIP of the load balancer.

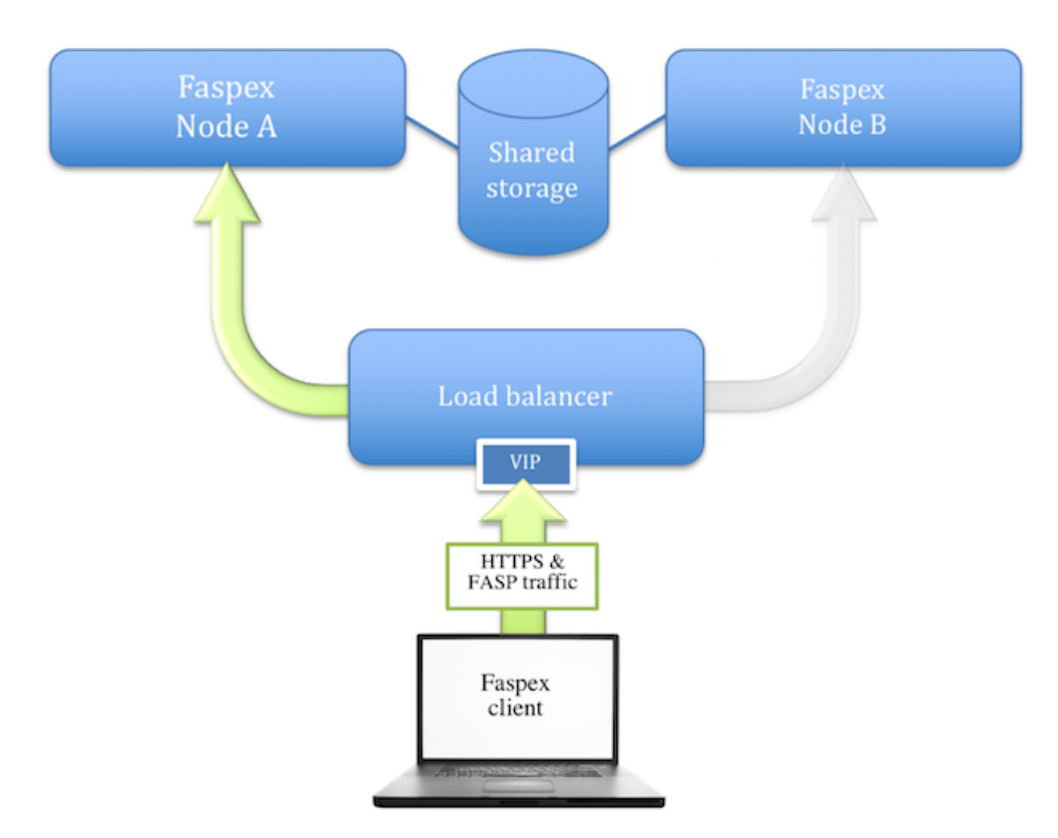

In this architecture, both Faspex nodes can use private IP addresses. Only the VIP requires a public IP address, because it will be used by the clients to connect to the Faspex service components.

Because the *fasp* transfers represent most of the total traffic generated by the Faspex service, the load balancer must be powerful enough to handle the associated load. In some environments, this could mean a total bandwidth of up to several gigabits per second.

# **Architecture Type 2: Load Balancer Redirects Web Traffic Only**

An alternative architecture requires the load balancer to handle the web traffic only. In most respects, the architecture for this environment is like the first model―it uses a load balancer with a virtual IP address (VIP), plus a FQDN that points to the VIP to let clients access the web application. However, in this architecture, the load balancer is used for redirecting web traffic only.

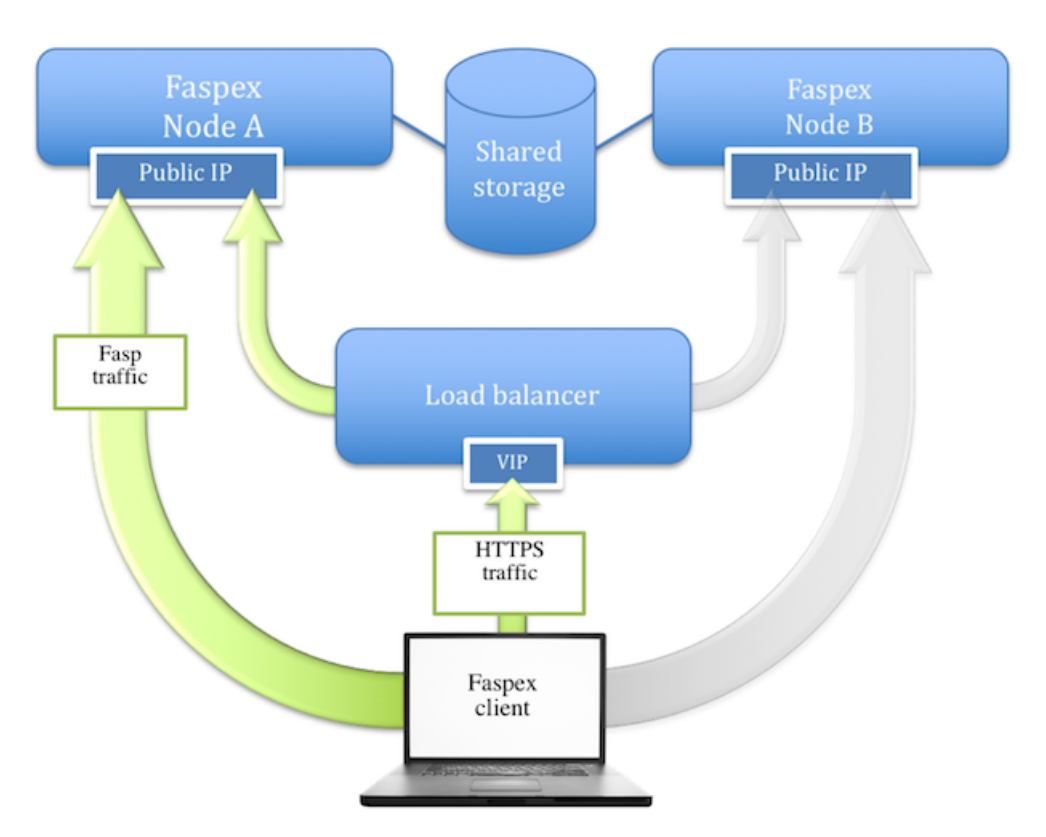

The traffic related to the FASP-based transfers takes place directly between the clients and the transfer services running on both nodes. In order to balance and fail-over the traffic in the event that the node is unavailable, Faspex uses *another* FQDN (typically faspex.mydomain.com) which is resolved into a list containing the public IP addresses that point to the different nodes. The DNS in charge of resolving that domain name must provide a roundrobin-type list, with the list entries presented in a different order every time a response to a new DNS query is sent. In this way, successive queries coming from different clients will see a different IP address on the top of the list. Because the High Speed Transfer Server clients only use the IP address at the top of the list to contact the transfer server (and this IP address is different each time), multiple clients connect to different transfer servers (nodes A and B).

Whenever a client is unable to connect successfully to a transfer server (because it is unavailable), it continues to resolve the FQDN and to make attempts to contact the IP address at the top of the new list. When the top IP address points to a healthy node, the client performs a successful transfer.

This process typically takes less than a minute. In order to keep the fail-over delay as short as possible, the Time-To-Live (TTL) value of the round-robin FQDN list must be kept as short as possible on the DNS server.

# **Faspex Services Stack**

Regardless of which architecture is deployed, both Faspex nodes are considered *active* because clients can contact any of them to access the web application portion or the transfer server portion. Nevertheless, not all of the IBM Aspera services run at the same time on both machines.

While some services are considered active/active and do run on both nodes, other services are considered active/passive and only run on one of the two nodes. The node that runs all the services is called the *active* node, and the node that only runs the active/passive services is called the *passive* node.

# **Faspex Services Stack**

Regardless of which architecture is deployed, both Faspex nodes are considered *active* because clients can contact any of them to access the web application portion or the transfer server portion. Nevertheless, not all of the IBM Aspera services run at the same time on both machines.

While some services are considered  $\text{active}/\text{active}$  active and do run on both nodes, other services are considered active/passive and only run on one of the two nodes. The node that runs all the services is called the *active* node, and the node that only runs the active/passive services is called the *passive* node.

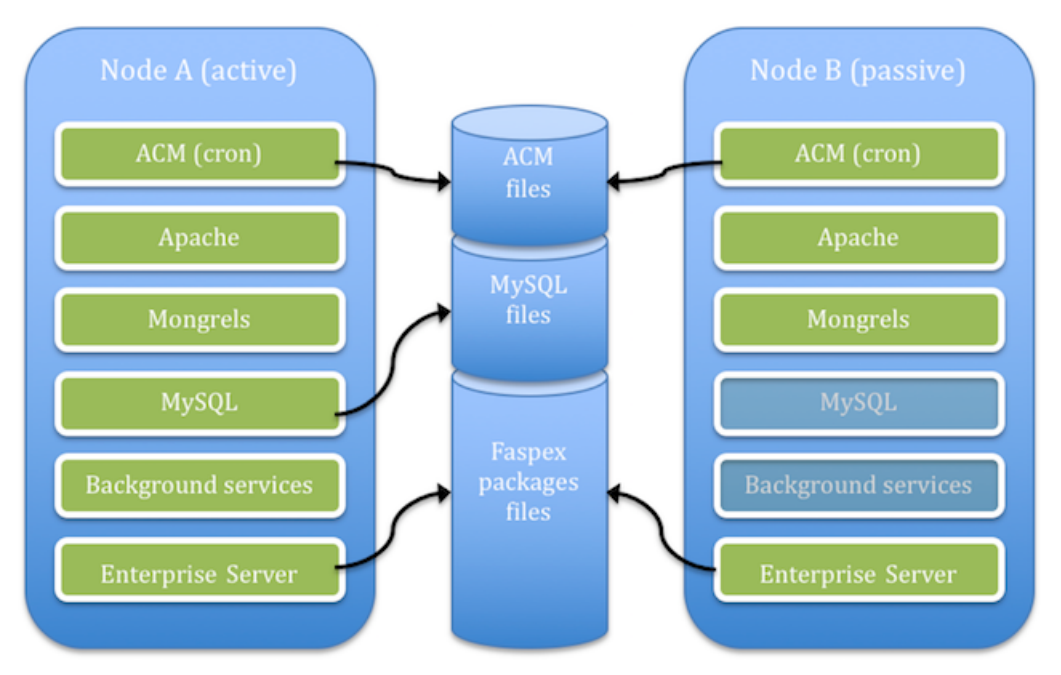

In the diagram above, the mysql service runs only on the active node. While both nodes can access the ACM files and the Faspex packages simultaneously (read-write mode), the MySQL data files are accessed at a specific time by a single instance of the MySQL service running on the active node.

The following table lists each service and its location:

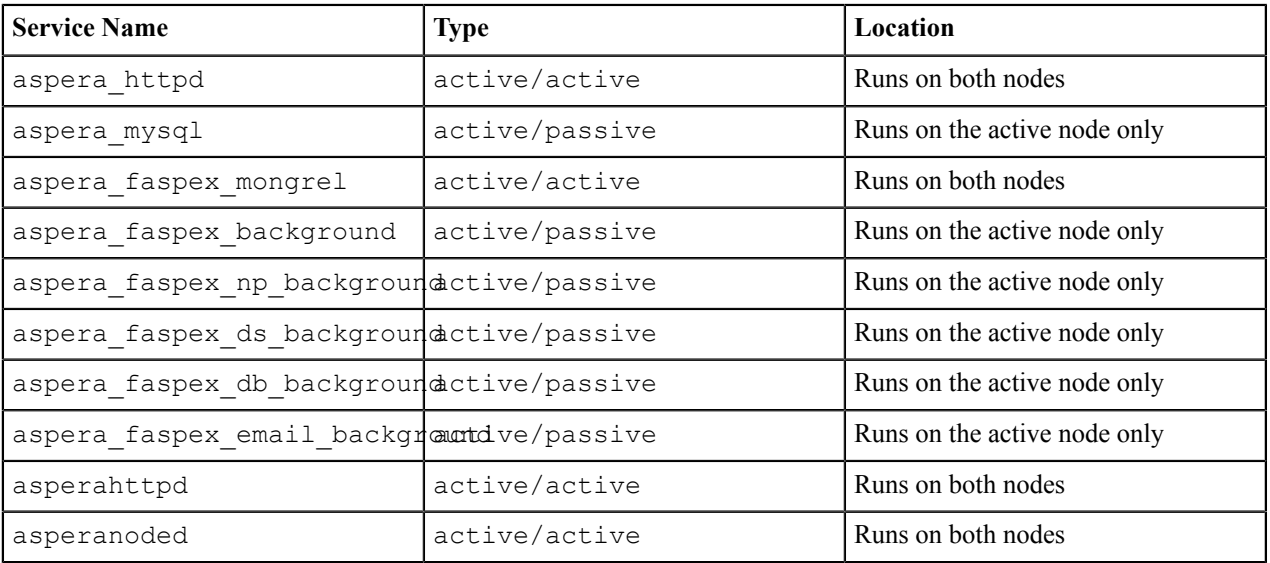

**Note:** The last two services in the list belong to IBM Aspera High-Speed Transfer Server and are not managed by ACM. These services are started by the operating system at boot time, and they must always be running on both nodes.

## **IBM Aspera Cluster Manager (ACM) for Faspex**

ACM is the software module responsible for starting the right services on a node according to that node's current status (active or passive). It is also in charge of monitoring the active node to determine when to fail-over the active/passive services from the active to the passive (when the active node becomes unresponsive).

**Note:** ACM must run as root.

## **How does it work?**

ACM is installed on both nodes; it is launched simultaneously on both nodes—every minute—by the crond daemon.

Both instances of ACM first determine the status of the node on which they are running by checking a common status file stored on the shared space dedicated to ACM. In order to avoid a race condition while accessing that common status file, a specific locking mechanism (aslockfile) is used to synchronize both instances.

Once the status of a node is determined, the ACM instance running on the active node verifies that all of the services are running, and it starts any service that is not running. Once this is done, the instance updates the status file in order to keep its last modification date current.

The ACM instance running on the passive node checks that the status file is *current*, meaning that its last modification date is not older than 2 minutes). If the file is current, ACM checks that the active/passive services are up and running; it then starts all the services that are not running currently but should be running. If the common status file is no longer current, then it is a fail-over scenario, and ACM takes over as the new active node by starting all of the services.

### **How long does a fail-over process take?**

If the passive node fails, then ACM does nothing. It is up to the load balancer to detect that the passive node is unresponsive and redirect the traffic accordingly. In the scenario covered by this documentation, the process typically takes one minute or less.

If the active node fails, then ACM eventually detects that the status file is no longer current and it triggers a fail-over. Additionally, the load balancer detects that the active node is down and it redirects all traffic to the healthy node. This process typically takes up to 5 minutes.

### **Related information**

#### [Expected Load Balancer Behavior](#page-160-0) on page 161

A load balancer monitors the health of each Faspex nodes and redirects the traffic accordingly, balancing the load between all healthy nodes.

### <span id="page-160-0"></span>**Expected Load Balancer Behavior**

A load balancer monitors the health of each Faspex nodes and redirects the traffic accordingly, balancing the load between all healthy nodes.

This topic describes how the load balancer should function when handling HTTPS traffic and FASP transfers.

**Note:** This topic *does not* describe how to set up and configure a load balancer. For instructions on configuring a load balancer, refer to the documentation of your load balancer.

### **HTTPS Traffic**

The load balancer must monitor the health of the HTTPS service running on each node. To do this, it can either use a method based on an HTTPS request, or simply check whether TCP port 443 is responding, that is, whether a SYN ACK packet is received after a SYN packet is sent by the monitoring service. If an RST packet is received instead, or if no packet is received at all, then the monitoring feature must consider the monitored service to be down and discard the related node (take it offline).

The load balancer can redirect any HTTPS request to any of the healthy nodes. Because the Faspex web application uses a database shared by both nodes, any healthy node can respond to any request.

# **FASP Transfers**

Once the FASP transfer is initiated by a successful SSH connection (typically using TCP/33001 on the server side), the FASP protocol uses UDP packets for data transfer (typically using a port range of 33001-33100).

When a client establishes a SSH connection, the load balancer has to choose which node will handle this connection. Once it has done so, and the SSH connection is established with one node, the load balancer must make sure that the following is true:

- The TCP connection related to the SSH session stays with the chosen node.
- Any subsequent UDP traffic coming from the same client is directed to the same node. This behavior is generally known as a *sticky/persistent session*, depending on the source IP address of the client.

In other words, if an SSH connection is established between a client with a particular IP address and node A, then all subsequent UDP packets sent from that IP address must be redirected to node A.

If a node is declared unavailable by the load balancer (by checking the HTTPS service or the SSH service), the load balancer needs to redirect all the traffic to the remaining healthy node.

The different types of traffic (SSH/TCP/33001 and FASP/UDP/33001-33100) may need to be joined together in a pool of services on the load balancer side. The exact settings vary depending on the load balancer model.

### **HTTP Redirection**

The Faspex application uses HTTPS by default, and it sets an automatic redirection from HTTP/TCP/80 to HTTPS/ TCP/443 to force users to use a secure connection.

The load balancer can forward HTTP requests to the nodes, which then handle the redirection. Alternatively, the load balancer itself can handle the redirection; this prevents any insecure connections from being established with a node.

# **Installation**

#### <span id="page-161-0"></span>**System Requirements**

Use the requirements below to assess whether your resources and third-party systems meet the requirements to deploy a high availability environment.

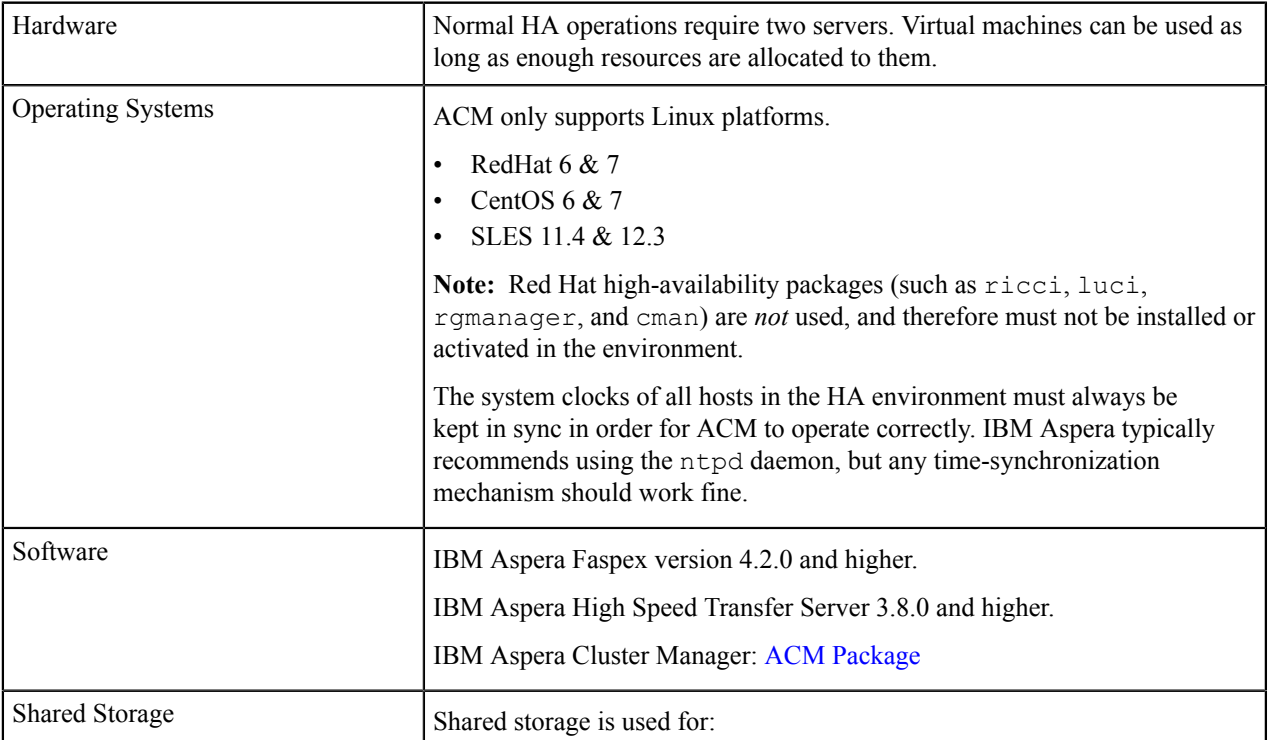

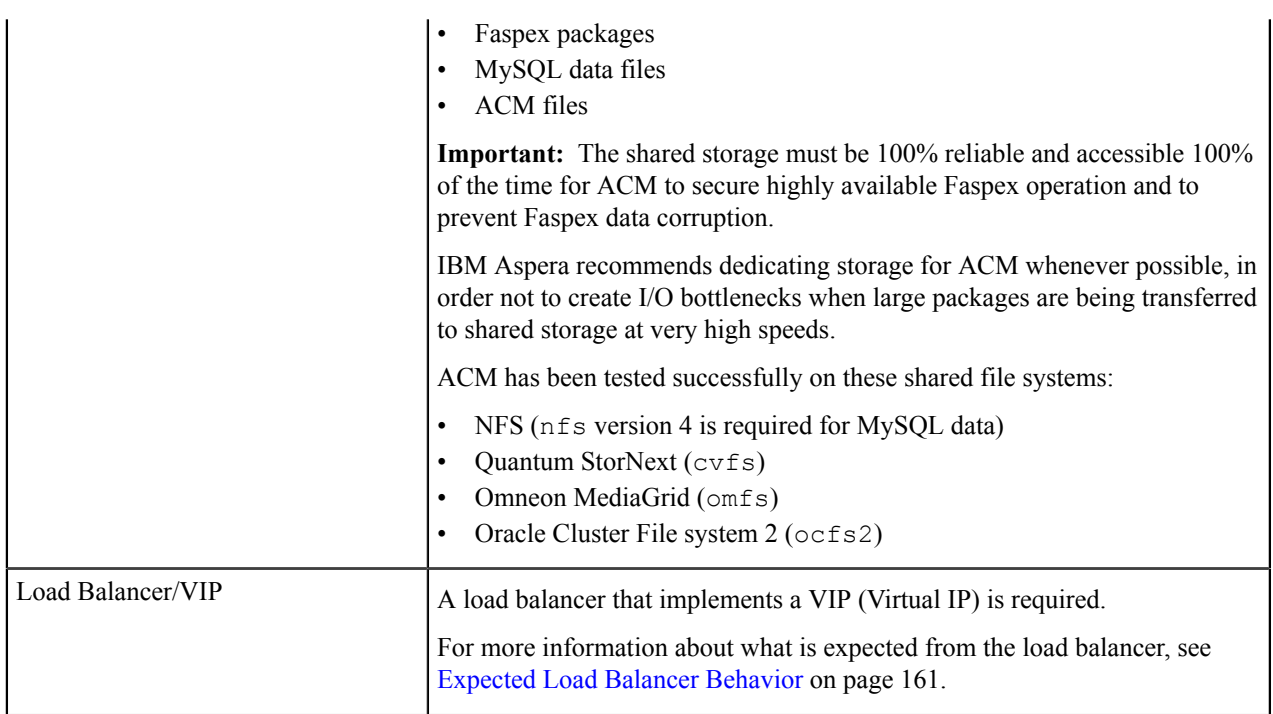

# **Single point of failure**

Aspera strongly encourages customers to consider SPOF (single point(s) of failure) in the environment and to recognize the risks of SPOF. Often, these are situations where all nodes are plugged into the same power strip or surge. It could also be that the shared storage or the load balancer are not HA.

## **Installing and Configuring the HA Environment**

Install two stand-alone IBM Aspera Faspex servers and join them together into an HA environment.

This guide assumes that Faspex is installed on two servers with IBM Aspera High-Speed Transfer Serversoftware installed and configured on each. The HST Server on each server behaves like any other node within the Faspex environment.

**Note:** All commands are run as root. (The examples in this section are for a CentOS 6.5 system.)

### **Before You Start**

- **1.** Review the [System Requirements](#page-161-0) on page 162.
- **2.** Check your network settings and names.

Confirm that your network settings are correctly configured and that each host has a unique hostname properly configured within the name resolution mechanism you use (DNS, hosts file, and so on). Each host must be able to resolve its own name, as well as the name of the other node.

Run the following command on both nodes. The resulting system output should make sense in your environment.

```
# hostname
faspexnode1.mydomain.com
```
### **Securing Your System**

Perform the following steps for both nodes.

**1.** Disable local firewalls.

No traffic filter should be put in place between the two nodes. If your nodes are located behind a corporate firewall (and thus appropriately protected), you should disable the Linux firewall components. Use chkconfig to prevent the firewall from becoming active when the system is rebooted:

On an OS running systemctl, instead of using chkconfig, disable services by running:

```
# systemctl disable iptables
# systemctl disable iptables off
```
Otherwise, run:

```
# service iptables stop
iptables: Flushing firewall rules: [ OK ]<br>iptables: Setting chains to policy ACCEPT: filter [ OK ]
iptables: Setting chains to policy ACCEPT: filter [ OK ]<br>iptables: Unloading modules: [ OK ]
iptables: Unloading modules:
# service ip6tables stop
ip6tables: Flushing firewall rules:<br>ip6tables: Setting chains to policy ACCEPT: filter [ OK ]
ip6tables: Setting chains to policy ACCEPT: filter [ OK ]<br>ip6tables: Unloading modules: [ OK ]
ip6tables: Unloading modules: [ OK ]
# chkconfig iptables off
# chkconfig ip6tables off
```
**Note:** If the firewall is not disabled, make sure to configure the firewall to open the necessary ports for Aspera. See [TCP and UDP Ports Used in HA Environments](#page-185-0) on page 186 for a list of ports used by the Faspex HA environment.

**2.** Disable SELinux.

SELinux must be disabled or set to permissive in the /etc/selinux/config file on each High Speed Transfer Server and each Faspex server system. You can confirm the SELinux current status by running the sestatus command.

# sestatus SELinux status: disabled

**3.** Configure SSH security on each High Speed Transfer Server.

See the *Securing your SSH Server* section in the *IBM Aspera Faspex Admin Guide* for additional information and guidance.

Make sure that public/private key authentication has been enabled on each server. Look for the following line in the /etc/ssh/sshd\_config file and verify that it is uncommented.

PubkeyAuthentication yes

If you have modified the sshd config file, you need to restart the sshd service:

# service sshd restart

#### **Install and Configure Faspex**

**1.** Create user accounts and groups on each Faspex server.

The mysql and faspex user accounts and groups must be created manually on both systems before installing any Aspera packages to have consistent UID and GID across the HA environment.

Note: It is critical to ensure that the UID and GID for the mysql and Faspex user accounts are consistent across all Faspex servers.

You can use the following commands on each node to create the required users and groups:

```
# groupadd -g 777 faspex && useradd -c "Aspera Faspex" -d /home/faspex -g
 faspex -m -s /bin/aspshell -r -u 777 faspex
# groupadd -g 778 mysql && useradd -c "Aspera Mysql" -d /home/mysql -g
 mysql -m -s /bin/false -u 778 mysql
```
The UID and GID do not have to be 777 and 778, and you can use any value available. Just make sure you use the same values on both systems.

- **2.** Install a standalone Faspex server on each system.
	- a) Install High Speed Transfer Server. Follow the steps in the *IBM Aspera High Speed Transfer Server Admin Guide* to install your software and set up your license.
	- b) Install Aspera Common.
	- c) Install Faspex, answering any question as if you were installing a standalone server running its own transfer service locally.
	- d) Log in to each Faspex server and install your Faspex license on each server.

You can find a detailed procedure in [Installing Faspex with a Local Node](#page-9-0) on page 10.

**3.** On both servers, test that you can create, upload, and download new packages successfully.

**Note:** It is important that you can upload and download packages on each node before proceeding further. You will not have access to the Faspex GUI once you start the HA setup process. Test now so you do not end up having to undo the entire HA setup to troubleshoot the Faspex configuration.

#### **Share Resources Between Nodes**

- **1.** Choose one node to be the active node.
- **2.** On the active node, grant remote access to MySQL for both nodes.

Run the following commands and set the password. The password you choose must be the same for. The Aspera Cluster Manger (ACM) uses this password to access the database.

**Tip:** ACM uses "aspera" as a default password. You will provide the password you chose in a later step to ACM by editing the acm configuration file.

```
# asctl mysql:grant_remote_access "local_server_ip_address"
New password: password
Confirm new password: password
# asctl mysql:grant_remote_access "other_server_ip_address"
New password: password
Confirm new password: password
```
**3.** Configure the passive node to allow MySQL connections to the active node.

```
# asctl mysql:grant_remote_access "active_node_ip_address"
New password: password
Confirm new password: password
```
**Note:** The password you choose must be the same as the password you provided in the previous step.

**4.** Stop and disable Faspex services.

ACM takes charge of starting the Faspex services. You must disable those services from the system boot-up process.

First, stop all Faspex services on both nodes:

# asctl all:stop

Then disable the services on both nodes.

On an OS running systemctl, instead of using chkconfig, disable services by running:

```
# systemctl disable aspera mysqld; systemctl disable
aspera httpd; systemctl disable aspera faspex np background; systemctl
disable aspera faspex mongrel; systemctl disable
aspera faspex ds background; systemctl disable
aspera faspex db background; systemctl disable
```
aspera faspex background; systemctl disable aspera faspex email background

Otherwise, run:

```
# chkconfig aspera mysqld off; chkconfig aspera httpd off; chkconfig
aspera faspex np background off; chkconfig aspera faspex mongrel
 off; chkconfig aspera_faspex_ds_background off; chkconfig
aspera faspex db background off; chkconfig aspera faspex background
off; chkconfig aspera faspex email background off
```
- **5.** On both nodes, create a common nodeadmin user for the Node API:
	- a) Run the following asnodeadmin command:

# /opt/aspera/bin/asnodeadmin -a -u nodeadmin -x faspex -p

b) Enter a password for this account when asked for one.

The nodeadmin account must be the same on both nodes (same username and password).

c) Verify that the account was created successfully:

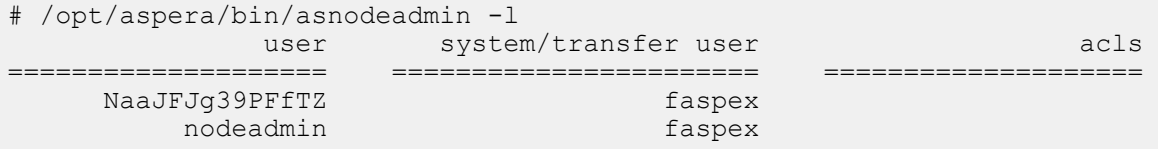

d) Delete the first account.

The first account in the list (in this case NaaJFJg39PFfTZ) was created with a random name and a random password by the Faspex setup program. It can now be deleted, as it won't be used. To delete it, run the following command:

# /opt/aspera/bin/asnodeadmin -d -u *user\_name*

Do this on *both* nodes.

**6.** Configure the same encryption key for the Faspex users.

Edit the aspera.conf file (/opt/aspera/etc/aspera.conf) folder on both nodes, and check that the settings for the user faspex are identical. In particular, check the value of the *encryption\_key* tag. It must be the same on both nodes. If not, then choose one value and copy it to the other node:

```
<aaa>
   <realms>
     <realm>
        <users>
         \langleuser>
             <name>faspex</name> 
             <authorization> 
               <token> 
                  <encryption_key>secret_encryption_key</encryption_key>
               </token>
             </authorization>
          </user>
        </users>
    \langle/realm>
  \langle/realms>
</aaa>
```
**7.** Pick one node and copy its secret.yml file (/opt/aspera/faspex/config/secret.yml) into the same directory on the other node, preserving the same owner and permissions.

**8.** Copy the keystore.jks (/opt/aspera/faspex/lib/daemons/np/etc/keystore.jks) on one node to the other to make sure they are identical.

## **Mount Remote File Systems on Each Node**

Faspex servers in HA environments must be configured with shared storage. There are three shared volumes that need to be available to each Faspex server. Mount the shared volumes if they are not already mounted.

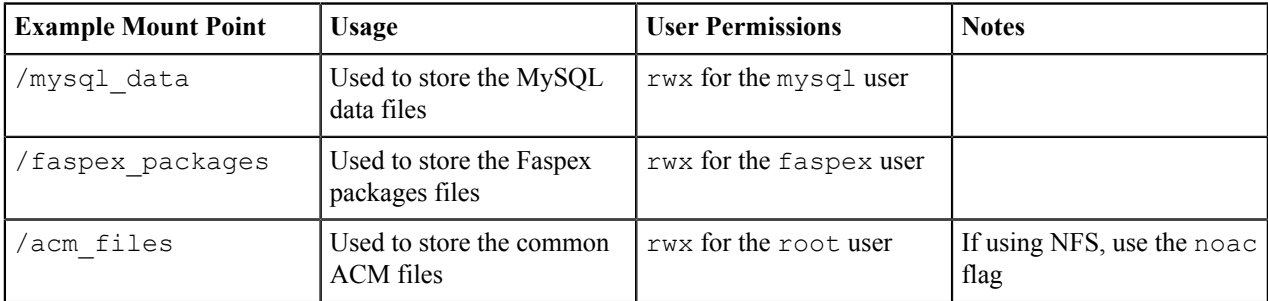

The following are example mount points. Yours may be different.

**Note:** Make sure all the Faspex services are stopped on both nodes before continuing:

```
# asctl all:stop
```
- **1.** Move the MySQL data files into the shared volume.
	- a) Backup the MySQL data, create a symlink to the mount point, and change the owner and group.

```
# cd /opt/aspera/common/mysql
# mv ./data ./data.orig
# ln -s mysql_mount_point ./data
# chown -h mysql.mysql ./data
```
b) Check the permissions.

```
# ls -lah /opt/aspera/common/mysql
total 128K
drwxr-xr-x 11 mysql mysql 4.0K Jun 12 15:25 .
drwxr-xr-x 7 root root 4.0K Jan 28 13:58 ..
drwxr-x--- 2 mysql mysql 4.0K Jan 18 16:13 bin
lrwxrwxrwx 1 mysql mysql 4 Jun 12 15:25 data -> mysql_mount_point
drwxr-x--- 5 mysql mysql 4.0K Jan 18 16:26 data.orig
-rw-r----- 1 mysql mysql 14K Nov 28 2012 database controller.rb
-rw-r----- 1 mysql mysql 14K Nov 28 2012 database.rb
-rw------- 1 mysql mysql 756 Jun 12 15:26 database.rb.yml
drwxr-x--- 3 mysql mysql 4.0K Jan 18 16:13 include
drwxr-xr-x 3 mysql mysql 4.0K Jan 18 16:13 lib
drwxr-x--- 2 mysql mysql 4.0K Jan 18 16:13 libexec
-rw-r----- 1 mysql mysql 1.3K Nov 28 2012 linux_database.rb
-rw-r--r-- 1 mysql mysql 9.2K Jan 18 16:14 my.cnf
-rw-r--r-- 1 mysql mysql 9.2K Jan 18 16:14 my.ini
-rw-r----- 1 mysql mysql 9.1K Nov 28 2012 my_template.ini
drwxr-x--- 2 mysql mysql 4.0K Jan 18 16:13 \overline{\text{bin}}drwxr-x--- 3 mysql mysql 4.0K Jan 18 16:13 share
drwxr-x--- 3 mysql mysql 4.0K Jan 18 16:13 var
-rw-r----- 1 mysql mysql 13 Nov 28 2012 version.txt
```
c) On the first node, move the database file into the shared volume:

```
# sudo mv -u /opt/aspera/common/mysql/data.orig/* /opt/aspera/common/
mysql/data/
```
- d) On the other node, verify that you can see the data files in the directory  $\sqrt{\text{opt/aspect}/\text{common}/\text{mysg1}}$ data/.
- **2.** Move the Faspex packages files into the shared volume.
	- a) Backup the Faspex data, create a symlink to the mount point, and change the owner and group.

```
# cd /home/faspex
# mv ./faspex_packages ./faspex_packages.orig
# ln -s faspex_mount_point ./faspex_packages
# chown -h faspex.faspex ./faspex_packages
```
b) Check the permissions.

```
# ls -lah /home/faspex
total 128K
drwxr-xr-x 11 faspex faspex 4.0K Jun 12 15:25 .
drwxr-xr-x 7 root root 4.0K Jan 28 13:58 ..
lrwxrwxrwx 1 faspex faspex 4 Jun 12 15:25 faspex_packages -
> faspex_mount_point
```
c) On the first node, move the package folder into the shared volume:

```
# sudo mv -u /home/faspex/faspex_packages.orig/ /home/faspex/
faspex_packages/*
```
- d) On the other node, verify that you can see the data files in the directory home/faspex/ faspex\_packages.
- **3.** Download ACM here: [https://download.asperasoft.com/download/sw/acm/faspex/acm-faspex-1-98-20180316](https://download.asperasoft.com/download/sw/acm/faspex/acm-faspex-1-98-20180316-tar.gz) [tar.gz](https://download.asperasoft.com/download/sw/acm/faspex/acm-faspex-1-98-20180316-tar.gz)
- **4.** Extract it to the dedicated shared volume by running the following command:

```
# cd acm_files_mount_point
# tar xzvf /path/to/acm_package.tar.gz
```
**Note:** You only need to perform this task from one node as the *acm\_files\_mount\_point* directory is shared by both Faspex servers.

### **Install and Configure ACM**

You only need to perform the following tasks from one node as the *acm\_files\_mount\_point* directory is shared by both Faspex servers.

**1.** Create the following symbolic links on both nodes:

```
# ln –s /acm_files_mount_point/acm /opt/aspera/acm
# cd /opt/aspera/faspex/config
# mv database.yml database.yml.orig
# ln -s /opt/aspera/acm/config/database.yml database.yml
# chown –h faspex.faspex database.yml
```
**2.** You may need to edit the acm file (/opt/aspera/acm/bin/acm) to set correct values to these variables:

```
MYSQLPW="mysql_password"
SYSLOG FACILITY=local2
LOG TO FILE=0
LOG_TO_SYSLOG=1
CHECK DEVICE ID=1
```
**Note:** The *mysql\_password* is the password you configured when you granted the nodes remote access to the MySQL database.

**Note:** The CHECK DEVICE ID variable defines if ACM should verify the Device ID of the storage volume where ACM is located. Because that Device ID can change upon reboot with NFS volumes, you may want to set this variable to 0 in order to disable the verification, which could prevent ACM and Faspex from running correctly.

**3.** Install ACM in the crontab on both nodes so that the system launches ACM every minute.

```
# crontab -e
               * * * * * /opt/aspera/acm/bin/
acm local_ip_address device_number > /dev/null 2>&1
```
Two parameters are passed to the acm command. The first parameter is the local IP address of the host. You can use the following command to find out the list of IP addresses available on a system:

```
# ip addr | grep "inet"
```
The second parameter is the device number of the partition where the ACM files are stored. You can determine the correct value by using this command:

# stat -c "%d" /*acm\_files\_mount\_point*/acm

For example:

```
# crontab -e
* * * * * /opt/aspera/acm/bin/acm 10.0.0.0 21 /dev/null 2>&1
```
Once installed in the crontab, ACM starts running, elects an active node, and starts the services on the different nodes accordingly depending on their current status: active or passive.

**4.** Create a job on both nodes to backup Faspex database with the  $a$ cmctl command.

Aspera recommends regularly backing up the database. In the example cronjob below, ACM performs a backup every day at 1:30 AM. Choose the interval depending on your requirements.

```
# crontab -e
* * * * * /opt/aspera/acm/bin/acm 10.0.71.21 20 > /dev/null 2>&1
30 3 * * * /opt/aspera/acm/bin/acmctl -b > /dev/null 2>&1
```
**5.** Create a job on both nodes to reset asctllogs.

Each time the system launches ACM, ACM writes to the asctl logs. Since the asctl logs do not get rotated, the logs can start to cause performance issues if the files grow too large. In the example cronjob below, the system resets the asctl logs every 7 days at 3:45 AM. Choose the interval depending on your requirements.

```
# crontab -e
* * * * * /opt/aspera/acm/bin/acm 10.0.71.21 20 > /dev/null 2>&1
30 3 * * * /opt/aspera/acm/bin/acmtl -b > /dev/null 2>&1
45 3 * * 7 echo -n "" > /opt/aspera/common/asctl/log/asctl.log > /dev/null
2 > 21
```
**6.** Run the acmctl command on both nodes with the -s option nodes in order to verify some basic ACM prerequisites:

```
# /opt/aspera/acm/bin/acmctl –s
ACM sanity check
----------------
Checking if the database.yml symbolic link exists OK
Checking if the database.yml symbolic link points to the right location 
 OK
Checking if an entry for ACM seems to exist in the crontab OK
Checking that all the Faspex services are disabled in chkconfig OK<br>Checking that SE Linux mode is not set to enforcing OK
Checking that SE Linux mode is not set to enforcing
```
Checking that asctl uses the correct load file procedure OK

7. If the verification looks good, start ACM on all the nodes at once, using the  $a$ cmctl command with the  $-E$ option:

```
# /opt/aspera/acm/bin/acmctl –E
ACM is enabled globally
```
Within a few minutes, ACM selects an active node, starts all the Faspex services on it, and then starts the  $active/$ active services on the passive node.

#### **Configure Faspex**

If the load balancer is correctly configured, you should now be able to connect to the Faspex web application using the URL pointing to the VIP.

- **1.** Log in to Faspex through the URL.
- **2.** Go to **Server > File Storage** and edit the main transfer node (the one used for the Default Inbox). Use the following table to set the different fields:

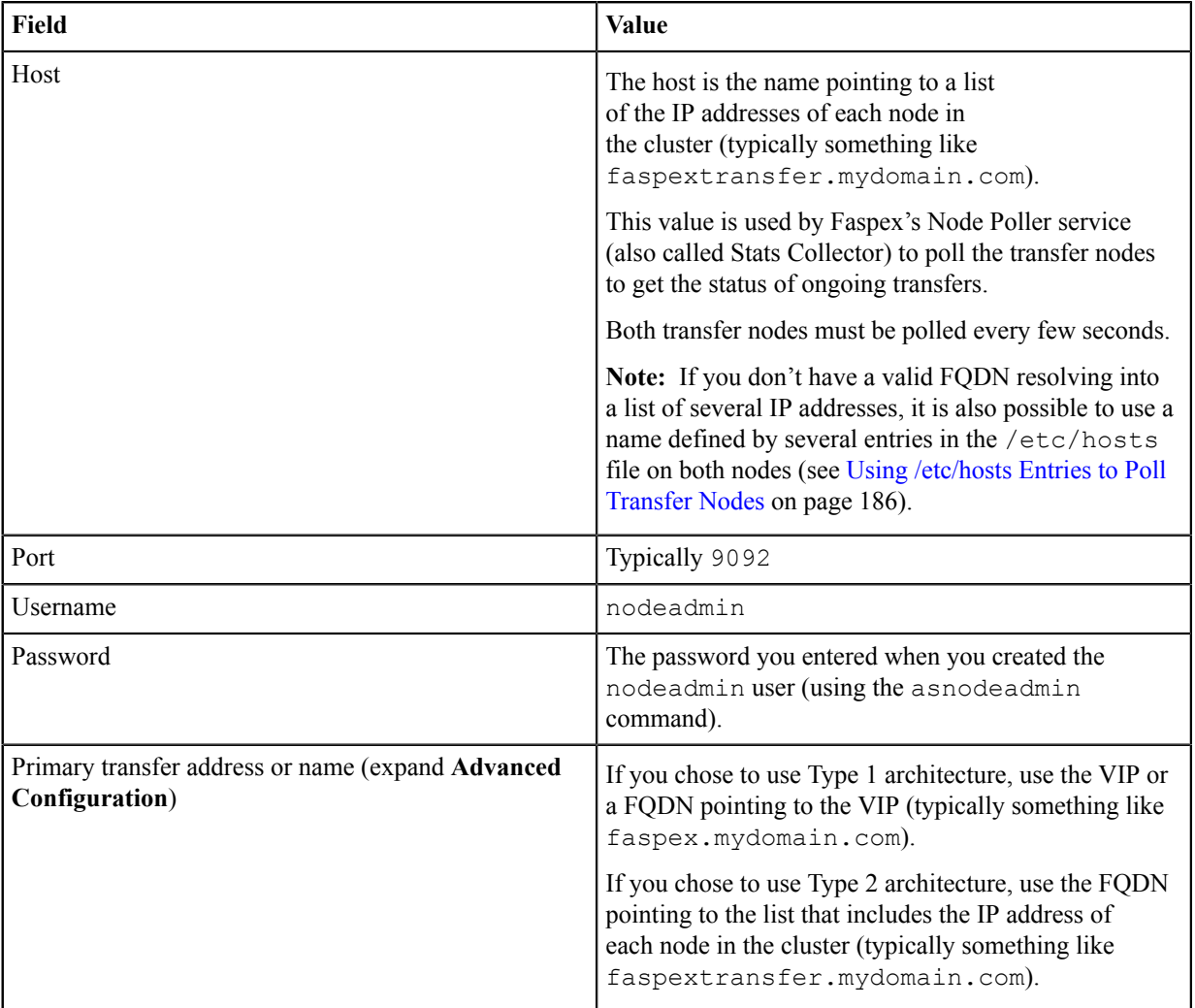

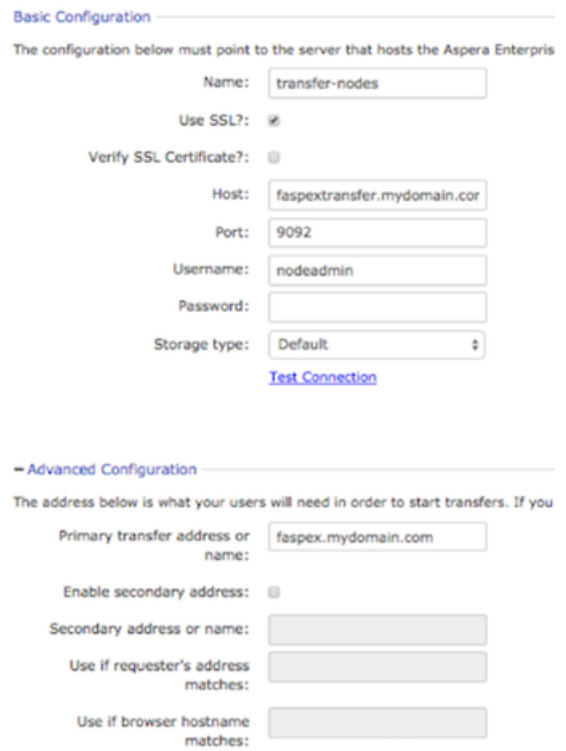

# **Figure 1: Type 1 Architecture Example**

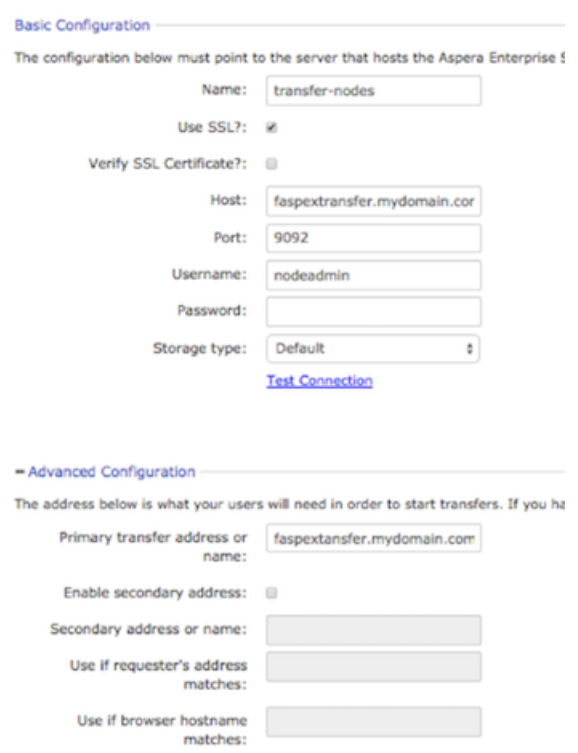

# **Figure 2: Type 2 Architecture Example**

**3.** Verify the FQDN. The verification method depends on whether you used a valid FQDN or used the /etc/ hosts file.

If you used a valid FQDN, use the nslookup command:

# nslookup *FQDN\_url*

For example:

```
# nslookup faspextransfer.mydomain.com
Server: 10.0.0.1
Address: 10.0.0.1#53
Name: faspextransfer.mydomain.com
Address: 10.0.115.102
Name: faspextransfer.mydomain.com
Address: 10.0.115.101
```
In this case, the nslookup command shows that the FQDN faspextransfer.mydomain.com points to a list of two IP addresses: 10.0.115.102 and 10.0.115.101.

If you used the /etc/hosts file, use the getent command:

```
# getent hosts transfer-nodes
10.0.115.101 transfer-nodes
10.0.115.102 transfer-nodes
```
## **Upgrading the Environment**

#### **Upgrading the HA Environment**

To upgrade an IBM Aspera Faspex HA deployment, you must upgrade each Faspex node individually and then reconfigure them to run in an HA environment.

#### **Stopping All Services for Upgrade**

You need to stop Faspex and MySQL services before performing the upgrade.

**1.** Stop the cronjob on both the nodes by commenting out the job.

```
# crontab -e
# * * * * * /opt/aspera/acm/bin/acm 10.0.71.21 20 > /dev/null 2>&1
# 30 3 * * * /opt/aspera/acm/bin/acmtl -b > /dev/null 2>&1
# 45 3 * * 7 echo -n "" > /opt/aspera/common/asctl/log/asctl.log > /dev/
null 2>&1
```
**2.** On the active node, back up the database:

# asctl faspex:backup\_database

**3.** Stop all Faspex services on the active node.

# asctl all:stop

**4.** Start MySQL service on the passive node and back up the database.

```
# asctl mysql:start
# asctl faspex:backup database
```
**5.** Stop MySQL and ensure all Faspex services are stopped on the passive node.

```
# asctl mysql:stop
# asctl all:stop
```
**6.** Download and run through the backup and upgrade process on your local or remote HSTS nodes. See the [IBM](https://downloads.asperasoft.com/en/downloads/1) Aspera High-Speed Transfer [Server Admin Guide](https://downloads.asperasoft.com/en/downloads/1).

#### **Upgrade Faspex on the Active Node**

**1.** Download and install the Common Components and Faspex packages.

```
# rpm -Uvh ibm-aspera-common-version.rpm
```
- # rpm -Uvh ibm-aspera-faspex-*version*.rpm
- **2.** Run the Faspex upgrade.

```
# asctl faspex:upgrade
```
- **3.** Test the upgrade by logging in through the Faspex web UI.
- **4.** Disable all Faspex services:

First, stop all Faspex services on both nodes:

# asctl all:stop

Then disable the services on both nodes.

On an OS running systemctl, instead of using chkconfig, disable services by running:

```
# systemctl disable aspera mysqld; systemctl disable
aspera httpd; systemctl disable aspera faspex np background; systemctl
disable aspera faspex mongrel; systemctl disable
aspera faspex ds background; systemctl disable
aspera faspex db background; systemctl disable
aspera faspex background; systemctl disable
aspera faspex email background
```
Otherwise, run:

```
# chkconfig aspera mysqld off; chkconfig aspera httpd off; chkconfig
aspera faspex np background off; chkconfig aspera faspex mongrel
off; chkconfig aspera faspex ds background off; chkconfig
aspera faspex db background \overline{off}; chkconfig aspera faspex background
off; chkconfig aspera faspex email background off
```
#### **Upgrade Faspex on the Passive Node**

- **1.** Edit the database.yml configuration file (/opt/aspera/faspex/config/database.yml) and make sure the server IP addressis 127.0.0.1.
- **2.** Download and install the Common Components and Faspex packages.

```
# rpm -Uvh ibm-aspera-common-version.rpm
# rpm -Uvh ibm-aspera-faspex-version.rpm
```
- **3.** Test the upgrade by logging in through the Faspex web UI.
- **4.** Disable all Faspex services:

First, stop all Faspex services on both nodes:

# asctl all:stop

Then disable the services on both nodes.

On an OS running systemctl, instead of using chkconfig, disable services by running:

```
# systemctl disable aspera mysqld; systemctl disable
aspera httpd; systemctl disable aspera faspex np background; systemctl
disable aspera faspex mongrel; systemctl disable
aspera faspex ds background; systemctl disable
aspera<sup>f</sup>aspex<sup>db</sup>background; systemctl disable
aspera<sup>-f</sup>aspex<sup>-background; systemctl disable</sup>
aspera<sup>T</sup>aspex<sup>T</sup>email background
```
Otherwise, run:

```
# chkconfig aspera mysgld off; chkconfig aspera httpd off; chkconfig
aspera faspex np background off; chkconfig aspera faspex mongrel
 off; chkconfig aspera_faspex_ds_background off; chkconfig
aspera faspex db background off; chkconfig aspera faspex background
off; chkconfig aspera faspex email background off
```
#### **Restart the HA Environment**

- **1.** Copy the keystore.jks (/opt/aspera/faspex/lib/daemons/np/etc/keystore.jks) on one node to the other to make sure that they are identical.
- **2.** Restart the cronjobs on both the nodes by uncommenting the jobs.

```
# crontab -e
* * * * * /opt/aspera/acm/bin/acm 10.0.71.21 20 > /dev/null 2>&1
30 3 * * * /opt/aspera/acm/bin/acmtl -b > /dev/null 2>&1
45 3 * * 7 echo -n "" > /opt/aspera/common/asctl/log/asctl.log > /dev/null
2 > 21
```
#### **Upgrading the HA Environment From a Pre-4.2.0 Environment**

To upgrade an IBM Aspera Faspex HA deployment, you must upgrade each Faspex node individually and then reconfigure them to run in an HA environment.

#### **Stopping All Services for Upgrade**

You need to stop Faspex and MySQL services before performing the upgrade.

**1.** Stop the cronjob on both the nodes by commenting out the job.

```
# crontab -e
# * * * * * /opt/aspera/acm/bin/acm 10.0.71.21 20 > /dev/null 2>&1
# 30 3 * * * /opt/aspera/acm/bin/acmtl -b > /dev/null 2>&1
# 45 3 * * 7 echo -n "" > /opt/aspera/common/asctl/log/asctl.log > /dev/
null 2>&1
```
**2.** On the active node, back up the database:

# asctl faspex:backup\_database

**3.** Stop all Faspex services on the active node.

# asctl all:stop

**4.** Start MySQL service on the passive node and back up the database.

```
# asctl mysql:start
# asctl faspex:backup database
```
**5.** Stop MySQL and ensure all Faspex services are stopped on the passive node.

# asctl mysql:stop

```
# asctl all:stop
```
**6.** Download and run through the backup and upgrade process on your local or remote HSTS nodes. See the [IBM](https://downloads.asperasoft.com/en/downloads/1) Aspera High-Speed Transfer [Server Admin Guide](https://downloads.asperasoft.com/en/downloads/1).

#### **Upgrading Faspex**

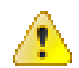

**Warning:** Faspex 4.2.0 and later uses a new version of MySQL included in the IBM Aspera Common Components. If you are upgrading from a version prior to 4.2.0, you must first back up and empty your MySQL database (/opt/aspera/common/mysql/data). You cannot upgrade the Common Components until you have backed up and emptied your database. When running the upgrade script, you are required to provide the path to a back up. For instructions on backing up, see [Backing Up Faspex from the](#page-141-0) [Command Line](#page-141-0) on page 142.

**Note:** Perform the following steps on both nodes, first on the active node, and then on the passive node.

**1.** Since the data folder points to the shared storage, remove the connection to the shared storage.

```
# cd /opt/aspera/common/mysql
# mv data data.old
# mkdir data
# chown mysql. data
# chmod 750 data
```
**2.** Download and install the Common Components and Faspex packages.

```
# rpm -Uvh ibm-aspera-common-version.rpm
# rpm -Uvh ibm-aspera-faspex-version.rpm
```
**3.** Run the Faspex upgrade.

# asctl faspex:upgrade

If prompted to enter the location of the database, provide the path to the database backup you made earlier:

```
Please provide the location of the Faspex database backup (e.g.
 backup/20XX-XX-XX_XXXXXX-Faspex.4.1.1.XXXXXX):
```
- **4.** Test the upgrade by logging in through the Faspex web UI.
- **5.** Disable all Faspex services:

First, stop all Faspex services on both nodes:

# asctl all:stop

Then disable the services on both nodes.

On an OS running systemctl, instead of using chkconfig, disable services by running:

```
# systemctl disable aspera mysqld; systemctl disable
aspera httpd; systemctl disable aspera faspex np background; systemctl
disable aspera faspex mongrel; systemctl disable
aspera faspex ds background; systemctl disable
aspera faspex db background; systemctl disable
aspera faspex background; systemctl disable
aspera faspex email background
```
Otherwise, run:

```
# chkconfig aspera mysqld off; chkconfig aspera httpd off; chkconfig
aspera faspex np background off; chkconfig aspera faspex mongrel
off; chkconfig aspera faspex ds background off; chkconfig
```

```
aspera faspex db background off; chkconfig aspera faspex background
off; chkconfig aspera faspex email background off
```
**6.** Copy the keystore.jks (/opt/aspera/faspex/lib/daemons/np/etc/keystore.jks) on one node to the other to make sure that they are identical.

#### **Restarting the HA Environment**

After upgrading, point the /opt/aspera/common/mysql/data back to the shared storage.

**1.** Run the following commands on both nodes to point the database to the shared storage:

```
# cd /opt/aspera/common/mysql
# mv ./data ./data.new
# ln -s /mysql_data ./data
# chown -h mysql.mysql ./data
# rm data.old
```
Verify the data folder points to the mysql data folder on the shared storage.

```
# ls -lah /opt/aspera/common/mysql/data
lrwxrwxrwx 1 mysql mysql 11 Sep 19 19:00 /opt/aspera/common/mysql/data -
> /mysql_data
```
**2.** Replace the data on the shared storage with the upgraded data of one of the nodes:

```
# rm -rf /opt/aspera/common/mysql/data/*
# mv /opt/aspera/common/mysql/data.new/* /opt/aspera/common/mysql/data/
```
**3.** On one node, grant remote access to MySQL for both nodes:

**Note:** You must use the same password as the password set in the acm configuration file (/opt/aspera/acm/ bin/acm). You can view the contents of the configuration file for the configured password or set a new password and change the configured password to the new password.

```
# asctl mysql:start
# asctl mysql:grant_remote_access "local_server_ip_address"
New password: password
Confirm new password: password
# asctl mysql:grant_remote_access "other_server_ip_address"
New password: password
Confirm new password: password
# asctl mysql:stop
```
**4.** After you complete all the previous steps on both nodes, restart the cronjobs on both the nodes by uncommenting the jobs.

```
# crontab -e
* * * * * /opt/aspera/acm/bin/acm 10.0.71.21 20 > /dev/null 2>&1
30 3 * * * /opt/aspera/acm/bin/acmtl -b > /dev/null 2>6145 3 * * 7 echo -n "" > /opt/aspera/common/asctl/log/asctl.log > /dev/null
 2>&1
```
## **Maintenance of the HA Environment**

#### **The ACM Control Command (acmctl)**

You can use acmctl to diagnose and configure ACM.

#### **Overview of the ACM Control Command (acmctl)**

The  $a$ cmctl command controls the ACM. Running it with the  $-h$  (Help) option displays the available command options:

```
# /opt/aspera/acm/bin/acmctl -h
Aspera Cluster Manager Control Command
Version: 1.97
Usage: acmctl {option}
List of options:
-i: Display the current state of ACM
-s: Perform a sanity check of ACM
-D: Disable ACM globally
-E: Enable ACM globally
-d: Disable ACM locally
-e: Enable ACM locally
-b: Back up the MySQL database (active node only)
-A: Display information about the version
```
#### **Check that ACM works correctly**

You can use the  $\overline{\phantom{a}}$  i option to display the current status of ACM on a node output shown from the active node:

```
Aspera Cluster Manager status
-----------------------------
Local hostname: faspex-ha2
Active node: faspex-ha2 (me)
Status of this node: active
Status file: current
Disabled globally: cu:<br>Disabled a with the no
Disabled on this node: no
Database configuration file
-----------------------------<br>Database host: 10.0.115.102
Database host:
Faspex active/active services status
------------------------------------
Apache: running
Faspex Mongrels: running
Faspex active/passive services status
-------------------------------------
MySQL: running
Faspex Background: running
Faspex NP Background: running
Faspex DS Background: running
Faspex DB Background: running
```
The following is an example of the  $a$ cmctl  $-i$  output on the passive node:

```
Aspera Cluster Manager status
-----------------------------
Local hostname: faspex-ha1
Active node: faspex-ha2
Status of this node: passive
```

```
Status file: current
Disabled globally: no
Disabled on this node: no
Database configuration file
---------------------------
Database host: 10.0.115.102
Faspex active/active services status
------------------------------------
Apache: running
Faspex Mongrels: running
Faspex active/passive services status
-------------------------------------
MySQL: stopped
Faspex Background: stopped
Faspex NP Background: stopped
Faspex DS Background: stopped
Faspex DB Background: stopped
```
# **Data Provided by acmctl -i**

On both the active and passive systems, the output of the acmctl -i command provides useful information about the status of the Faspex servers:

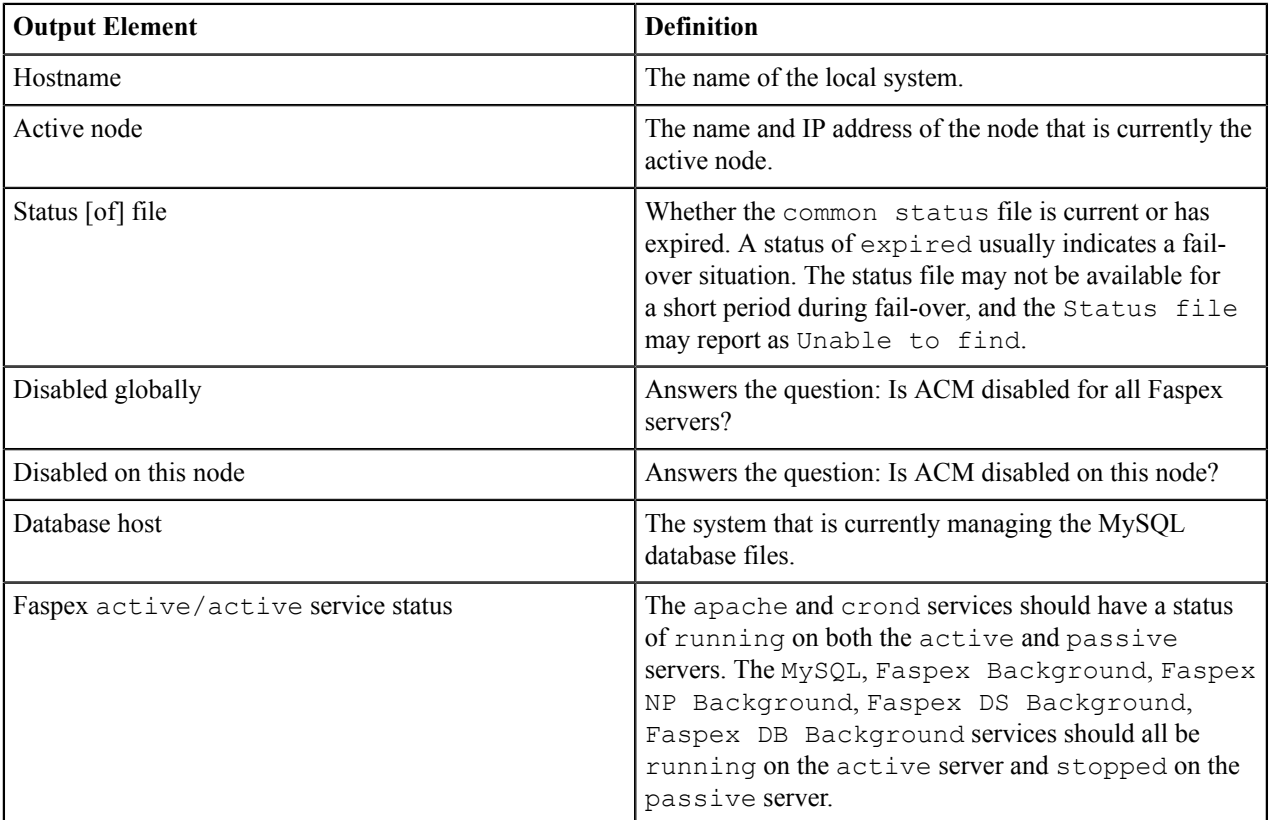

### **ACM Log Files**

Use ACM logs to troubleshoot for errors.

### **Overview**

ACM can write to two locations:

- Syslog (local2)
- The common acm.log file (/opt/aspera/acm/log/acm.log)

By default, only Syslog is enabled.

The following is an example of a typical log cycle when two instances of ACM are running (one on each node):

```
2013-06-28 14:19:01 (-0700) acm faspex-ha2 (27080): ACM START (1.97)
2013-06-28 14:19:01 (-0700) acm faspex-ha2 (27080): Lock acquired
2013-06-28 14:19:01 (-0700) acm faspex-ha2 (27080): Checking if this node is
 active or passive
2013-06-28 14:19:01 (-0700) acm faspex-ha2 (27080): Status file found
2013-06-28 14:19:01 (-0700) acm faspex-ha2 (27080): From status file: active
 host is faspex-ha2
2013-06-28 14:19:01 (-0700) acm faspex-ha2 (27080): This node is active
2013-06-28 14:19:01 (-0700) acm faspex-ha2 (27080): Updating file /opt/
aspera/acm/config/database.yml
2013-06-28 14:19:01 (-0700) acm faspex-ha1 (1750): ACM START (1.97)
2013-06-28 14:19:01 (-0700) acm faspex-ha2 (27080): Active processing BEGIN
2013-06-28 14:19:02 (-0700) acm faspex-ha2 (27080): Active processing END (1
 seconds)
2013-06-28 14:19:03 (-0700) acm faspex-ha2 (27080): Updating status files
  (hostname=faspex-ha2)
2013-06-28 14:19:03 (-0700) acm faspex-ha2 (27080): ACM STOP
2013-06-28 14:19:04 (-0700) acm faspex-ha1 (1750): Lock acquired
2013-06-28 14:19:04 (-0700) acm faspex-ha1 (1750): Checking if this node is
 active or passive
2013-06-28 14:19:04 (-0700) acm faspex-ha1 (1750): Status file found
2013-06-28 14:19:04 (-0700) acm faspex-ha1 (1750): From status file: active
 host is faspex-ha2
2013-06-28 14:19:04 (-0700) acm faspex-ha1 (1750): This node is passive
2013-06-28 14:19:04 (-0700) acm faspex-ha1 (1750): Checking if the status
  file is current
2013-06-28 14:19:04 (-0700) acm faspex-ha1 (1750): Status file is current
  (diff: 1)
2013-06-28 14:19:04 (-0700) acm faspex-ha1 (1750): Passive processing BEGIN
2013-06-28 14:19:07 (-0700) acm faspex-ha1 (1750): Passive processing END (3
 seconds)
2013-06-28 14:19:07 (-0700) acm faspex-ha1 (1750): ACM STOP
```
## **Logging to a File**

You can configure ACM to also write logs to a specific file by editing the  $\alpha$ cm file (/opt/aspera/acm/bin/ acm) and setting LOG\_TO\_FILE=1. ACM writes logs to /opt/aspera/acm/log/acm.log.

Note: IBM Aspera recommends logging to a file only for debugging purposes. The acm. log file does not get rotated and can start to cause performance issues if the file grows too large.

#### **Backing Up the Faspex Database**

Use the ACM Control Command ( $a$ cmctl) to regularly make backups of the Faspex HA database.

**Note:** Aspera strongly recommends performing a backup of the Faspex database on regular basis. If the database is corrupted for any reason, restoring it from a healthy backup is the most (if not only) reliable solution.

Aspera also recommends that backup files be stored on dedicated media, (for example, tape or removable disk) stored at a secure location.

In order to back up the Faspex database on a regular basis, you should use the  $-b$  option to the  $a$ cmctl command (/ opt/aspera/acm/bin/acmctl). This command performs a backup of the Faspex database whenever it runs on the current active node (the node that runs the MySQL service).

**Note:** A backup is performed only if executed on the active node; running the command on a passive node does not create a backup.

```
# /opt/aspera/acm/bin/acmctl –b
Starting backup
Faspex: Backup databases... Database backed up in /opt/aspera/acm4shares/
backup/2014-06-24_052222
done
Compressing SQL files
done
Looking for old backups to remove
Found 0 files(s) modified for the last time more than 15 day(s) ago
Backup procedure complete
```
When a backup is complete, the utility removes all backup files that are older than the default of 7 days. To modify this default value, edit the /opt/aspera/acm/bin/acmctl file and set the BACKUP\_MAX\_AGE\_IN\_DAYS= variable to the desired number of days.

By default, backup files are created in a dedicated folder located on local storage: /opt/aspera/acm4shares/ backup. You can change the default storage location by modifying the BACKUP\_DIR variable in the /opt/ aspera/acm/bin/acmctl file or by replacing the default backup directory with a symbolic link pointing to shared storage.

On both nodes, the command should be launched every day at a specific time from the crontab:

```
# crontab -e
* * * * * /opt/aspera/acm/bin/acm 10.0.71.21 20 > /dev/null 2>&1
30 2 * * 1-5 /opt/aspera/acm/bin/acmctl –b > /dev/null 2>&1
```
The example shown above runs a backup of the Faspex database at 2:30 AM every weekday of every month.

**Note:** See the crontab man pages for details about the crontab file format.

# **Suspending ACM**

#### **Disabling and Re-enabling ACM on all Nodes**

Use the ACM Control Command ( $a$ cmctl) to disable and re-enable ACM on all nodes.

**1.** Run the acmctl command with the  $-D$  option on any of the nodes to disable ACM on all nodes:

```
# /opt/aspera/acm/bin/acmctl -D
ACM is disabled globally
```
- **2.** Verify the status of ACM.
	- a) Run the  $a$ cmctl  $-i$  command to verify the status of ACM (the following example does not show the entire output).

```
# /opt/aspera/acm/bin/acmctl -i
Checking current ACM status...
Aspera Cluster Manager status
-----------------------------
Local hostname: faspex-ha1
Active node: faspex-ha2
Status of this node: passive
Status file: current
Disabled globally: yes
Disabled on this node: no
Database configuration file
---------------------------
```
Database host: 10.0.115.102 Faspex active/active services status ------------------------------------ Apache: running Faspex Mongrels: running Faspex active/passive services status ------------------------------------- MySQL: stopped Faspex Background: stopped Faspex NP Background: stopped Faspex DS Background: stopped Faspex DB Background: stopped

b) Check the logs at /opt/aspera/acm/log/acm.log.

```
# tail -f /opt/aspera/acm/log/acm.log 
2013-07-11 15:57:01 (-0700) acm faspex-ha1 (7758): ACM is disabled
 globally: aborting
2013-07-11 15:58:01 (-0700) acm faspex-ha2 (22432): ACM is disabled
 globally: aborting
2013-07-11 15:58:01 (-0700) acm faspex-ha1 (7826): ACM is disabled
 globally: aborting
2013-07-11 15:59:01 (-0700) acm faspex-ha2 (22560): ACM is disabled
 globally: aborting
2013-07-11 15:59:01 (-0700) acm faspex-ha1 (7894): ACM is disabled
 globally: aborting
```
**Note:** Disabling ACM only disables *new* instances of ACM launched by the crond daemon. Any running service launched before ACM was disabled runs normally until it has completed. This behavior does not pose a problem when ACM is disabled globally, as no other servers will attempt to become active.

**3.** Run the  $a$ cmctl command with the  $-E$  option to re-enable ACM operation on all nodes:

```
# /opt/aspera/acm/bin/acmctl -E
ACM is enabled globally
```
One of the Faspex servers becomes the active node, with all associated services started, and the other will be passive, with only the nginx and crond services running.

#### **Disabling and Re-enabling ACM on One Node**

Use the ACM Control Command ( $a$ cmctl) to disable and re-enable ACM on a single node.

If you disable ACM locally on the active node, another node running ACM eventually takes over, possibly generating conflicting access to some common files on the shared storage. You should always use this option with extreme caution, and stop all the Faspex services (asctl all:stop) on the active node immediately after you disabled ACM locally.

**1.** To disable ACM for one node only, run acmctl with the  $-d$  option on that node:

```
# /opt/aspera/acm/bin/acmctl -d
ACM is disabled locally
```
**2.** To verify ACM's status for a disabled node, run the  $a$  cm ct  $1 - i$  command on that node:

```
# /opt/aspera/acm/bin/acmctl -i
Checking current ACM status...
Aspera Cluster Manager status
-----------------------------
Local hostname: faspex-ha1
```

```
Active node: faspex-ha2
Status of this node: passive
Status file: current
Disabled globally: no
Disabled on this node: yes
...
```
**3.** To re-enable ACM on a node, run the  $a$  cm ctl command with the  $-e$  option on the node:

```
# /opt/aspera/acm/bin/acmctl -e
ACM is enabled locally
```
#### **Manually Failing-Over to the Passive Node**

To force a passive node to assume the active role, disable ACM on the active node and stop all Faspex services on that node.

**1.** Determine the active node with the  $a$ cmctl command.

```
# /opt/aspera/acm/bin/acmctl -i
Checking current ACM status...
Aspera Cluster Manager status
-----------------------------
Local hostname: faspex-ha2
Active node: faspex-ha2 (me)
Status of this node: active
...
```
**2.** Disable ACM locally.

# /opt/aspera/acm/bin/acmctl -d ACM is disabled locally

**3.** Check to confirm that no ACM instances are running.

```
# ps aux | grep acm
root 1248 0.0 0.0 103252 824 pts/0 S+ 17:18 0:00 grep acm
```
**4.** Stop the Faspex services.

```
# asctl all:stop
Faspex Mongrels: Stop... done
Faspex Background: Stop... done
Faspex DS Background: Stop... done
Faspex DB Background: Stop... done
Faspex NP Background: Stop... done
MySQL: Stop... done
Apache: Stop... done
```
**5.** Run the acmctl  $-i$  command to verify that all Faspex services have been stopped.

```
# /opt/aspera/acm/bin/acmctl -i
Checking current ACM status...
...
Faspex active/active services status<br>----------------------------------
------------------------------------
Apache: stopped
Faspex Mongrels: stopped
s
Faspex active/passive services status
```

```
-------------------------------------
                     stopped<br>stopped
Faspex Background:
Faspex NP Background: stopped
Faspex DS Background: stopped
Faspex DB Background: stopped
```
**6.** Check the ACM logs to observe the other node taking over (this can take several minutes):

```
2013-07-11 18:16:01 (-0700) acm faspex-ha2 (28736): ACM is disabled
 locally on this host: aborting
2013-07-11 18:16:01 (-0700) acm faspex-ha1 (24404): ACM START (1.97)
2013-07-11 18:16:06 (-0700) acm faspex-ha1 (24404): Lock acquired
2013-07-11 18:16:06 (-0700) acm faspex-ha1 (24404): Checking if this node
  is active or passive
2013-07-11 18:16:06 (-0700) acm faspex-ha1 (24404): Status file found
2013-07-11 18:16:06 (-0700) acm faspex-ha1 (24404): From status file:
 active host is faspex-ha2
2013-07-11 18:16:06 (-0700) acm faspex-ha1 (24404): This node is passive
2013-07-11 18:16:06 (-0700) acm faspex-ha1 (24404): Checking if the status
  file is current
2013-07-11 18:16:06 (-0700) acm faspex-ha1 (24404): Status file acm.status
  is too old (diff: 123)
2013-07-11 18:16:07 (-0700) acm faspex-ha1 (24404): Status file acm.status
  is too old (diff: 124)
2013-07-11 18:16:08 (-0700) acm faspex-ha1 (24404): Status file acm.status
 is too old (diff: 125)
2013-07-11 18:16:08 (-0700) acm faspex-ha1 (24404): Failover scenario
2013-07-11 18:16:08 (-0700) acm faspex-ha1 (24404): Stopping MySQL on this
 node (if running)
2013-07-11 18:16:08 (-0700) acm faspex-ha1 (24404): Checking if MySQL is
 still active on the active node
2013-07-11 18:16:08 (-0700) acm faspex-ha1 (24404): Trying to establish a
 connection to MySQL on host 10.0.115.102
2013-07-11 18:16:08 (-0700) acm faspex-ha1 (24404): The connection to
 mysql failed, testing TCP port 4406 on host 10.0.115.102
2013-07-11 18:16:08 (-0700) acm faspex-ha1 (24404): Connection to
 10.0.115.102 on port TCP/4406 failed, MySQL is likely to be down
2013-07-11 18:16:08 (-0700) acm faspex-ha1 (24404): Becoming the active
 node
2013-07-11 18:16:08 (-0700) acm faspex-ha1 (24404): ACM RESET
2013-07-11 18:16:08 (-0700) acm faspex-ha1 (24404): Deleting status
 file...
2013-07-11 18:16:08 (-0700) acm faspex-ha1 (24404): Status file deleted
2013-07-11 18:16:08 (-0700) acm faspex-ha1 (24404): Stopping Faspex
 services
2013-07-11 18:16:12 (-0700) acm faspex-ha1 (24404): Updating file /opt/
aspera/acm/config/database.yml
2013-07-11 18:16:12 (-0700) acm faspex-ha1 (24404): Active processing
 BEGIN
2013-07-11 18:16:24 (-0700) acm faspex-ha1 (24404): Active processing END
  (12 seconds)
2013-07-11 18:16:29 (-0700) acm faspex-ha1 (24404): Updating status files
  (hostname=faspex-ha1)
2013-07-11 18:16:29 (-0700) acm faspex-ha1 (24404): ACM STOP
```
**7.** Check that the active node is no longer active.

```
# /opt/aspera/acm/bin/acmctl -i
Checking current ACM status...
Aspera Cluster Manager status
```
----------------------------- Local hostname: faspex-ha1 Active node: faspex-ha2 Status of this node: passive Status file: current Disabled globally: no Disabled on this node: yes ...

And check that the other node is now the active one:

```
# /opt/aspera/acm/bin/acmctl -i
Checking current ACM status...
Aspera Cluster Manager status
-----------------------------
Local hostname: faspex-ha1
Active node: faspex-ha1 (me)
Status of this node: active<br>Status file: current
Status file: current
Disabled globally: no
Disabled on this node: no
Database host: 10.0.143.6
Console active/passive services status
--------------------------------------
Apache: running
MySQL: running
Console: running
...
```
Note: If the node does not become active, copy the keystore.jks (/opt/aspera/faspex/lib/ daemons/np/etc/keystore.jks) on one node to the other to make sure they are identical.

**8.** Re-enable ACM on the node that recently became passive to let it start the active/active Faspex services.

```
# /opt/aspera/acm/bin/acmctl -e
ACM is enabled locally
```
**9.** After a several minutes, you can verify that the  $active/active$  services have started on the passive node:

```
# /opt/aspera/acm/bin/acmctl -i
Checking current ACM status...
Aspera Cluster Manager status
-----------------------------
Local hostname: faspex-ha2
Active node: faspex-hal
Status of this node: passive
Status file: current
Disabled globally: no
Disabled on this node: no
Database configuration file
---------------------------
Database host: 10.0.115.101
Faspex active/active services status
------------------------------------
Apache: running
Faspex Mongrels: running
```
...

## **Appendix**

#### **Shutting Down Faspex HA**

Completely shut down the Faspex HA environment.

**1.** Disable ACM globally.

```
# /opt/aspera/acm/bin/acmctl -D
ACM is disabled globally
```
**2.** Check to confirm that no ACM instances are running on either node. Run the following ps aux command on both nodes:

```
# ps aux | grep acm
root 1248 0.0 0.0 103252 824 pts/0 S+ 17:18 0:00 grep acm
```
**3.** Stop the Faspex services on both nodes with the asctl command:

# asctl all:stop

Once you have applied that procedure, it is then safe to reboot both nodes or shut them down for maintenance. After a reboot, re-enable ACM globally to start the Faspex services correctly:

```
# /opt/aspera/acm/bin/acmctl -E
ACM is enabled globally
```
#### **List of System Commands Used by IBM Aspera Cluster Manager (ACM)**

ACM uses many Linux system commands to perform its functions.

The following system commands must be available on any Linux system running ACM:

bash date sleep usleep sed find grep hostname tee touch readlink crontab expr stat let logger nc ip gzip chkconfig which sestatus

## **TCP and UDP Ports Used in HA Environments**

The Faspex HA environment requires somes ports to be open in order for the HA environment to operate correctly.

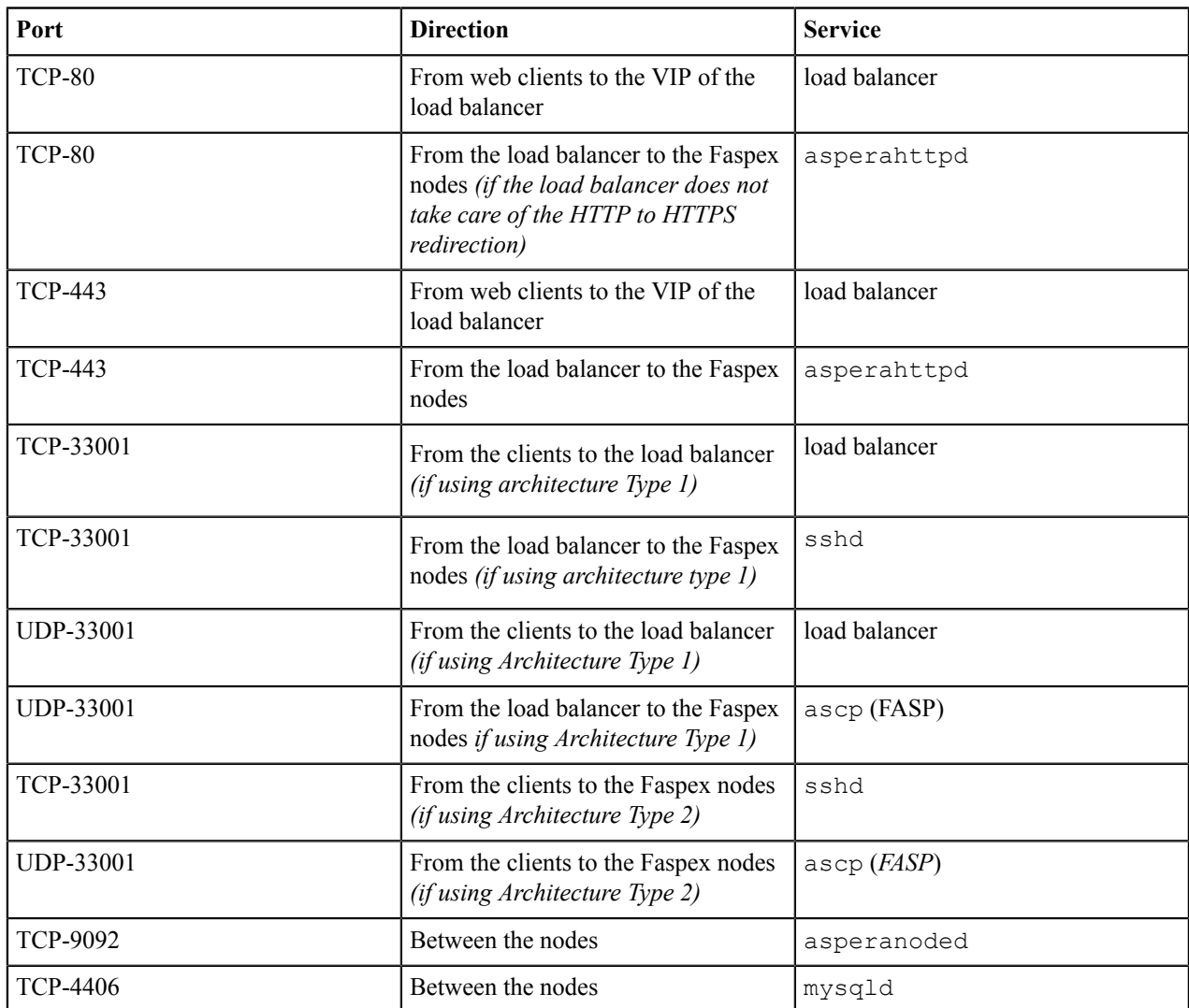

**Note:** You may have to open additional ports if the Faspex nodes report to IBM Aspera Console.

#### **Using /etc/hosts Entries to Poll Transfer Nodes**

If you cannot use a Fully Qualified Domain Name to point Faspex to the list of IP addresses referencing all the transfer nodes, then it is possible to use a name defined in the /etc/hosts file on each server in the Faspex cluster.

On each node of the cluster, add multiple host entries for a name like "transfer-nodes" to your /etc/hosts file. For example:

```
# cat /etc/hosts
... some other entries
10.0.115.101 transfer-nodes
10.0.115.102 transfer-nodes
```
Verify that the operating system has successfully taken those entries into consideration by running the following command:

```
# getent hosts transfer-nodes
10.0.115.101 transfer-nodes
10.0.115.102 transfer-nodes
```
You can then add the entries to your Faspex file storage by going to **Server > File Storage > Add New Node** and entering the name ("transfer-nodes") in the **Host** field. Configure the rest of the fields as normal.

#### <span id="page-186-0"></span>**Partitioning Mongrel Processes between Faspex and Cargo**

Partition mongrels between handling Faspex UI requests and IBM Aspera Cargo requests to address performance issues.

When the number of Cargo clients attached to a Faspex cluster reaches a significant number, the performance of the Faspex Web UI can suffer due to resource contention with Cargo clients accessing the API.

To avoid this, tune the Apache configuration with separate sets of Mongrel processes dedicated to serving the Faspex web interface and API.

**Note:** The examples in the instructions below demonstrates Mongrel partitioning for 15 mongrel processes: 10 for Cargo and 5 for Faspex.

**1.** Run the following asctl command to set the proper total number of Mongrel processes:

```
# asctl faspex:mongrel_count number+of_mongrels
```
**Note:** Running the mongrel\_count command overwrites and removes any modifications to the faspex.apache.linux.conf configuration file, including the changes described in the following steps.

Choose not to restart Apache and Faspex.

- **2.** Open the following Faspex Apache configuration file in a text editor: /opt/aspera/faspex/config/ faspex.apache.linux.conf and make the following changes
	- a) Add the <Proxy balancer://faspex cargo cluster> section.

For example:

```
...
#Proxy balancer section (create one for each ruby app cluster)
<Proxy balancer://faspex_cargo_cluster>
</Proxy>
<Proxy balancer://faspex_cluster>
   BalancerMember http://127.0.0.1:3000
  BalancerMember http://127.0.0.1:3001
  BalancerMember http://127.0.0.1:3002
  BalancerMember http://127.0.0.1:3003
  BalancerMember http://127.0.0.1:3004
  BalancerMember http://127.0.0.1:3005
  BalancerMember http://127.0.0.1:3006
  BalancerMember http://127.0.0.1:3007
  BalancerMember http://127.0.0.1:3008
  BalancerMember http://127.0.0.1:3009
  BalancerMember http://127.0.0.1:3010
  BalancerMember http://127.0.0.1:3011
  BalancerMember http://127.0.0.1:3012
  BalancerMember http://127.0.0.1:3013
  BalancerMember http://127.0.0.1:3014
</Proxy>
```
- ...
- b) Distribute the BalancerMember entries under <Proxy balancer://faspex\_cluster> between the two sections.

For example:

```
...
#Proxy balancer section (create one for each ruby app cluster)
<Proxy balancer://faspex_cargo_cluster>
  BalancerMember http://\overline{1}27.0.\overline{0}.1:3000/aspera/faspex/inhox.atom BalancerMember http://127.0.0.1:3001/aspera/faspex/inbox.atom
```

```
 BalancerMember http://127.0.0.1:3002/aspera/faspex/inbox.atom
  BalancerMember http://127.0.0.1:3003/aspera/faspex/inbox.atom
  BalancerMember http://127.0.0.1:3004/aspera/faspex/inbox.atom
  BalancerMember http://127.0.0.1:3005/aspera/faspex/inbox.atom
  BalancerMember http://127.0.0.1:3006/aspera/faspex/inbox.atom
  BalancerMember http://127.0.0.1:3007/aspera/faspex/inbox.atom
  BalancerMember http://127.0.0.1:3008/aspera/faspex/inbox.atom
  BalancerMember http://127.0.0.1:3009/aspera/faspex/inbox.atom
</Proxy>
<Proxy balancer://faspex_cluster>
  BalancerMember http://127.0.0.1:3010
  BalancerMember http://127.0.0.1:3011
  BalancerMember http://127.0.0.1:3012
  BalancerMember http://127.0.0.1:3013
  BalancerMember http://127.0.0.1:3014
</Proxy>
...
```
c) Add ProxyPass /aspera/faspex/inbox.atom balancer://faspex\_cargo\_cluster to the proxy request section.

```
...
# send the proxy request
ProxyPass /aspera/faspex/inbox.atom balancer://faspex_cargo_cluster
ProxyPass /aspera/faspex balancer://faspex_cluster 
...
```
**3.** Restart Apache and Faspex services.

```
# asctl apache:restart
# asctl faspex:restart
```
#### **Sizing Guidelines and Suggestions**

The sizing requirements differ for every high availability environment depending on the use case and security requirements of each environment. The guidelines in this article do not work for every set up, but are meant as a starting point for you to figure out the requirements for your particular set up.

There are two types of clients that can connect to a Faspex HTTP endpoint: users and machines. Faspex runs multiple Mongrel processes to handle requests, such as user interaction with the web application or a machine (such as IBM Aspera Cargo) calling the API to download the latest packages. To handle more requests, you need to configure Faspex to run more Mongrel processes.

#### **HTTP Connections from Users**

Here are some sizing estimates to keep in mind:

- 1 CPU core supports 3 mongrel processes
- 1 mongrel process handles 3 concurrent, active users
- 1 mongrel process typically requires 500 MBs of memory

**Tip:** A mongrel process uses only 150-200MBs when first started, but usage goes up to the 500 MBs range as clients interact with the application.

In other words, the rule of thumb is:

```
1 CPU core ~ 3 mongrel processes * 3 concurrent active users ~ 10
 concurrent, active users users
1 CPU core ~ 3 mongrel processes * 500 MBs of memory ~ 1.5 GBs of memory
```
**Sizing Example**

Your environment needs to be able to support your worst case scenario: peak hours when you have the highest number of concurrent, active users.

**Note:** The maximum number of concurrent, active users determines the number of cores and memory needed for your HA environment. This is a metric you must figure out yourself.

In our example, we have 1,000 clients in our user pool, but the maximum number of concurrent, active users is 200. Apply the rule of thumb to that number:

```
200 concurrent, active users / 10 users per core = 20 cores
200 concurrent, active users / 3 users per mongrel * 500 MBs ~ 34GBs of
 memory
```
**Note:** You should also allocate 4 GBs of memory for the OS and the MySQL database.

#### **HTTP Connections from Machines**

**Tip:** These guidelines use IBM Aspera Cargo as the client machine, since that is the primary use case.

The CPU core to client ratio is higher for Cargo clients since they connect more frequently (for example, every five minutes). Aspera recommends a conservative ration of one CPU core to 3 Cargo clients. Although Cargo clients take a up a more significant load, it's easier to determine and even control the peak number of connections if you control the machines running Cargo.

Make sure to spread out the schedules of Cargo machines so that they do not make calls to Faspex all at the same time. Some situations can trigger a wave of connections that overloads the HA environment.

For example, a company performs a system-wide update of all Windows machines that requires a reboot. Each of those machines restarts at the same time, each Cargo application on those machines start at the same time, and the schedules of each Cargo application are now synchronized, triggering a massive spike in connections every 15 minutes.

You can ensure that Faspex has enough mongrel processes to handle Cargo client connections by partitioning processes between Faspex and Cargo. For more information, see [Partitioning Mongrel Processes between Faspex and](#page-186-0) [Cargo](#page-186-0) on page 187.

#### **Network Storage**

The network storage requirement applies mainly to the MySQL database, which needs to persist data. If using a standalone server, Aspera recommends using spinning disk drives with 10-15K RPMs or using SSD drives.

If using shared storage, use the same principles to keep latency low. In addition, the shared storage must be storage dedicated to Faspex. At the least, you must make sure you have dedicated IO/sec for Faspex. Sharing the storage with anything else will likely decrease performance.

## **Using the Health Check URL**

Use the health check URL to check the Faspex server status without providing credentials to the server. You can pass on the response to other services like load balancers.

## **Using the Health Check for Load Balancers**

Use the health check lite endpoint for load balancers. The endpoint returns simply whether the server is running.

\$ curl -k https://*server\_address*/aspera/faspex/health\_check\_light

For example:

\$ curl -k https://faspex.com/aspera/faspex/health\_check\_light

```
{
   "message" : "Faspex is running"
}
```
### **Using the Detailed Health Check**

The standard health check returns a JSON response with the validity of the server license and the statuses of the nodes on the server.

\$ curl -k https://*server\_address*/aspera/faspex/health\_check

For example:

```
$ curl -k https://faspex.com/aspera/faspex/health_check
{
   "valid_license" : true,
  "nodes" : [ {
       "id": 1,
       "status": "Active",
      "contains default share": true
     },
     {
       "id": 2,
       "status": "Error",
      "contains default share": false
     }
   ]
}
```
**Important:** The detailed health check is resource-intensive and should not be called too frequently as it may impact Faspex performance.

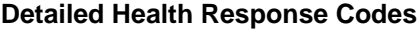

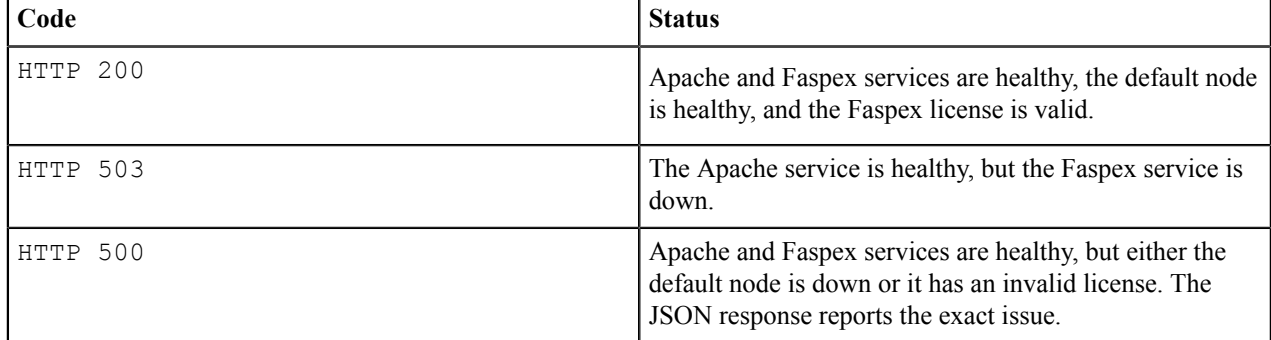

# **asctl Command Reference**

You can use asctl commands in a Terminal window to display or modify IBM Aspera faspex Application component settings. Faspex configuration options that can be modified using asctl are listed below. If there are modifications that cannot be accomplished with  $\text{asctl}, \text{notify}$  Aspera Support.

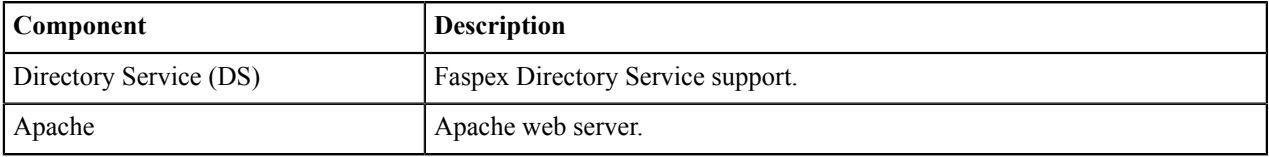

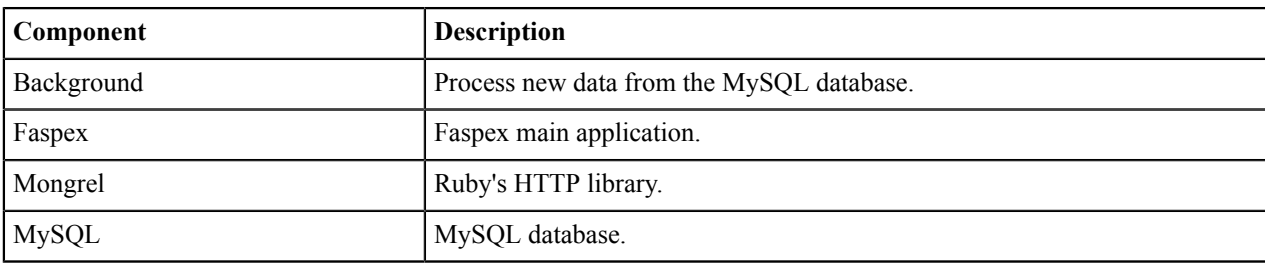

## **All components commands**

**Important:** The commands in this section control all Faspex components.

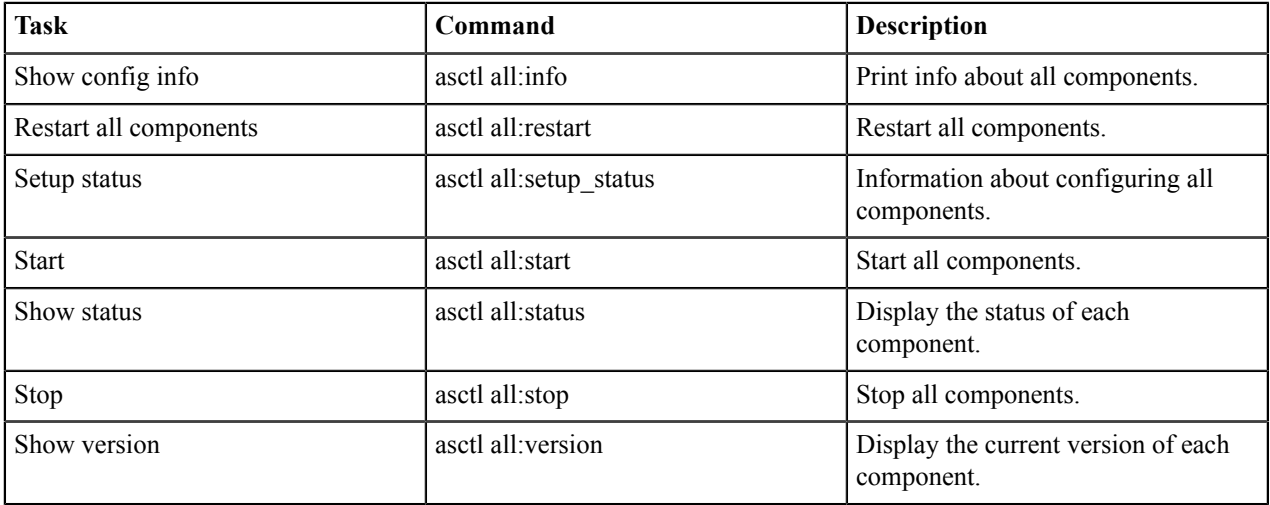

# **Directory Service (DS)**

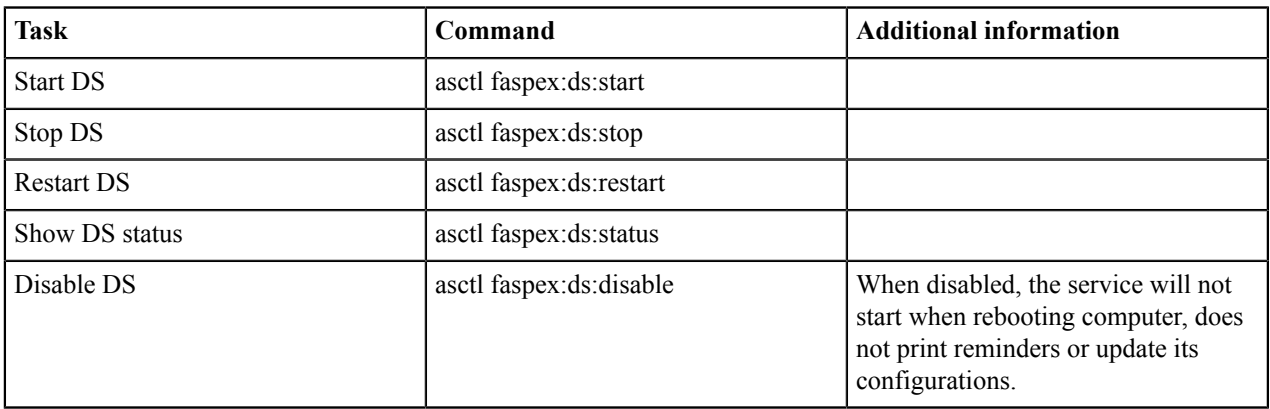

## **Apache**

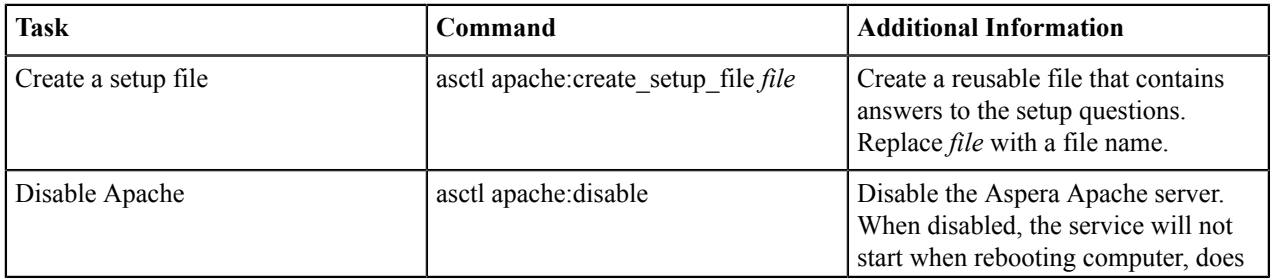

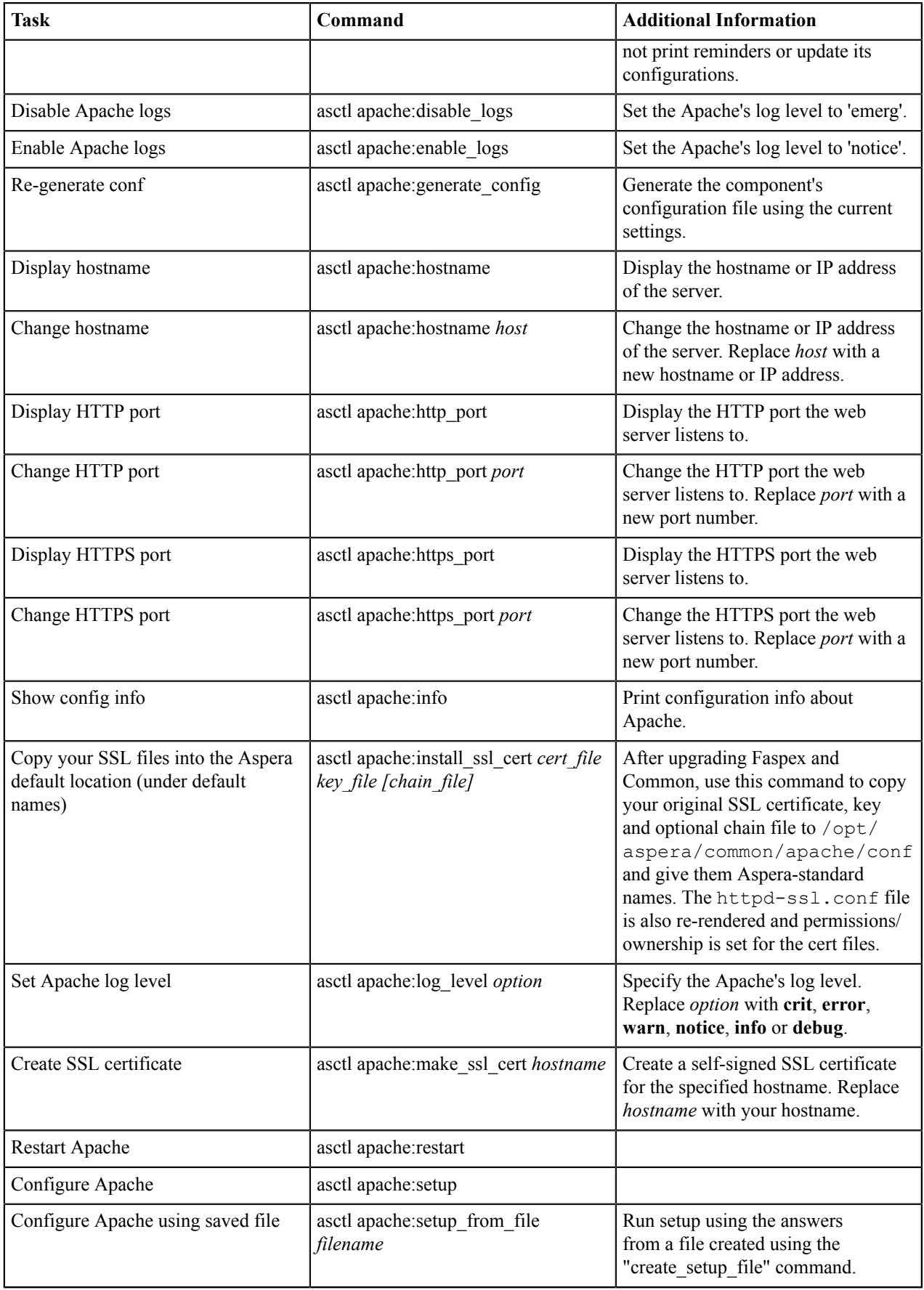

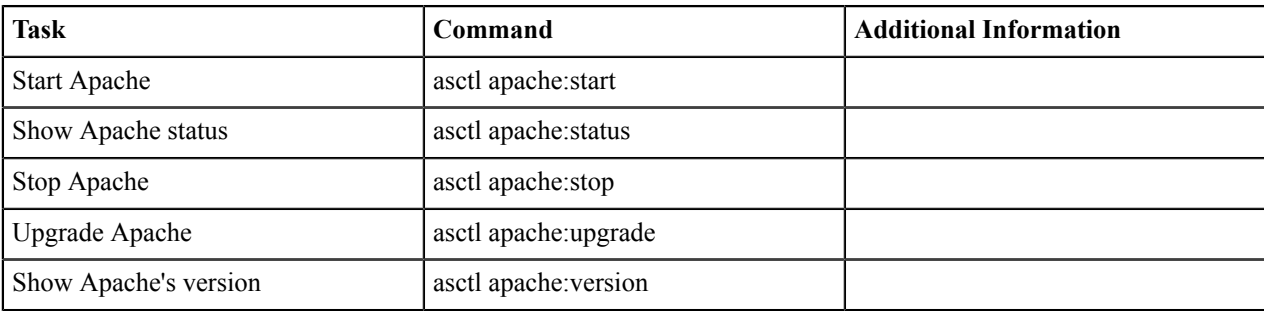

# **Background**

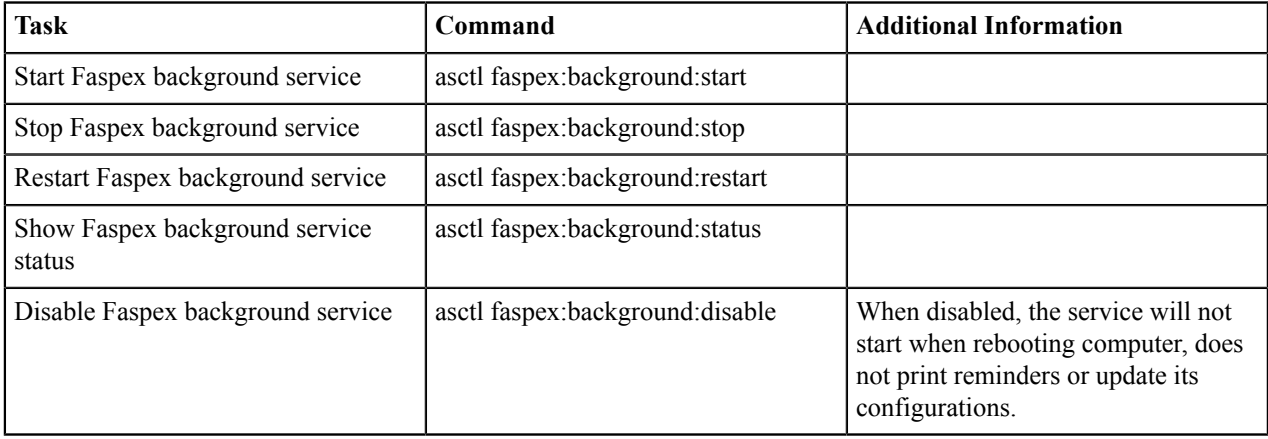

# **Faspex Database (DB) Background**

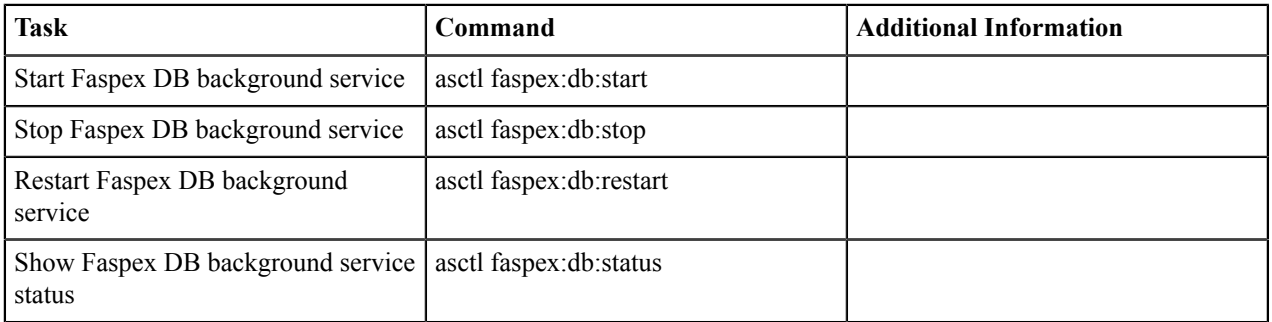

# **Faspex Node Poller (NP) Background**

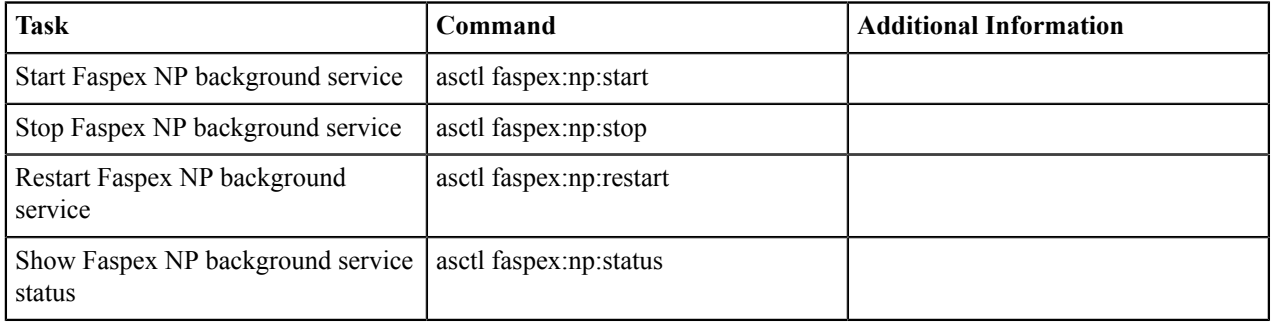

## **Faspex**

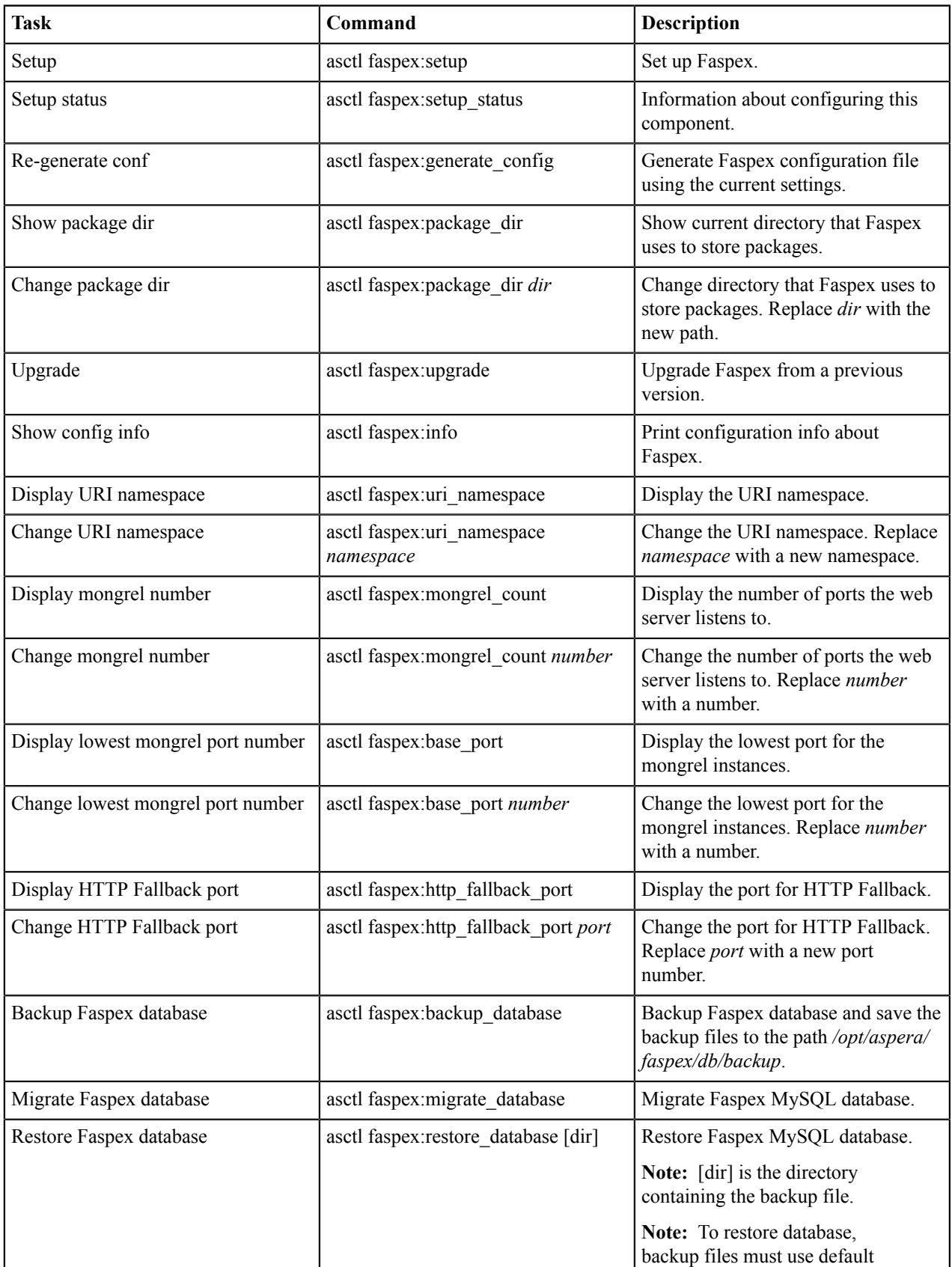

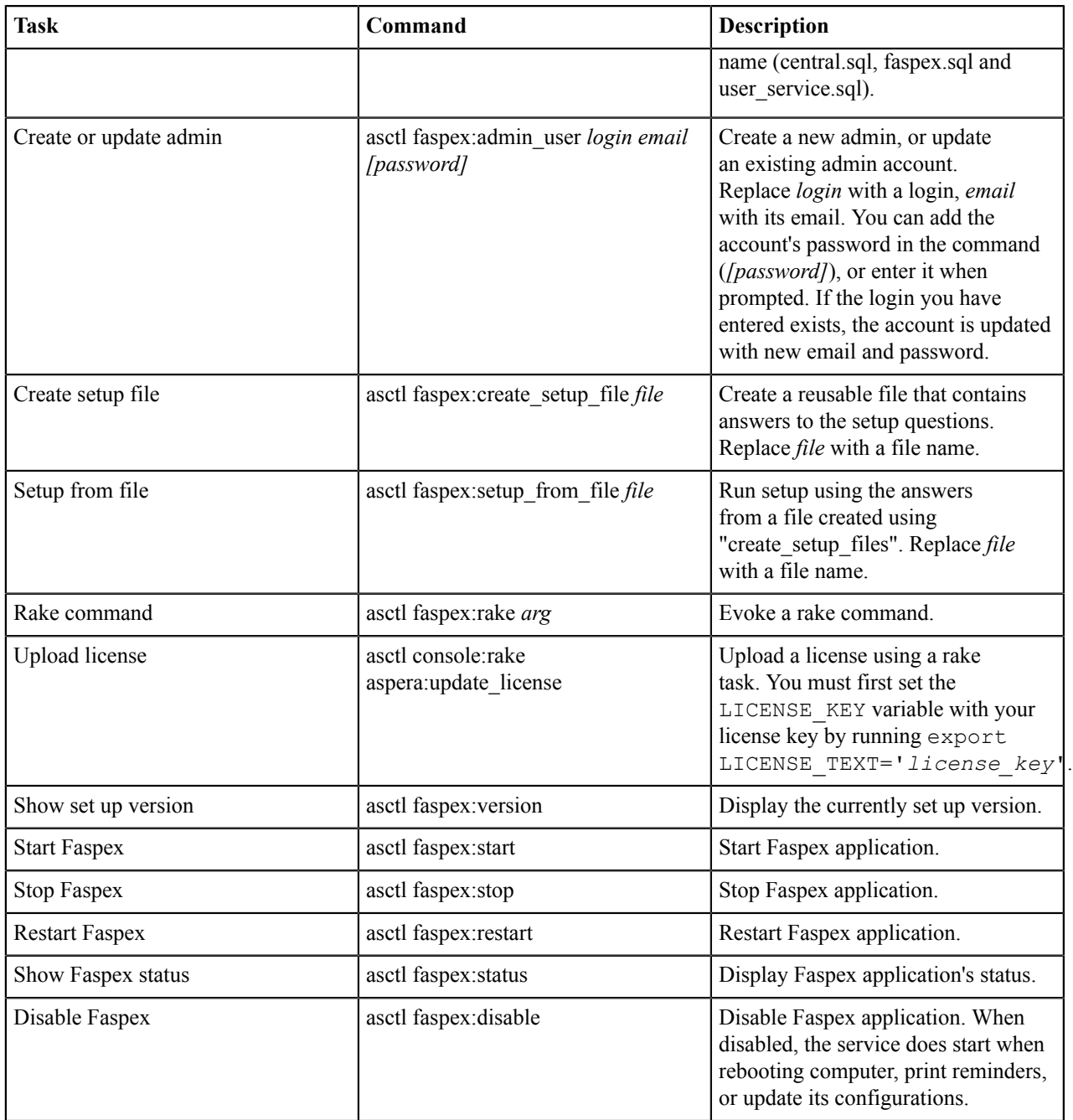

# **Mongrel**

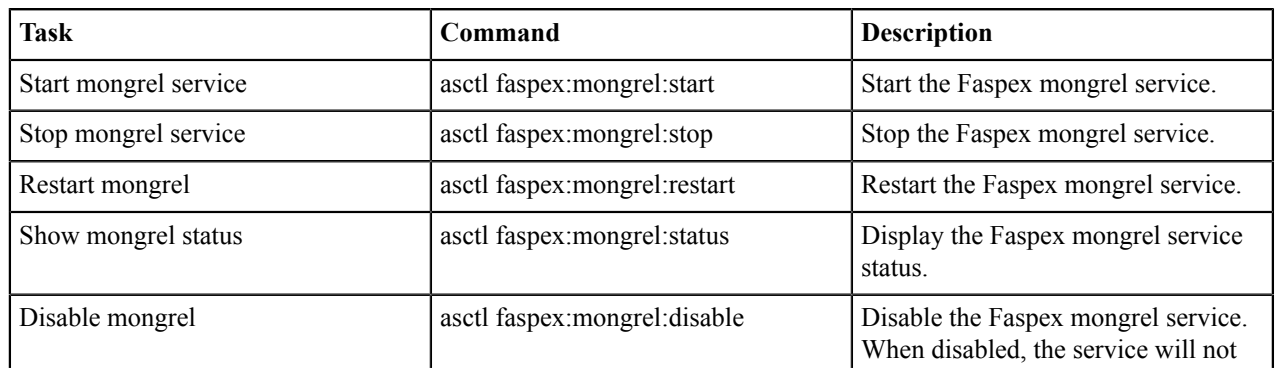

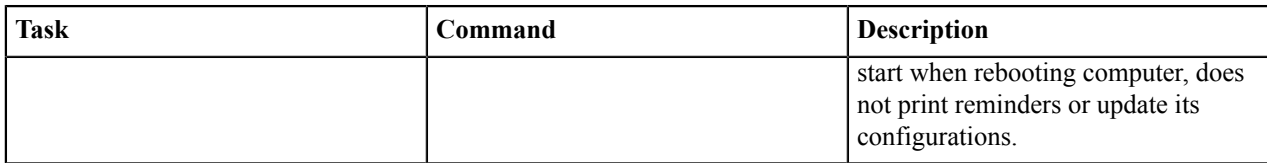

## **MySQL**

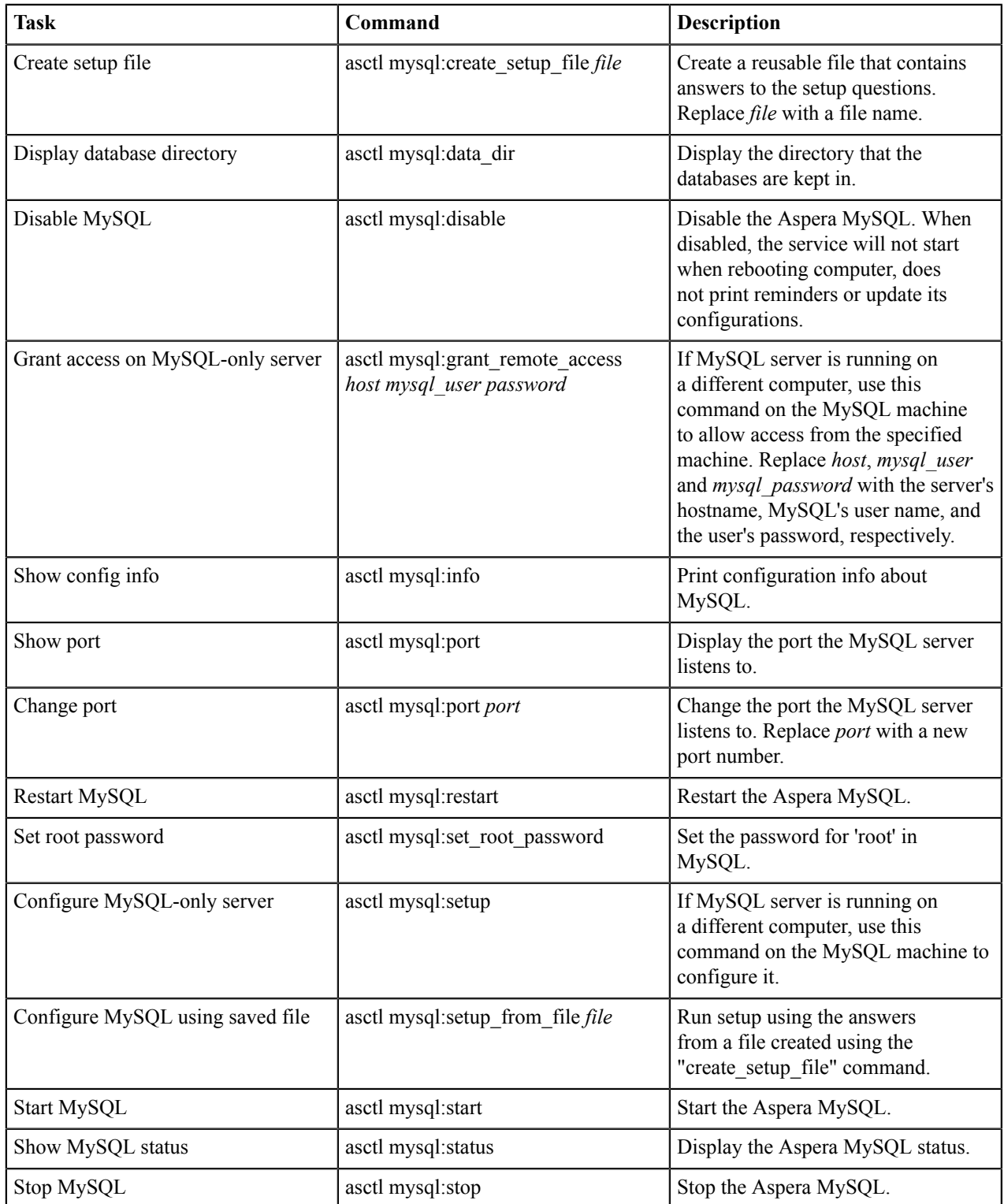

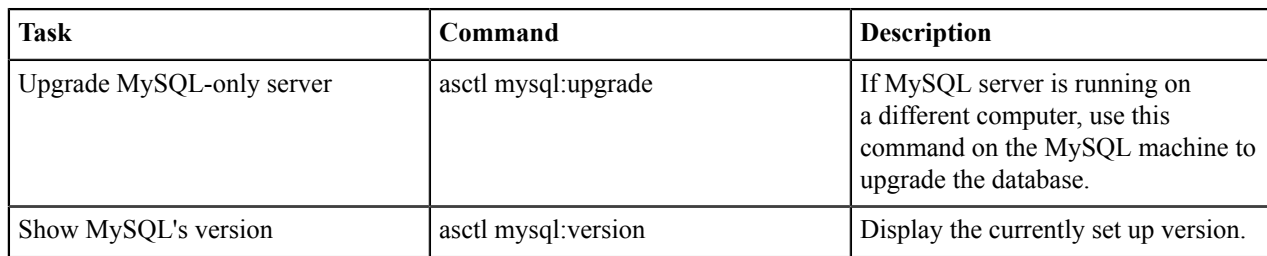

# **Faspex APIs**

## **Overview**

The Faspex Web API provides a set of RESTful web services to enable browsing, publishing, sending, and receiving Faspex packages. You can find documentation for the Faspex Rest APIs on the Aspera Developer Network at [https://](https://developer.asperasoft.com/web/faspex/index) [developer.asperasoft.com/web/faspex/index](https://developer.asperasoft.com/web/faspex/index).

**Note:** You need login credentials for the Aspera Developer Network. If you do not have credentials, contact Aspera.

Faspex 4.0+ supports V4 Rest APIs in addition to V3 Rest APIs. For more information on the Faspex V3 Rest API, see the documentation at [https://developer.asperasoft.com/web/faspex/rest.](https://developer.asperasoft.com/web/faspex/rest) For more information on the Faspex V4 Rest API, see [https://developer.asperasoft.com/reference/whats-new/269-new-faspex-enhancements.](https://developer.asperasoft.com/reference/whats-new/269-new-faspex-enhancements)

## **Faspex V4 Rest API**

Faspex V4 APIs provides additional/advanced feature set as below

- Follows REST API accepted standards (including response codes)
- All JSON payload and response
- HMAC Authentication
- User management APIs
- API's for setting download limits
- API's for "per-user" download statistics
- API's for editing email templates
- Ability to set override locations for package delivery. More than just mapping users to locations, this can override location priorities and essentially map packages to locations, not just users
- Increased metadata field length
- More information around packages and states, including download count, file count in packages, package creation date, package modification date, aggregate file size, and more
- More information around download stats, including username, downloader IP address, download date, and time

**Note:** The Faspex V4 REST API code is disabled by default. For instructions on enabling the V4 API, see [Enabling](#page-196-0) [Faspex V4 APIs](#page-196-0) on page 197.

# <span id="page-196-0"></span>**Enabling Faspex V4 APIs**

Faspex V4 REST API code is disabled by default. To enable the V4 Rest API, follow the instructions below.

**1.** Edit the **faspex.yml** file found at:

/opt/aspera/faspex/config/faspex.yml

**2.** Add the line below to the production section of **faspex.yml**.

EnableV4API: true

**3.** Restart Faspex services.

asctl faspex:restart

# **Available HTML Tags and Attributes in Faspex**

Faspex supports the use of HTML tags and attributes in email notification templates and instructions for sending packages (see [Configuring](#page-129-0) Email Notification Templates on page 130). For security purposes not all HTML tags and attributes are allowed in Faspex notification. Any tag not explicitly allowed is removed from your message. Here is a list of allowed HTML tags and attributes:

#### **Allowed HTML Tags**

```
del, dd, h3, address, big, sub, tt, a, ul, h4, cite, dfn, h5, small, kbd,
  code, b, ins, img, h6, sup, pre, strong, 
blockquote, acronym, dt, br, p, div, samp, li, ol, var, em, h1, i, abbr, h2,
  span, hr
```
#### **Allowed HTML Attributes**

```
name, href, cite, class, title, src, xml:lang, height, datetime, alt, abbr,
  width, style
```
# **Directory Service Group Permissions Reference**

Directory Services (DS) must first be enabled. For more information, see [Adding a Directory Service to Faspex](#page-109-0) on page 110.

To configure permissions for a DS, go to **Accounts > Directory Service Groups**. Click **New Group** and **Edit Additional Permissions** or click the name of a directory service and select **Group Import Policy**.

#### **Permissions**

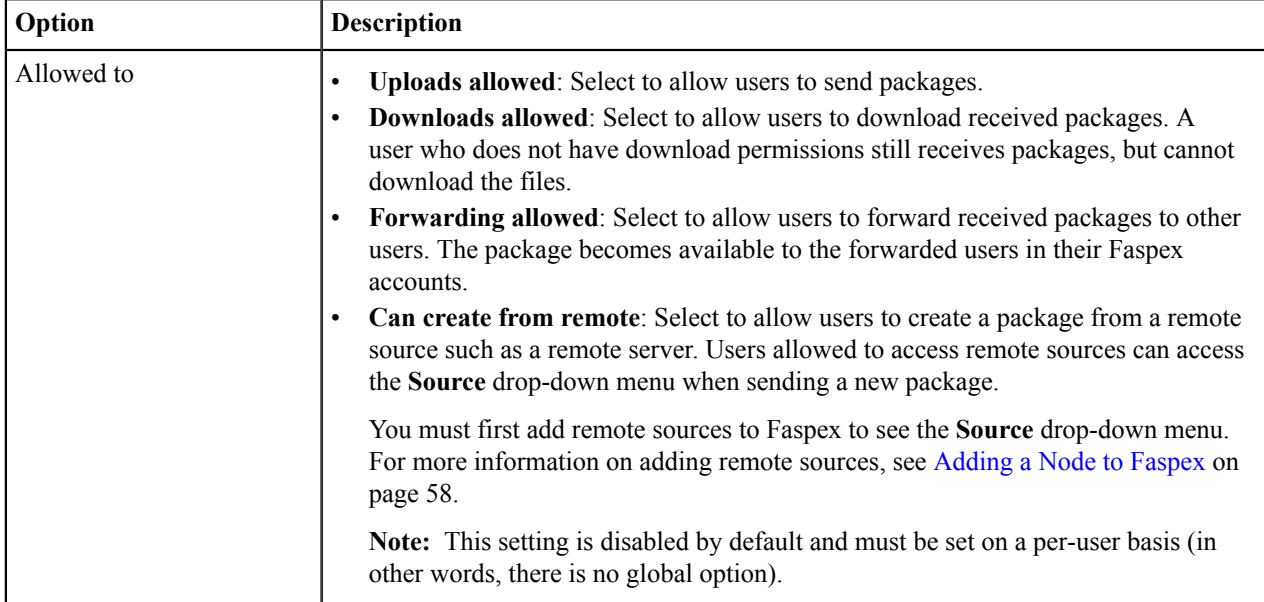

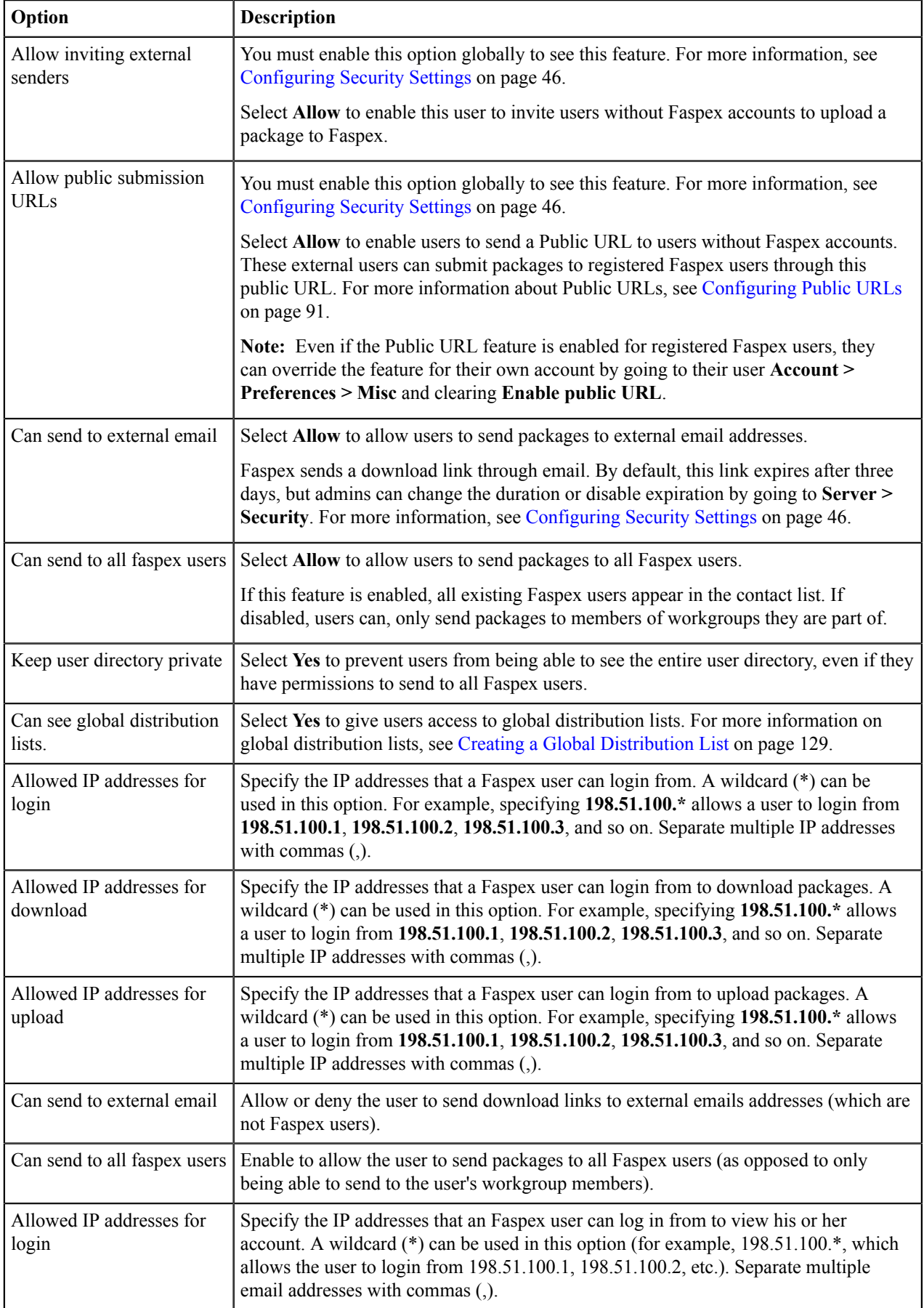

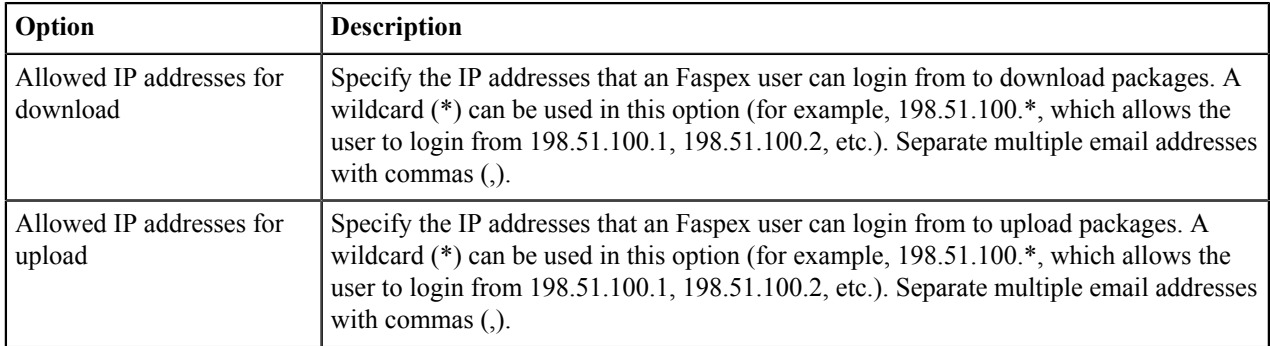

## **Package Deletion**

Select from the following options to specify behavior after downloading a package:

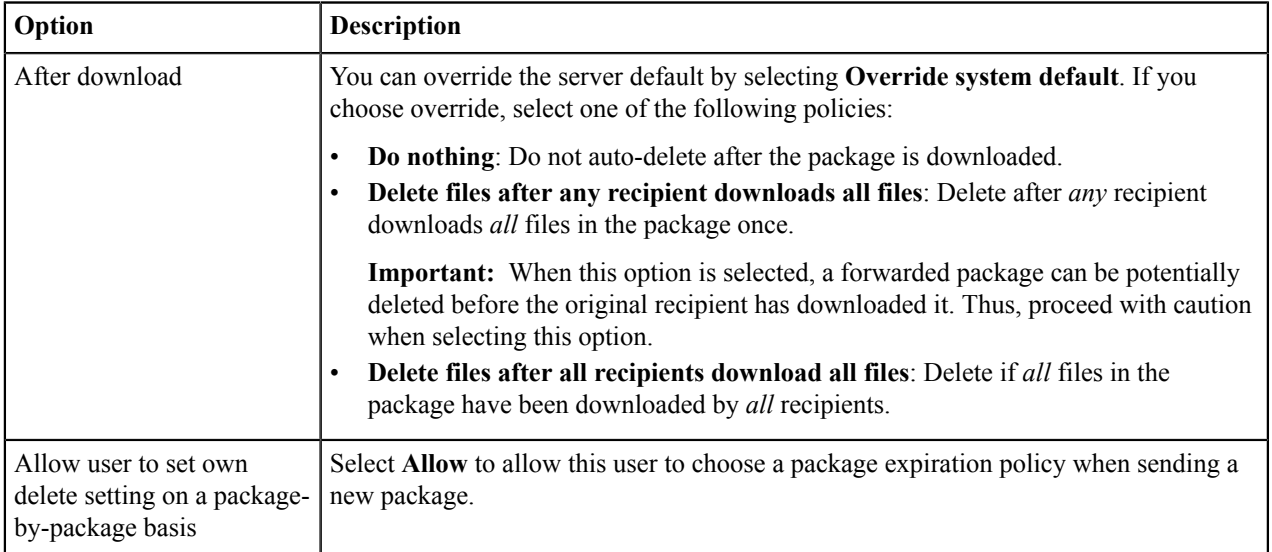

## **Advanced Transfer Settings**

By default, Faspex uses the transfer settings from the Aspera Central Server section. Select **Override default settings** to set user-specific transfer settings, which take precedence over the server-wide settings.

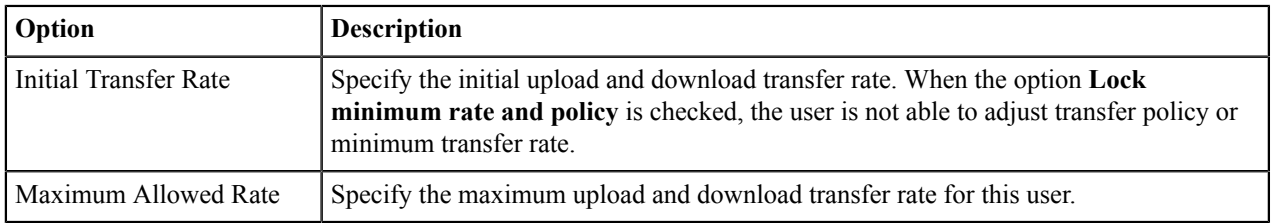

# **Configure User Settings**

The following section describes the configurable settings for a Faspex user.

## **Account Details**

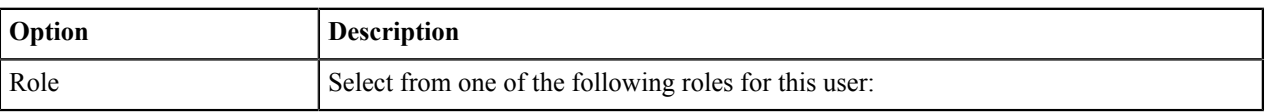

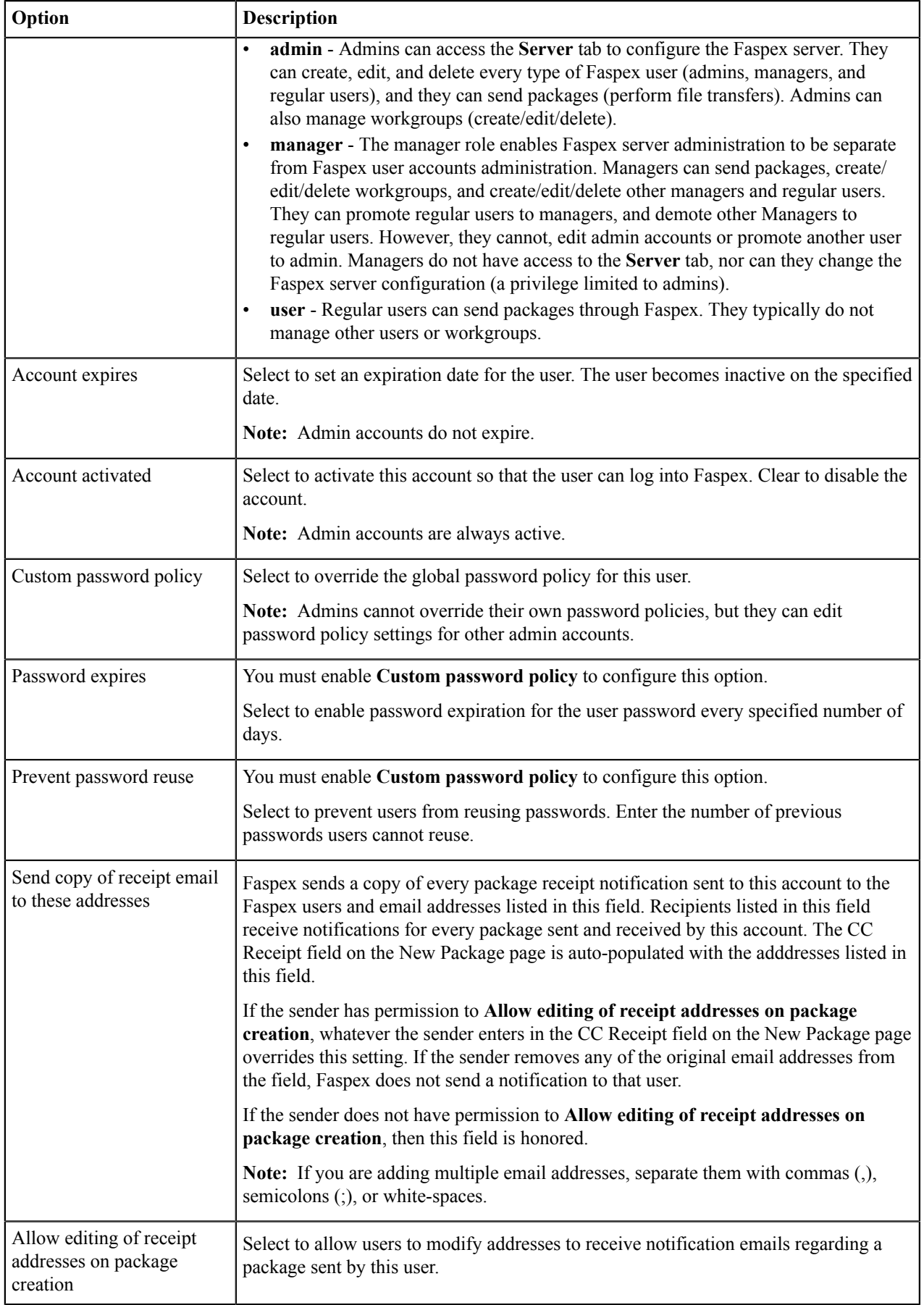

An additional configuration option that can be set in **faspex.yml** allows admins to require that newly created users reset their passwords the first time they log in. For information on this setting and **faspex.yml**, see [faspex.yml](#page-144-0) [Configurations Reference](#page-144-0) on page 145.

## **Permissions**

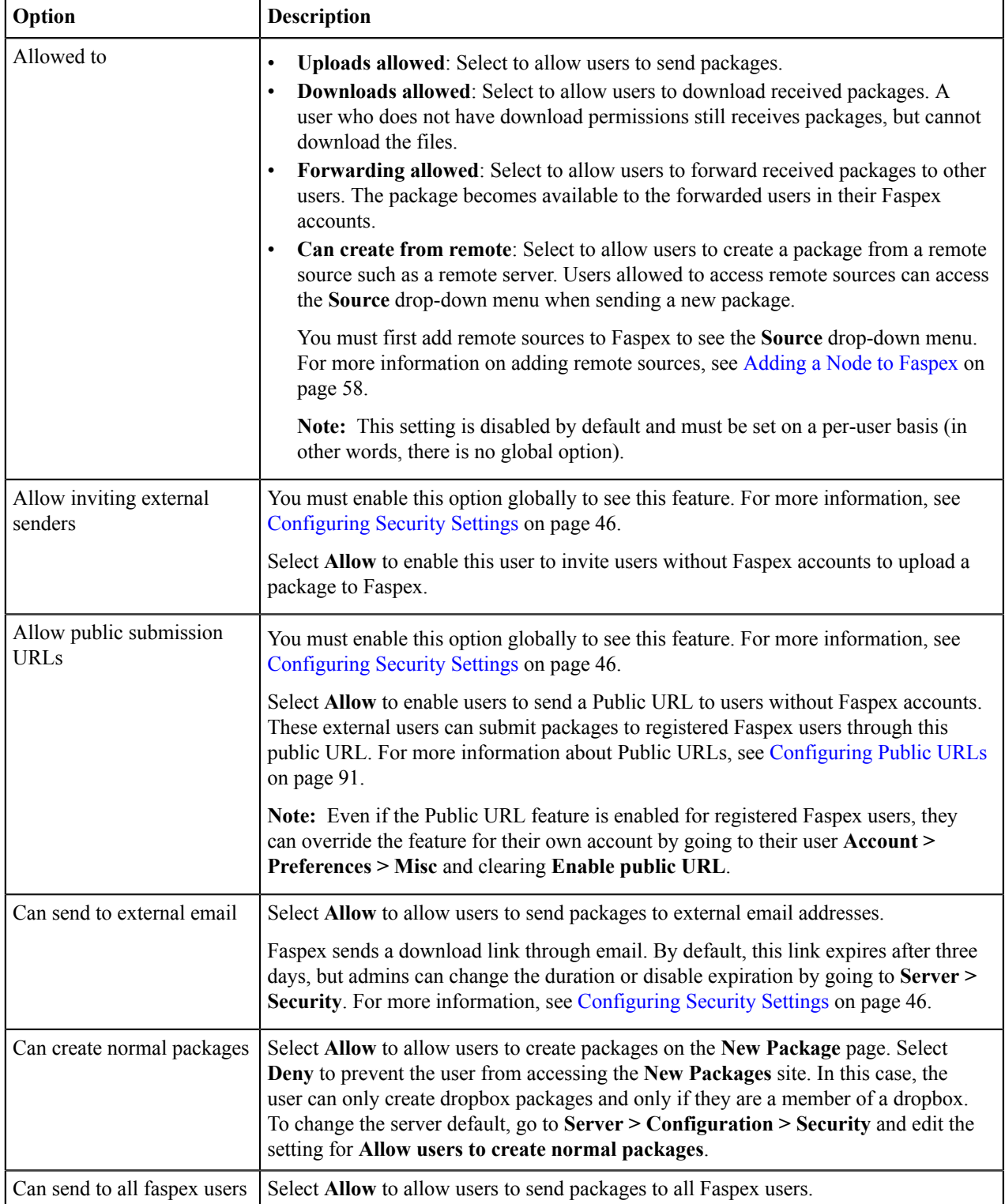

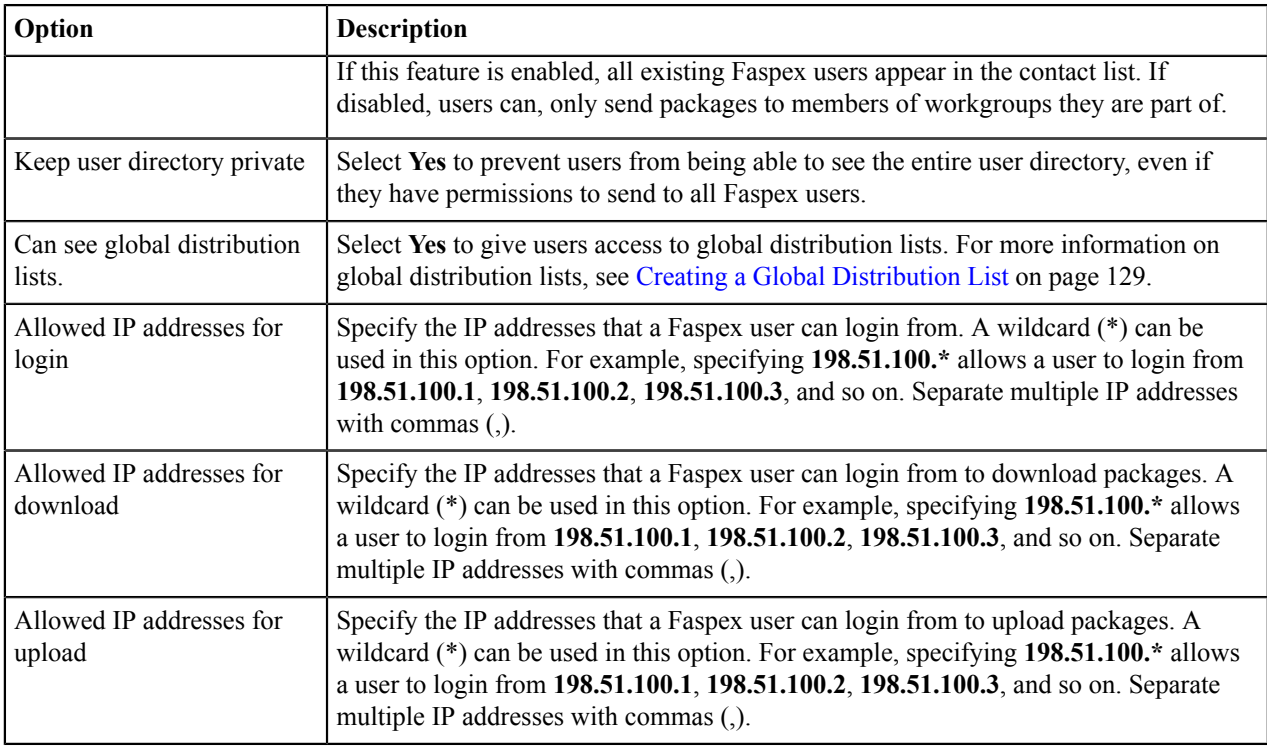

## **Package Deletion**

Select from the following options to specify behavior after downloading a package:

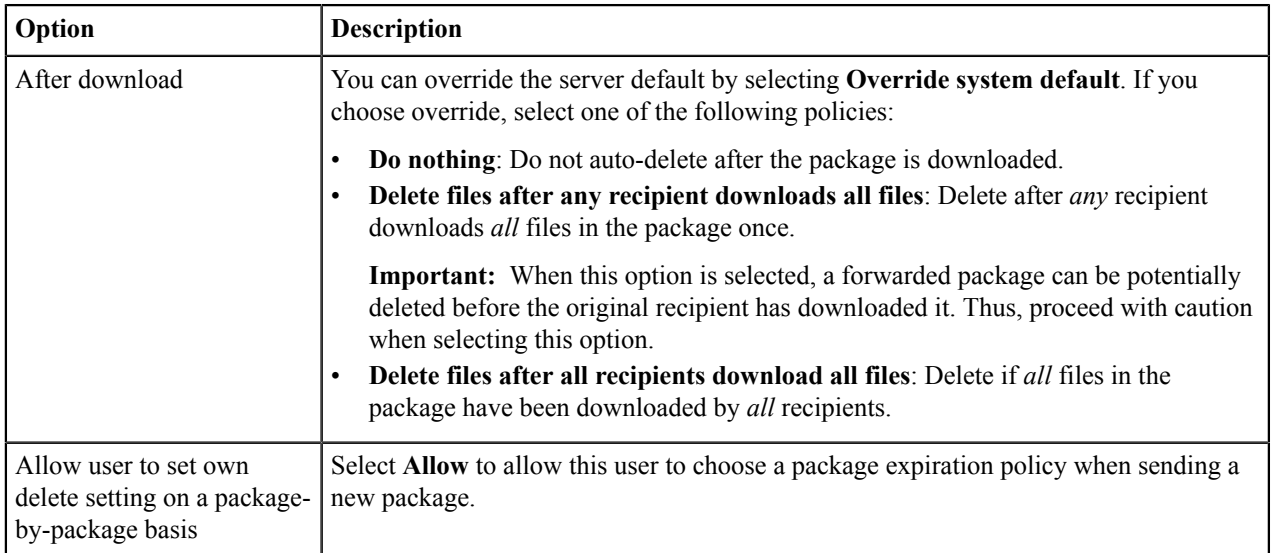

## **Personal Details**

If Faspex has custom user fields configured, they appear in this section in addition to the following default fields:

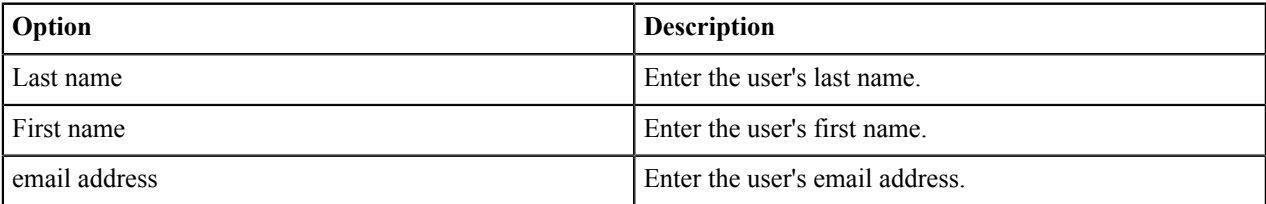

For more information about custom user fields, see [Configuring Custom User Fields](#page-72-0) on page 73.

## **Advanced Transfer Settings**

By default, Faspex uses the transfer settings from the Aspera Central Server section. Select **Override default settings** to set user-specific transfer settings, which take precedence over the server-wide settings.

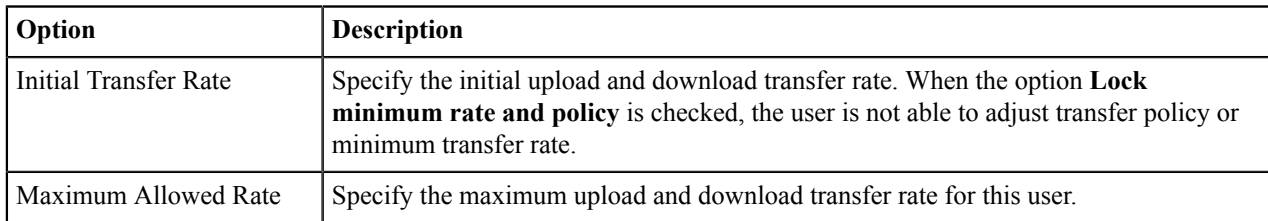

#### **Welcome Email**

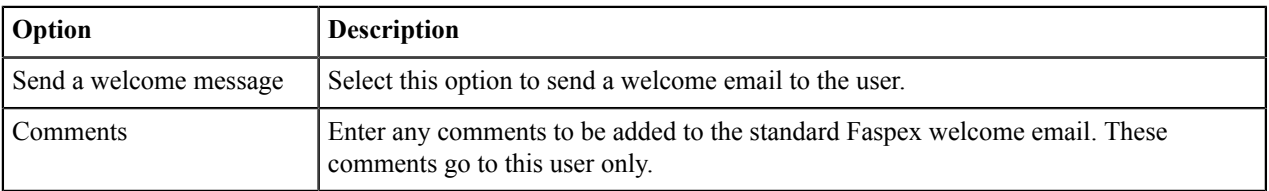

# **Email Notification Template Types**

The following table describes the available email templates in Faspex;

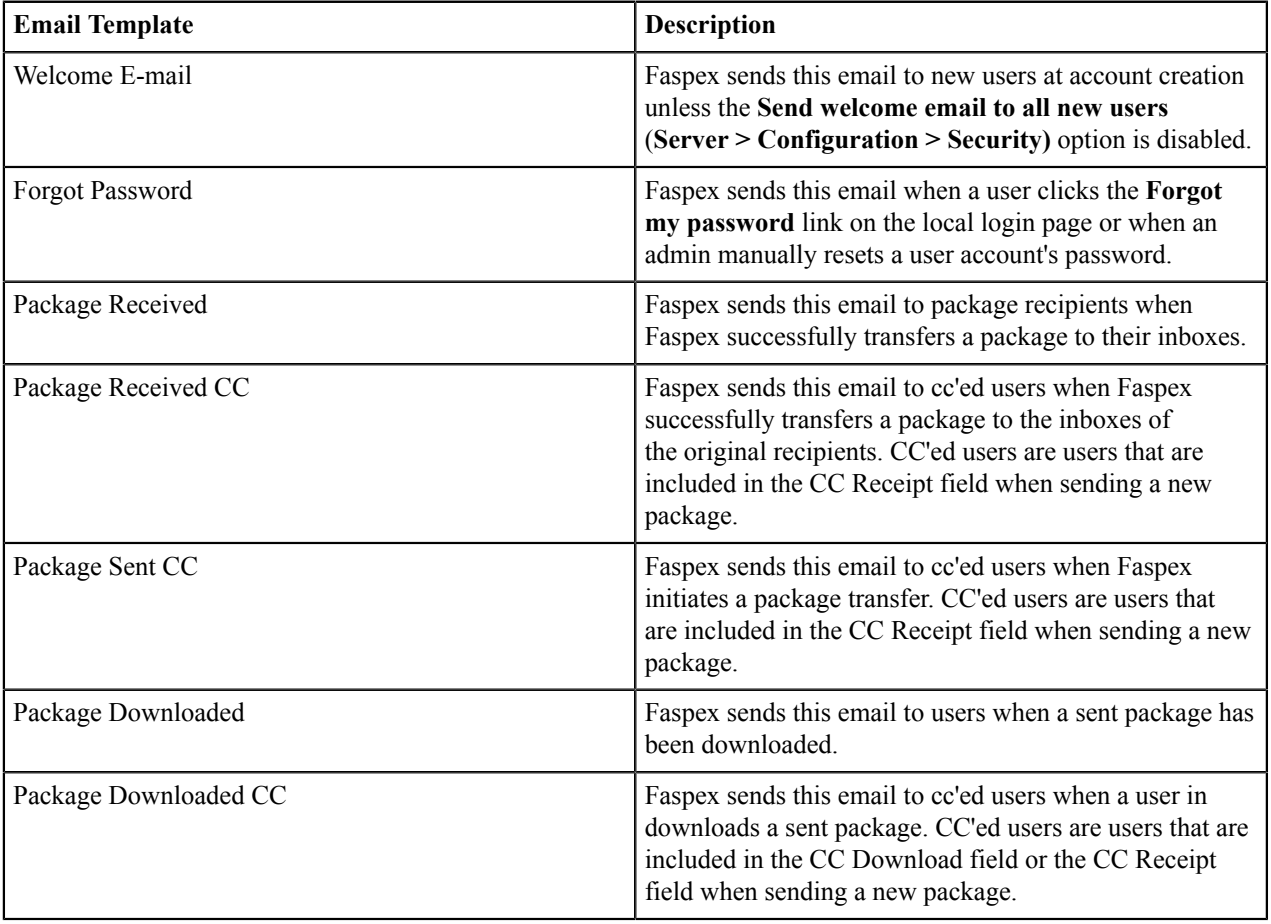

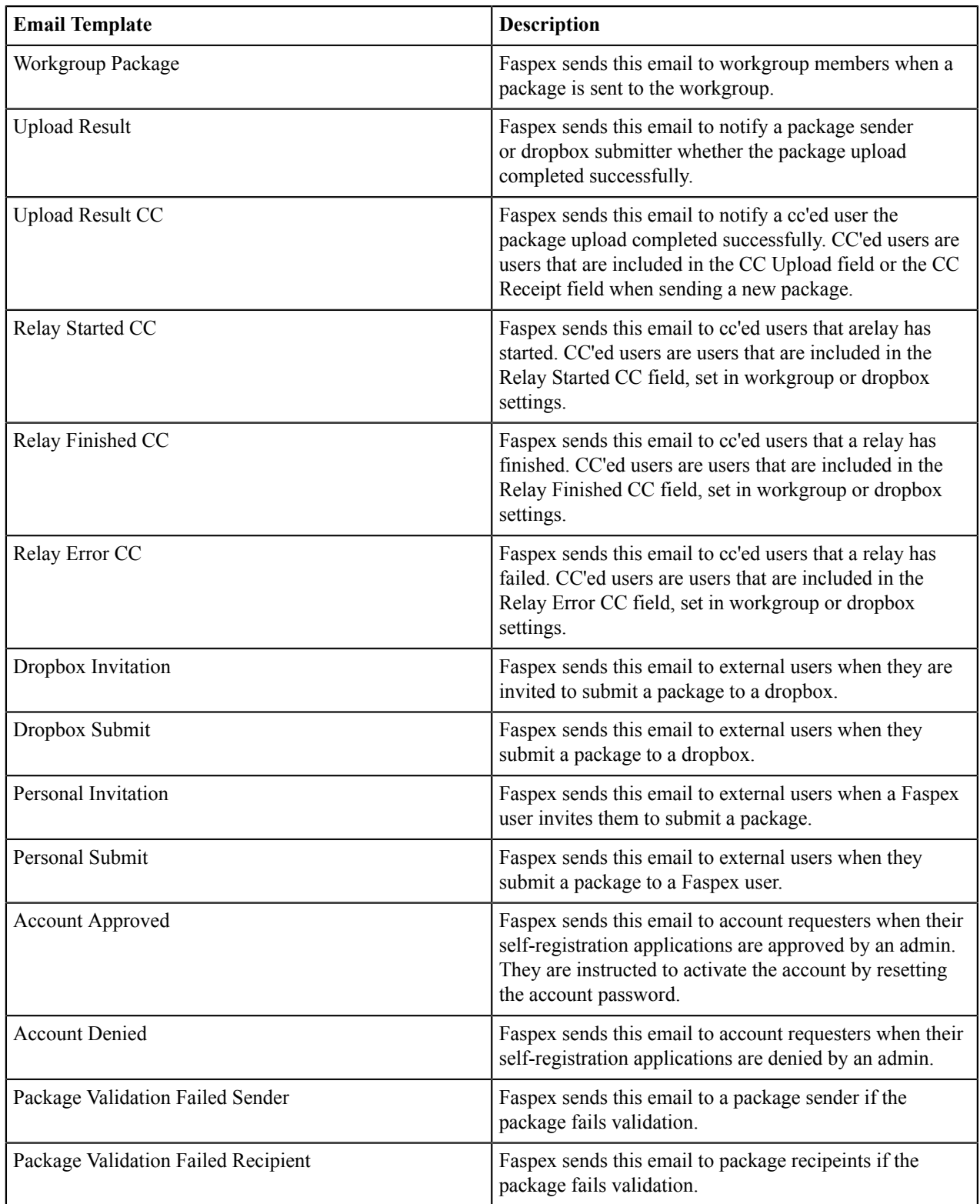

# **Email Notification Template Text Strings**

## **Welcome E-mail**

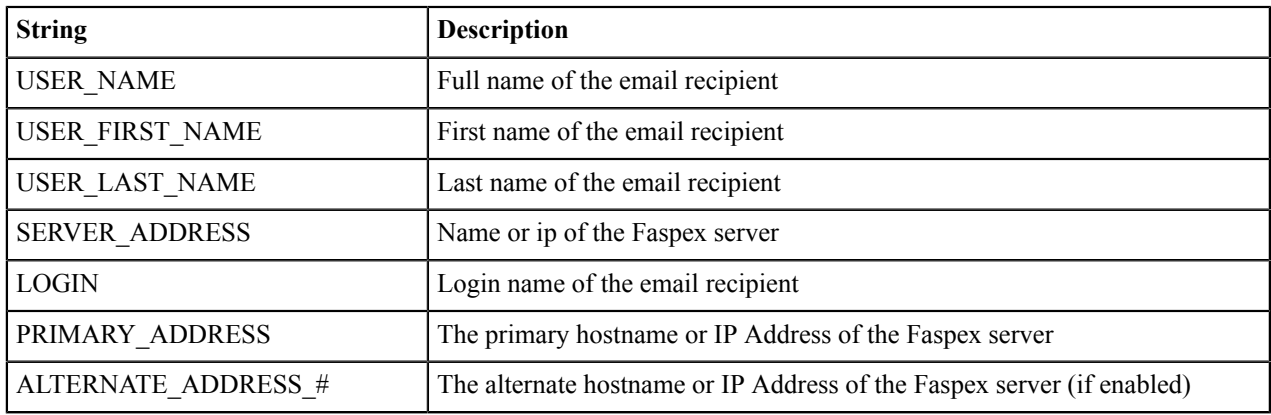

## **Forgot Password**

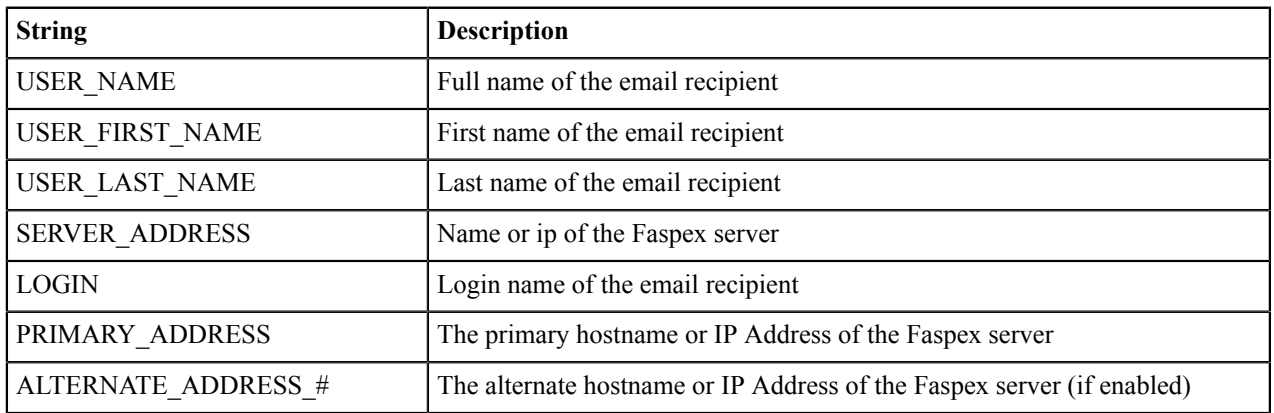

## **Package Received**

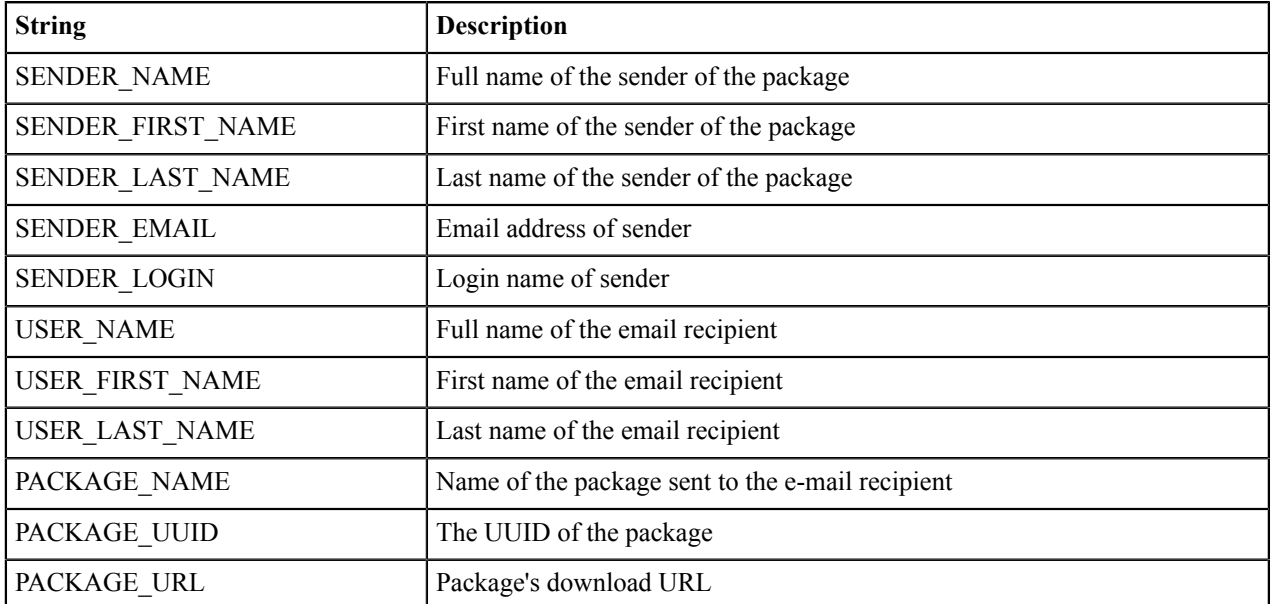

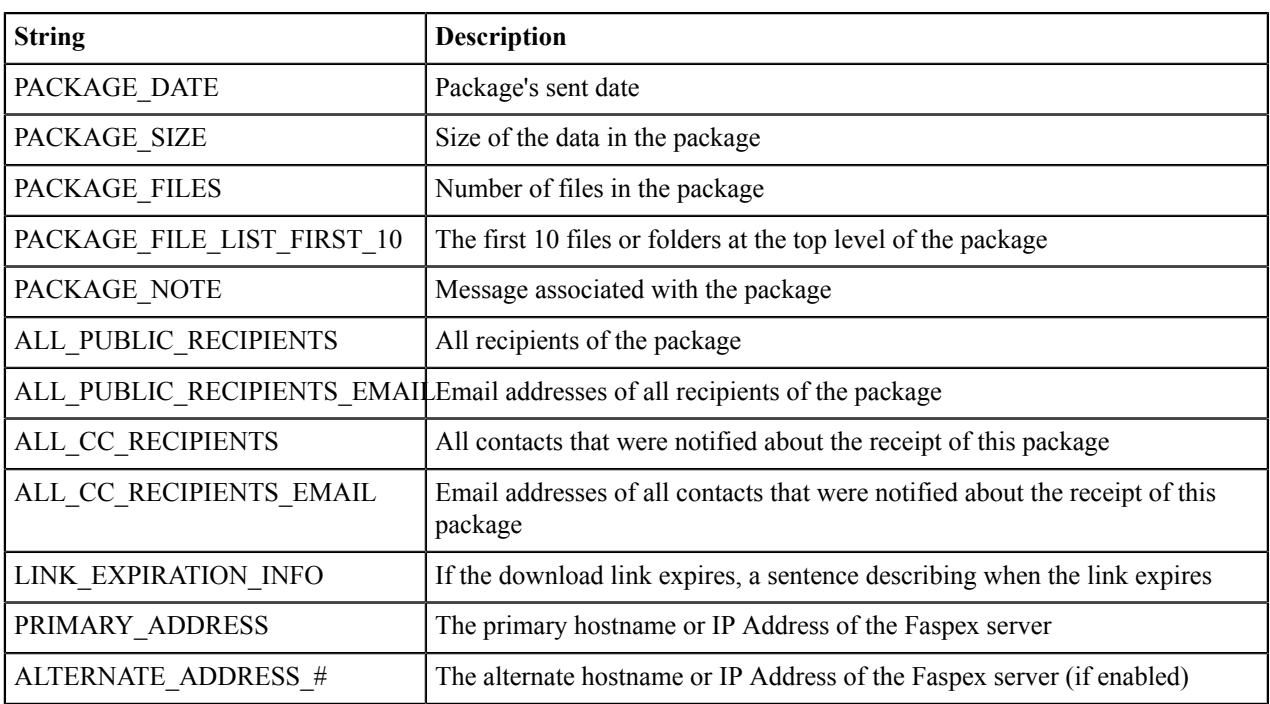

## **Package Received CC**

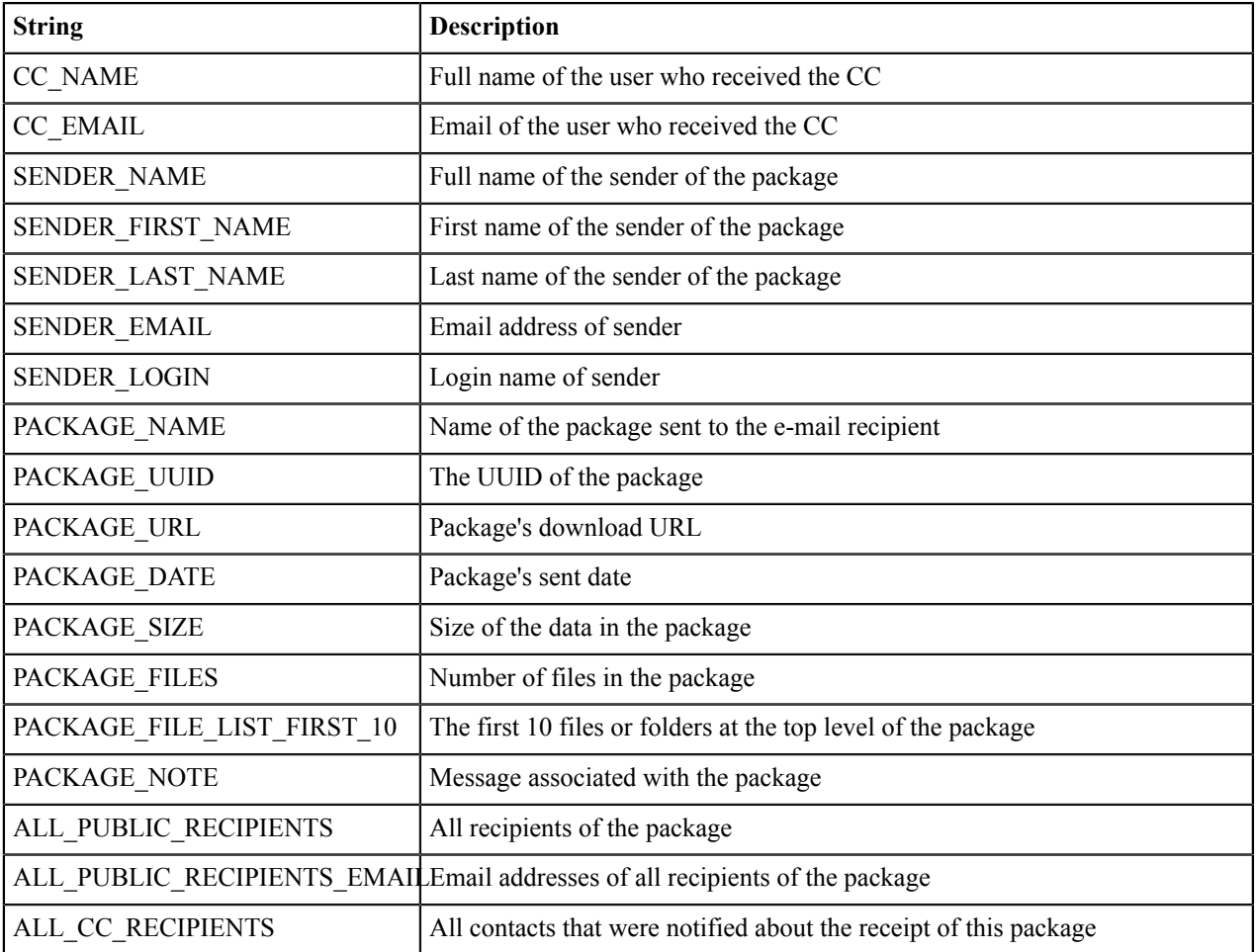

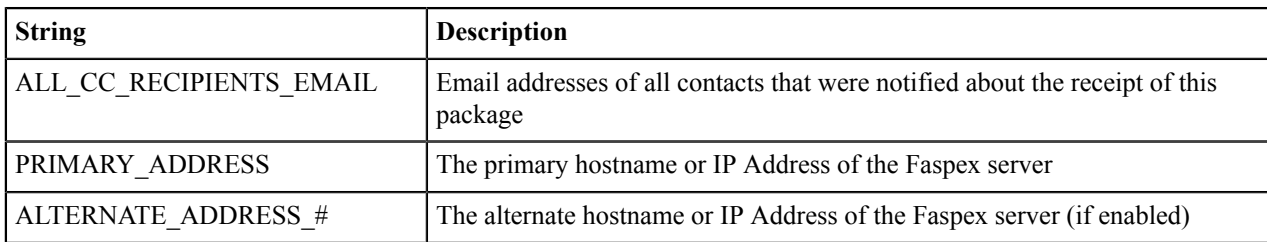

## **Package Sent CC**

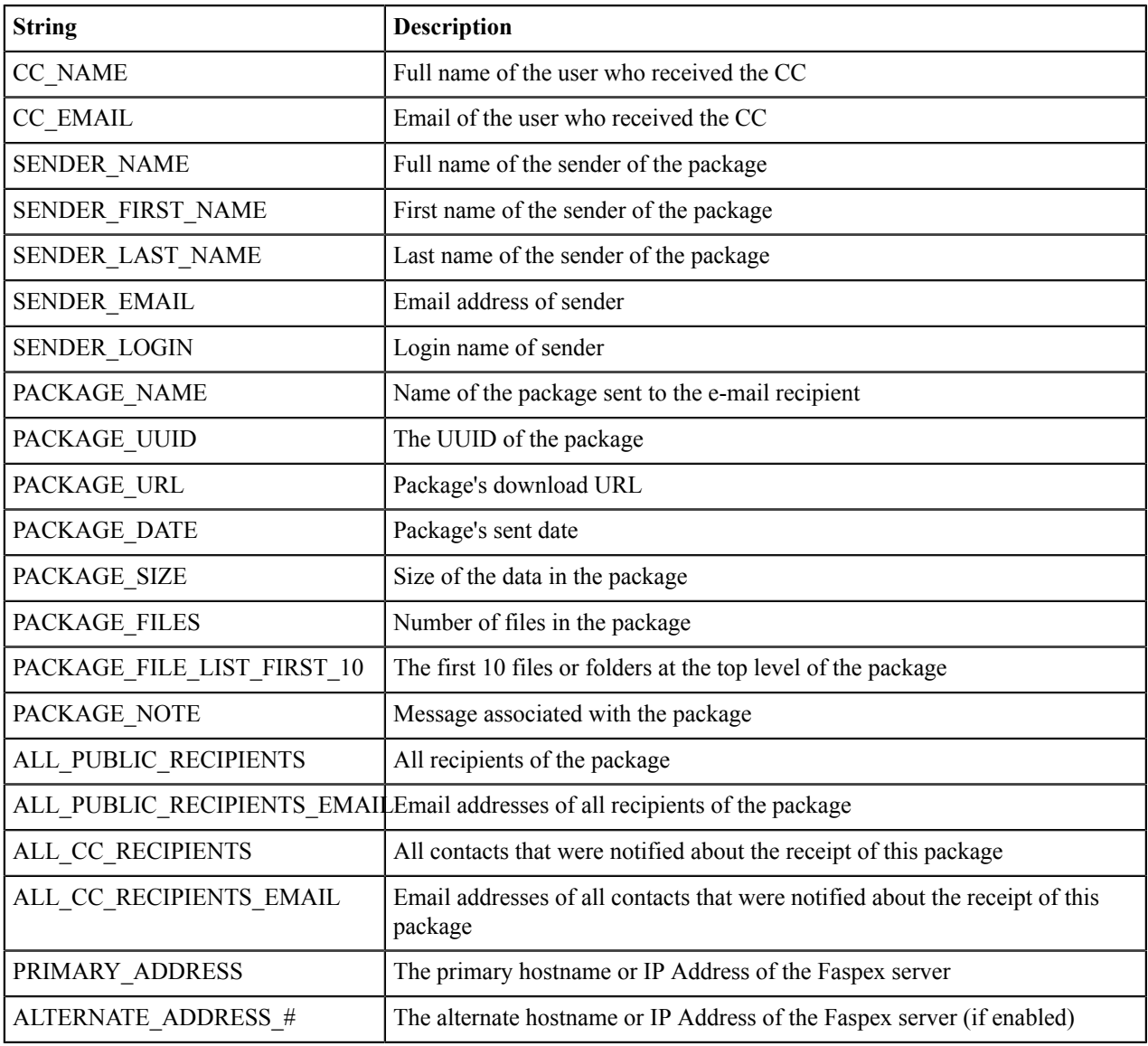

# **Package Downloaded**

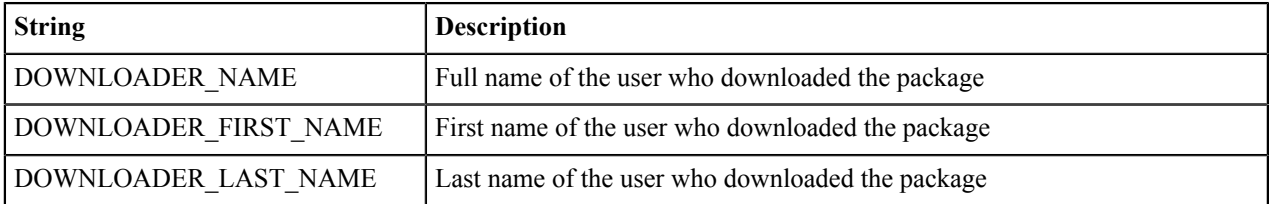

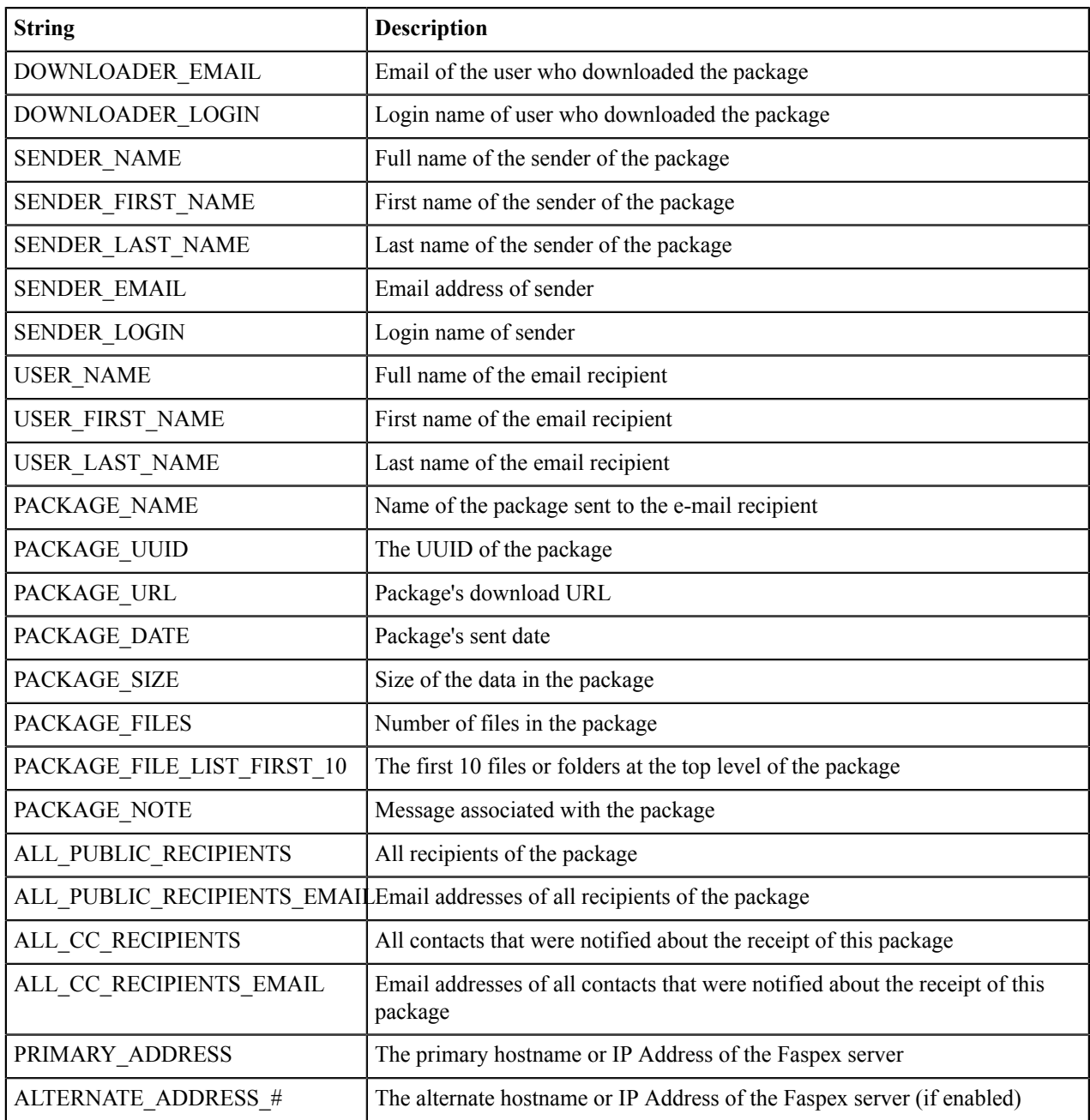

# **Package Downloaded CC**

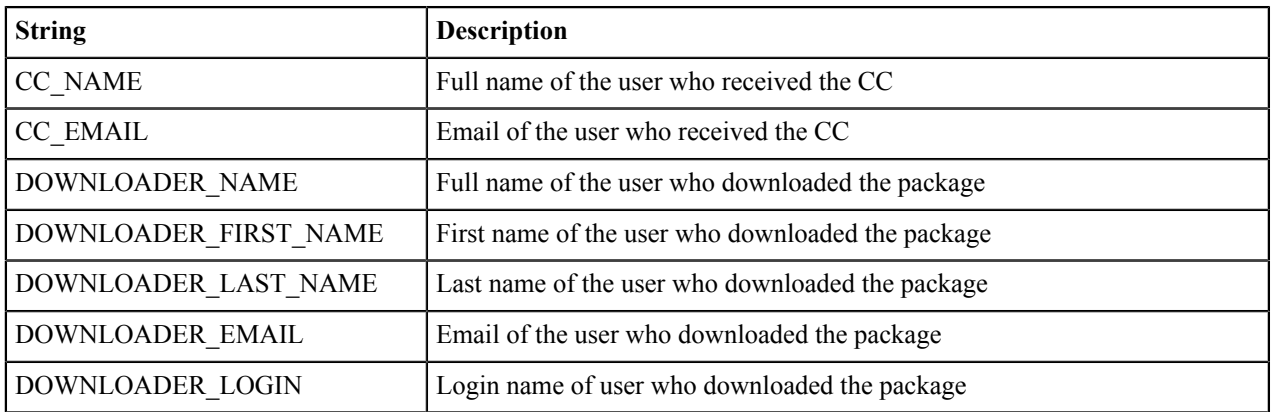

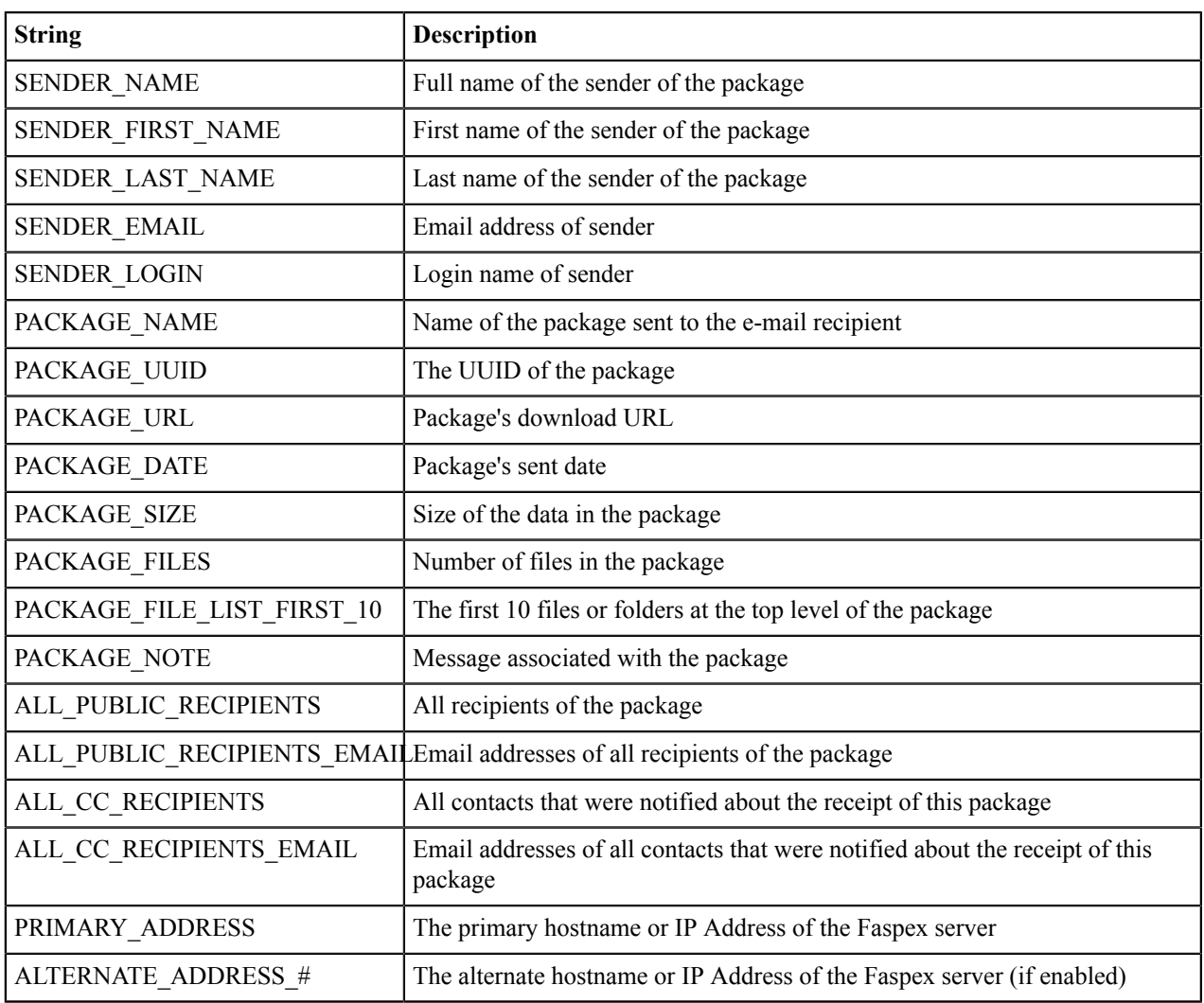

# **Workgroup Package**

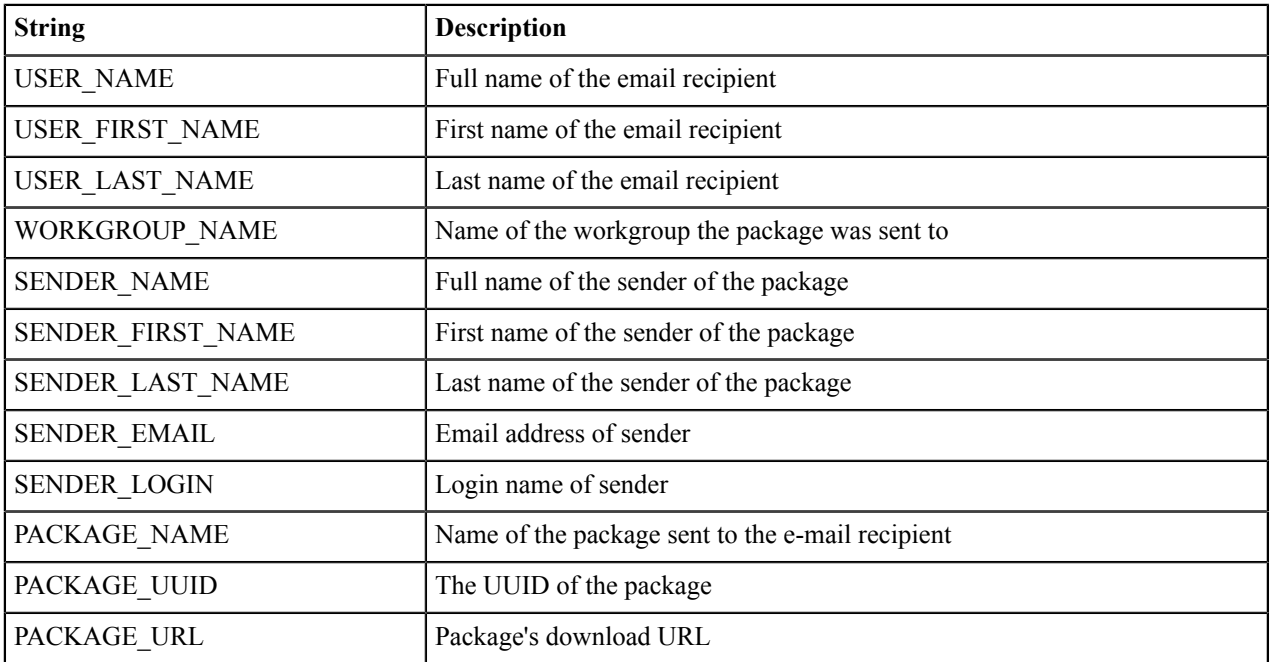

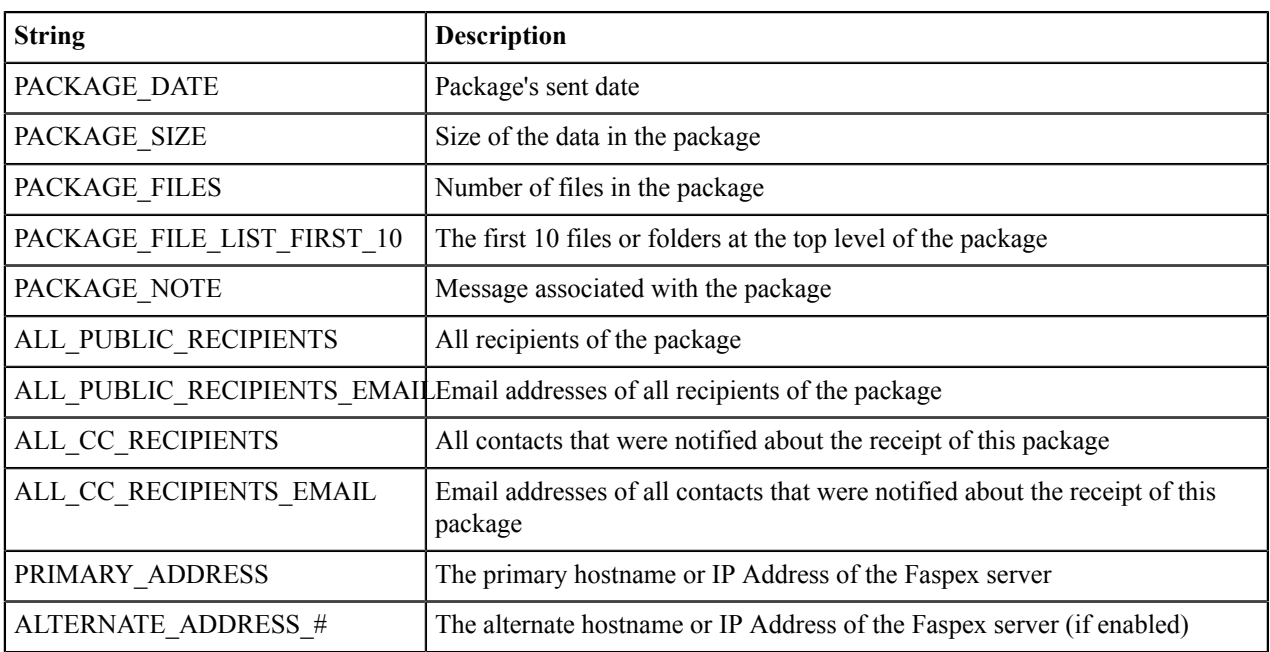

# **Upload Result**

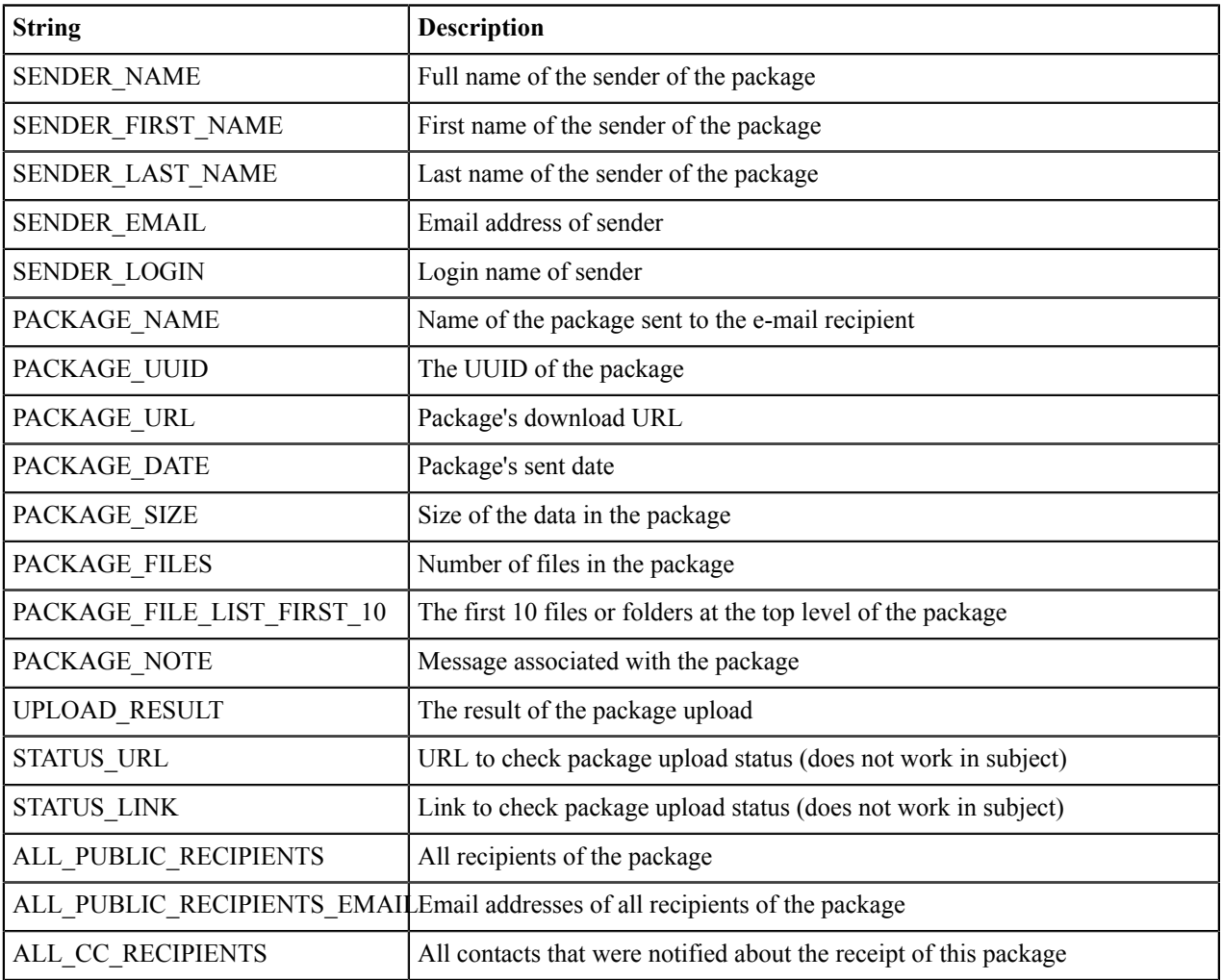

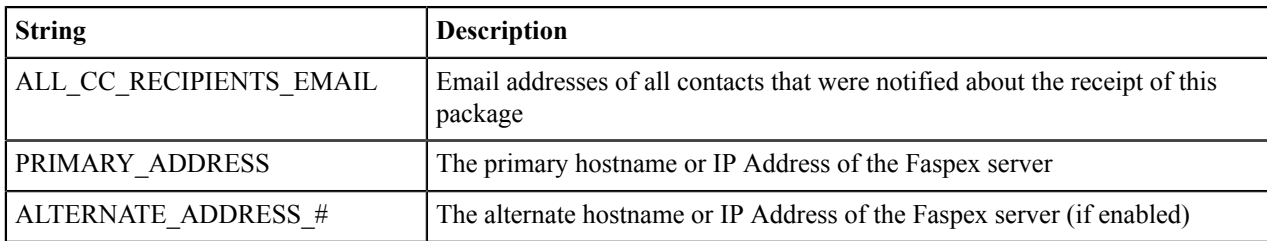

## **Upload Result CC**

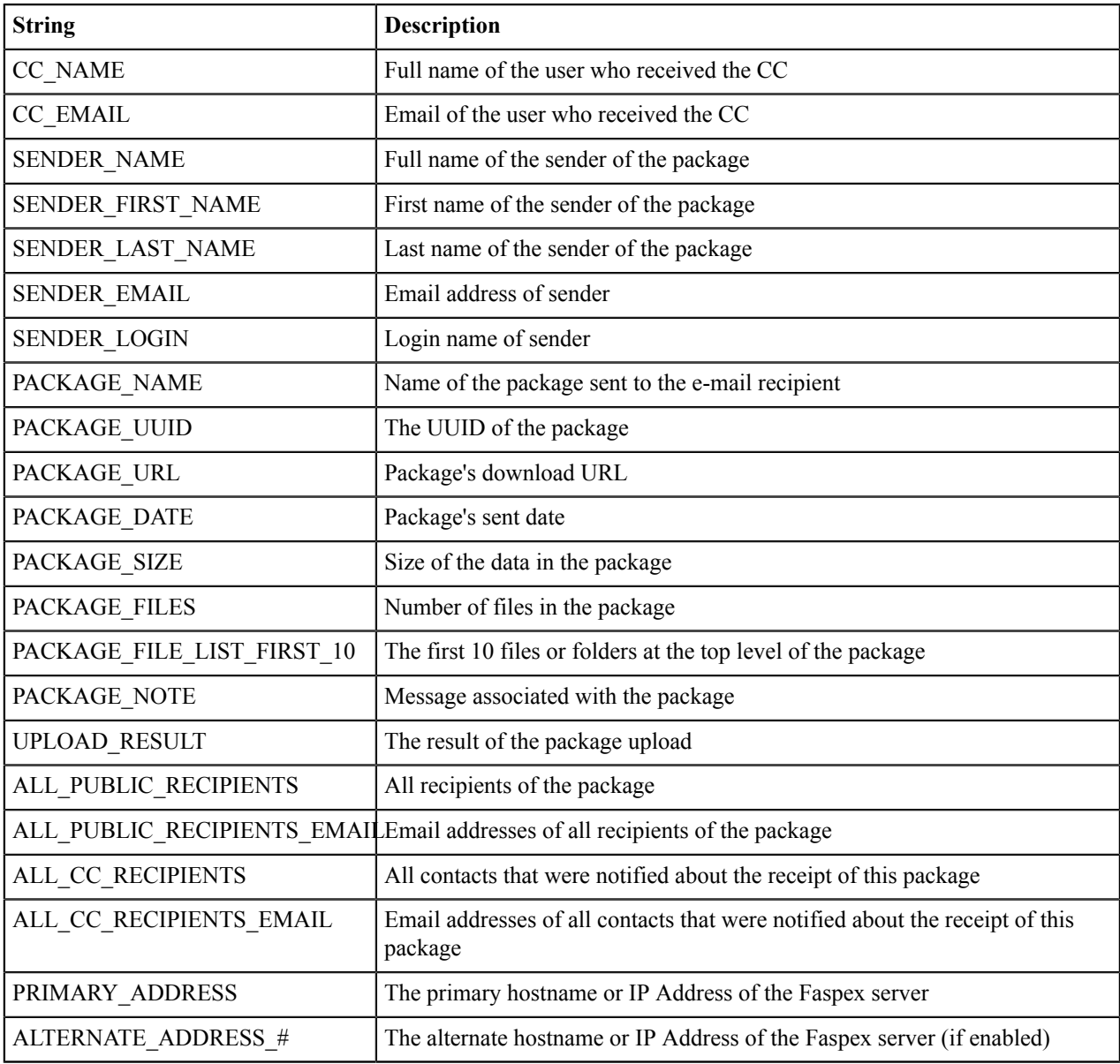

## **Relay Started CC**

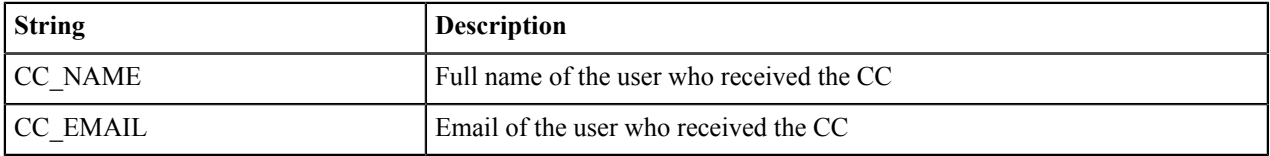

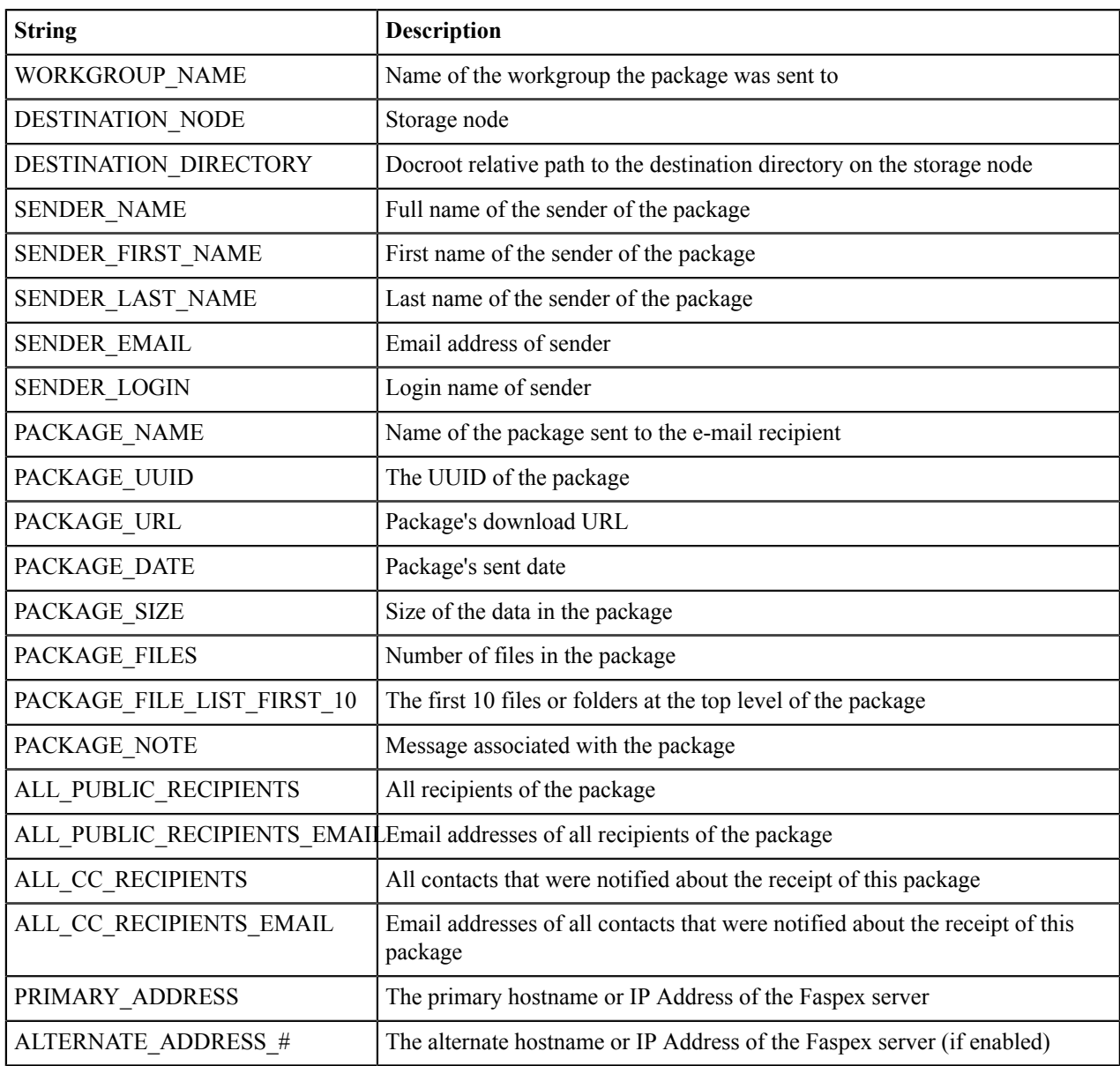

# **Relay Finished CC**

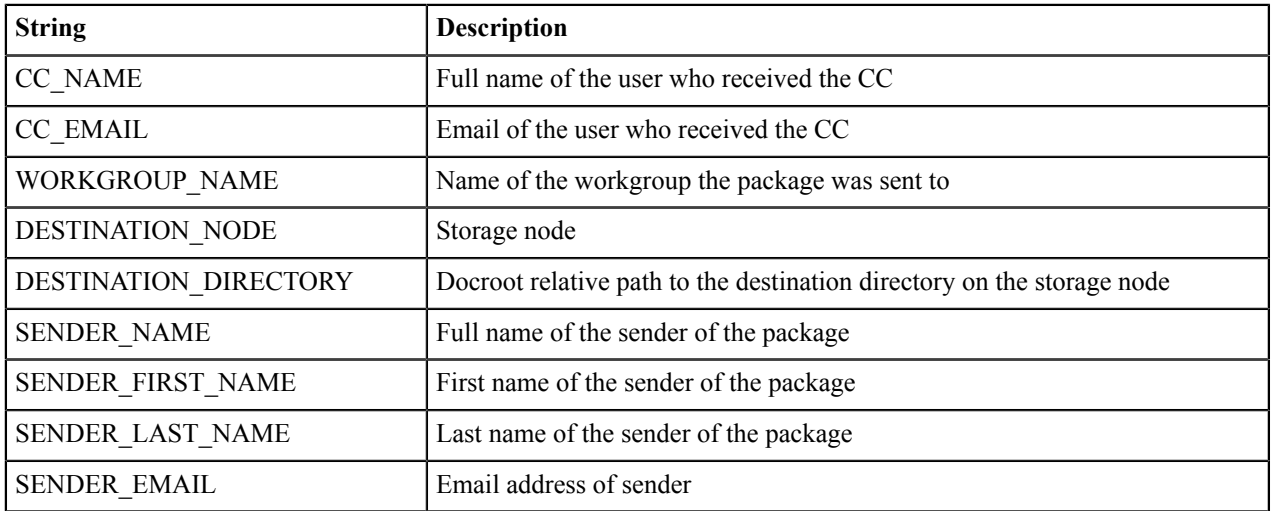

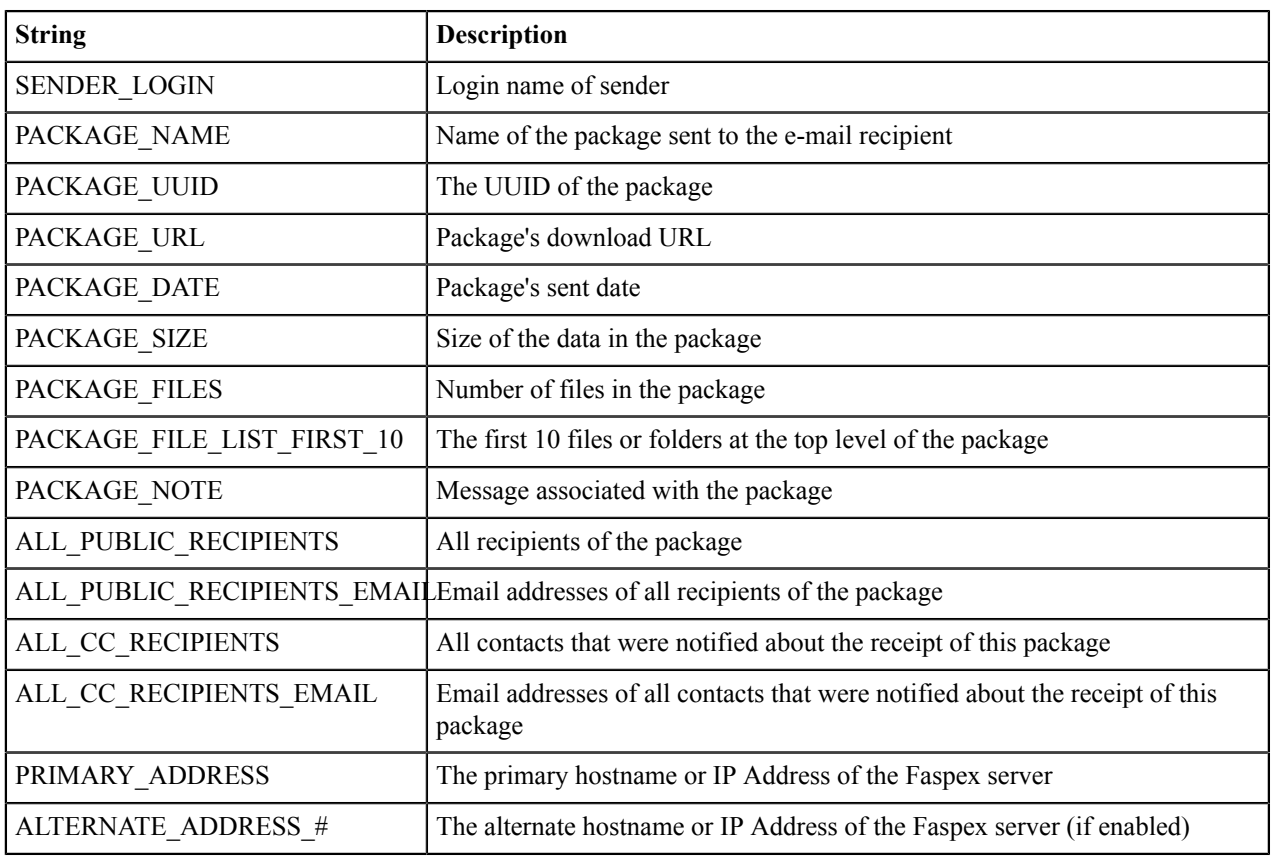

# **Relay Error CC**

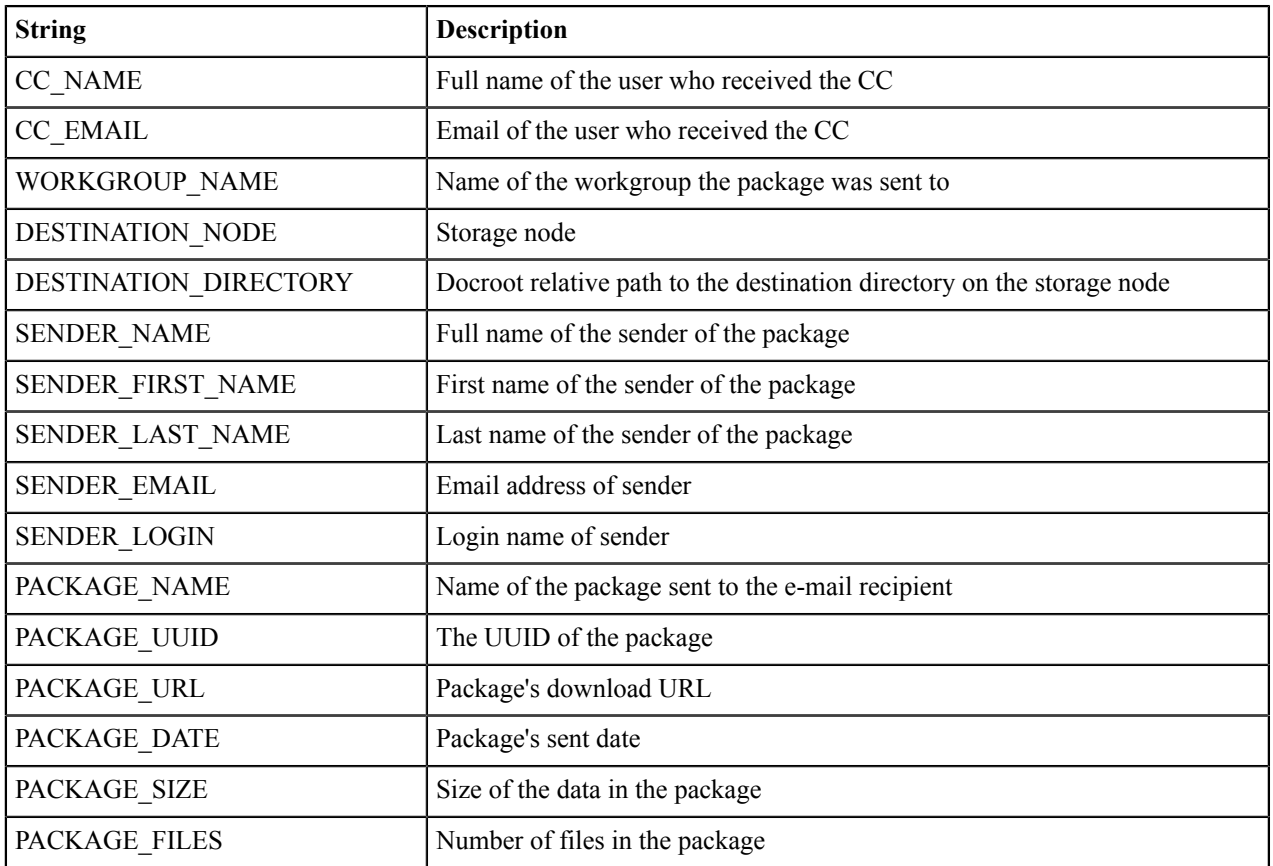

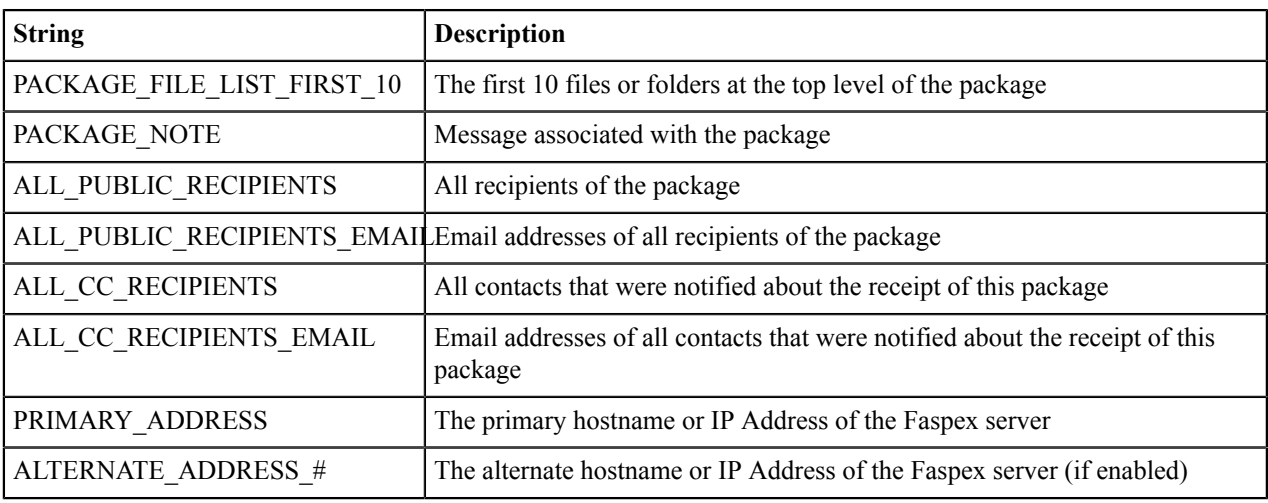

## **Dropbox Invitation**

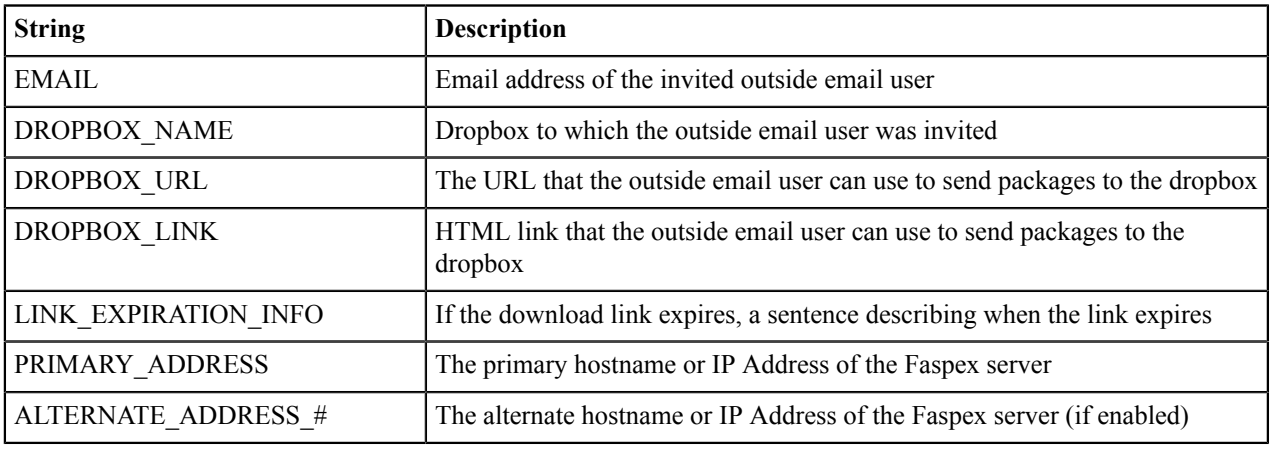

# **Dropbox Submit**

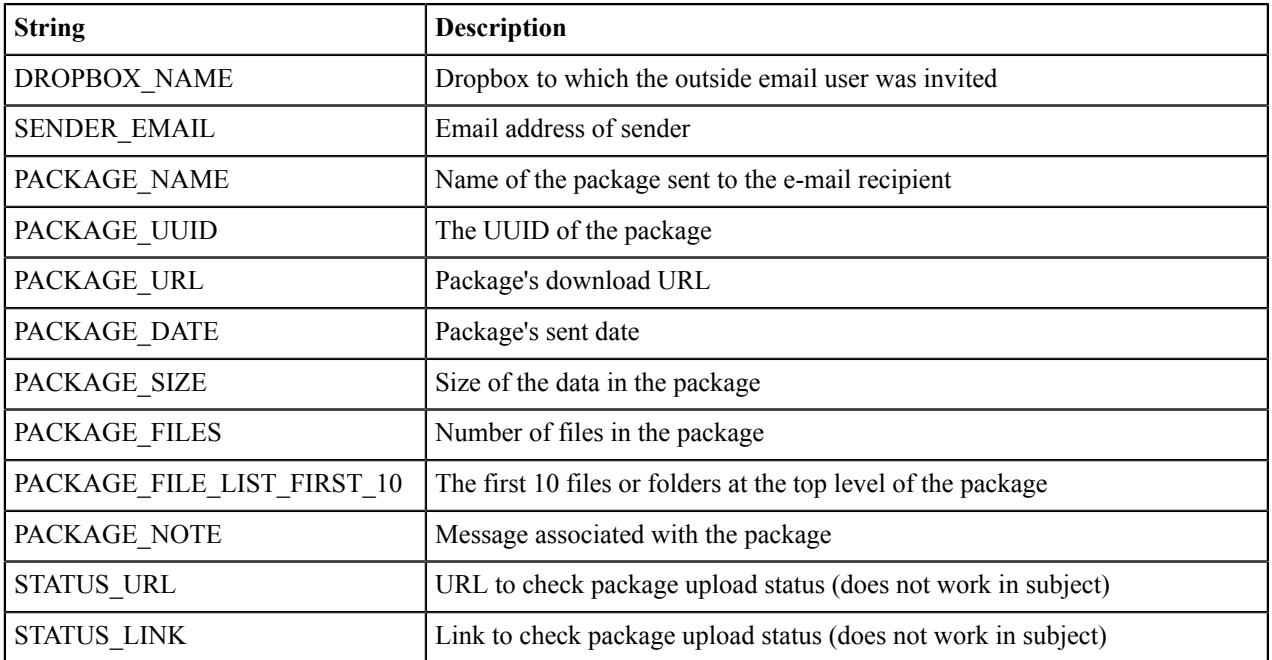

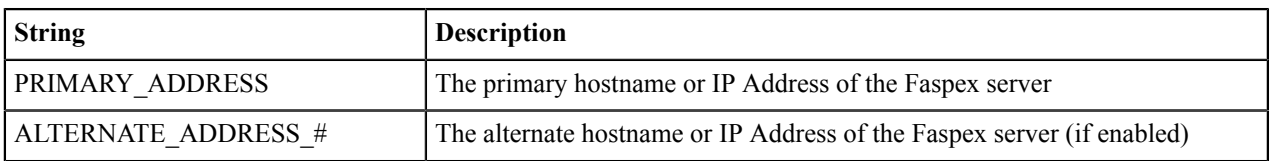

## **Personal Invitation**

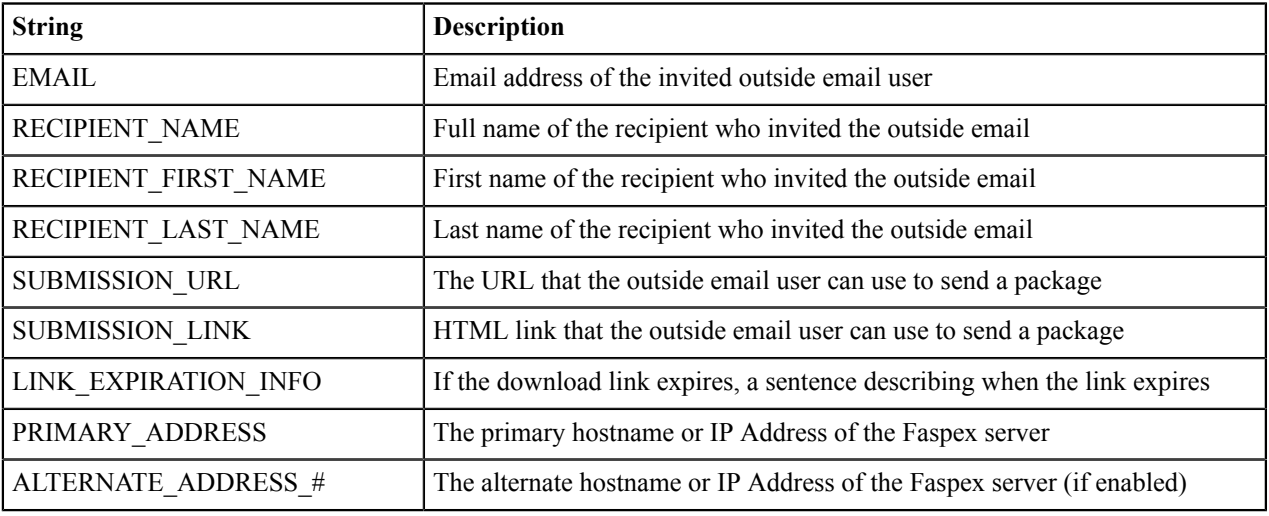

## **Personal Submit**

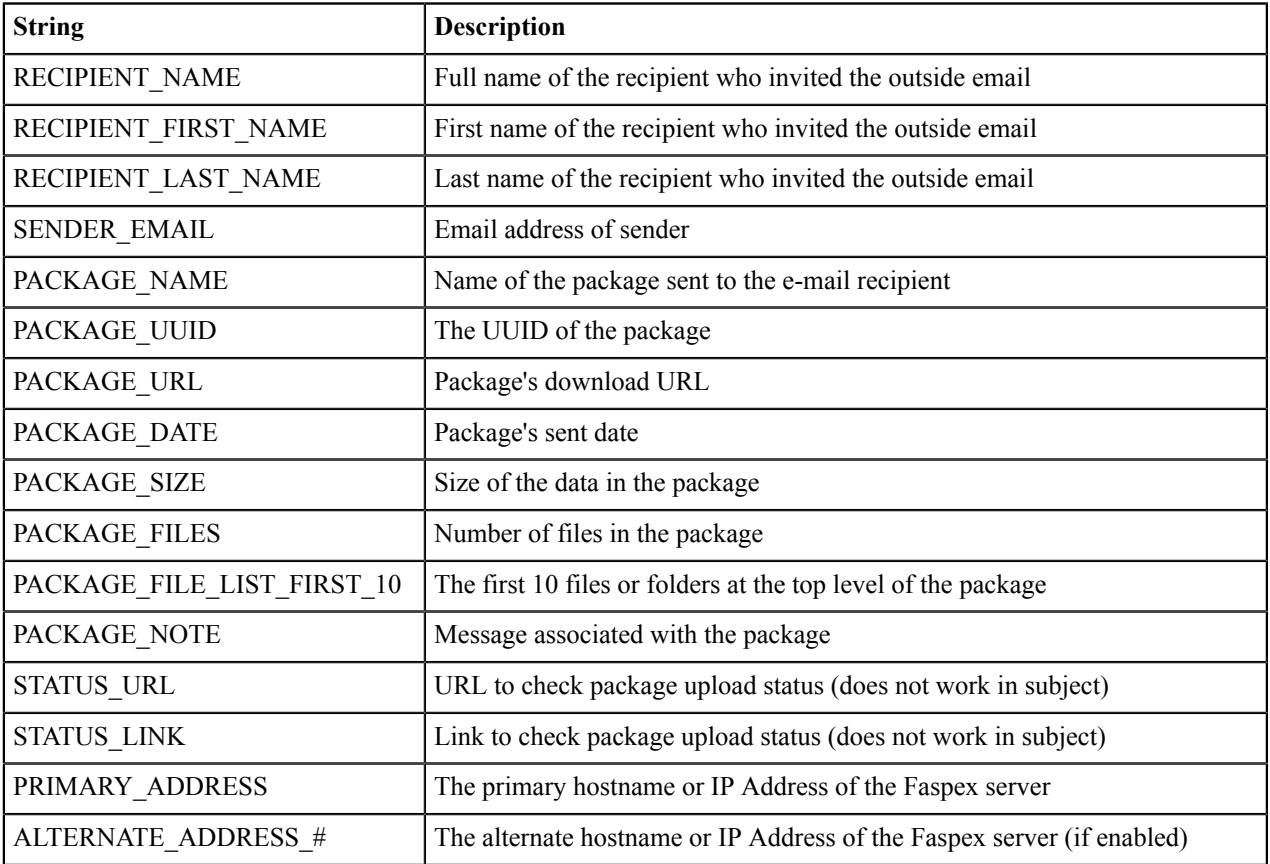
#### **Account Approved**

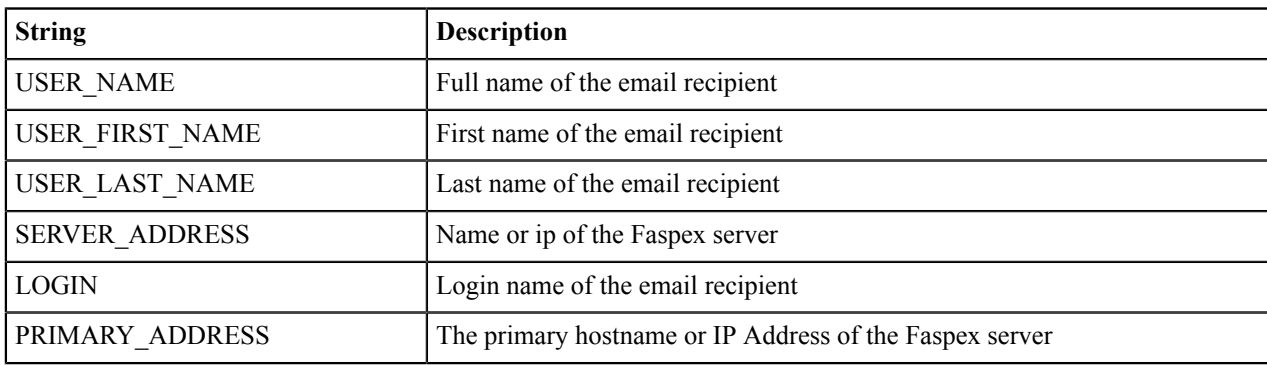

#### **Account Denied**

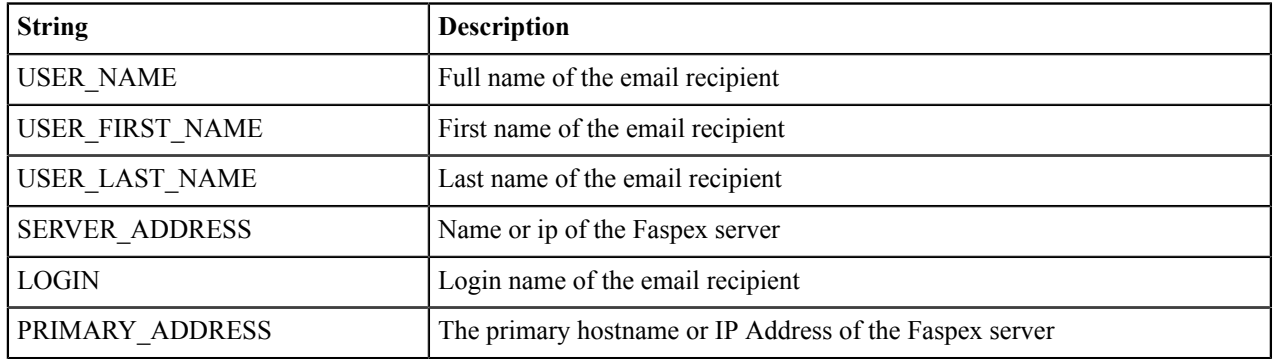

## **Partitioning Mongrel Processes between Faspex and Cargo**

Partition mongrels between handling Faspex UI requests and IBM Aspera Cargo requests to address performance issues.

When the number of Cargo clients attached to a Faspex cluster reaches a significant number, the performance of the Faspex Web UI can suffer due to resource contention with Cargo clients accessing the API.

To avoid this, tune the Apache configuration with separate sets of Mongrel processes dedicated to serving the Faspex web interface and API.

**Note:** The examples in the instructions below demonstrates Mongrel partitioning for 15 mongrel processes: 10 for Cargo and 5 for Faspex.

1. Run the following asctl command to set the proper total number of Mongrel processes:

# asctl faspex:mongrel\_count *number+of\_mongrels*

**Note:** Running the mongrel\_count command overwrites and removes any modifications to the faspex.apache.linux.conf configuration file, including the changes described in the following steps.

Choose not to restart Apache and Faspex.

- **2.** Open the following Faspex Apache configuration file in a text editor: /opt/aspera/faspex/config/ faspex.apache.linux.conf and make the following changes
	- a) Add the <Proxy balancer://faspex cargo cluster> section.

For example:

... #Proxy balancer section (create one for each ruby app cluster) <Proxy balancer://faspex\_cargo\_cluster>

```
</Proxy>
<Proxy balancer://faspex_cluster>
  BalancerMember http://127.0.0.1:3000
  BalancerMember http://127.0.0.1:3001
  BalancerMember http://127.0.0.1:3002
  BalancerMember http://127.0.0.1:3003
  BalancerMember http://127.0.0.1:3004
  BalancerMember http://127.0.0.1:3005
  BalancerMember http://127.0.0.1:3006
  BalancerMember http://127.0.0.1:3007
  BalancerMember http://127.0.0.1:3008
  BalancerMember http://127.0.0.1:3009
  BalancerMember http://127.0.0.1:3010
  BalancerMember http://127.0.0.1:3011
  BalancerMember http://127.0.0.1:3012
  BalancerMember http://127.0.0.1:3013
  BalancerMember http://127.0.0.1:3014
</Proxy>
...
```
b) Distribute the BalancerMember entries under <Proxy balancer://faspex\_cluster> between the two sections.

For example:

```
...
#Proxy balancer section (create one for each ruby app cluster)
<Proxy balancer://faspex_cargo_cluster>
   BalancerMember http://127.0.0.1:3000/aspera/faspex/inbox.atom
  BalancerMember http://127.0.0.1:3001/aspera/faspex/inbox.atom
  BalancerMember http://127.0.0.1:3002/aspera/faspex/inbox.atom
  BalancerMember http://127.0.0.1:3003/aspera/faspex/inbox.atom
  BalancerMember http://127.0.0.1:3004/aspera/faspex/inbox.atom
  BalancerMember http://127.0.0.1:3005/aspera/faspex/inbox.atom
  BalancerMember http://127.0.0.1:3006/aspera/faspex/inbox.atom
  BalancerMember http://127.0.0.1:3007/aspera/faspex/inbox.atom
  BalancerMember http://127.0.0.1:3008/aspera/faspex/inbox.atom
   BalancerMember http://127.0.0.1:3009/aspera/faspex/inbox.atom
</Proxy>
<Proxy balancer://faspex_cluster>
   BalancerMember http://127.0.0.1:3010
  BalancerMember http://127.0.0.1:3011
  BalancerMember http://127.0.0.1:3012
  BalancerMember http://127.0.0.1:3013
   BalancerMember http://127.0.0.1:3014
</Proxy>
...
```
c) Add ProxyPass /aspera/faspex/inbox.atom balancer://faspex\_cargo\_cluster to the proxy request section.

```
...
# send the proxy request
ProxyPass /aspera/faspex/inbox.atom balancer://faspex_cargo_cluster
ProxyPass /aspera/faspex balancer://faspex_cluster 
...
```
**3.** Restart Apache and Faspex services.

```
# asctl apache:restart
# asctl faspex:restart
```
## **Aspera Ecosystem Security Best Practices**

Your Aspera applications can be configured to maximize system and content security. The following sections describe the recommended settings and practices that best protect your content when using IBM Aspera High-Speed Transfer Server and IBM Aspera High-Speed Transfer Endpoint, IBM Aspera Faspex,IBM Aspera Shares, and IBM Aspera Console.

#### **Contents**

Securing the Systems that Run Aspera Software

Securing the Aspera Application

Securing Content in your Workflow

#### **Securing the Systems that Run Aspera Software**

The systems that run Aspera software can be secured by keeping them up to date, by applying security fixes, and by configuring them using the recommended settings.

#### **Updates**

Aspera continually improves the built-in security of its products, as do the producers of third-party components used by Aspera, such as Apache, Nginx, and OpenSSH. One of the first lines of defense is keeping your products up to date to ensure that you are using versions with the latest security upgrades:

- Keep your operating system up to date.
- Keep your Aspera products up to date.
- If using, keep OpenSSH up to date. The server security instructions require that OpenSSH 4.4 or newer (Aspera recommends 5.2 or newer) is installed on your system in order to use the Match directive. Match allows you to selectively override certain configuration options when specific criteria (based on user, group, hostname, or address) are met.
- If you are using the HST Server web UI, keep Apache server up to date.

#### **Security Fixes**

Rarely, security vulnerabilities are detected in the operating systems and third-party components that are used by Aspera. Aspera publishes security bulletins immediately that describe the affected products and recommended remediation steps.

#### **Security Configuration**

Recommended security settings vary depending on the products you are using and how they interact. See the following subsections for your Aspera products.

#### **HST Server**

**1.** Configure your SSH Server.

Aspera recommends that you:

- Open TCP/33001 and keep TCP/22 open until users are notified that they should switch to TCP/33001.
- Once users are notified, block TCP/22 and allow traffic only on TCP/33001.

The following steps open TCP/33001 and block TCP/22.

a) Open the SSH configuration file.

/etc/ssh/sshd\_config

If you do not have an existing configuration for OpenSSH, or need to update an existing one, Aspera recommends the following reference: [https://wiki.mozilla.org/Security/Guidelines/OpenSSH.](https://wiki.mozilla.org/Security/Guidelines/OpenSSH)

b) Change the SSH port from TCP/22 to TCP/33001.

Add TCP/33001 and comment out TCP/22 to match the following example:

```
#Port 22 
Port 33001
```
HST Server admins must also update the SshPort value in the <WEB...> section of aspera.conf.

Once this setting takes effect:

- Aspera clients must set the TCP port to 33001 when creating connections in the GUI or specify  $-P$ 33001 for command line transfers.
- Server administrators should use  $\sin$  -p 33001 to access the server through SSH.
- c) Disable non-admin SSH tunneling.

SSH tunneling can be used to circumvent firewalls and access sensitive areas of your company's network. Add the following lines to the end of sshd\_config (or modify them if they already exist) to disable SSH tunneling:

```
AllowTcpForwarding no
Match Group root 
AllowTcpForwarding yes
```
Depending on your sshd\_config file, you might have additional instances of AllowTCPForwarding that are set to the default Yes. Review your sshd\_config file for other instances and disable if necessary.

Disabling TCP forwarding does not improve security unless users are also denied shell access, because with shell access they can still install their own forwarders. Aspera recommends assigning users to aspshell, described in the following section.

d) Disable password authentication and enable public key authentication.

Public key authentication provides a stronger authentication method than passwords, and can prevent bruteforce SSH attacks if all password-based authentication methods are disabled.

**Important:** Before proceeding:

- Create a public key and associate it with a transfer user, otherwise clients have no way of connecting to the server.
- Configure at least one non-root, non-transfer user with a public key to use to manage the server. This is because in the following steps, root login is disabled and transfer users are restricted to aspshell, which does not allow interactive login. This user and public key is what you use to access and manage the server as an administrator.

Add or uncomment PubkeyAuthentication yes and comment out PasswordAuthentication yes:

```
PubkeyAuthentication yes
#PasswordAuthentication yes
PasswordAuthentication no
```
**Note:** If you choose to leave password authentication enabled, be sure to advise account creators to use strong passwords and set PermitEmptyPasswords to "no".

PermitEmptyPasswords no

e) Disable root login.

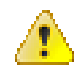

**CAUTION:** This step disables root access. Make sure that you have at least one user account with sudo privileges before continuing, otherwise you may not have access to administer your server.

Comment out PermitRootLogin yes and add PermitRootLogin No:

#PermitRootLogin yes PermitRootLogin no

f) Restart the SSH server to apply new settings. Restarting your SSH server does not affect currently connected users.

# systemctl restart sshd.service

or for Linux systems that use init.d:

# service sshd restart

g) Review your logs periodically for attacks.

For information on identifying attacks, see [IBM Aspera IBM](https://downloads.asperasoft.com/en/documentation/4) Aspera High-Speed Transfer Server Admin Guide: [Securing](https://downloads.asperasoft.com/en/documentation/4) Your SSH Server.

**2.** Configure your server's firewall to permit inbound access to only Aspera-required ports.

Aspera requires inbound access on the following ports:

- For SSH connections that are used to set up connections, TCP/33001.
- For FASP transfers, UDP/33001.
- If you use HTTP and HTTPS fallback with HST Server, TCP/8080 and TCP/8443. If you only use HTTPS, only open TCP/8443.
- If your clients access the HST Server web UI, TCP/80 (for HTTP) or TCP/443 (for HTTPS).

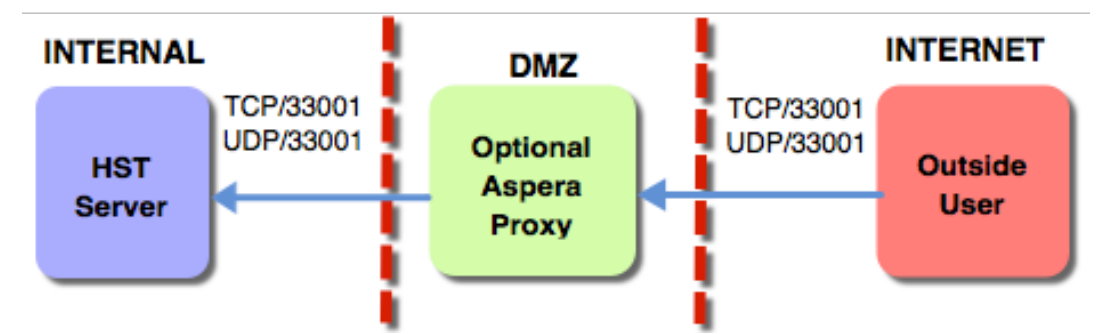

**3.** For HST Server, require strong TLS connections to the web server.

TLS 1.0 and TLS 1.1 are vulnerable to attack. Run the following command to require that the client's SSL security protocol be TLS version 1.2 or higher:

# /opt/aspera/bin/asconfigurator -x "set server\_data;ssl\_protocol,tlsv1.2"

**4.** If asperanoded is exposed to internet traffic, run it behind a reverse proxy.

If your Aspera server must expose asperanoded to the internet, such as when setting it up as a IBM Aspera on Cloud (AoC) node, Aspera strongly recommends protecting it with a reverse proxy. Normally, asperanoded runs on port 9092, but nodes that are added to AoC must have asperanoded run on port 443, the standard HTTPS port for secure browser access. Configuring a reverse proxy in front of asperanoded provides additional protection (such as against DOS attacks) and resource handling for requests to the node's 443 port.

The following instructions describe how to set up Nginx as a reverse proxy and require that you have valid, CAsigned SSL certificates in . pem format for the server. Other reverse proxies might be supported on your server.

- a) Set up a system user with Node API credentials on your server.
- b) Download and install Nginx.

c) Configure the HTTPS port for asperanoded.

# asconfigurator -x "set server data;https port, 9092"

d) Open the Nginx configuration file in a text editor.

Open /etc/nginx/nginx.conf and ensure the following include directive is present in the http section. If it is not present, add it to the file:

```
http {
…
include /etc/nginx/conf.d/*.conf;
}
```
e) Create a file named aspera\_node\_proxy.conf and save it in the following location:

/etc/nginx/conf.d/aspera\_node\_proxy.conf

f) Paste the following content into aspera\_node\_proxy.conf:

```
#
# Aspera configuration - reverse proxy for asperanoded
#
server {
       listen 443;
       server_name your.servername.com;
      ssl_certificate /opt/aspera/etc/aspera_server_cert.pem;
     ssl_certificate_key /opt/aspera/etc/aspera_server_key.pem;
       ssl on;
      ssl session cache builtin:1000 shared:SSL:10m;
       ssl_protocols TLSv1.2;
      ssl_ciphers EECDH+AESGCM:EDH+AESGCM:AES256+EECDH:AES256+EDH;
      ssl_prefer_server_ciphers on;
      access log /var/log/nginx/node-api.access.log;
       location / {
          proxy_pass https://127.0.0.1:9092;
         proxy read timeout 60;
          proxy_redirect https://127.0.0.1:9092 https://your.servername.com;
proxy_set_header Host $host:$server_port;
 proxy_set_header X-Real-IP $remote_addr;
 proxy_set_header X-Forwarded-For $proxy_add_x_forwarded_for;
      proxy_set_header X-Forwarded-Proto $scheme;
 }
}
```
**Note:** Configure SSL ciphers as required. The preceding sample is not configured for backwards compatibility, and the recommended list of secure ciphers might change. Aspera recommends reviewing and staying current with the list provided in<https://cipherli.st/>.

In this configuration, Nginx listens externally on port 443, not 9092. Replace *your.servername.com* with your server's domain name.

g) Restart asperanoded.

```
# systemctl restart asperanoded
```
or for Linux systems that use init.d:

# service asperanoded restart

h) Restart Nginx.

# service nginx restart

**5.** Install Aspera FASP Proxy in a DMZ to isolate your HST Server from the Internet. For more information, see IBM [Aspera](http://downloads.asperasoft.com/en/documentation/42) FASP Proxy Admin Guide

#### **Faspex and Shares**

**1.** Configure your Faspex or Shares server firewall to allow inbound access to TCP/443, the default HTTPS port.

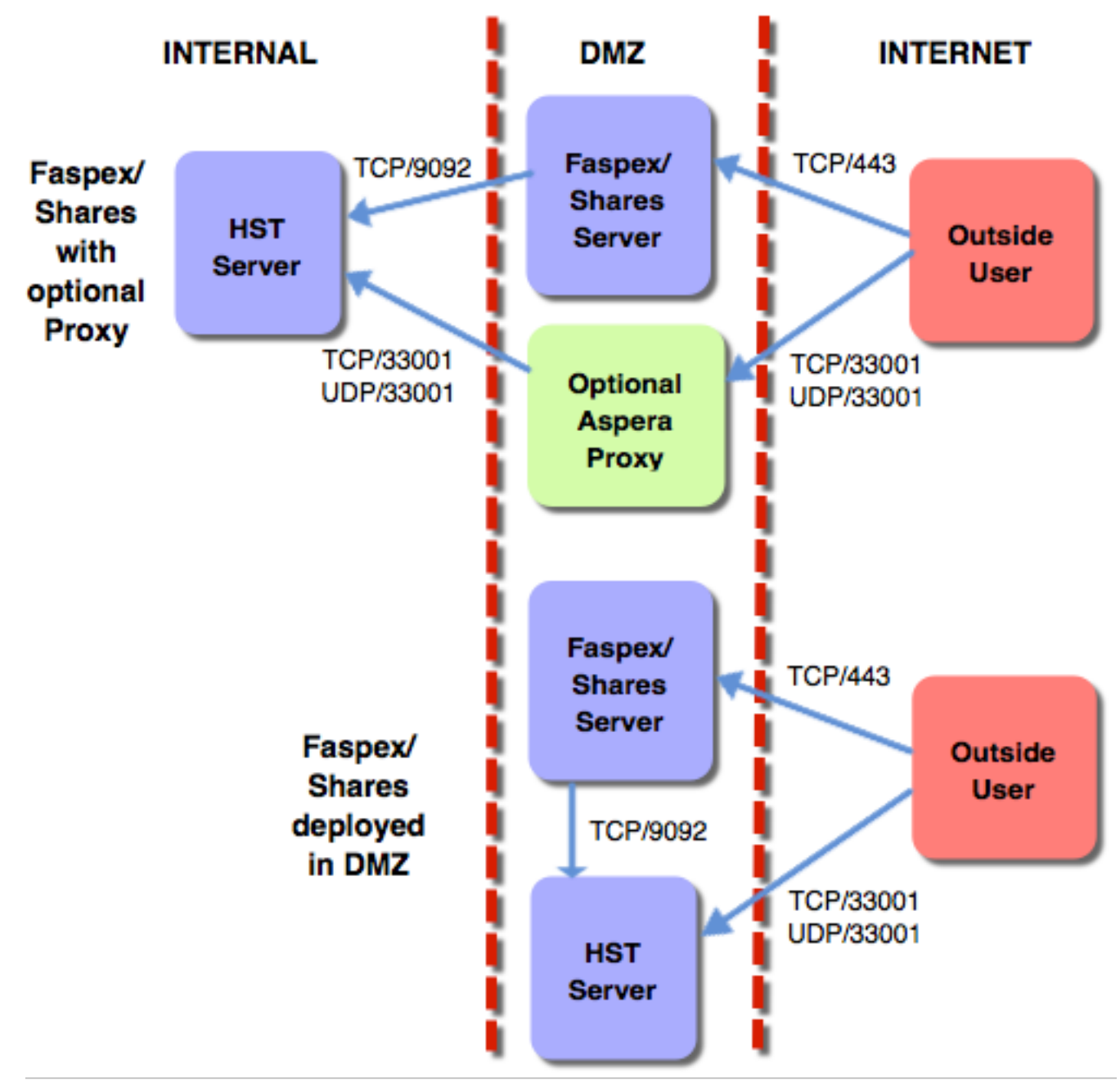

**2.** Faspex and Shares transfer nodes should be configured as described for HST Server.

The transfer user that is used by Faspex and Shares (usually  $x \pm e \pm r$ ) must be configured on the node to only allow transfers with a token:

```
# asconfigurator -x
  "set_user_data;user_name,xfer;authorization_transfer_in_value,token"
# asconfigurator -x
 "set user data;user name, xfer;authorization transfer out value, token"
```
Set the token encryption key to a string of at least 20 characters:

```
# asconfigurator -x
  "set_user_data;user_name,xfer;token_encryption_key,token_string"
```
Do not use UUIDs for this key because they might not be generated using cryptographically secure methods.

#### **Console**

Configure the firewall of the computer on which Console is installed to only allow Aspera-required connections to the following ports:

- For HTTP or HTTPS access for the web UI, inbound TCP/80 or TCP/443.
- For SSH connections, outbound TCP/33001 to managed nodes.
- For Node API connections, outbound TCP/9092 to managed nodes.
- For connections to legacy nodes (those running HST Server older than 3.4.6), outbound TCP/40001 and inbound TCP/4406. For security and reliability, Asepra strongly recommends upgrading all nodes to the latest version.

#### **Securing the Aspera Applications**

Your Aspera products can be configured to limit the extent to which users can connect and interact with the servers. The instructions for Shares 1.9.x and Shares 2.x are slightly different; see the section for your version.

#### **HST Server**

**1.** Restrict user permissions with aspshell.

By default, all system users can establish a FASP connection and are only restricted by file permissions. Restrict the user's file operations by assigning them to use aspshell, which permits only the following operations:

- Running Aspera uploads and downloads to or from this computer.
- Establishing connections between Aspera clients and servers.
- Browsing, listing, creating, renaming, or deleting contents.

These instructions explain one way to change a user account or active directory user account so that it uses the aspshell; there may be other ways to do so on your system.

Run the following command to change the user login shell to aspshell:

```
# sudo usermod -s /bin/aspshell username
```
Confirm that the user's shell updated by running the following command and looking for /bin/aspshell at the end of the output:

```
# grep username /etc/passwd
username:x:501:501:...:/home/username:/bin/aspshell
```
**Note: If you use OpenSSH, sssd, and Active Directory for authentication**: To make aspshell the default shell for all domain users, first set up a local account for server administration because this change affects all domain users. Then open /etc/sssd/sssd.conf and change default shell from /bin/bash to / bin/aspshell.

- **2.** Restrict Aspera transfer users to a limited part of the server's file system or bucket in object storage.
	- a) For on-premises servers, set a default docroot to an empty folder, then set a docroot for each user:

```
# asconfigurator -x "set_node_data;absolute,docroot"
# asconfigurator -x "set_user_data;user_name,username;absolute,docroot"
```
Replace *username* with the username and *docroot* with the directory path to which the user should have access.

b) For cloud-based servers, set a default restriction to an empty folder, then set a restriction for each user:

```
# asconfigurator -x "set_node_data;file_restriction,|storage_path"
# asconfigurator -x
 "set_user_data;user_name,username;file_restriction,|storage_path"
```
Replace *username* with the username and *storage path* with the path to which the user has access. Restriction syntax is specific to the storage:

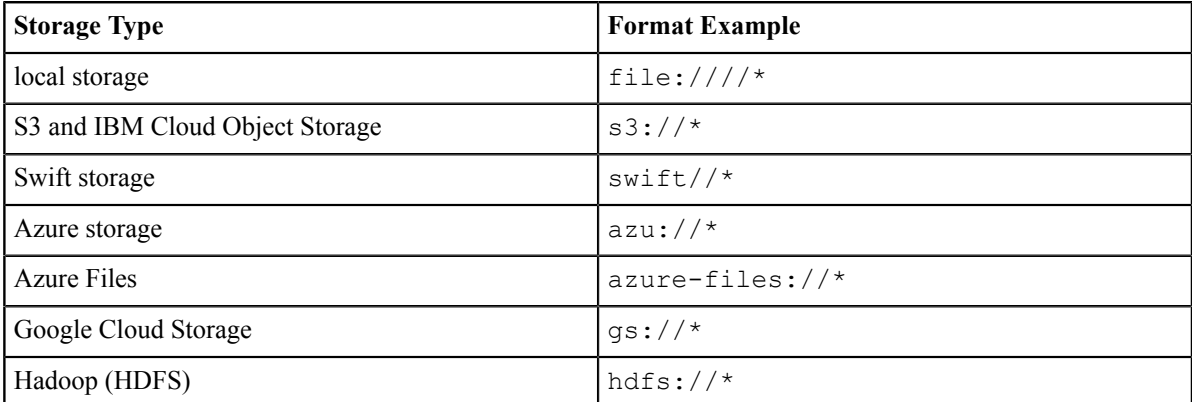

The "|" is a delimiter, and you can add additional restrictions. For example, to restrict the system user  $x$  fer to  $s3: // s3. amazonaws.com/bucker  $xyz/folder$   $a/*$  and not allow access to key files, run the$ following command:

```
# asconfigurator -x "set user data;user name,xfer;file restriction, |
s3://s3.amazonaws.com/bucket xyz/folder a/*|!*.key"
```
**3.** Restrict users' read, write, and browse permissions.

Users are given read, write, and browse permissions to their docroot by default. Change the global default to deny these permissions:

```
# asconfigurator -x
 "set node data;read allowed,false;write allowed,false;dir allowed,false"
```
Run the following commands to enable permissions per user, as required:

```
# asconfigurator -x "set_user_data;user_name,username;read_allowed,false"
# asconfigurator -x "set_user_data;user_name,username;write_allowed,false"
# asconfigurator -x "set_user_data;user_name, username;dir allowed,false"
```
**4.** Limit transfer permissions to certain users.

Set the default transfer permissions for all users to deny:

```
# asconfigurator -x "set node data;authorization transfer in value,deny"
# asconfigurator -x "set_node_data;authorization_transfer_out_value,deny"
```
Allow transfers for specific users by running the following commands for each user:

```
# asconfigurator -x
 "set_user_data;user_name,username;authorization_transfer_in_value,allow"
# asconfigurator -x
 "set_user_data;user_name,username;authorization_transfer_out_value,allow"
```
**Note:** For a user that is used by Shares or Faspex (usually  $x \neq e r$ ), allow transfers only with a token by setting authorization transfer {in|out} value to token.

**5.** Encrypt transfer authorization tokens.

When a client requests a transfer from a server through an Aspera web application, an authorization token is generated. Set the encryption key of the token for each user or group on the server:

```
# asconfigurator -x
 "set_user_data;user_name,username;token_encryption_key,token_string"
# asconfigurator -x
  "set_group_data;group_name,groupname;token_encryption_key,token_string"
```
The token string should be at least 20 random characters.

**Note:** This is not used to encrypt transfer data, only the authorization token.

**6.** Require encryption of content in transit.

Your server can be configured to reject transfers that are not encrypted, or that are not encrypted with a strong enough cipher. Aspera recommends setting an encryption cipher of at least AES-128. AES-192 and AES-256 are also supported but result in slower transfers. Run the following command to require encryption:

```
# asconfigurator -x
 "set node data;transfer encryption allowed cipher, aes-128"
```
By default, your server is configured to transfer (as a client) using AES-128 encryption. If you require higher encryption, change this value by running the following command:

# asconfigurator -x "set\_client\_data;transport\_cipher,*value*"

You can also specify the encryption level in the command line by using  $-c$  *cipher* with ascp and async transfers. ascp4 transfers use AES-128 encryption.

**7.** Configure SSH fingerprinting for HST Server.

For transfers initiated by a web application (such as Faspex, Shares, or Console), the client browser sends the transfer request to the web application server over an HTTPS connection. The web application requests a transfer token from the target server. The transfer is executed over a UDP connection directly between the client and the target server and is authorized by the transfer token. Prior to initiating the transfer, the client can verify the server's authenticity to prevent server impersonation and man-in-the-middle (MITM) attacks.

To verify the authenticity of the transfer server, the web application passes the client a trusted SSH host key fingerprint of the transfer server. The client confirms the server's authenticity by comparing the server's fingerprint with the trusted fingerprint. In order to do this, the host key fingerprint or path must be set in the server's aspera.conf.

**Note:** Server SSL certificate validation (HTTPS) is enforced if a fingerprint is specified in aspera.conf and HTTP fallback is enabled. If the transfer "falls back" to HTTP and the server has a self-signed certificate, validation fails. The client requires a properly signed certificate.

If you set the host key path, the fingerprint is automatically extracted from the key file and you do not extract it manually.

#### **Retreiving and setting the host key fingerprint:**

a) Retrieve the server's SHA-1 fingerprint.

```
# cat /etc/ssh/ssh_host_rsa_key.pub | awk '{print $2}' | base64 -d |
 sha1sum
```
b) Set the SSH host key fingerprint in aspera.conf. (Go to the next step to set the host key path instead).

```
# asconfigurator -x
"set server data;ssh host key fingerprint, fingerprint"
```
This command creates a line similar to the following example of the  $\leq$ server> section of aspera.conf:

<ssh\_host\_key\_fingerprint>7qdOwebGGeDeN7Wv+2dP3HmWfP3  $\langle$ /ssh host key fingerprint>

c) Restart the node service to activate your changes.

Run the following commands to restart asperanoded:

# systemctl restart asperanoded

or for Linux systems that use init.d:

# service asperanoded restart

**Setting the host key path:** To set the SSH host key path instead of the fingerprint, from which the fingerprint will be extracted automatically, run the following command:

# asconfigurator -x "set\_server\_data;ssh\_host\_key\_path,*ssh\_key\_filepath*"

This command creates a line similar to the following in the  $\leq$ server> section of aspera.conf:

```
<ssh_host_key_path>/etc/ssh/ssh_host_rsa_key.pub
</ssh_host_key_path>
```
Restart the node service to activate your changes, as described for "Retreiving and setting the host key fingerprint".

**8.** Install properly signed SSL certificates.

Though your Aspera server automatically generates self-signed certificates, Aspera recommends installing valid, signed certificates. These are required for some applications.

#### **Faspex**

Many of the settings for Faspex are the same as for HST Server, including SSH server configuration, firewall settings, and signed SSL certificate installation. The following recommendations augment or are additional to the recommendations described for HST Server.

**1.** Restrict transfers by all users except "faspex".

If your system is a dedicated Faspex server - the HST Server installed as part of your Faspex installation is used only for Faspex transfers - prohibit transfers by all users except "faspex". If you have not already, deny transfers globally by default:

```
# asconfigurator -x "set node data;authorization transfer in value,deny"
# asconfigurator -x "set node data; authorization transfer out value, deny"
```
Allow transfers for "faspex" by running the following commands:

```
# asconfigurator -x
"set user data;user name, faspex;authorization transfer in value, token"
# asconfigurator -x
 "set user data;user name, faspex;authorization transfer out value, token"
```
**2.** Configure the Nginx server to allow only strong TLS.

The default configuration of Faspex has TLS 1.0, 1.1 and 1.2 enabled. Older browsers require the older and less secure versions (TLS 1.0 and 1.1). You can disable support for older browsers by removing TLS 1.0 and TLS 1.1 from the configuration.

a) Open the Nginx configuration file on the Shares server for editing:

/opt/aspera/common/apache/conf/extra/httpd-ssl.conf

b) Locate the following line:

SSLProtocol ALL -SSLv2 -SSLv3

c) Replace the line with the following and save your change:

SSLProtocol TLSv1.2

d) Restart Apache to activate your change:

# asctl apache:restart

**3.** Limit admin logins to those from known IP addresses.

Faspex admins have the ability to execute post-processing scripts on the server. If an admin account is compromised, this capability can be a serious threat to your server's security. You can add additional protection by allowing admin logins from only specific IP addresses.

- a) In the Faspex UI, go to **Accounts** and select the admin account.
- b) In the **Permissions** section, locate the **Allowed IP addresses for login** field and enter the IP addresses or IP address range to allow.
- c) Click **Save** to activate your changes.
- **4.** Configure Faspex account security settings.

Go to **Server > Configuration > Security** and set the following global default configurations in the **Faspex accounts** section, then edit configurations for individual users, as needed:

- a) Set a non-zero session timeout.
- b) Lock users out after five failed login attempts within five minutes.
- c) Enable **Prevent concurrent login**.
- d) Set a password expiration interval of 30 days.
- e) Prevent reuse of the last three passwords and require strong passwords.
- f) Set **Keep user directory private** to **Yes**.
- g) Disable **Allow all users to send to all other Faspex users**.
- h) Disable **Users can see global distribution lists**.
- i) Disable **Ignore invalid recipients**.
- j) Disable **Allow users to change their email address**.
- Stay in **Server > Configuration > Security** for the next step.

**5.** Configure Faspex account registration settings.

In **Server > Configuration > Security**, set the following configurations in the **Registrations** section:

a) Set **Self-registration** to **None**.

When self-registration is enabled, it can be used to find out whether a certain account exists on the server. That is, if you attempt to self-register a duplicate account, you receive a prompt stating that the user already exists.

b) Select **Require external users to register**.

By requiring external users to register, you can better track their Faspex activity.

Stay in **Server > Configuration > Security** for the next step.

**6.** Configure outside email address settings.

In **Server > Configuration > Security**, set the following global default configurations in the **Outside email addresses** section, then edit configurations for individual users, as needed:

- a) Disable **Allow inviting external senders**.
- b) Enable **Invitation link expires** and set an expiration policy.
- c) Disable **Allow public submission URLs**.
- d) Disable **Allow sending to external email addresses**.
- e) Set a package link expiration.
- f) Disable **Allow external packages to Faspex users**.

Stay in **Server > Configuration > Security** for the next step.

**7.** Configure Faspex encryption.

In **Server > Configuration > Security**, set the following configurations in the **Encryption** section:

- a) Enable **Encrypt transfers**.
- b) If possible in your work flow, set **Use encryption-at-rest** to **Always**.

See the next section, "Securing Content in your Workflow," for information about encryption at rest.

- c) Disable **Allow dropboxes to have their own encryption settings**.
- **8.** Click **Update** when you have completed updating settings on the **Security** page to activate your changes.
- **9.** Hide your server's IP address from email notifications.

If Faspex is configured to identify itself by IP address (rather than by domain name), then the URLs in your notification emails contain your IP address (for example, "https://10.0.0.1/aspera/faspex"). Configure an alternate IP address or domain name for users who are external to your organization.

- a) Go to **Server > Configuration > Web Server**.
- b) Select **Enable alternate address** then click **Add alternate address**.
- c) Enter the address name and description, and select **Show in emails**.
- d) Click **Update** to activate your change.
- e) Customize your email notification templates to use the alternate address.

Go to **Server > Notifications**.

#### **Shares**

The Shares server and its nodes should be secured as described for HST Server, including SSH server configuration, firewall settings, and valid, signed SSL certificate installation. You can also secure the Shares application and its network of nodes by restricting user permissions. Set the following settings globally, then edit the settings for specific users and groups.

**1.** Configure Shares security settings.

On the **Admin** page, click **User Security** and set the following:

- a) Set a non-zero session timeout.
- b) Require strong passwords.
- c) Set a password expiration interval of 30 days.
- d) Lock users out after five failed login attempts within five minutes.
- e) Do not allow self registration by setting **Self Registration** to **None**.
- **2.** When setting up the email server (**Admin > SMTP**), select **Use TLS if available**.
- **3.** Configure the Nginx server to allow only strong TLS.

The default configuration of Shares has TLS 1.0, 1.1 and 1.2 enabled. Older browsers require the older and less secure versions (TLS 1.0 and 1.1). You can disable support for older browsers by removing TLS 1.0 and TLS 1.1 from the configuration.

a) Open the Nginx configuration file on the Shares server for editing:

/opt/aspera/shares/etc/nginx/nginx.conf

b) Delete TLSv1 and TLSv1.1 from the following line:

ssl protocols TLSv1 TLSv1.1 TLSv1.2;

**4.** Configure secure transfer settings.

Go to **System Settings > Transfers** and set the following:

- a) Require a minimum Connect version of 3.6.1.
- b) For **Encryption**, select **AES-128**.
- c) If possible in your workflow, set **Encryption at Rest** to **Required**.
	- See the next section, "Securing Content in your Workflow," for information about encryption at rest.
- **5.** Go to **System Settings > Web Server** and select **Enable SSL/TLS**.

This setting requires that the Shares server has a valid, signed SSL certificate.

**6.** When adding new users to Shares, disable **API Login** if users do not need to use the Shares API.

The Shares API is used by clients connecting through IBM Aspera Drive and IBM Aspera Command-Line Interface

- **7.** When adding nodes to Shares, select **Use SSL** (required by Shares) and **Verify SSL** (requires that the node has a valid, signed SSL certificate).
- **8.** When authorizing a user or group to a share (*share\_name* **> Authorizations**), set the minimum permissions required based on their Shares use.

#### **Shares 2.x**

The Shares 2.x server and its nodes should be secured as described for HST Server, including configuring the SSH server, firewall settings, and installing valid, signed SSL certificates. You can also secure the Share application and its network of nodes by restricting user permissions. Set the following settings globally and then edit the settings for specific users, groups, and administrators.

**1.** Configure Shares security settings.

Go to **System Administration > Configuration > User Security** and set the following:

- a) Set a non-zero session timeout.
- b) Set an access token lifetime of 8 hours.
- c) Enable refreshing of expired access tokens, with a lifetime of 7 days.

#### Go to **System Administration > Configuration > Local User Security** and set the following:

- a) Require strong passwords.
- b) Set a password expiration interval of 30 days.
- c) Lock users out after five failed login attempts within five minutes.
- d) Prevent reuse of the last three passwords and require strong passwords.
- **2.** When setting up the email server (**System Administration > Configuration > SMTP**), select **Use TLS if available**.
- **3.** Configure secure transfer settings.

Go to **System Administration > Configuration > Transfers** and set the following:

- a) Require a minimum Connect version of 3.6.1.
- b) For **Encryption**, select **AES-128** (or higher, if needed).
- c) If possible in your workflow, set **Encryption at Rest** to **Yes**.

See the next section, "Securing Content in your Workflow," for information about encryption at rest.

- **4.** Go to **System Administration > Configuration > Web Server** and select **Enable SSL/TLS**.
	- This setting requires that the Shares server has a valid, signed SSL certificate.
- **5.** Configure the Nginx server to allow only strong TLS.

The default configuration of Shares has TLS 1.0, 1.1 and 1.2 enabled. Older browsers require the older and less secure versions (TLS 1.0 and 1.1). You can disable support for older browsers by removing TLS 1.0 and TLS 1.1 from the configuration.

- a) Open the Nginx configuration file on the Shares server for editing:
- /opt/aspera/shares/etc/nginx/nginx.conf
- b) Delete TLSv1 and TLSv1.1 from the following line:

ssl protocols TLSv1 TLSv1.1 TLSv1.2;

- **6.** When adding nodes to Shares, select **Use SSL** (required by Shares) and **Verify SSL** (requires that the node has a valid, signed SSL certificate).
- **7.** When authorizing a user or group to a share, set the minimum permissions required based on their Shares use.

#### **Console**

Console nodes should be secured as described for HST Server, including SSH server configuration, firewall settings, and valid, signed SSL certificate installation. If possible for your workflow, limit Console and its nodes to your internal network.

You can also secure the Console application and its network of nodes by restricting user permissions:

**1.** Configure secure Console defaults.

Go to **Configuration > Defaults** and set the following:

- a) In the drop-down menu for **Default SSH encryption**, select a default SSH encryption algorithm of at least AES-128 for non-Console nodes.
- b) For **Transport Encryption**, select **AES-128**.
- c) Disable **Smart Transfer Sharing**.
- d) Set a non-zero session timeout.
- e) Lock users out after five failed login attempts within five minutes.
- f) Enable **Prevent concurrent login**.
- g) Enable **Suppress logging of transfer tokens** to prevent tokens from being written to the Console database.
- h) Set a password expiration interval of 30 days.
- i) Prevent reuse of the last three passwords and require strong passwords.
- **2.** When setting up the email server (**Notifications > Email Server**), select **Use TLS if available**.
- **3.** Restrict Console users' permissions.
	- a) When creating a new user (**Accounts > Users > New User**), disable user login until their permissions are set by clearing **Active (allow user to log in)**. Click **permissions** and enable only the permissions that the user requires. Once permissions are configured, allow the user to login by going to **Accounts > Users**, clicking the user, and selecting **Active (allow user to log in)**.
	- b) Assign users to Console Groups with only the required transfer paths and permissions allowed.

Create a group (**Accounts > Groups > New Group**) and restrict the group's transfers by clicking **Add Transfer Path**. Assign specific endpoints to the group's transfer path, rather than **Any**, which grants permission to transfer to all nodes. Limit the direction of the path, if the group's workflow allows.

- **4.** When adding managed and unmanaged nodes, set the SSH port to 33001 and ensure SSH connections are encrypted with AES-128 or higher.
- **5.** When adding a managed cluster, select **Use HTTPS to connect to node** and **Require signed SSL certificate**.
- **6.** When adding SSH endpoints, use SSH public key authentication rather than password authentication. The key file on the node should not be a shared key; it should be a "private" key in the specified user account.

#### **Securing Content in your Workflow**

**1.** If your workflow allows, enable server-side encryption-at-rest (EAR).

When files are uploaded from an Aspera client to the Aspera server, server-side encryption-at-rest (EAR) saves files on disk in an encrypted state. When downloaded from the server, server-side EAR first decrypts files automatically, and then the transferred files are written to the client's disk in an unencrypted state. Server-side EAR provides the following advantages:

- It protects files against attackers who might gain access to server-side storage. This is important primarily when using NAS storage or cloud storage, where the storage can be accessed directly (and not just through the computer running HST Server).
- It is especially suited for cases where the server is used as a temporary location, such as when one client uploads a file and another client downloads it.
- Server-side EAR can be used together with client-side EAR. When used together, content is doubly encrypted.
- Server-side EAR doesn't create an "envelope" as client-side EAR does. The transferred file stays the same size as the original file. The server stores the metadata necessary for server-side EAR separately in a file of the same name with the file extension .aspera-meta. By contrast, client-side EAR creates a envelope file

containing both the encrypted contents of the file and the encryption metadata, and it also changes the name of the file by adding the file extension .aspera-env.)

• It works with both regular transfers (FASP) and HTTP fallback transfers.

#### **Limitations and Other Considerations**

- Server-side EAR is not designed for cases where files need to move in an encrypted state between multiple computers. For that purpose, client-side EAR is more suitable: files are encrypted when they first leave the client, then stay encrypted as they move between other computers, and are decrypted when they reach the final destination and the passphrase is available. See Step 4 of this section for more information on client-side encryption.
- Do not mix server-side EAR and non-EAR files in transfers, which can happen if server-side EAR is enabled after the server is in use or if multiple users have access to the same area of the file system but have different EAR configurations. Doing so can cause problems for clients by overwriting files when downloading or uploading and corrupting metadata.
- Server-side EAR does not work with multi-session transfers (using  $\text{ascp }$  -C or node API multi session set to greater than 1) or Watch Folders (versions prior to 3.8.0 that do not support URI docroots).

To enable server-side EAR:

a) Set users' docroots in URI format (local docroots are prepended with  $file:///)$ .

# asconfigurator -x "set\_user\_data;user\_name,*username*;absolute,file:///*path*"

b) Set the server-side EAR password.

Set a different EAR password for each user:

```
# asconfigurator -x
  "set_user_data;user_name,username;transfer_encryption_content_protection_secret,passphrase"
```
**Important:** If the EAR password is lost or aspera.conf is compromised, you cannot access the data on the server.

c) Require content protection and strong passwords.

These settings cause server-side EAR to fail if a password is not given or if a password is not strong enough. For example, the following asconfigurator command adds both these options for all users (global):

```
# asconfigurator -x "set_node_data;transfer_encryption_content_protection_required,true"
# asconfigurator -x "set_node_data;transfer_encryption_content_protection_strong_pass_required,true"
```
**2.** Never use "shared" user accounts.

Configure each user as their own Aspera transfer user. Sharing Aspera transfer user account credentials with multiple users limits user accountability (you cannot determine which of the users sharing the account performed an action).

**3.** Use passphrase-protected private keys.

The ssh-keygen tool can protect an existing key or create a new key that is passphrase protected.

If you cannot use private key authentication and use password authentication, use strong passwords and change them periodically.

**4.** If your workflow allows, require client-side encryption-at-rest (EAR).

Aspera clients can set their transfers to encrypt content in transit and on the server, and the server can be configured to require client-side EAR. You can combine client-side and server-side EAR, in which case files are doubly encrypted on the server. Client-side encryption-at-rest is not supported for ascp4 or async transfers.

#### **Client configuration**

The client specifies a password and the files are uploaded to the server with a .aspera-env extension. Anyone downloading these .aspera-env files must have the password to decrypt them. Users can enable client-side EAR in the GUI or on the ascp command line.

**GUI:** Go to **Connections >** *connection\_name* **> Security**. Select **Encrypt uploaded files with a password** and set the password. Select **Decrypt password-protected files downloaded** and enter the password.

**Ascp command line:** Set the encryption and decryption password as the environment variable ASPERA SCP FILEPASS. For uploads (--mode=send), use --file-crypt=encrypt. For downloads (--mode=recv), use --file-crypt=decrypt.

**Note:** When a transfer to HST Server falls back to HTTP or HTTPS, client-side EAR is no longer supported. If HTTP fallback occurs while uploading, then the files are NOT encrypted. If HTTP fallback occurs while downloading, then the files remain encrypted.

#### **Server configuration**

To configure the server to require client-side EAR and to require strong content protection passwords, run the following commands:

# asconfigurator -x "set\_node\_data;transfer\_encryption\_content\_protection\_required,true" # asconfigurator -x "set\_node\_data;transfer\_encryption\_content\_protection\_strong\_pass\_required,true"

**Note:** These commands set the global configuration. Depending on your work flow, you might want to require client-side EAR and strong passwords for only specific users.

**5.** For particularly sensitive content, do not store unecrypted content on any computer with network access.

HST Server, HST Endpoint, and Desktop Client include the asprotect and asunprotect command-line tools that can be used to encrypt and decrypt files. Use an external drive to physically move encrypted files between a network-connected computer and an unconnected computer on which the files can be unencrypted.

• To encrypt a file before moving it to a computer with network access, run the following commands to set the encryption password and encrypt the file:

```
# export ASPERA_SCP_FILEPASS=password
# /opt/aspera/bin/asprotect -o filename.aspera-env filename
```
- To download client-side-encrypted files without decrypting them immediately, run the transfer without decryption enabled (clear **Decrypt password-protected files downloaded** in the GUI or do not specify - file-crypt=decrypt on the ascp command line).
- To decrypt encrypted files, run the following commands to set the encryption password and decrypt the file:

```
# export ASPERA_SCP_FILEPASS=password
# /opt/aspera/bin/asprotect -o filename filename.aspera-env
```
### **Patch Versions**

A patched Faspex installation displays the current patch version in the page footer, defined by a patch-version file included in a patch. Upgrading Faspex removes the patch-version file.

# **HTTP Gateway Performance Metrics**

HTTP Gateway is designed to introduce no bottlenecks, but performance results (throughput, number of files and size of files) depend on the resources available.

Performance depends on:

- Number of concurrent transfers
- Current network conditions
- Total memory available on the client
- Total memory available on the server hosting the HTTP Gateway service
- Distance between the end user and the server hosting the HTTP Gateway service

Aspera has sucessfully uploaded and downloaded multiple-GB, large files through the HTTP Gateway. Aspera has also sucessfully uploaded and downloaded 1,000 files at once. These metrics are not hard limits, but serve to inform baseline expectations.

## **gatewayconfig.properties Reference**

The default HTTP Gateway server settings and ascp settings are set in the config/default.properties file. You can override those default settings by creating the gatewayconfig.json file and placing it in the same folder as the HTTP Gateway binary.

#### **default.properties**

```
serverconfig.host=0.0.0.0
serverconfig.port=443
serverconfig.scheme=https
serverconfig.cert=/opt/aspera/httpgateway/config/server.crt
serverconfig.key=/opt/aspera/httpgateway/config/server.key
serverconfig.cors=["*"]
ascpconfig.dir=/opt/aspera/httpgateway/aspera/
ascpconfig.private_key_path=/opt/aspera/httpgateway/aspera/
asperatokenauthidrsa
ascpconfig.debug_enabled=false
ascpconfig.log_dir=/opt/aspera/httpgateway/aspera/log/
ascpconfig.destination root dir=/
transferconfig.zip_compression=6
transferconfig.source file list tmpdir=/tmp/SendFileListDir/
transferconfig.cap transfer policy=fair
transferconfig.cap_max_transfer_rate=-1
transferconfig.cap_min_transfer_rate=0
transferconfig.scp_passphrase=743128bf-3bf3-45b5-ab14-4602c67f2950
```
#### **serverconfig**

This section configures the server:

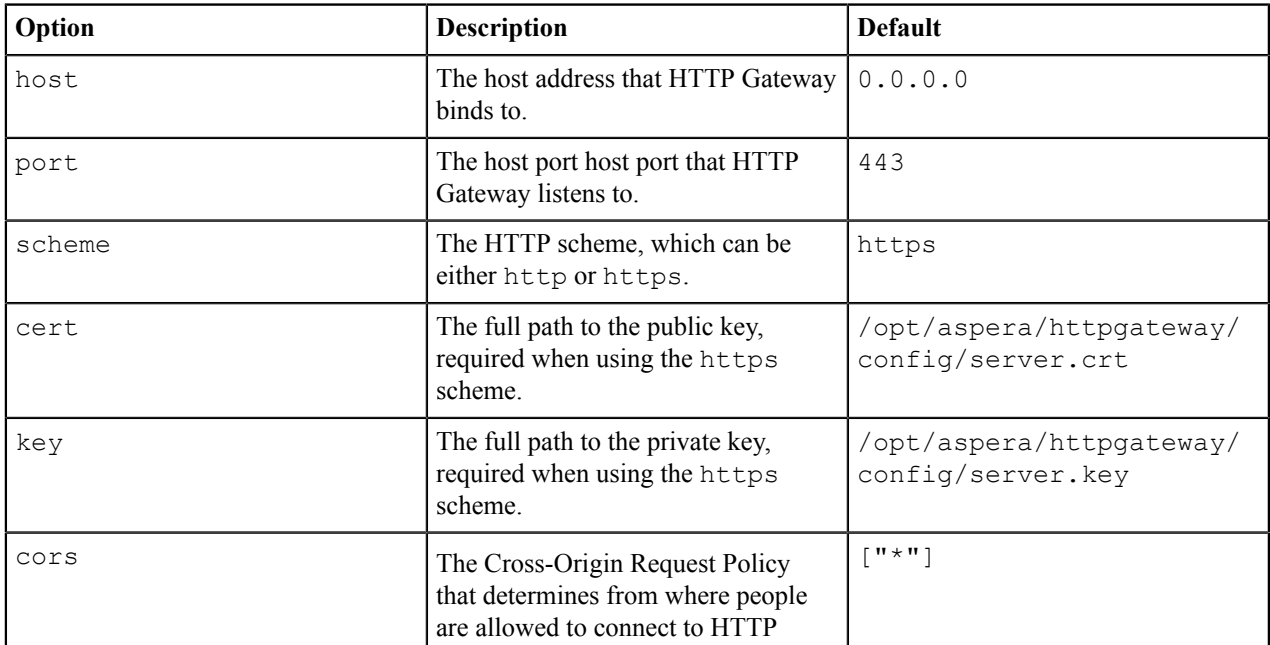

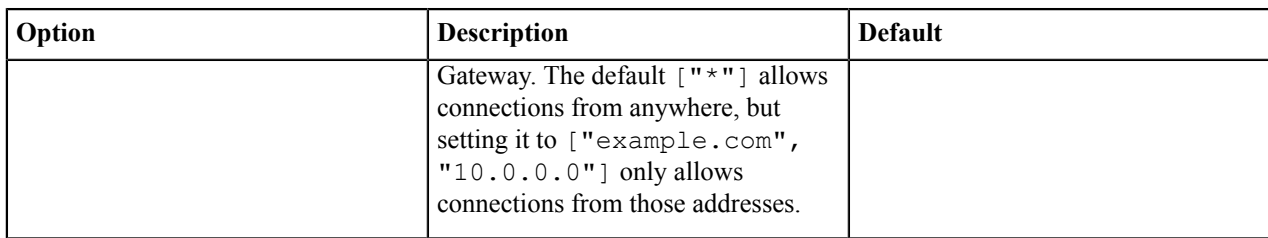

#### **ascpconfig**

This section configures settings for the *FASP* transfer session the HTTP Gateway initiates with a node using the ascp binary:

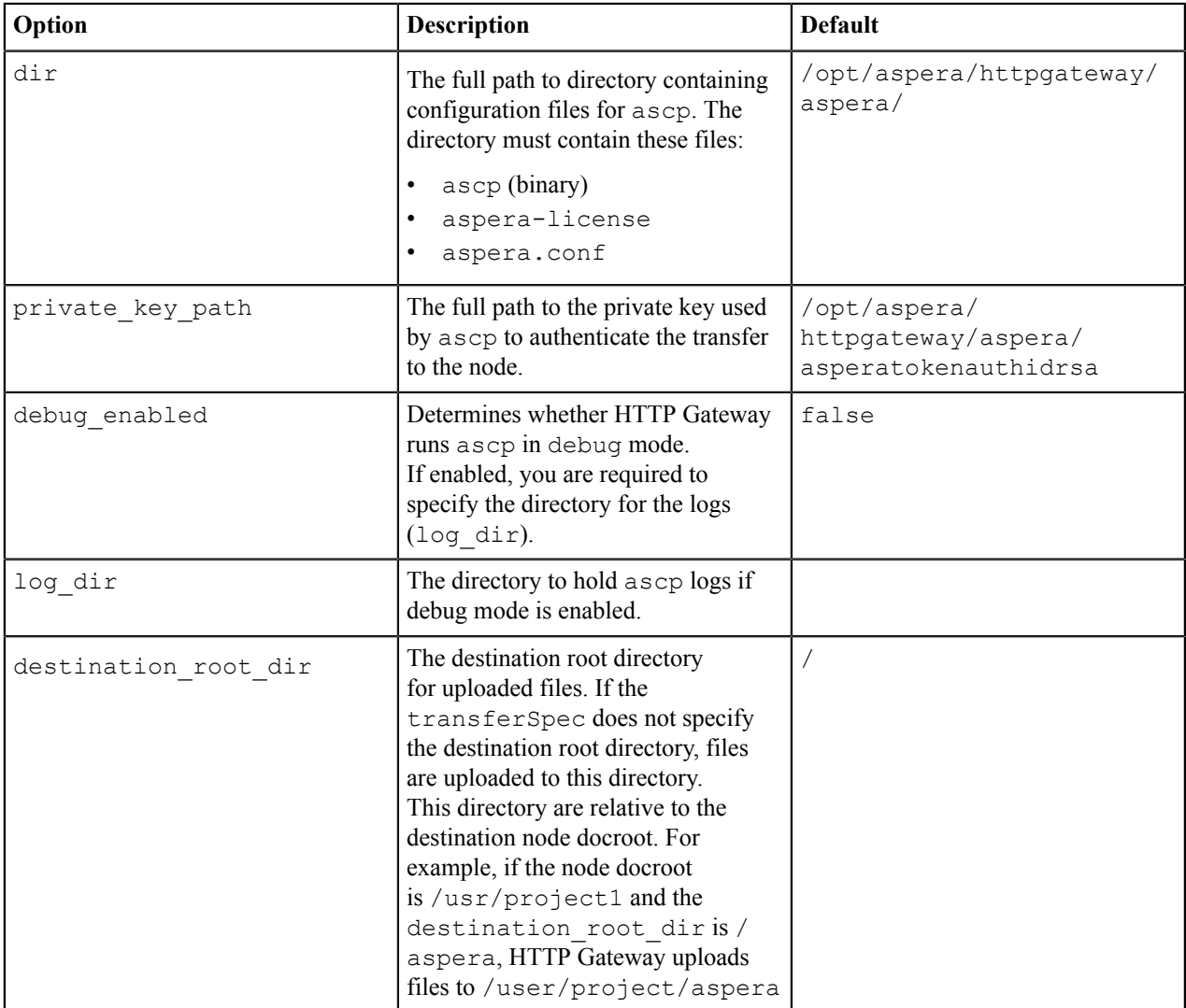

#### **transferconfig**

This section configures transfer settings:

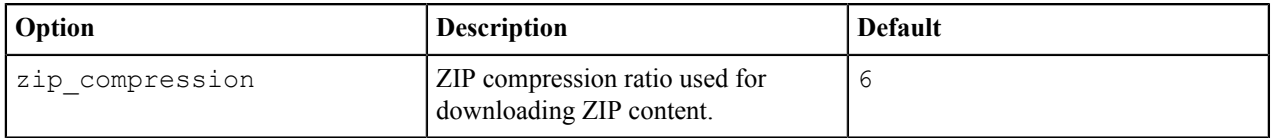

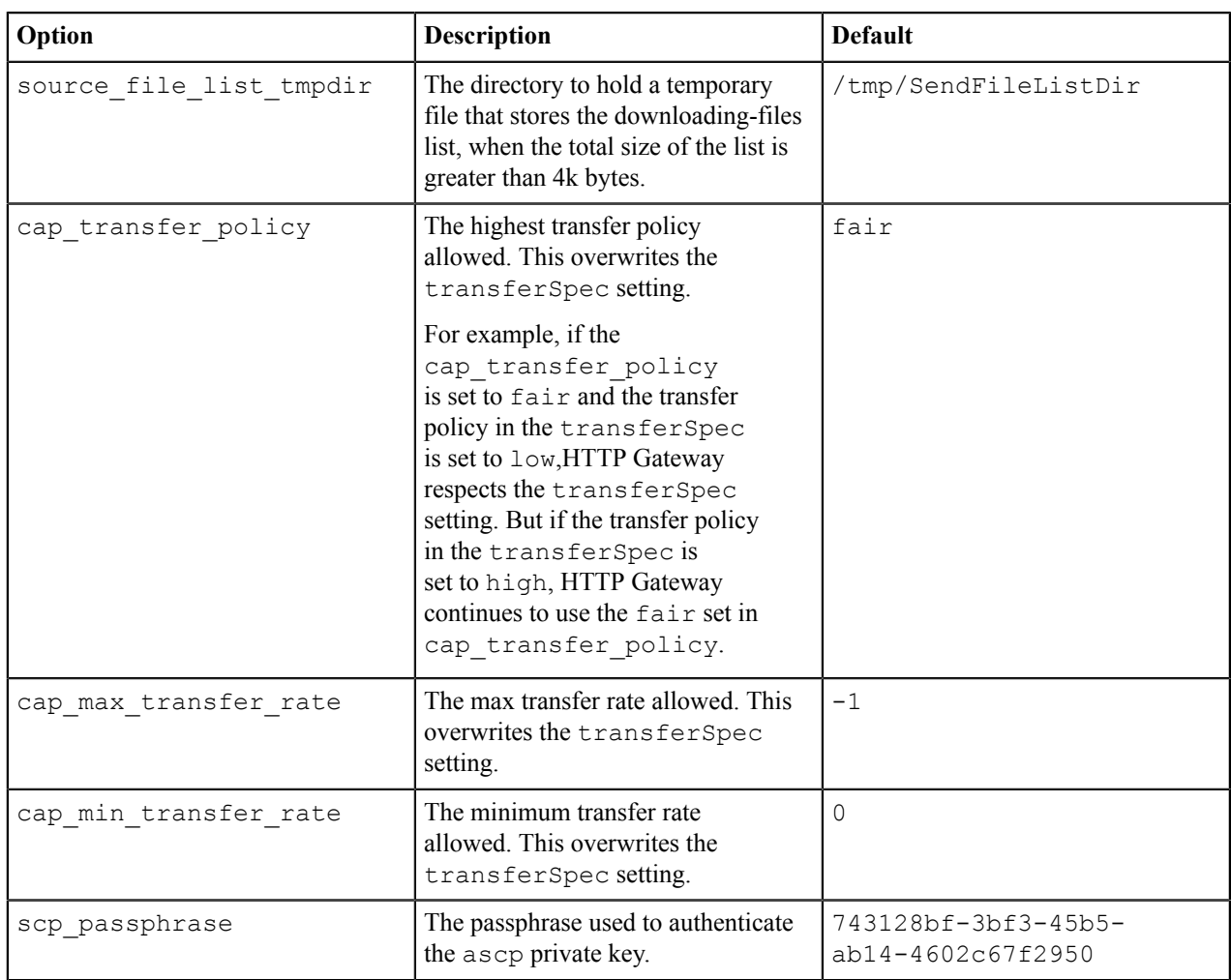

# **Technical Support**

#### **Support Websites**

For an overview of IBM Aspera Support services, visit <https://www.ibm.com/products/aspera/support>.

To view product announcements, webinars, and knowledgebase articles, as well as access the Aspera Support Community Forum, sign into the IBM Aspera Support site at <https://www.ibm.com/mysupport/>using your IBMid (not your company Aspera credentials), or set up a new account. Search for Aspera and select the product. Click **Follow** to receive notifications when new knowledgebase articles are available.

#### **Personalized Support**

You may contact an Aspera support technician 24 hours a day, 7 days a week, through the following methods, with a guaranteed 4-hour response time.

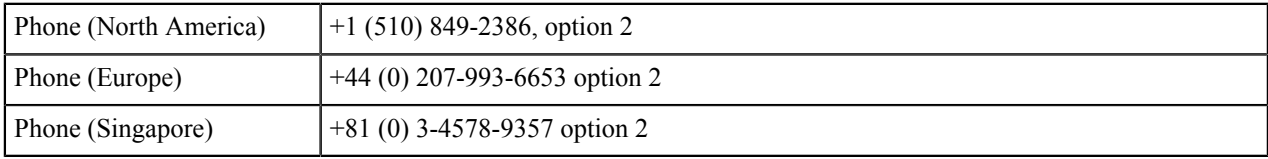

# **Legal Notice**

© 2009- 2010- 2019 Aspera, Inc., an IBM Company. All rights reserved.

Licensed Materials - Property of IBM

5725-S60

© Copyright IBM Corp., 2009, 2019. Used under license.

US Government Users Restricted Rights - Use, duplication or disclosure restricted by GSA ADP Schedule Contract with IBM Corp.

Aspera, the Aspera logo, and FASP transfer technology are trademarks of Aspera, Inc., registered in the United States. Aspera Drive, IBM Aspera High-Speed Transfer Server (a merger of IBM products formerly named Aspera Connect Server and Aspera Enterprise Server, 2008 and 2007), IBM Aspera High-Speed Endpoint (formerly Aspera Point-to-Point, 2006), IBM Aspera Desktop Client (formerly Aspera Client, 2005), Aspera Connect, Aspera Cargo, Aspera Console, Aspera Orchestrator, Aspera Crypt, Aspera Shares, the Aspera Add-in for Microsoft Outlook, Aspera FASPStream, and Aspera Faspex are trademarks of Aspera, Inc. All other trademarks mentioned in this document are the property of their respective owners. Mention of third-party products in this document is for informational purposes only. All understandings, agreements, or warranties, if any, take place directly between the vendors and the prospective users.